# **HITACHI Inspire the Next**

# Cosminexus V9 ナビゲーション プラットフォーム 開発ガイ ド

手引・文法・操作書

3020-3-V42-20

## ■ 対象製品

P-2443-4P94 uCosminexus Navigation Platform 09-60(適用 OS:Windows Server 2008 x86,Windows Server 2008 x64<sup>\*</sup>, Windows Server 2008 R2<sup>\*</sup>, Windows Server 2012<sup>\*</sup>)

P-2443-4R94 uCosminexus Navigation Platform - User License 09-60(適用 OS:Windows Server 2008 x86,Windows Server 2008 x64<sup>\*</sup>, Windows Server 2008 R2<sup>\*</sup>, Windows Server 2012<sup>\*</sup>)

P-2443-4U94 uCosminexus Navigation Platform - Authoring License 09-60(適用 OS:Windows Server 2008 x86, Windows Server 2008 x64<sup>\*</sup>, Windows Server 2008 R2<sup>\*</sup>, Windows Server 2012<sup>\*</sup>)

P-2443-4V94 uCosminexus Navigation Developer 09-60 (適用 OS: Windows Vista x86, Windows XP, Windows 7 x86, Windows 7 x64<sup>※</sup>, Windows 8 x86, Windows 8 x64<sup>※</sup>)

注※ WOW64 環境だけで使用できます。

## ■ 輸出時の注意

本製品を輸出される場合には、外国為替及び外国貿易法の規制並びに米国輸出管理規則など外国の輸出関連法規をご確認の上、 必要な手続きをお取りください。

なお、不明な場合は、弊社担当営業にお問い合わせください。

## ■ 商標類

GIF は,米国 CompuServe Inc.が開発したフォーマットの名称です。

Internet Explorer は,米国 Microsoft Corporation の米国およびその他の国における登録商標または商標です。

iPad は, Apple Inc.の商標です。

Microsoft は,米国 Microsoft Corporation の米国およびその他の国における登録商標または商標です。

Microsoft Office および Excel は,米国 Microsoft Corporation の米国およびその他の国における登録商標または商標です。 Oracle と Java は, Oracle Corporation 及びその子会社,関連会社の米国及びその他の国における登録商標です。

Safari は, Apple Inc.の商標です。

Windows は,米国 Microsoft Corporation の米国およびその他の国における登録商標または商標です。

Windows Server は,米国 Microsoft Corporation の米国およびその他の国における登録商標または商標です。

Windows Vista は,米国 Microsoft Corporation の米国およびその他の国における登録商標または商標です。

その他記載の会社名,製品名は,それぞれの会社の商標もしくは登録商標です。

Eclipse は,開発ツールプロバイダのオープンコミュニティである Eclipse Foundation, Inc.により構築された開発ツール統合 のためのオープンプラットフォームです。

## ■ マイクロソフト製品の表記について

このマニュアルでは,マイクロソフト製品の名称を次のように表記しています。

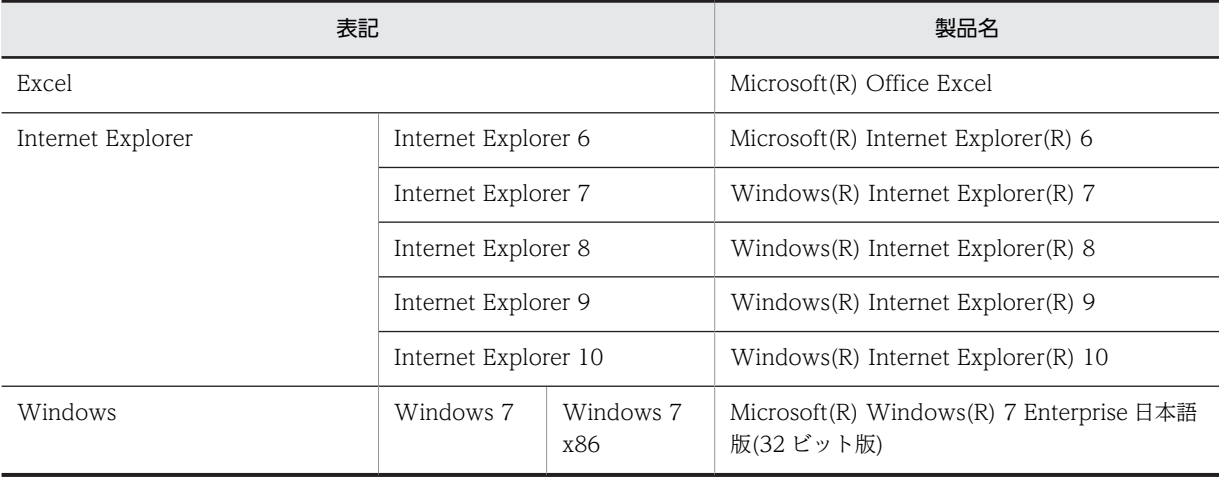

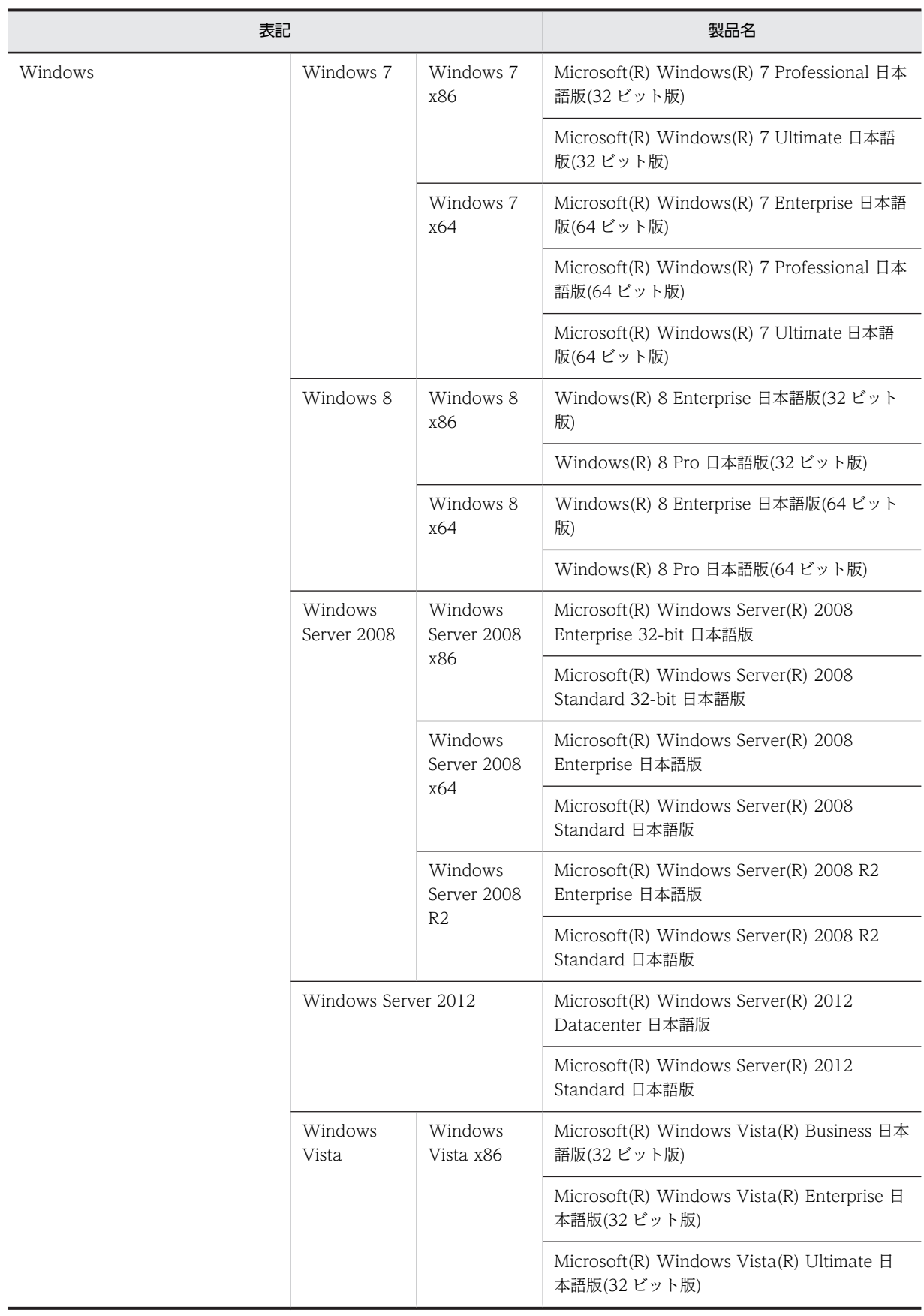

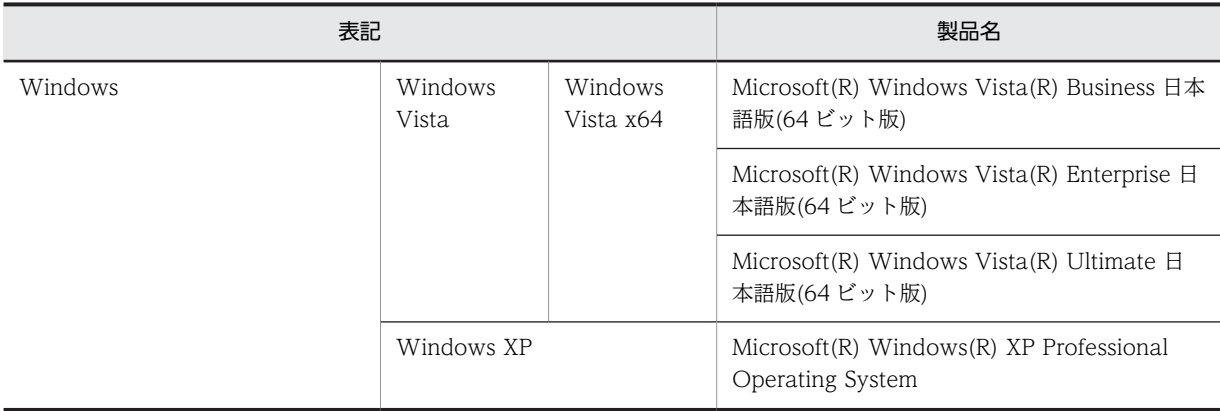

## ■ 発行

2013 年 11 月 3020-3-V42-20

## ■ 著作権

All Rights Reserved. Copyright (C) 2012, 2013, Hitachi, Ltd.

## 変更内容

変更内容 (3020-3-V42-20) uCosminexus Navigation Platform 09-60, uCosminexus Navigation Platform - User License 09-60, uCosminexus Navigation Platform - Authoring License 09-60, uCosminexus Navigation Developer 09-60

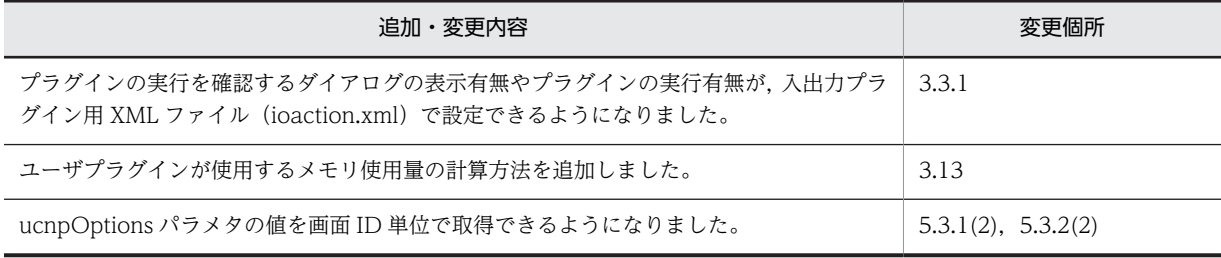

単なる誤字・脱字などはお断りなく訂正しました。

## はじめに

このマニュアルは、次に示すプログラムプロダクトで使用するプラグインやカスタム画面の開発方法、および API リファレンスについて説明したものです。

- uCosminexus Navigation Platform
- uCosminexus Navigation Platform User License
- uCosminexus Navigation Platform Authoring License
- uCosminexus Navigation Developer

このマニュアルでは, uCosminexus Navigation Platform と uCosminexus Navigation Platform - User License を総称して uCosminexus Navigation Platform と呼びます。また、上記の4製品を総称してナビゲー ション プラットフォームと呼びます。

## ■ 対象読者

このマニュアルは,ナビゲーション プラットフォームが提供する API を使用して,プラグインやカスタム画面を 開発するユーザを対象としています。

なお,次に示す知識を持っていることを前提としています。

- Windows の基本的な操作方法
- Java によるプログラム開発に関する基本的な知識
- Eclipse に関する基本的な知識
- XML の基本的な知識

## ■ このマニュアルの画面や操作の説明で使用している記号

このマニュアルでは、次に示す記号を使用して画面や操作を説明しています。

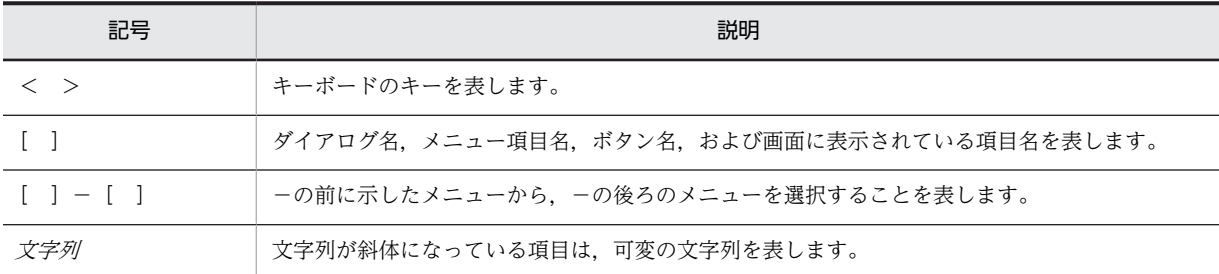

## ■ このマニュアルの文法で使用している記号

このマニュアルで使用する記号について次に示します。

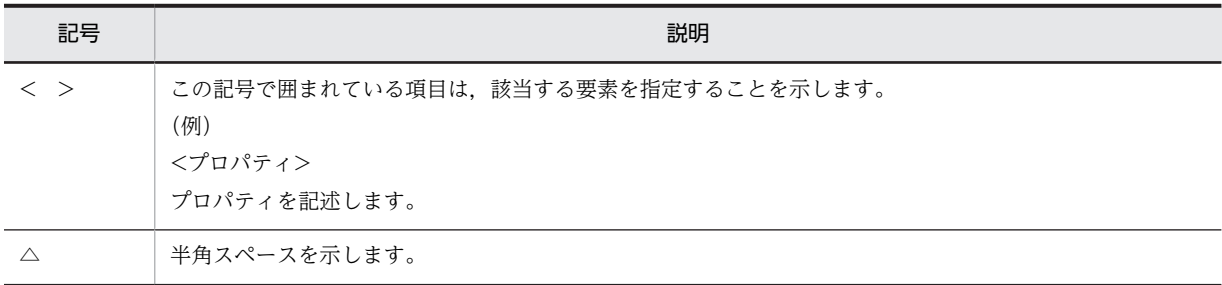

# 目次

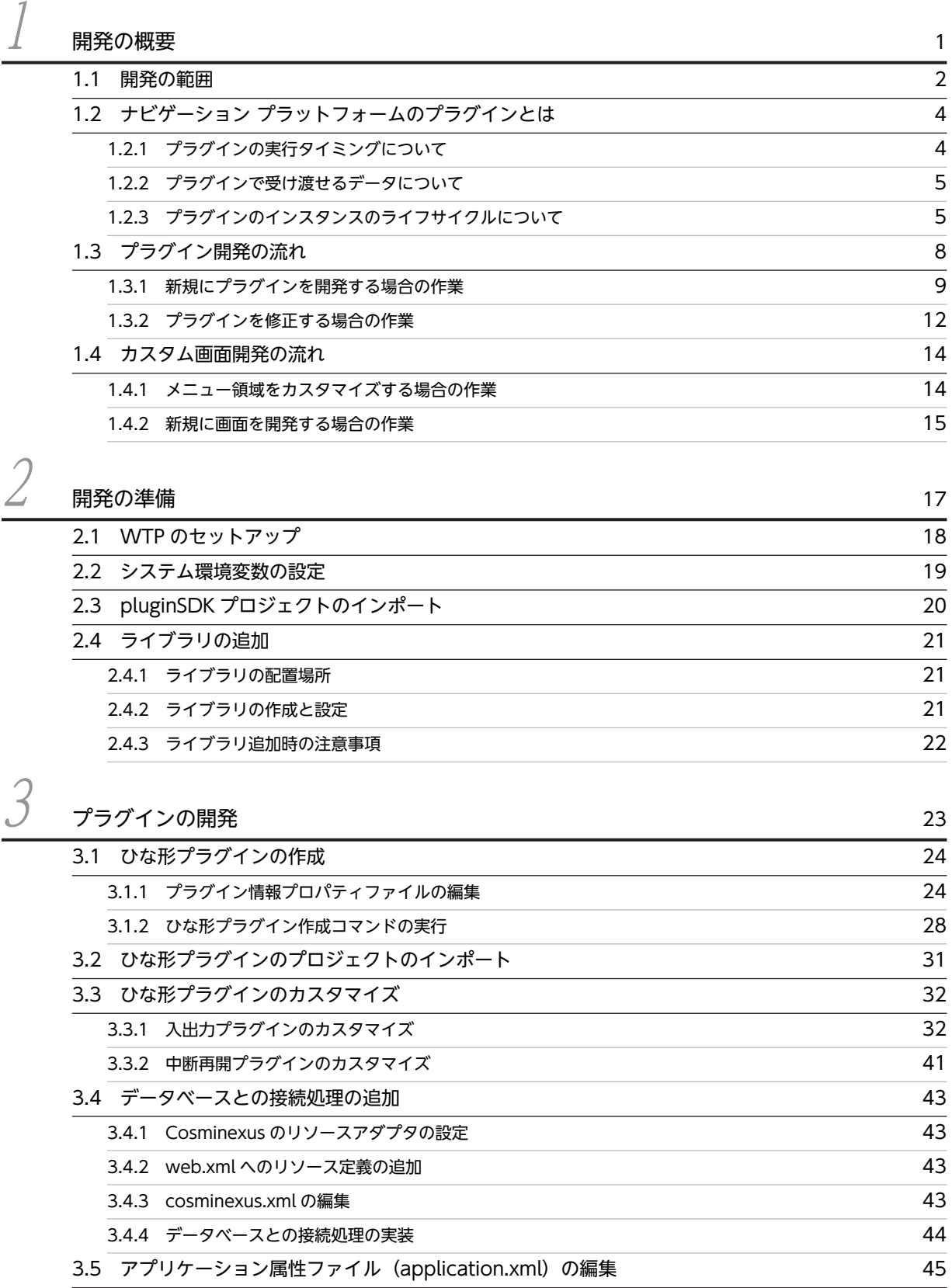

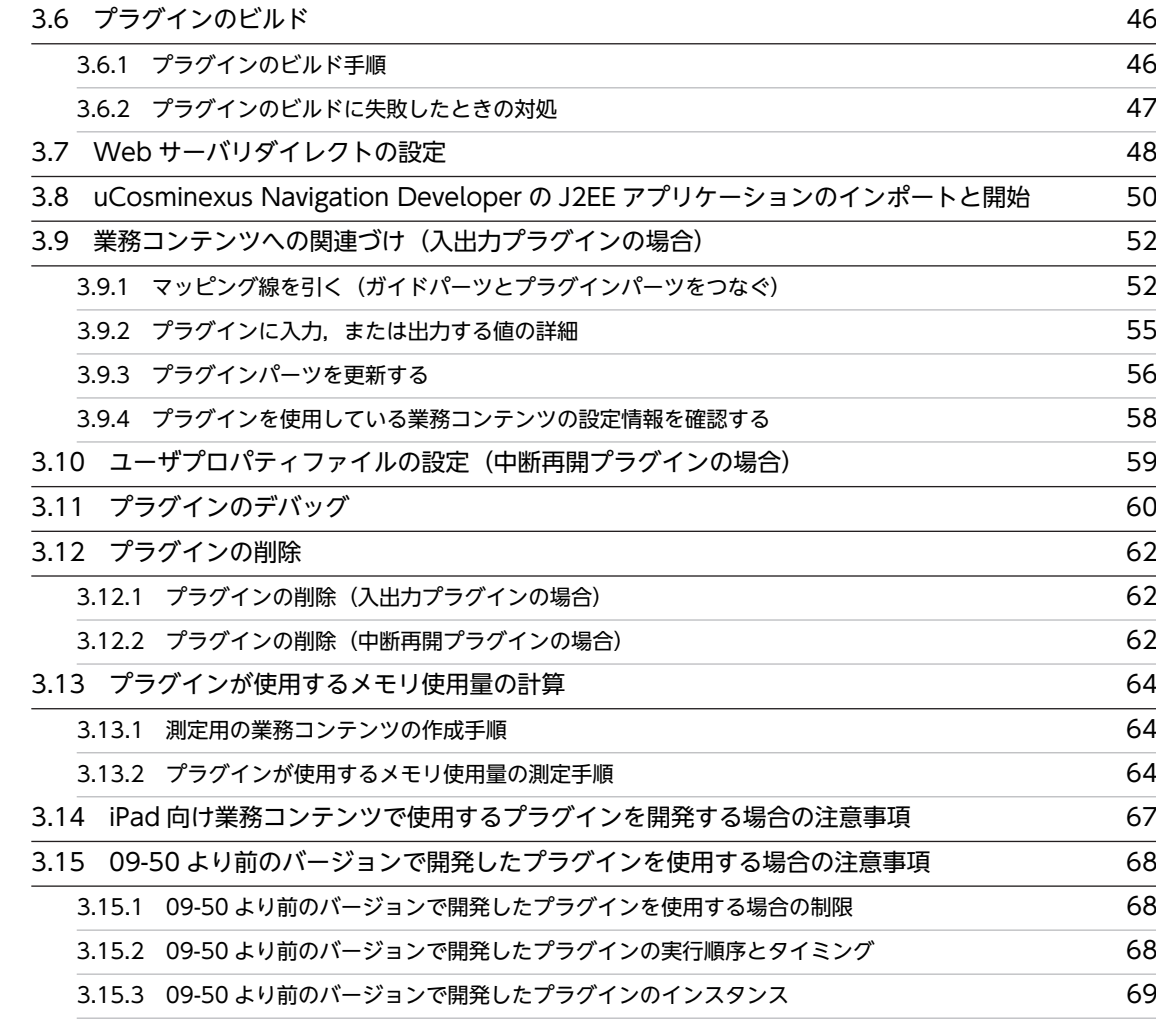

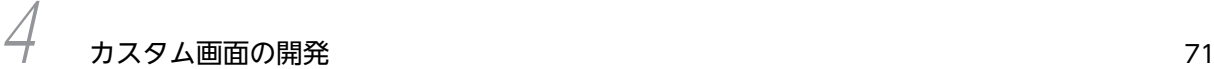

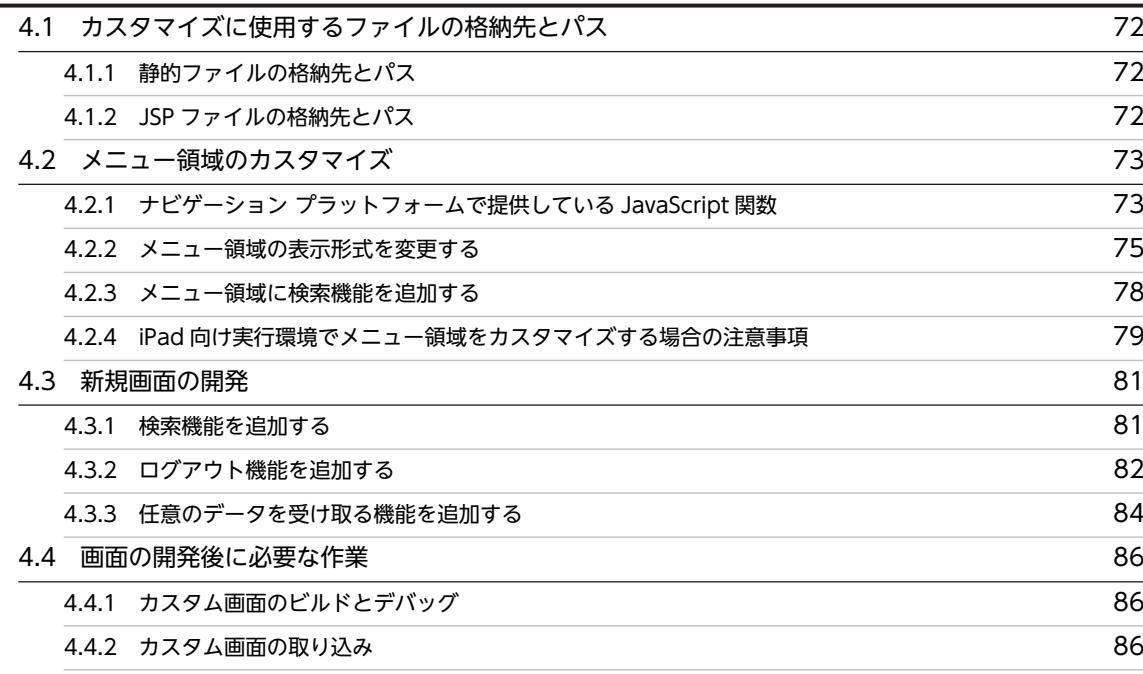

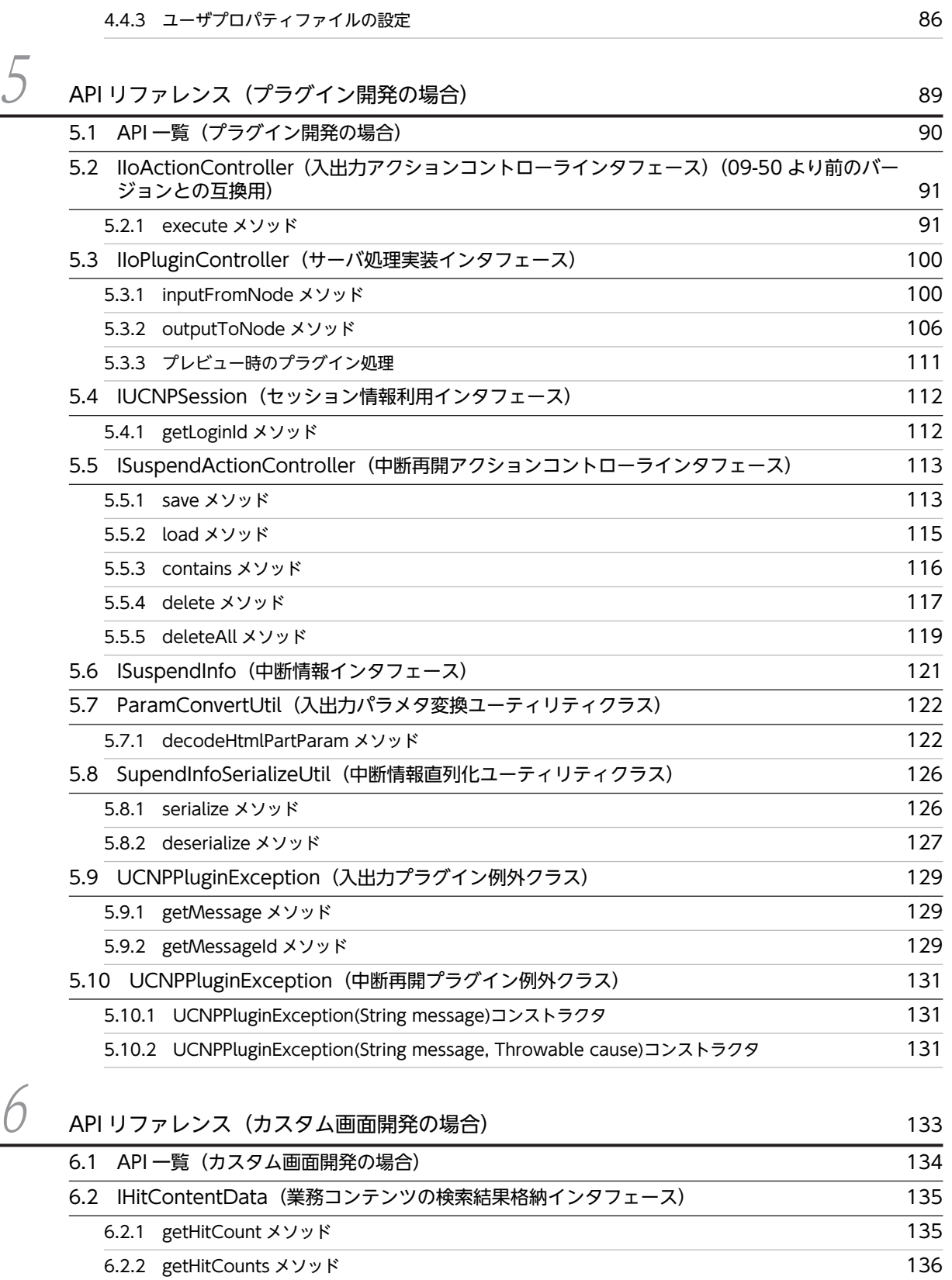

[6.2.4 getContentName メソッド](#page-147-0) 136 [6.2.5 getLastUpdated メソッド](#page-148-0) 137

[6.2.3 getContentId メソッド](#page-147-0) 136

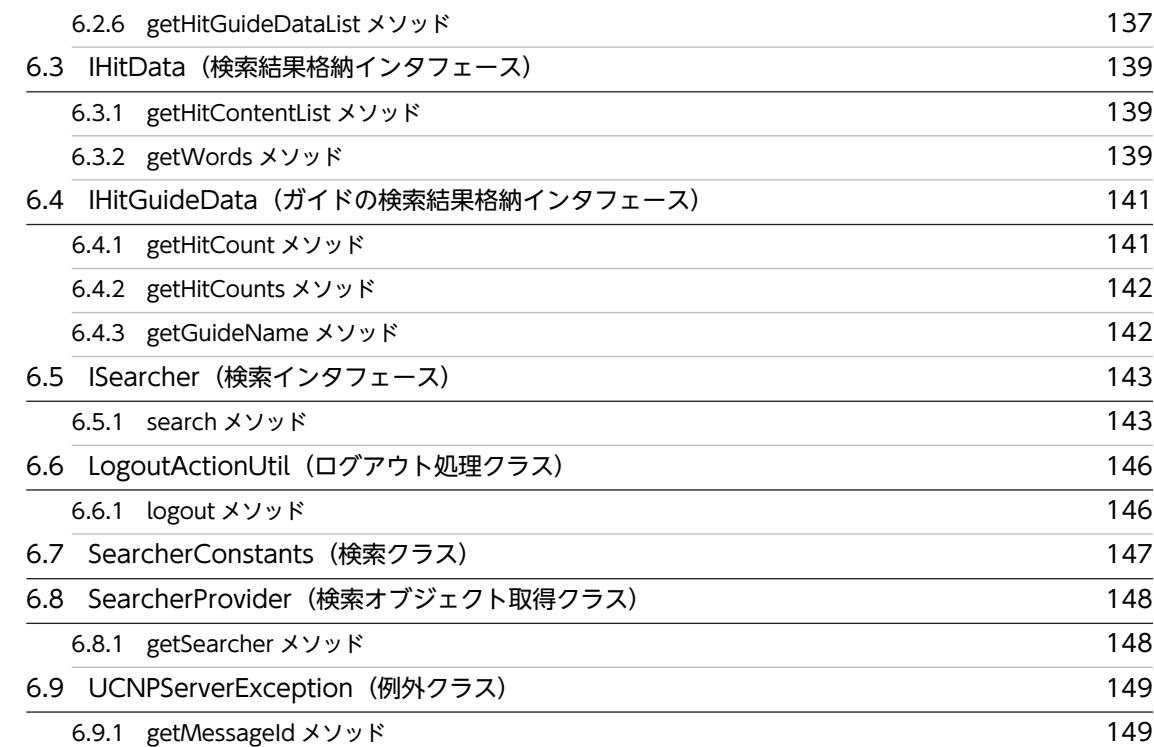

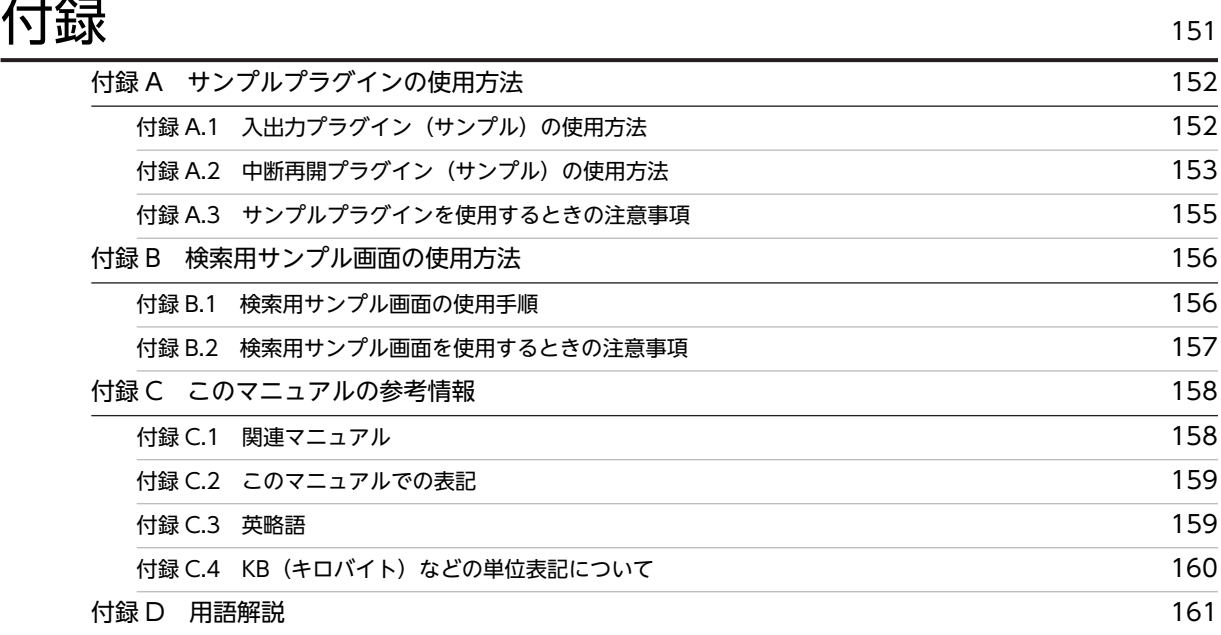

# $\bar{\mathbf{x}}$ 引 165

# <span id="page-12-0"></span>開発の概要

API を使用してプラグインまたはカスタム画面を開発すると,業務に合わせ てナビゲーション プラットフォームを運用できます。利用者が入力したデー タを利用または保存する場合,または外部プログラムと連携する業務コンテン ツを作成したい場合は,プラグインを開発します。一方,業務コンテンツの内 容とは関係なく,画面の見映えだけを変更したり,画面に検索機能を追加した りする場合は,カスタム画面を開発します。

この章では,ナビゲーション プラットフォームで使用するプラグインやカス タム画面の開発の概要について説明します。

## <span id="page-13-0"></span>1.1 開発の範囲

ナビゲーション プラットフォームの画面は,業務の内容に合わせて,例えば次のように変更できます。

#### 図 1‒1 ナビゲーション プラットフォームの画面のカスタマイズ例

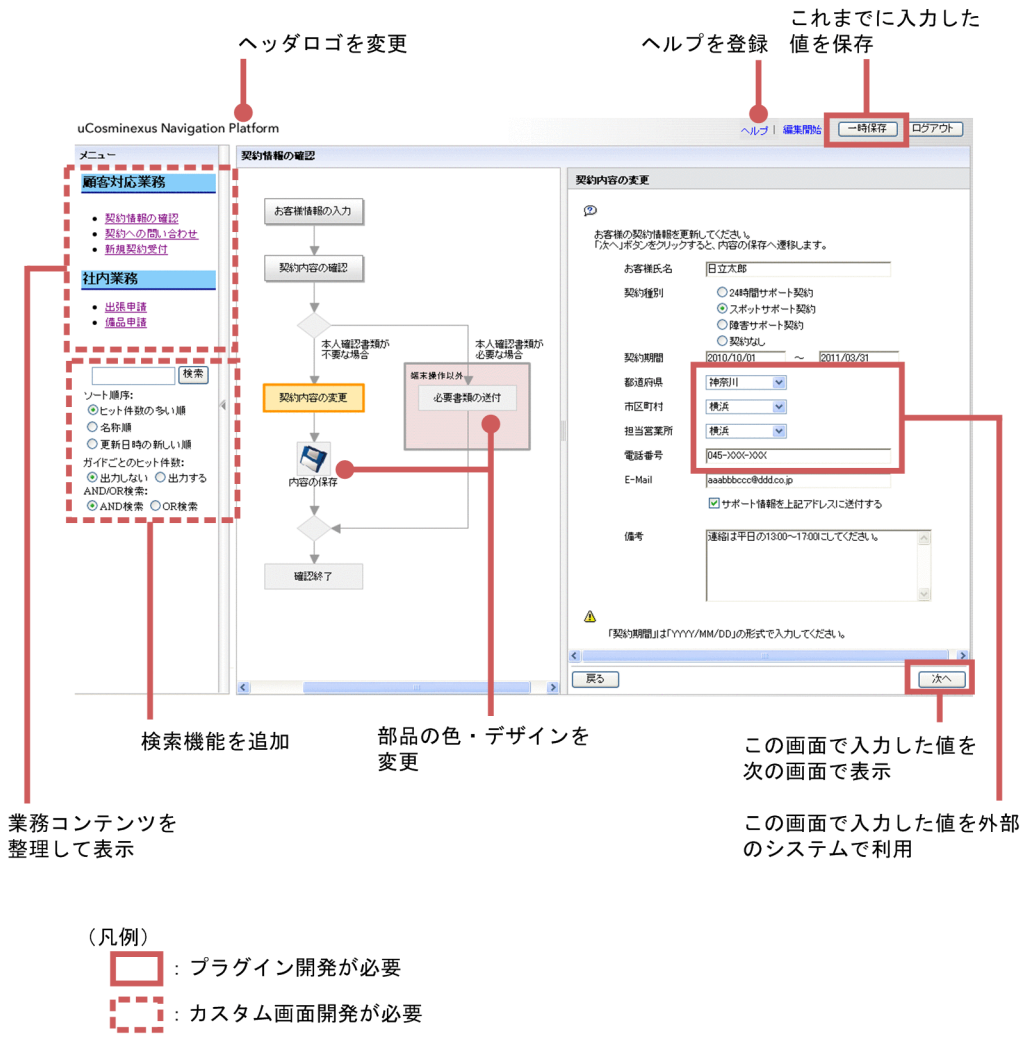

- : ユーザプロパティファイル(ucnp\_user.properties)で設定

枠で示した部分は,プラグインや画面の開発が必要です。このマニュアルでは,枠で示した部分の開発につ いて説明しています。ユーザプロパティファイル(ucnp\_user.properties)の設定で実現できるカスタマ イズの詳細は,マニュアル「Cosminexus V9 ナビゲーション プラットフォーム 導入から運用まで」を参 照してください。

次に,枠で示した部分を説明します。

#### プラグイン開発

表示されている業務コンテンツの画面で利用者が入力した値を次のステップで利用したり,外部プログ ラムへ渡したりするには,入出力プラグインを開発してください。

利用者がこれまでに入力した値を一時保存するには,中断再開プラグインを開発してください。入力し た値は中断情報として保存され,利用者は業務の途中にほかの業務を参照したり,ログアウトしたりし ても,一時保存した状態から業務を再開できるようになります。

利用者が入力した値をキャッシュといいます。プラグインはキャッシュを使って機能を実現します。

カスタム画面開発

メニュー領域の背景色の変更や画像の表示など,簡単な見映えだけを変更する場合は,HTML ファイル でカスタム画面を開発してください。業務コンテンツの数が多く,検索機能を追加するなど高度なカス タマイズが必要な場合は,JSP ファイルでカスタム画面を開発してください。

参考—

- JSP ファイルを使用すると,ナビゲーション プラットフォームの画面とは別の新規画面としてカスタム画面 を開発することもできます。
- ナビゲーション プラットフォームのログイン画面は,ユーザプロパティファイル (ucnp\_user.properties) の設定によってカスタマイズできます。

## <span id="page-15-0"></span>1.2 ナビゲーション プラットフォームのプラグインと は

ナビゲーション プラットフォームが提供するプラグインには,開発が不要なシステムプラグインと,開発 が必要なユーザプラグインがあります。ここではユーザプラグイン(以降プラグインと呼びます)について 説明します。プラグインを作成すると,利用者が画面に入力した内容や設定した内容を利用して外部プログ ラムと連携したり,外部プログラムから受け取ったデータを画面の各パーツの入力値として利用したりでき ます。利用者が画面に入力した内容や設定した内容をキャッシュといいます。

ナビゲーション プラットフォームでプラグインを使用するには,まず,開発者が開発環境でプラグインを 開発して,ナビゲーション プラットフォームの EAR ファイルに組み込みます。さらに,システム管理者が プラグインを組み込んだ EAR ファイルを編集環境や実行環境にデプロイする必要があります。開発環境 での作業の概要は「[1.3 プラグイン開発の流れ」](#page-19-0)を参照してください。

なお,09-50 より前のバージョンで開発したプラグインを使用する場合は,「[3.15 09-50 より前のバー](#page-79-0) [ジョンで開発したプラグインを使用する場合の注意事項」](#page-79-0)を参照してください。

プラグインには次の種類があります。

• 入出力プラグイン

業務コンテンツのノード遷移時に実行するプラグインです。業務編集画面で,プラグインを利用する業 務コンテンツに入出力プラグインを関連づけます。ノードに入出力プラグインを配置する方法は「3.9 業務コンテンツへの関連づけ(入出力プラグインの場合)」を参照してください。

• 中断再開プラグイン 利用者が業務実行画面で入力した情報を一時保存して,業務を再開したときに一時保存した情報を復元 するためのプラグインです。

## 1.2.1 プラグインの実行タイミングについて

入出力プラグインおよび中断再開プラグインが実行されるタイミングについて説明します。

## (1) 入出力プラグインの実行タイミング

業務コンテンツのノード遷移時に実行する入出力プラグインの順序を次の表に示します。

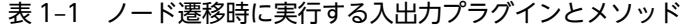

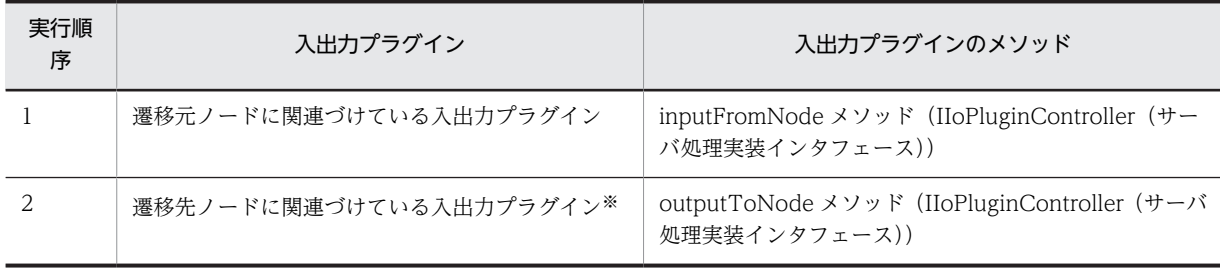

注※

ターミナルノード(開始)に接続されていない,先頭のプロセスノードに関連づけている入出力プラグインも含みま す。

なお,業務実行画面(プレビュー)上でノード遷移をした場合でも,入出力プラグインが実行されます。プ レビュー時に入出力プラグインを実行させたくないときは,プレビュー時に入出力プラグインが実行されな

<span id="page-16-0"></span>いように実装する必要があります。実装の詳細は[「5.3.3 プレビュー時のプラグイン処理](#page-122-0)」を参照してく ださい。

また、表 1-1 に示す入出力プラグインのメソッドの戻り値にエラー情報を設定すると、入出力プラグイン の実行時に利用者にアラートを表示したり,入力誤りがある項目を強調表示してノードの遷移を抑止したり できます。

メソッドの戻り値に設定する内容については「5.3 IIoPluginController(サーバ処理実装インタフェー ス)」の [inputFromNode メソッドま](#page-111-0)たは [outputToNode メソッドの](#page-117-0)戻り値を参照してください。

## (2) 中断再開プラグインの実行タイミング

中断再開プラグインは次のタイミングで実行します。

中断する場合

利用者が [一時保存]ボタンをクリックしたとき

再開する場合

- 利用者が業務実行画面で業務コンテンツを選択したとき
- カスタマイズしたメニュー領域に表示されているアンカーなどをクリックしたとき
- 基本 URL にパラメタを指定して特定の業務コンテンツを開いたとき

## 1.2.2 プラグインで受け渡せるデータについて

入出力プラグインで受け渡せるデータについて説明します。

#### (1) 入出力プラグインで受け渡せるデータ

プラグインで受け取れるデータ

入出力プラグイン実行時に,遷移元または遷移先のノードの情報,およびプラグインパーツのパラメタ にマッピングしたガイドパーツのキャッシュなどのデータを受け取れます。データは IIoPluginController(サーバ処理実装インタフェース)の inputFromNode メソッド,または outputToNode メソッドのパラメタとして渡されます。

プラグインが返すデータ

プラグインが返すデータで,パラメタにマッピングしたガイドパーツのキャッシュの更新,およびエ ラー情報を設定し,利用者にアラートを表示したり,入力誤りがある項目を強調表示してノードの遷移 を抑止したりできます。

データは IIoPluginController (サーバ処理実装インタフェース)の inputFromNode メソッド,また は outputToNode メソッドの返り値として返してください。

入出力プラグインと受け渡せるデータの詳細は「5.3 IIoPluginController(サーバ処理実装インタフェー ス)」の次の個所を参照してください。

- [inputFromNode メソッド](#page-111-0)の param および戻り値
- [outputToNode メソッド](#page-117-0)の param および戻り値

## 1.2.3 プラグインのインスタンスのライフサイクルについて

プラグインのインスタンスのライフサイクルについて説明します。

## (1) 入出力プラグインのインスタンスの生成および保持

同一プラグイン ID の入出力プラグインのインスタンスは,一つの画面につき一つずつ保持されます。各イ ンスタンスは,画面 ID をキーにして HTTP セッションに保持されます。入出力プラグインのインスタン スについて,次の図に示します。

#### 図 1‒2 入出力プラグインのインスタンス

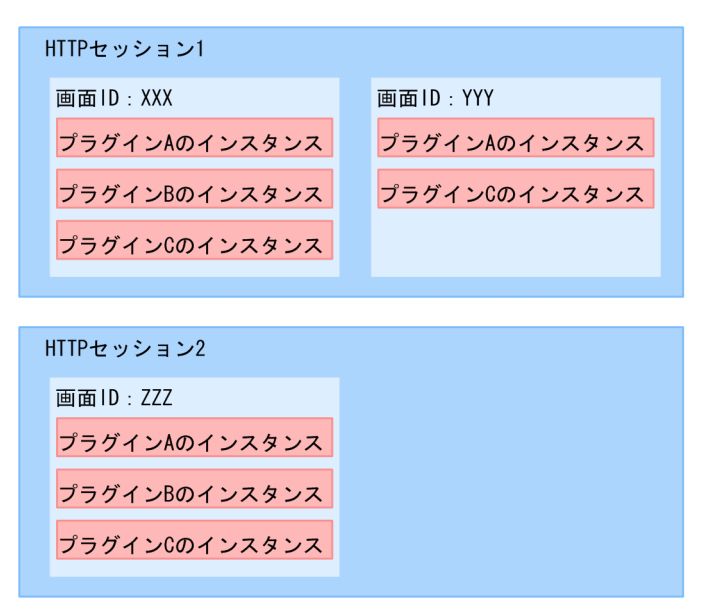

入出力プラグインを実行するときに,HTTP セッションから画面 ID とプラグイン ID をキーにして,実行 する入出力プラグインのインスタンスを取得します。HTTP セッションからインスタンスを取得できない 場合は,新たなインスタンスを生成して HTTP セッションに追加します。このとき生成するのは実行する インスタンスだけです。例えば、次の図のように分岐ノードがある業務コンテンツを実行する際、ノード1 →ノード 2→ノード 4の順で遷移した場合は、プラグイン A,プラグイン B,プラグイン D だけ実行され て、プラグイン C は実行されません。したがって、この遷移で業務コンテンツを実行したときは、プラグ イン C のインスタンスは生成しません。

#### 図 1‒3 分岐がある業務コンテンツ

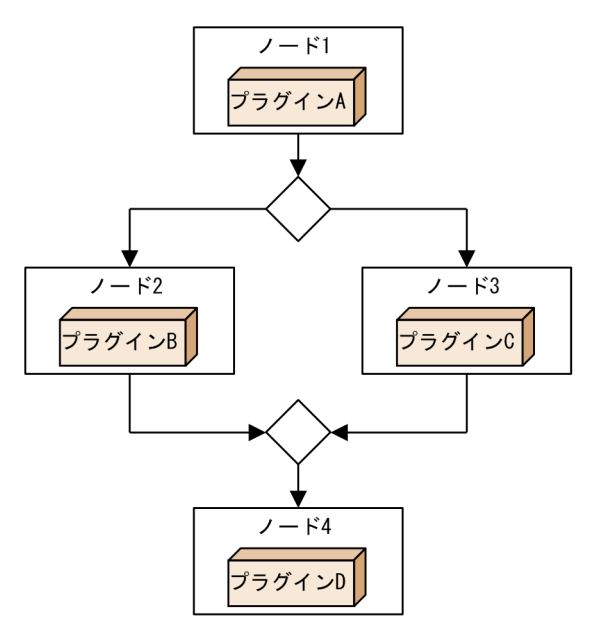

## (2) 入出力プラグインのインスタンスの破棄

プラグインのインスタンスが破棄されるタイミングを次の表に示します。破棄するタイミングは業務実行 画面,および業務実行画面(プレビュー)のどちらで操作した場合も同じです。

表 1-2 プラグインのインスタンスが破棄されるタイミング

| 項番                            | タイミング                                                    | 破棄されるプラグインのインスタンス                                          |
|-------------------------------|----------------------------------------------------------|------------------------------------------------------------|
|                               | 業務実行画面,または業務実行画面(プレ<br>ビュー)で業務コンテンツを表示したとき<br>$\times 1$ | 操作を実行したときの HTTP セッションが,操作した画面の画面 <br>ID をキーにして保持しているインスタンス |
| $\mathfrak{D}_{\mathfrak{p}}$ | 「編集開始]メニューをクリックしたとき                                      |                                                            |
| 3                             | 「閉じるl ボタンをクリックしたとき <sup>※2</sup>                         |                                                            |
| 4                             | 「完了】ボタンをクリックしたとき <sup>※3</sup>                           |                                                            |
| 5                             | 「ログアウト]ボタンをクリックしたとき                                      | 破棄する HTTP セッションが保持している.すべてのインスタン<br>ス                      |
| 6                             | セッションがタイムアウトしたとき                                         |                                                            |

注※1

メニュー領域,またはカスタマイズしたメニュー領域から業務コンテンツを選択した場合にインスタンスが破棄され ます。基本 URL にパラメタを指定して特定の業務コンテンツを開いた場合は,インスタンスは破棄されません。

注※2

ユーザプロパティファイル(ucnp\_user.properties)の ucnp.base.server.close.button.setting プロパティに 「logout close」が指定されている場合に [閉じる] ボタンをクリックしたときは、項番 5 の [ログアウト] ボタン をクリックしたときと同じインスタンスを破棄します。プロパティの詳細はマニュアル「Cosminexus V9 ナビ ゲーション プラットフォーム 導入から運用まで」の ucnp.base.server.close.button.setting プロパティ(ヘッダ領 域の [閉じる] ボタンの表示有無) についての説明を参照してください。

#### 注※3

ユーザプロパティファイル(ucnp\_user.properties)の ucnp.base.client.complete.button.window.close プロパ ティに「true」が指定されている場合だけインスタンスを破棄します。プロパティの詳細はマニュアル「Cosminexus V9 ナビゲーション プラットフォーム 導入から運用まで」の ucnp.base.client.complete.button.window.close プロパティ (業務実行画面で [完了] ボタンをクリックしたときの Web ブラウザ動作)についての説明を参照して ください。

## (3) 中断再開プラグインのライフサイクル

中断再開プラグインは次のタイミングで中断情報が削除されて終了します。

- ユーザが業務実行画面で[完了]ボタンをクリックしたとき
- ユーザが業務実行画面で業務を再開した際に,中断情報のチェックでエラーが発生したとき
- 業務コンテンツを作成するユーザが,業務編集画面で業務コンテンツを編集して保存したとき
- 業務コンテンツを作成するユーザが,業務編集画面で業務コンテンツを削除したとき
- 業務コンテンツを作成するユーザが,業務編集画面で業務コンテンツを選択し,CSV ファイルで業務コ ンテンツを更新したとき
- プラグインを開発するユーザが,業務編集画面で[プラグインパーツ更新]メニューを選択して,業務 コンテンツを更新したとき

# <span id="page-19-0"></span>1.3 プラグイン開発の流れ

この節では、プラグイン開発の概要と作業の流れを説明します。なお、プラグイン開発は必ず Windows の管理者権限を持つユーザで実行してください。

図 1‒4 プラグイン開発の概要

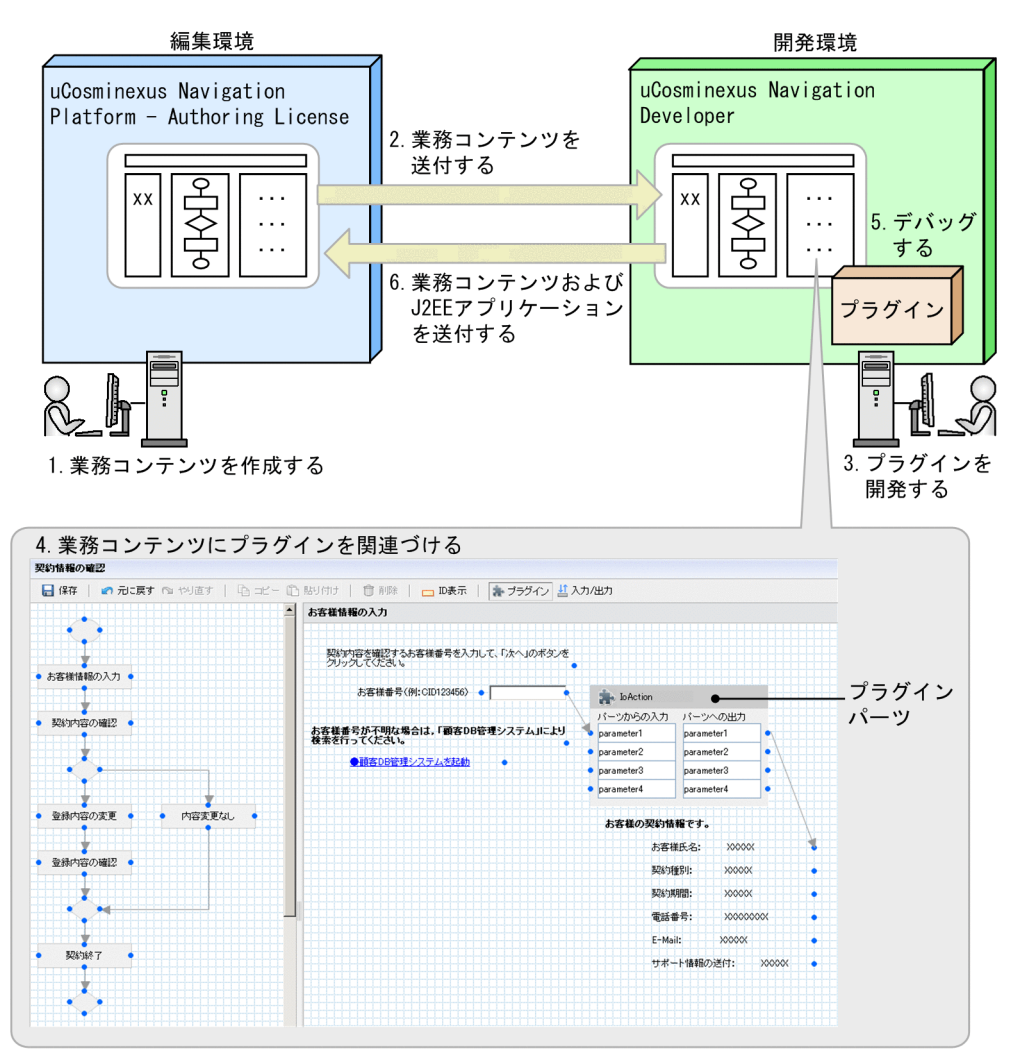

図中の番号は,次に示す番号と対応しています。

- 1.編集環境の業務編集画面で業務コンテンツを作成します。
	- ただし,編集環境を使用しないシステム構成の場合は,業務コンテンツの作成も開発環境で実施しま す。システム構成および業務コンテンツを新規に作成する方法については,マニュアル「Cosminexus V9 ナビゲーション プラットフォーム 導入から運用まで」を参照してください。
- 2.作成した業務コンテンツを編集環境から開発環境に送付します。
- 3.開発環境で Eclipse を使用してプラグインを開発します。
- 4.入出力プラグインの場合は,手順 2.で送付された業務コンテンツを開発環境の業務編集画面で表示し, プラグインパーツとガイドパーツの間にマッピング線を引くことで業務コンテンツにプラグインを関 連づけます。これで業務コンテンツは完成です。
- 5.開発環境でプラグインのデバッグを実施します。

<span id="page-20-0"></span>6.プラグインのデバッグ後、完成した業務コンテンツを開発環境から編集環境に送付します。さらに, J2EE アプリケーション(EAR ファイル)も編集環境に送付します。

```
参老-
```
手順 2.および手順 6.の作業は,ナビゲーション プラットフォームのシステム管理者が実施します。システム管 理者の作業については,マニュアル「Cosminexus V9 ナビゲーション プラットフォーム 導入から運用まで」 を参照してください。

## 1.3.1 新規にプラグインを開発する場合の作業

ここでは,新規にプラグインを開発する場合の作業の流れを説明します。

#### 開発を始める前に

ここで説明する作業を始める前に,開発環境を構築してください。さらに入出力プラグインの場合は, 編集環境で作成した業務コンテンツを開発環境へインポートしておく必要があります。

#### 開発が完了したら

プラグインの開発が完了したら,J2EE アプリケーション(ucnp.ear)を編集環境と実行環境に送付し ます。入出力プラグインを開発した場合は,プラグインを関連づけた業務コンテンツもエクスポートし て,編集環境と実行環境にインポートしてください。

各手順の詳細は,マニュアル「Cosminexus V9 ナビゲーション プラットフォーム 導入から運用まで」を 参照してください。

(1) 入出力プラグインの開発

入出力プラグインを新規に開発する場合の流れを次に示します。

## 図 1‒5 新規の入出力プラグイン開発の流れ

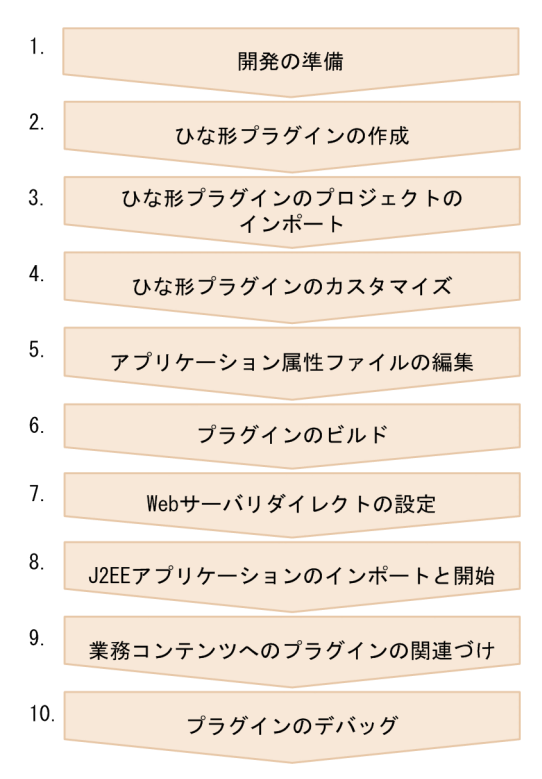

作業の内容と参照先を次に示します。

## 表 1‒3 新規の入出力プラグイン開発の作業内容

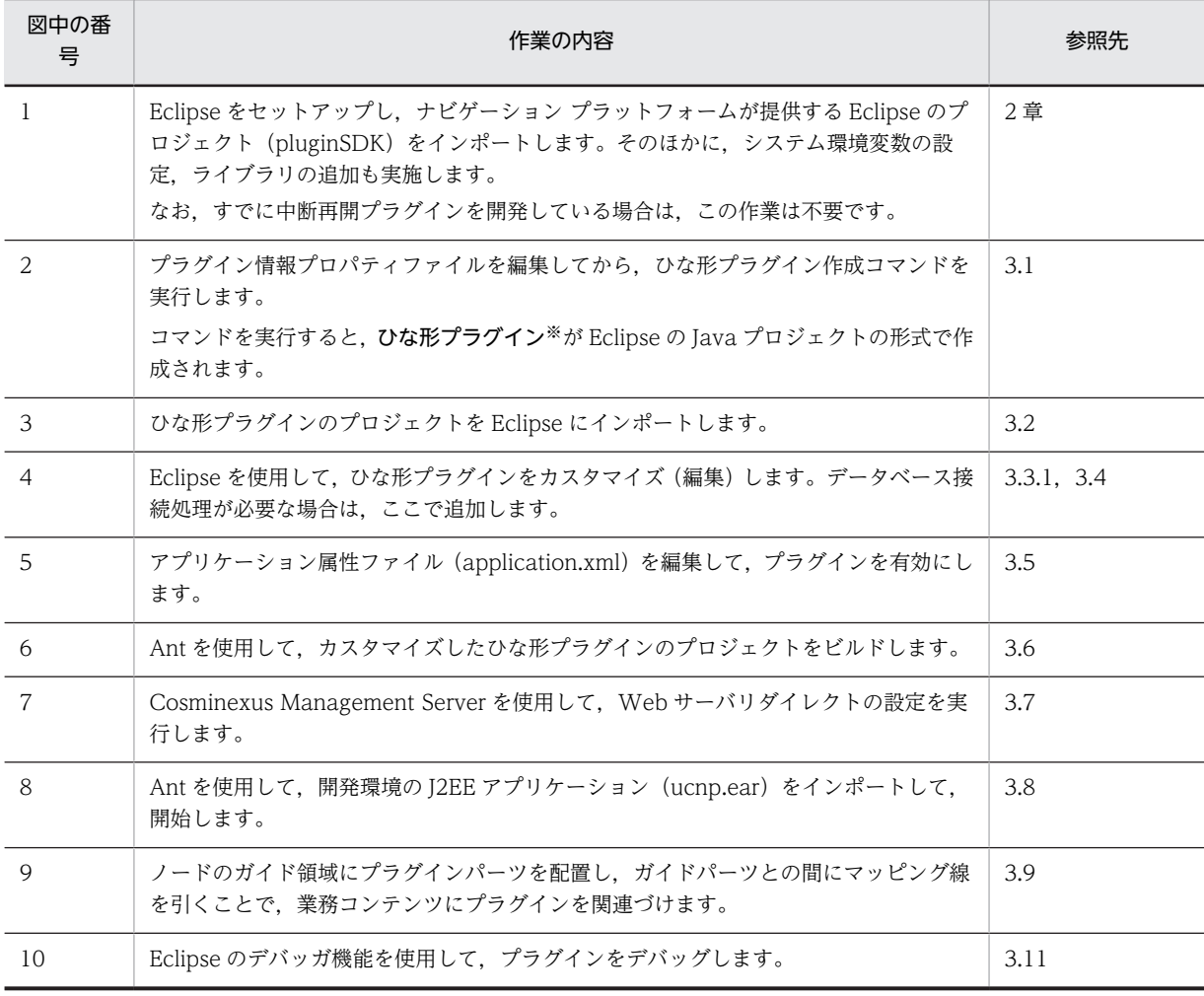

注※

ひな形プラグインとは,プラグインの基となるファイル群です。ひな形プラグインをカスタマイズすることで,容易 にプラグインを開発できます。

## (2) 中断再開プラグインの開発

中断再開プラグインを新規に開発する場合の流れを次に示します。

図 1‒6 新規の中断再開プラグイン開発の流れ

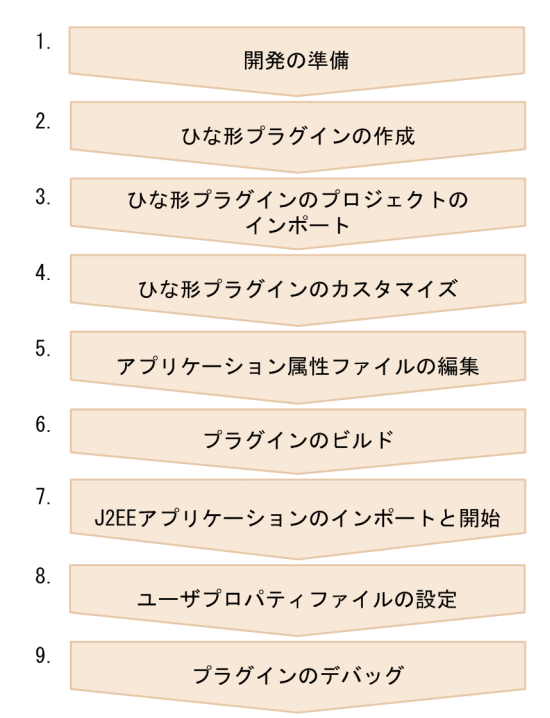

作業の内容と参照先を次に示します。

#### 表 1‒4 新規の中断再開プラグイン開発の作業内容

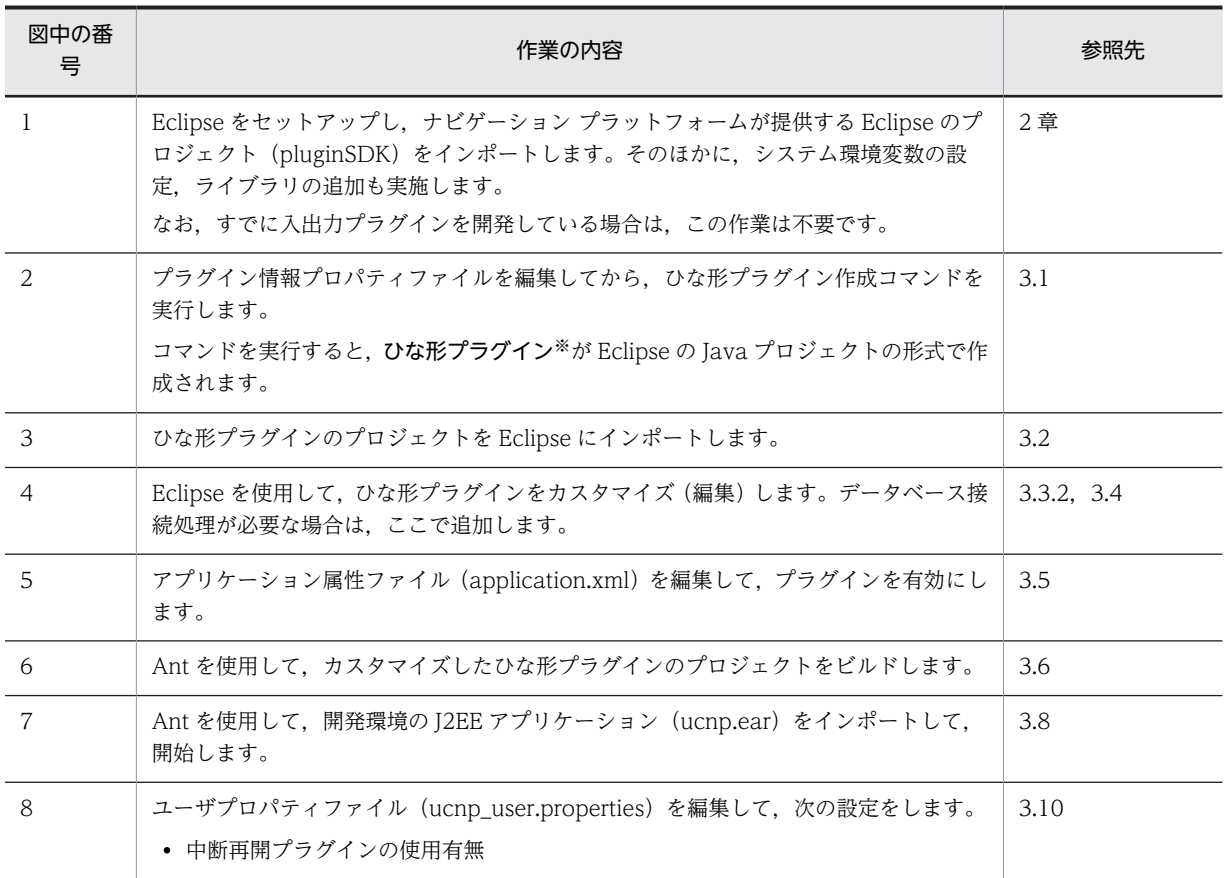

<span id="page-23-0"></span>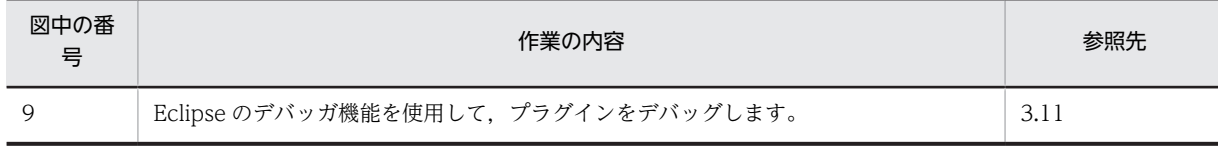

注※

ひな形プラグインとは,プラグインの基となるファイル群です。ひな形プラグインをカスタマイズすることで,容易 にプラグインを開発できます。

## 1.3.2 プラグインを修正する場合の作業

既存のプラグインを修正する場合の作業の流れを説明します。

#### 修正が完了したら

プラグインの修正が完了したら、J2EE アプリケーション (ucnp.ear) を編集環境と実行環境に送付し ます。入出力プラグインを修正した場合は,プラグインを関連づけた業務コンテンツもエクスポートし て,編集環境と実行環境にインポートしてください。各手順の詳細は,マニュアル「Cosminexus V9 ナビゲーション プラットフォーム 導入から運用まで」を参照してください。

## (1) 入出力プラグインの修正

開発済みの入出力プラグインを修正する場合の流れを次に示します。

#### 図 1-7 既存の入出力プラグイン修正の流れ

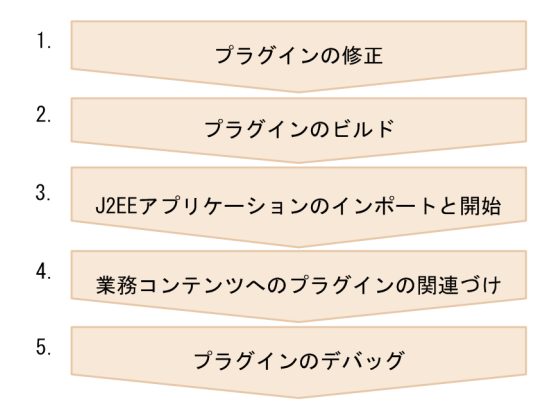

作業の内容と参照先を次に示します。

表 1‒5 既存の入出力プラグイン修正の作業内容

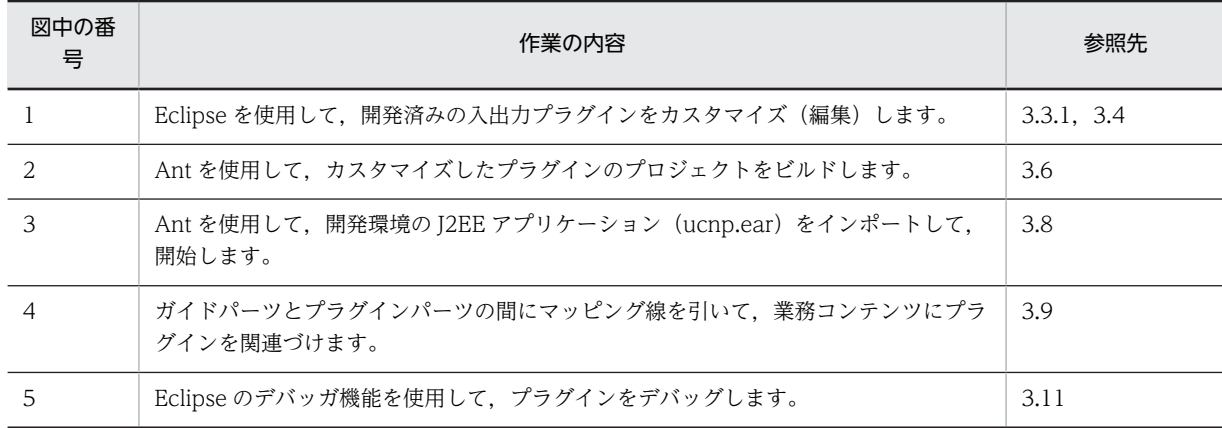

## (2) 中断再開プラグインの修正

開発済みの中断再開プラグインを修正する場合の流れを次に示します。

## 図 1‒8 既存の中断再開プラグイン修正の流れ

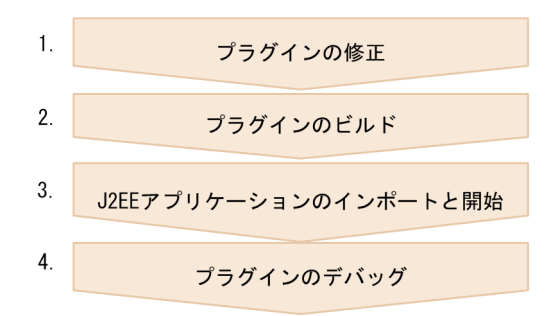

作業の内容と参照先を次に示します。

## 表 1-6 既存の中断再開プラグイン修正の作業内容

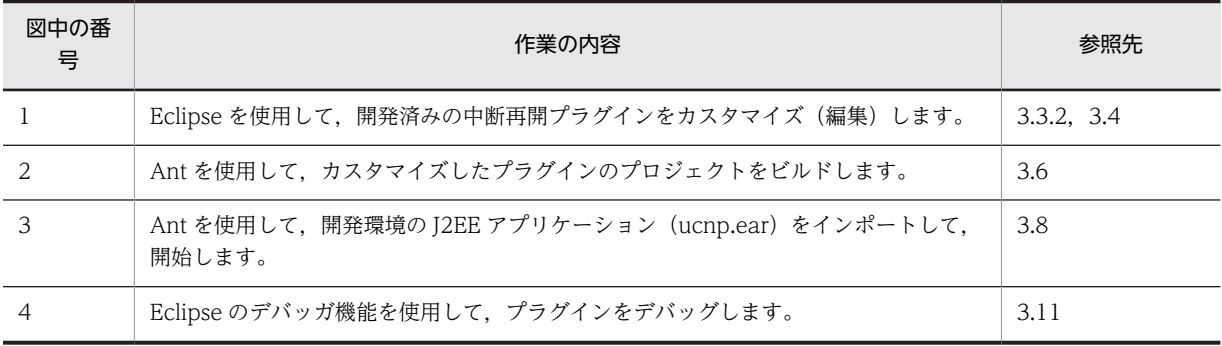

## <span id="page-25-0"></span>1.4 カスタム画面開発の流れ

この節では,カスタム画面を開発して,メニュー領域をカスタマイズする場合の作業の流れを説明します。 カスタム画面には,ナビゲーション プラットフォームの業務実行画面のメニュー領域をカスタマイズした ものと,ナビゲーション プラットフォームの画面とは別に新規に開発する画面との 2 種類があります。

参考-

カスタム画面で検索機能を使用できるようにするためには,あらかじめ検索機能用の追加セットアップを実施し ておく必要があります。追加セットアップの詳細は,マニュアル「Cosminexus V9 ナビゲーション プラット フォーム 導入から運用まで」を参照してください。

## 1.4.1 メニュー領域をカスタマイズする場合の作業

メニュー領域をカスタマイズする場合の流れを次に示します。

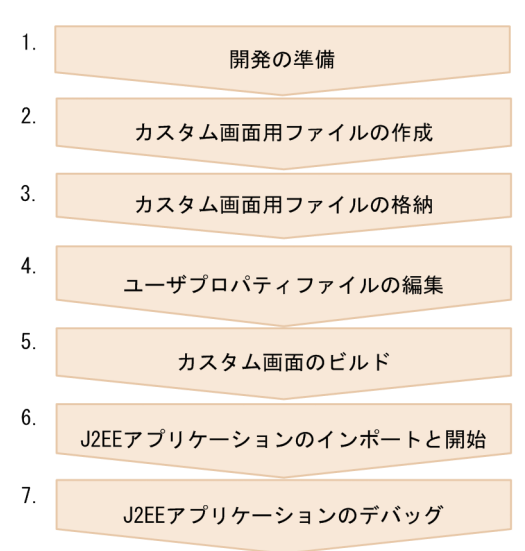

図 1‒9 メニュー領域カスタマイズの流れ

作業の内容と参照先を次に示します。

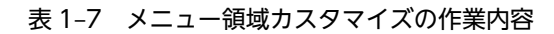

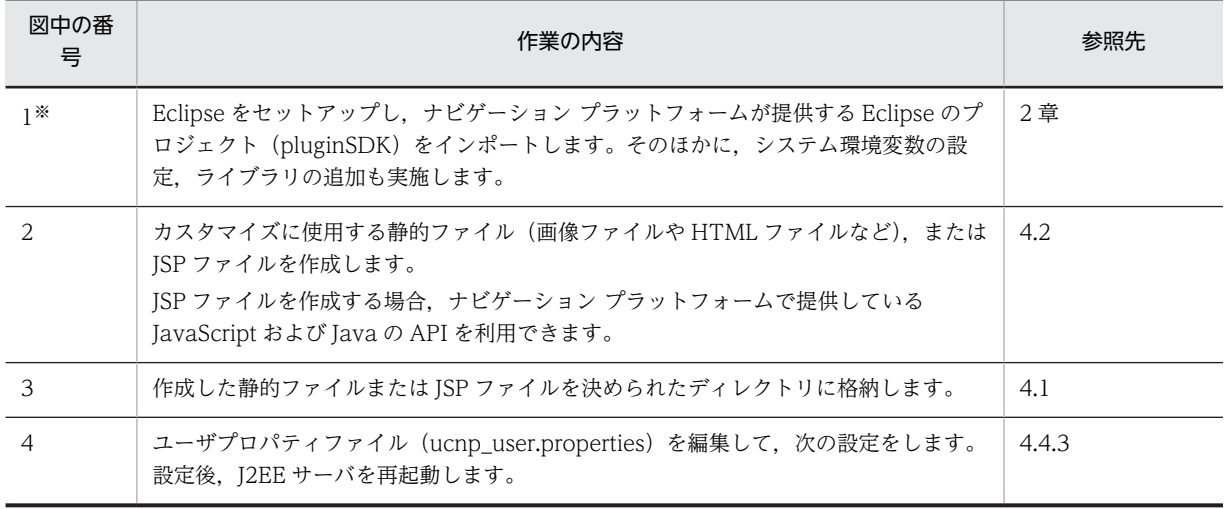

<span id="page-26-0"></span>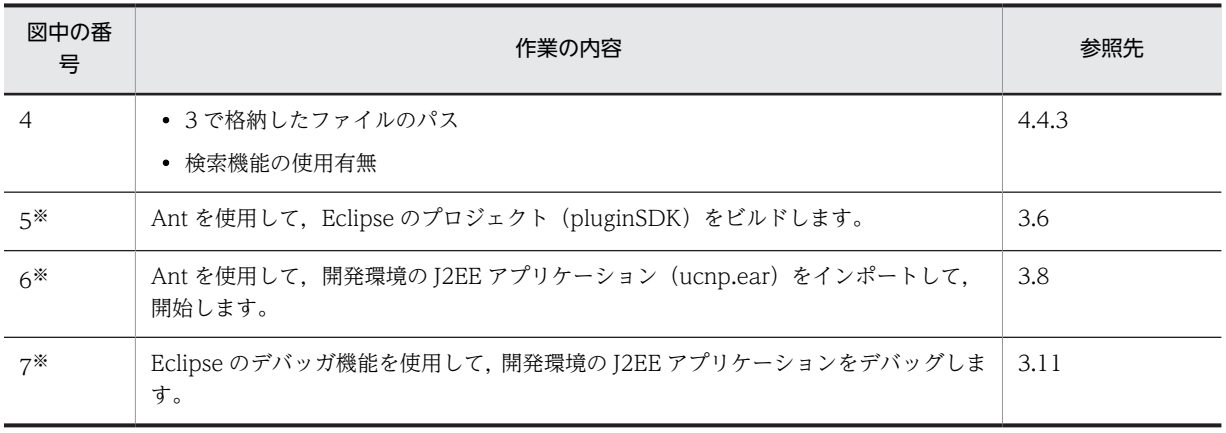

注※

- プラグインを開発する場合と共通の作業です。
- 静的ファイルだけを使用するときは,必要ありません。なお,静的ファイルだけを使用したカスタマイズは,Eclipse での作業が不要のため,編集環境で実施することもできます。

## 1.4.2 新規に画面を開発する場合の作業

新規に画面を開発して,検索機能を追加する流れを説明します。

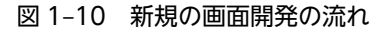

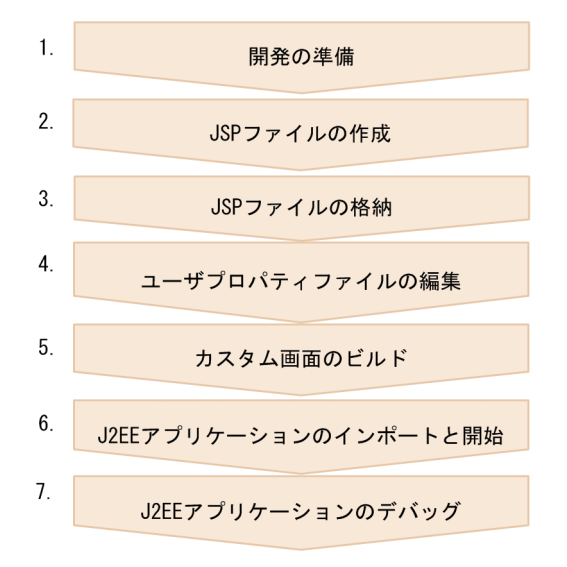

作業の内容と参照先を次に示します。

## 表 1‒8 新規の画面開発の作業内容

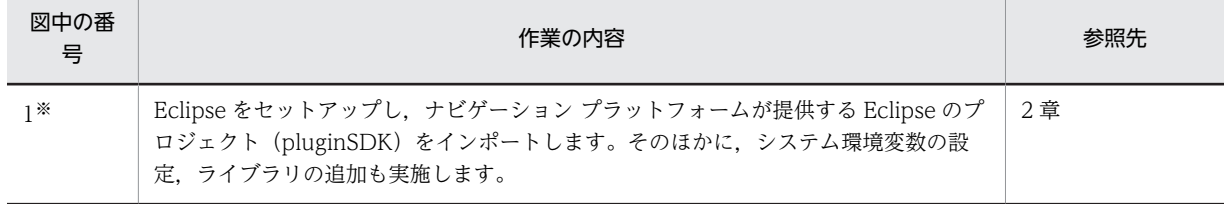

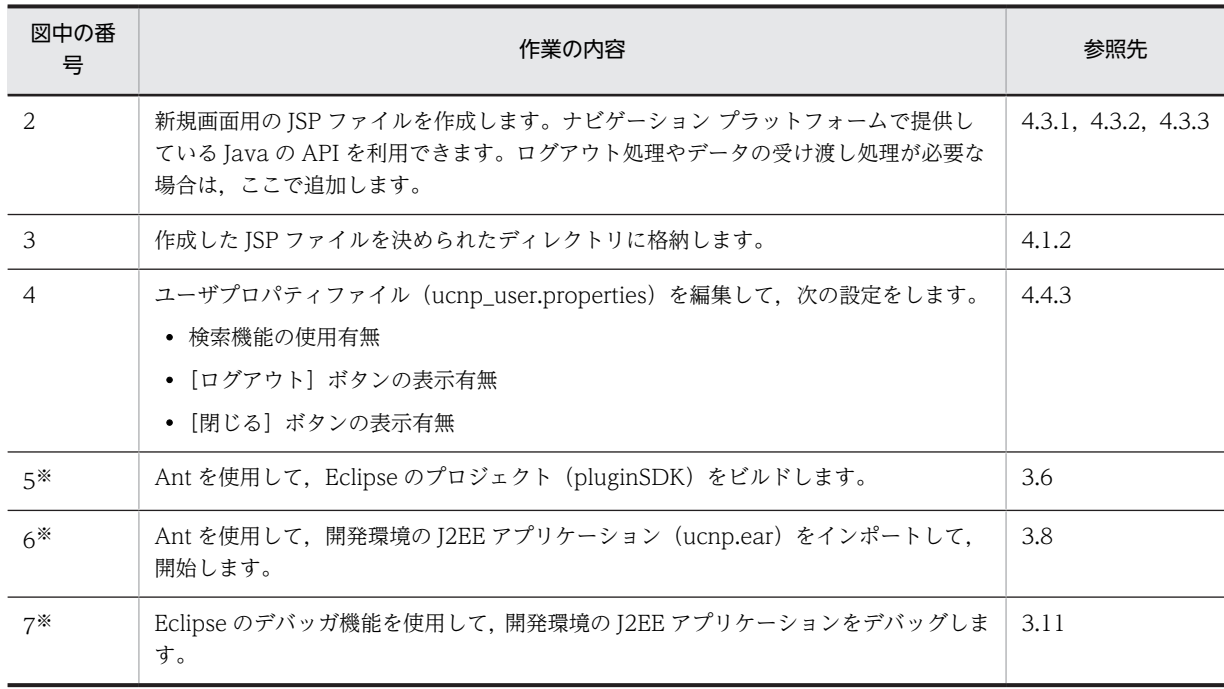

注※

プラグインを開発する場合と共通の作業です。

# <span id="page-28-0"></span>2 開発の準備

この章では,プラグイン開発およびカスタム画面の開発に必要なセットアップ や環境変数の設定などについて説明します。

なお,開発の準備を始める前に,開発環境を構築し,さらに業務コンテンツを 作成または編集環境からインポートしておく必要があります。これらの作業 については,マニュアル「Cosminexus V9 ナビゲーション プラットフォー ム 導入から運用まで」を参照してください。

# <span id="page-29-0"></span>2.1 WTP のセットアップ

WTP をセットアップします。セットアップ方法については、マニュアル「Cosminexus V9 アプリケー ションサーバ アプリケーション開発ガイド」を参照してください。

なお,このマニュアルで「Eclipse」と記載しているものは,ここでセットアップした WTP を示していま す。

## 1 注意事項

JDK はバージョン 6 を使用してください。ただし、プラグインおよびカスタム画面から参照するライブラリにつ いては、JDK のバージョン 5 でビルドしたライブラリを使用することもできます。

# <span id="page-30-0"></span>2.2 システム環境変数の設定

uCosminexus Navigation Developer では、Ant を使用してひな形プラグインの生成を実行します。

ひな形プラグインの生成を実行する前に,システム環境変数「Path」に次に示すディレクトリを追加して ください。

#### 追加するディレクトリ

Eclipseのインストールディレクトリ\plugins\org.apache.ant\_で始まるディレクトリ\bin;

## 注意事項

Ant のバージョンは 1.7 以降である必要があります。システム環境変数を設定したら、次のコマンドを 実行して Ant のバージョンを確認してください。

ant -version

# <span id="page-31-0"></span>2.3 pluginSDK プロジェクトのインポート

ナビゲーション プラットフォームが提供する pluginSDK プロジェクトを利用して,プラグインまたはカス タム画面の開発に必要な環境を準備します。

pluginSDK のプロジェクトを Eclipse にインポートする手順を次に示します。

#### 1.Eclipse を起動します。

2.Eclipse で [ファイル] - [インポート] を選択します。

[インポート]画面が表示されます。

- 3.[一般] − [既存プロジェクトをワークスペースへ] を選択します。
- 4.[次へ]ボタンをクリックします。
- 5. [ルート・ディレクトリーの選択] テキストボックスに [uCosminexus Navigation Developer イン ストールディレクトリ¥pluginSDK」と指定します。

6.[終了]ボタンをクリックします。 pluginSDK のプロジェクトが Eclipse に追加されます。

#### 注意事項

[プロジェクトをワークスペースにコピー]はチェックしないでください。

## <span id="page-32-0"></span>2.4 ライブラリの追加

この節では、プラグインおよびカスタム画面で利用される Java のライブラリ (JAR ファイル)の追加につ いて説明します。

#### 1 注意事項

Windows Vista または Windows 7 上で開発を実施する場合,Windows の管理者権限があるユーザでライブ ラリを追加してください。ライブラリを OS のインストールドライブ:\Program Files ディレクトリ以下などに 追加する(ファイルを新規作成またはコピーする)ときに,Windows の管理者権限がないユーザが追加すると, ファイルがユーザフォルダにリダイレクトされてしまうことがあります。

## 2.4.1 ライブラリの配置場所

プラグインまたはカスタム画面で利用するライブラリを格納するディレクトリを説明します。ライブラリ を格納するディレクトリは,そのライブラリを J2EE サーバ全体で使用するかどうかによって異なります。

## ナビゲーション プラットフォームだけでライブラリを使用する場合

アプリケーションクラスローダのレイヤにライブラリを配置します。次のディレクトリにライブラリ を格納してください。

ナビゲーション プラットフォームインストールディレクトリ¥usrlib¥app

#### 補足事項

すでに「ナビゲーション プラットフォームインストールディレクトリ¥pluginSDK¥plugin¥プラグ インID¥WEB-INF¥lib」にライブラリを配置してプラグインを開発している場合は、引き続きこの ディレクトリのライブラリを使用することもできます。

#### J2EE サーバ全体でライブラリを使用する場合

J2EE サーバの共通ライブラリであるコンテナ拡張ライブラリとして,システムクラスローダのレイヤ の任意の場所にライブラリを配置します。コンテナ拡張ライブラリの詳細は,マニュアル「Cosminexus V9 アプリケーションサーバ 機能解説 拡張編」を参照してください。

なお,プラグインを開発する場合は,次のディレクトリにもライブラリを格納してください。 ナビゲーション プラットフォームインストールディレクトリ¥usrlib¥sys

#### 注意事項

システムクラスローダには,ナビゲーション プラットフォームが提供する API を参照するライブラ リは指定できません。指定した場合,実行時にエラーが発生します。

## 2.4.2 ライブラリの作成と設定

ライブラリを作成するときの注意点,および作成したライブラリの設定手順を説明します。また,設定した ライブラリの参照解決を Eclipse で実施する手順についても説明します。

## (1) ライブラリ作成時の注意

ナビゲーション プラットフォームが提供する API を参照するライブラリを作成する場合は、次のクラスパ スの設定を含める必要があります。

ナビゲーション プラットフォームインストールディレクトリ\lib\ucnpclasses.jar

<span id="page-33-0"></span>(2) ライブラリの設定

ライブラリを設定する手順を次に示します。

- 1.作成したライブラリを,開発環境の決められたディレクトリに格納します。 格納場所の詳細は,[「2.4.1 ライブラリの配置場所」](#page-32-0)を参照してください。
- 2.コンテナ拡張ライブラリを使用する場合は,開発環境だけでなく,編集環境および実行環境の J2EE サー バでも設定を実施します。
- (3) プロジェクトの参照解決

Eclipse のプロジェクトで参照解決する場合は,次の手順で追加したライブラリ JAR ファイルを指定してく ださい。

- 1.Eclipse の[プロジェクト・エクスプローラー]のプロジェクトを右クリックします。
- メニューが表示されます。
- 2.[プロパティー]をクリックします。
- 3. 左ペインの [Java のビルド・パス]をクリックします。
- 4.右ペインの [ライブラリー] タブをクリックします。
- 5.[JAR の追加]ボタンをクリックして,追加した JAR ファイルを指定します。

## 2.4.3 ライブラリ追加時の注意事項

ライブラリ追加時の注意事項を次に示します。

- アプリケーションクラスローダのレイヤにライブラリを設定する場合は,次に示すファイル名をライブ ラリの JAR ファイル名に使用しないでください。 なお,大文字と小文字は区別されません。
	- ucnp で始まるファイル名
	- dwr\_ucnp.jar
	- jxpandweb.jar
- •「ナビゲーション プラットフォームインストールディレクトリ\pluginSDK\plugin\プラグイン ID ¥WEB-INF¥lib」で同じ名称のファイルを配置する場合は、ファイルの内容も同じにする必要がありま す。
- ライブラリの配置場所には,開発に必要なライブラリ以外を格納しないでください。不要なファイルや ディレクトリを格納すると,ビルド時などにエラーの原因となるおそれがあります。

# <span id="page-34-0"></span>プラグインの開発

この章では,プラグインの開発方法について説明します。

# <span id="page-35-0"></span>3.1 ひな形プラグインの作成

ひな形プラグインの作成手順を次に示します。

1.プラグイン情報プロパティファイルの編集

2.ひな形プラグイン作成コマンドの実行

この節では,それぞれの手順について説明します。

#### 参考—

ここで説明する作業は一つのプラグインにつき一度だけ実行してください。作成済みのプラグインを修正する 場合は,この作業は不要です。

## 3.1.1 プラグイン情報プロパティファイルの編集

プラグイン情報プロパティファイルとは,ひな形プラグインを作成するための情報を定義したプロパティ ファイルです。

次に示すサンプルファイルを編集して,プラグイン情報プロパティファイルを作成してください。

uCosminexus Navigation Developer  $\gamma \geq \gamma + \gamma + \gamma$   $\gamma \neq \gamma$   $\gamma$   $\gamma$   $\gamma$   $\gamma$   $\gamma$   $\gamma$  and  $\gamma$  and  $\gamma$ 

編集後のファイル名は「*任意の文字列*.properties」としてください。

## (1) プロパティファイル作成時の注意

サンプルファイルを編集してプラグイン情報プロパティファイルを作成する際の注意事項を次に示します。

- プロパティファイルの文字は,ISO 8859-1(Latin1)でエンコードされます。ISO 8859-1 以外の文 字コードの文字は使用できません。
- Windows の予約デバイス名 (CON, AUX, COMn (n は 1∼9), LPTn (n は 1∼9), PRN, NUL, CLOCK\$)は使用できません。
- 行頭文字に「#」または「!」を指定した場合,行全体がコメントと見なされます。
- 行頭に続く空白文字(半角スペース,タブまたは改行)は無視されます。
- (2) プロパティファイルの記述形式

プロパティファイルの記述形式の例を次に示します。なお,説明中の「空白文字」は半角スペース,タブま たは改行を指します。

プロパティキー =値

- プロパティキーと値の間には「:」または「=」を記述してください。プロパティキー,「:」または「=」, 値の間に空白文字を指定しても無視されます。
- プロパティキーの次の文字(空白文字を除く)が「:」または「=」の場合,その次の文字(空白文字を 除く)から行末文字までが値として解釈されます。
- プロパティキーの次の文字(空白文字を除く)が「:」または「=」でない場合,その文字から行末文字 までが値として解釈されます。
- 値の後ろに空白文字を付加した場合,値の一部と解釈されます。
- 値の中に「:」,「=」,「#」,または「!」が使用されている場合,値の一部と解釈されます。
#### <span id="page-36-0"></span>(3) プロパティキーの詳細

プラグイン情報プロパティファイルに指定するプロパティキーを次に示します。

- すべてのプラグインで使用するプロパティキー
	- userplugin.id
	- userplugin.name
	- [userplugin.version](#page-37-0)
	- [userplugin.java.package](#page-37-0)
- 入出力プラグインで使用するプロパティキー
	- [userplugin.server.controller.ioaction](#page-38-0)
	- [userplugin.server.controller.ioaction.type](#page-38-0)
- 中断再開プラグインで使用するプロパティキー [userplugin.server.controller.suspend](#page-38-0)

各プロパティキーの詳細を次に示します。

#### (a) userplugin.id

プラグイン ID を指定します。プラグイン ID はシステム内でユニークになるようにしてください。なお, 中断再開プラグインの場合,必ず固定値「ucnp.plugin.suspend」を指定してください。

#### 使用できる文字

- 半角英数字
- 半角ピリオド(.)
- 半角アンダースコア()

#### ! 注意事項

使用できる文字の組み合わせの制限を次に示します。

- 中断再開プラグインはシステム内で一つしか登録できないため,固定値「ucnp.plugin.suspend」で指定 する必要があります。「ucnp.plugin.suspend」以外の値を設定した場合,中断再開プラグインではなく, 入出力プラグインとして識別されます。
- 入出力プラグインの場合,末尾にピリオドは指定しないでください。また,「ucnp」で始まる ID は指定 できません。なお,「ucnp」の大文字,小文字は区別されないため,「UCNP」や「uCnp」も指定でき ません。

#### 指定できる文字列長

1〜64 バイト

#### 指定する値の例

userplugin

(b) userplugin.name

プラグイン名を指定します。プラグイン名はシステム内でユニークになるようにしてください。

#### <span id="page-37-0"></span>使用できる文字

• 半角英数字

ただし,「ucnp」で始まるプラグイン名は指定できません。なお,「ucnp」の大文字,小文字は区別されな いため,「UCNP」や「uCnp」も指定できません。また,「env」および「AppName」はプラグイン名と して指定できません。

#### 指定できる文字列長

1〜31 バイト

#### 指定する値の例

userplugin

#### (c) userplugin.version

プラグインのバージョンを指定します。

#### 使用できる文字

- 半角英数字
- 半角ピリオド(.)
- 半角アンダースコア(\_)
- 半角ハイフン(-)

指定できる文字列長

1〜32 バイト

#### 指定する値の例

00.01

(d) userplugin.java.package

Java パッケージ名を指定します。

#### 使用できる文字

- 半角英数字
- 半角ピリオド(.)
- Java パッケージ名称として有効な文字列
- Windows の予約デバイス名となるディレクトリが作られないような文字列

ただし,「jp.co.hitachi.soft.ucnp」から始まるパッケージ名は指定しないでください。

#### 指定できる文字列長

1 バイト以上

ただし,「Java パッケージ名+プラグイン ID +入出力アクションコントローラクラス名」または「Java パッケージ名+プラグイン ID +中断再開アクションコントローラクラス名」の合計が 128 バイト以内にな るよう指定してください。

#### <span id="page-38-0"></span>指定する値の例

sample.userplugin

#### (e) userplugin.server.controller.ioaction

入出力アクションコントローラクラス名を指定します。「[3.1.2 ひな形プラグイン作成コマンドの実行」](#page-39-0)で は,このクラス名を基にコントローラクラスが生成されます。

#### 使用できる文字

- 半角英数字
- 半角アンダースコア()
- Java クラス名称として有効な文字列
- Windows の予約デバイス名を含まない文字列
- Java パッケージ名と組み合わせた値がシステム内でユニークになる文字列

#### 指定できる文字列長

1 バイト以上

ただし,「Java パッケージ名+プラグイン ID +入出力アクションコントローラクラス名」の合計が 128 バ イト以内になるよう指定してください。

#### 指定する値の例

IoPluginController

#### (f) userplugin.server.controller.ioaction.type

入出力アクションコントローラクラスを識別する文字列を指定します。システム内でユニークになるよう にしてください。[「3.1.2 ひな形プラグイン作成コマンドの実行](#page-39-0)」では,この文字列を基に入出力プラグイ ン用 XML ファイル (ioaction.xml) が生成されます。なお、入出力プラグイン用 XML ファイルとは、業 務編集画面に表示される[Plugins]パレットおよびプラグインパーツの表示内容を定義したファイルです。 一般には,生成するひな形プラグインの ID と同じ値を指定しますが,異なる値も指定できます。

#### 使用できる文字

- 半角英数字
- 半角ピリオド(.)
- 半角アンダースコア(\_)
- 半角ハイフン(-)

#### 指定できる文字列長

1〜64 バイト

#### 指定する値の例

userplugin

#### (g) userplugin.server.controller.suspend

中断再開アクションコントローラクラス名を指定します。

#### <span id="page-39-0"></span>使用できる文字

- 半角英数字
- 半角アンダースコア(\_)
- Java クラス名称として有効な文字列
- Windows の予約デバイス名を含まない文字列
- Java パッケージ名と組み合わせた値がシステム内でユニークになる文字列

#### 指定できる文字列長

1 バイト以上

ただし,「Java パッケージ名+プラグイン ID +中断再開アクションコントローラクラス名」の合計が 128 バイト以内になるよう指定してください。

#### 指定する値の例

SuspendActionController

#### (4) プロパティファイルの記述例

プラグイン情報プロパティファイルの記述例を次に示します。

#### 入出力プラグインの場合

```
userplugin.id = userplugin
userplugin.name = userplugin
userplugin.version = 00.01
userplugin.java.package = sample.userplugin
userplugin.server.controller.ioaction = IoPluginController
userplugin.server.controller.ioaction.type = userplugin
```
#### 中断再開プラグインの場合

userplugin.id = ucnp.plugin.suspend userplugin.name = userplugin userplugin. version =  $00.01$ userplugin.java.package = sample.userplugin userplugin.server.controller.suspend = SuspendActionController

## 3.1.2 ひな形プラグイン作成コマンドの実行

ひな形プラグイン作成コマンドを実行して,ひな形プラグインを作成します。ひな形プラグインは,Eclipse の Java プロジェクトの形式で作成されます。

#### (1) ひな形プラグイン作成コマンドの形式

ひな形プラグイン作成コマンドの形式を次に示します。

#### uCosminexus Navigation Developerインストールディレクトリ\pluginSDK\bin\npcreateplg.bat $\Delta$ プラグ イン情報プロパティファイルのパス

ひな形プラグイン作成コマンドを実行すると,uCosminexus Navigation Developer インストールディレ クトリ¥pluginSDK¥plugin の配下に、プラグイン情報プロパティファイルの内容に応じてディレクトリが 作成されます。「(2) ひな形プラグイン作成コマンドの実行結果(入出力プラグインの場合)」または「(3) ひな形プラグイン作成コマンドの実行結果(中断再開プラグインの場合)」を参照してディレクトリ構成 を確認し,下線で示されているファイルだけを編集してください。

なお,太字部分は,プラグイン情報プロパティファイルに指定した値になります。プラグイン情報プロパ ティファイルの編集方法の詳細は,[「3.1.1 プラグイン情報プロパティファイルの編集](#page-35-0)」を参照してくださ い。複数のプラグインを作成する場合は,プラグインの数だけプラグイン情報プロパティファイルの編集と ひな形プラグインの作成を繰り返してください。

#### (2) ひな形プラグイン作成コマンドの実行結果(入出力プラグインの場合)

入出力プラグインの場合のディレクトリ構成を次に示します。

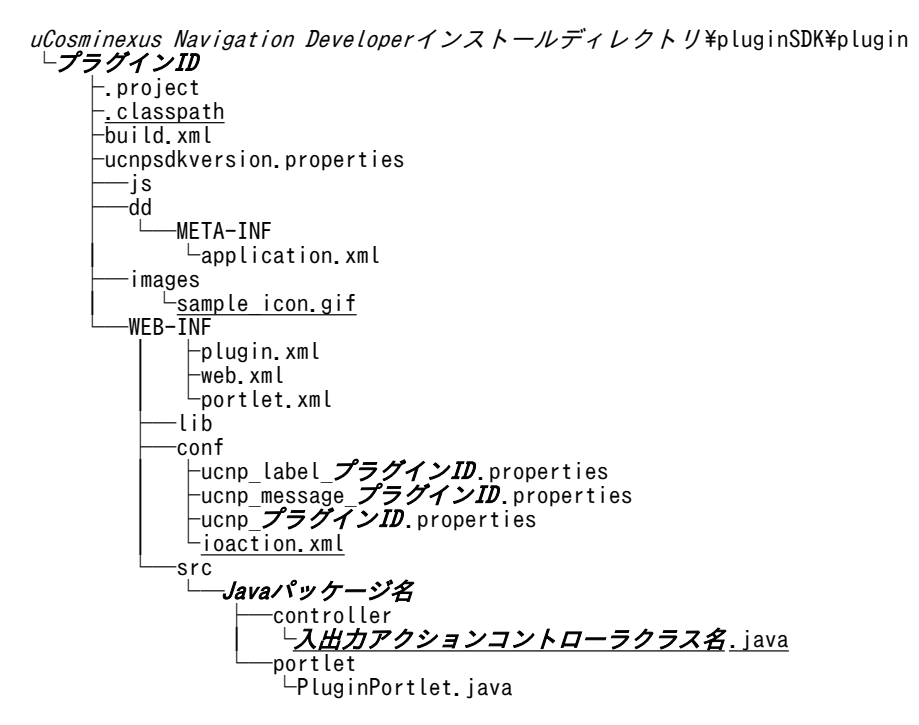

#### (3) ひな形プラグイン作成コマンドの実行結果(中断再開プラグインの場合)

中断再開プラグインの場合のディレクトリ構成を次に示します。

uCosminexus Navigation Developerインストールディレクトリ\pluginSDK\plugin  $\overline{\phantom{a}}$  ucnp.plugin.suspend ├.project .clas<u>spath</u> ├build.xml ├ucnpsdkversion.properties ├─js ├─dd META-INF  $\vdash$ application.xml -WEB-INF | ├plugin.xml  $\vdash$ web.xml  $L$ portlet.xml ├─lib ├─conf | ├ucnp\_label\_ucnp.plugin.suspend.properties  $\vdash$ ucnp $\bar{}$ message ucnp.plugin.suspend.properties Lucnp\_ucnp\_plugin\_suspend\_properties -src └─Javaパッケージ名 ├─controller <sup>し</sup>中断再開アクションコントローラクラス名.java └─portlet └PluginPortlet.java

(4) ひな形プラグイン作成コマンド実行時の注意事項

注意事項を次に示します。

- コマンドを複数同時に実行した場合,動作は保証されません。
- uCosminexus Navigation Developer インストールディレクトリ\pluginSDK\plugin の配下に,プラ グイン情報プロパティファイルに指定したプラグイン ID と同じ名称のディレクトリが存在している場 合は,上書きするかどうかを確認するメッセージが表示されます。確認メッセージに対しては次のよう に対処してください。
	- 上書きする場合 「Y」または「y」を指定してください。
	- 上書きしない場合 「N」または「n」を指定してください。処理が中止されます。 この場合は,プラグイン情報プロパティファイルに指定したプラグイン ID を変更してからコマンド を実行し直してください。
- Windows XP 以外でひな形プラグイン作成コマンドを実行する場合は,コマンドプロンプトを[管理 者として実行]で開いてから実行してください。条件を満たさない場合,動作は保証されません。

# 3.2 ひな形プラグインのプロジェクトのインポート

ひな形プラグインのプロジェクトを Eclipse にインポートする手順を次に示します。

参考-

この作業は一つのプラグインにつき一度だけ実行してください。作成済みのプラグインを修正する場合は,この 作業は不要です。

#### 手順

- 1.Eclipse を起動します。
- 2.Eclipse で [ファイル] [インポート]を選択します。
- [インポート]画面が表示されます。
- 3.[一般] [既存プロジェクトをワークスペースへ]を選択します。
- 4. [次へ] ボタンをクリックします。
- 5.[ルート・ディレクトリーの選択]テキストボックスに [3.1 ひな形プラグインの作成」で作成したひ な形プラグインのディレクトリを指定します。
- 6. [終了] ボタンをクリックします。

ひな形プラグインのプロジェクトが Eclipse に追加されます。

#### 注意事項

- •[プロジェクトをワークスペースにコピー]はチェックしないでください。
- Windows XP 以外で Eclipse を起動する場合,eclipse.exe ファイルを右クリックし,[管理者とし て実行]を選択して起動してください。条件を満たさない場合,動作は保証されません。
- Eclipse のバージョンによっては,インポート時に「ワークスペースをリフレッシュしています」と いうエラーメッセージが表示される場合があります。このエラーメッセージが表示された場合,イ ンポートしたプロジェクトをいったん削除して,再度インポートを実施してください。 エラーを防止するためには,インポート前に pluginSDK プロジェクトを閉じるかリフレッシュする 必要があります。[プロジェクト・エクスプローラー]に表示される pluginSDK プロジェクトを右 クリックして,[プロジェクトを閉じる]または[更新]を選択してください。

# <span id="page-43-0"></span>3.3 ひな形プラグインのカスタマイズ

ひな形プラグインをカスタマイズするには、Eclipse を使用します。

## 3.3.1 入出力プラグインのカスタマイズ

ここでは、入出力プラグインのカスタマイズ手順について説明します。

入出力プラグインとして作成したひな形プラグインをカスタマイズする手順を次に示します。

1. [Plugins] パレットおよびプラグインパーツのアイコンの作成

2.入出力プラグイン用 XML ファイルの編集

3.パラメタ説明用ツールチップの設定

4.プラグイン実行順序の指定

5.確認ダイアログの表示有無の指定

6.プレビュー画面での実行有無の指定

7.実行を抑止するボタン種別の指定

8.プラグインが実行する処理の実装

以降では,それぞれの手順について説明します。

#### (1) [Plugins]パレットおよびプラグインパーツのアイコンの作成

必要に応じて、業務編集画面に表示される [Plugins] パレットおよびプラグインパーツのアイコンを変更 します。[Plugins]パレットおよびプラグインパーツのアイコンの位置を次の図に示します。

#### 図 3-1 [Plugins]パレットおよびプラグインパーツのアイコンの位置

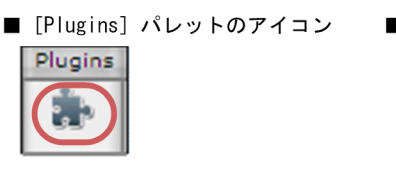

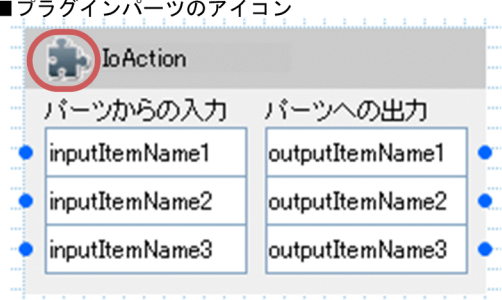

ひな形プラグイン作成コマンドを実行すると,uCosminexus Navigation Developer がデフォルトで提供 しているアイコンが [Plugins] パレットおよびプラグインパーツに表示されます。

複数のプラグインを開発する場合,プラグインごとに異なるアイコンを作成すると,表示されるアイコンに よってプラグインを区別できるようになります。作成したアイコンは次に示すディレクトリに格納してく ださい。

uCosminexus Navigation Developerインストールディレクトリ\pluginSDK\plugin\プラグインID\images

アイコンは次の表に示す形式で作成してください。

<span id="page-44-0"></span>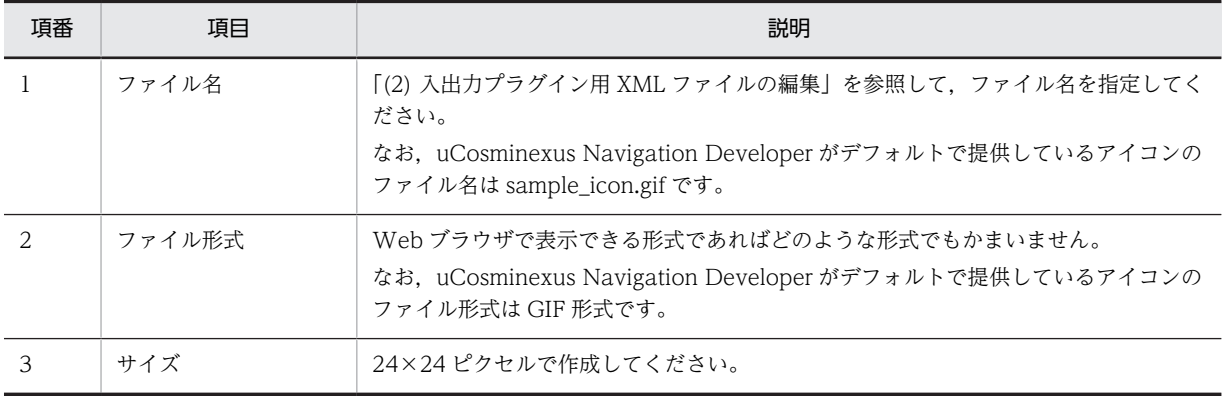

#### 表 3‒1 アイコンの作成形式

#### 注意事項

Windows XP 以外でプラグイン開発を実施する場合、アイコンをOS のインストールドライブ: \Program Files ディレクトリ以下などに作成する(ファイルを新規作成またはコピーする)ときに, Windows の管理者権限がないユーザが作成すると,ファイルがユーザフォルダにリダイレクトされて しまうことがあります。そのため,Windows の管理者権限があるユーザで追加してください。

#### (2) 入出力プラグイン用 XML ファイルの編集

入出力プラグイン用 XML ファイル (ioaction.xml) は、ひな形プラグインの作成時に生成されます。入出 力プラグイン用 XML ファイルを編集して、次の内容を変更してください。

- 入出力プラグインの実行順序
- 入出力パラメタ定義
- 業務編集画面に表示される [Plugins] パレット,プラグインパーツ,およびツールチップの表示内容

入出力プラグイン用 XML ファイルと業務編集画面の表示内容との対応を次の図に示します。

#### 図 3‒2 入出力プラグイン用 XML ファイルと業務編集画面の表示内容との対応

#### ■入出カプラグイン用XMLファイルの内容

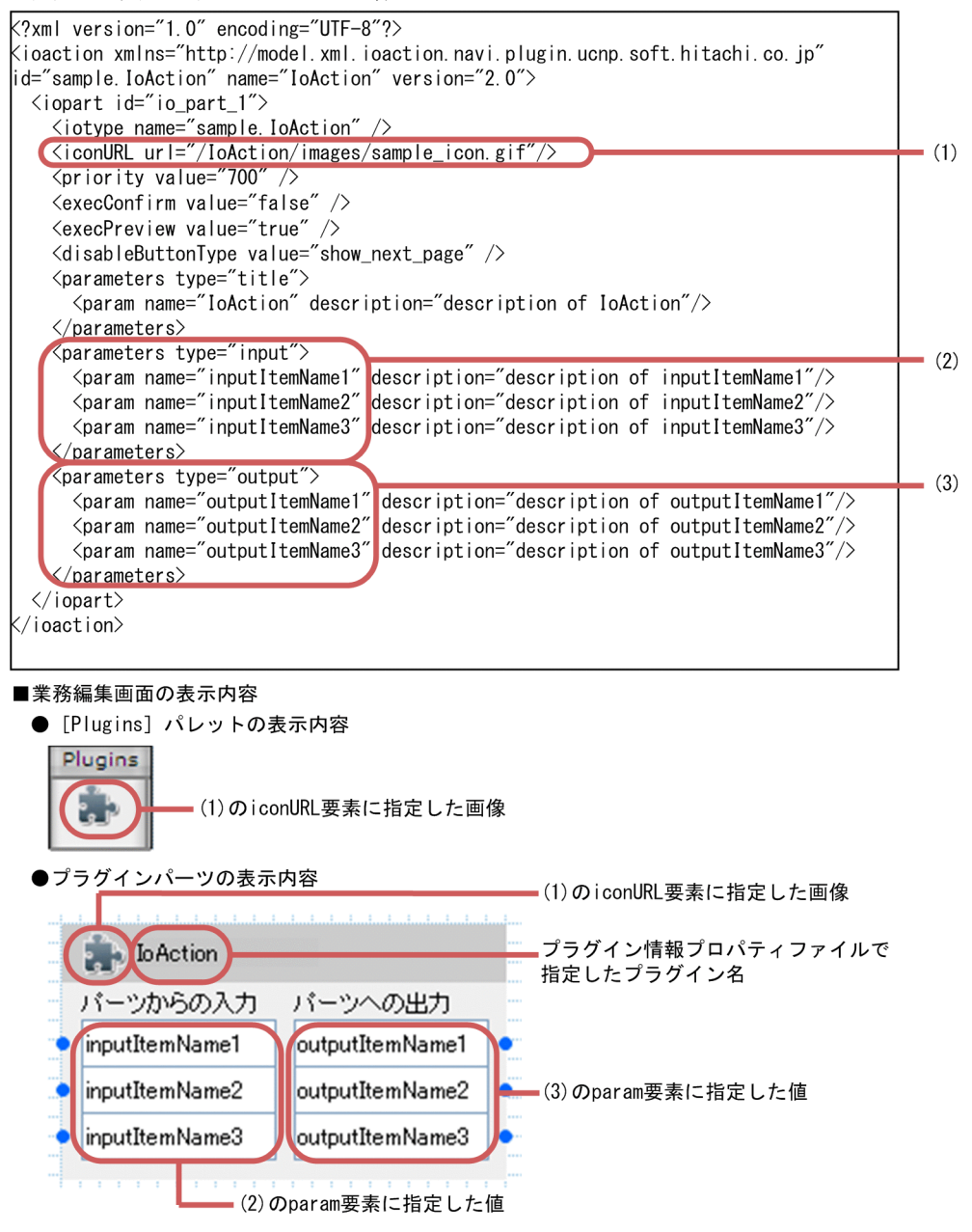

入出力プラグイン用 XML ファイルの編集方法を説明します。入出力プラグイン用 XML ファイル (ioaction.xml)の格納ディレクトリは、次のとおりです。

uCosminexus Navigation Developerインストールディレクトリ\pluginSDK\plugin\プラグインID\WEB-INF ¥conf

なお,Windows XP 以外で入出力プラグイン用 XML ファイルを編集する場合,エディタを[管理者とし て実行]で起動して,ファイルを編集してください。

入出力プラグイン用 XML ファイル (ioaction.xml) の編集例を次に示します。太字の部分を編集します。

<?xml version="1.0" encoding="UTF-8"?> <ioaction xmlns="http://model.xml.ioaction.navi.plugin.ucnp.soft.hitachi.co.jp" id="sample.IoAction" name="IoAction" version="2.0">

```
 <iopart id="io_part_1 ">
\leiotype name="sample.IoAction" |>
 <iconURL url="/IoAction/images/sample_icon.gif "/>
 <priority value="700" />
 <execConfirm value="false" />
 <execPreview value="true" />
 <disableButtonType value="show_next_page" />
 <parameters type="title">
<code><param</code> name="IoAction" description="description of IoAction"/>
\langle/parameters\rangle<parameters type="input"><param name=<mark>"inputItemName1" description="description of inputItemName1"/></mark>
<param name="inputItemName2" description="description of inputItemName2"/>
<param name="inputItemName3" description="description of inputItemName3"/>
   \langle/parameters>
 <parameters type="output">
<param name=<mark>"outputItemName1" description="description of outputItemName1"/></mark>
<param name=<mark>"outputItemName2"</mark> description="description of outputItemName2"/>
<param name="outputItemName3" description="description of outputItemName3"/>
    </parameters>
 \langle/iopart\rangle</ioaction>
```
入出力プラグイン用 XML ファイル (ioaction.xml)の編集方法を次の表に示します。次の表に示した個所 だけを修正してください。

| 項番           | 編集する個所                                           | 説明                                                                                                    | 属性値に指定できる文字<br>列と意味                                          | 属性値に指定できる文<br>字列長                               |
|--------------|--------------------------------------------------|----------------------------------------------------------------------------------------------------|--------------------------------------------------------------|-------------------------------------------------|
| $\mathbf{1}$ | <iconurl>タグの<br/>url 属性 (ファイル名<br/>部分)</iconurl> | 業務編集画面に表示される<br>[Plugins] パレットおよびプラグ<br>インパーツのアイコンのファイ<br>ル名を指定します。<br>「(1) [Plugins] パレットおよび<br>プラグインパーツのアイコンの<br>作成  で作成したアイコンのファ<br>イル名をデフォルトから変更す<br>る場合だけ, url 属性のファイル<br>名部分を変更します。 | • 半角英数字<br>• 半角アンダースコア<br>( )<br>• 半角ピリオド (.)<br>• 半角ハイフン(-) | 最大 1,024 バイト (「/<br>IoAction/images/」部<br>分を含む) |
| 2            | <priority>タグの<br/>value 属性</priority>            | 入出力プラグインの実行順序を<br>指定します。<br>デフォルト値は700です。700<br>はシステムプラグインとユーザ<br>プラグインの実行順序の中間の<br>値です。<br>priority 要素を省略した場合, デ<br>フォルト値が仮定されます。                                                        | 次に示す半角英数字の値<br>• $100 \sim 500$<br>$\cdot$ 600~900           |                                                 |
| 3            | <execconfirm>タグ<br/>の value 属性</execconfirm>     | 必要に応じて、入出力プラグイン<br>の実行時に確認ダイアログを表<br>示するかどうかを指定します。<br>処理に時間が掛かることをユー<br>ザに通知したい場合などに指定<br>してください。<br>execConfirm 要素を省略した場<br>合, false が仮定されます。                                           | $\cdot$ true<br>表示する<br>• false<br>表示しない                     |                                                 |

表 3-2 入出力プラグイン用 XML ファイル (ioaction.xml) の編集方法

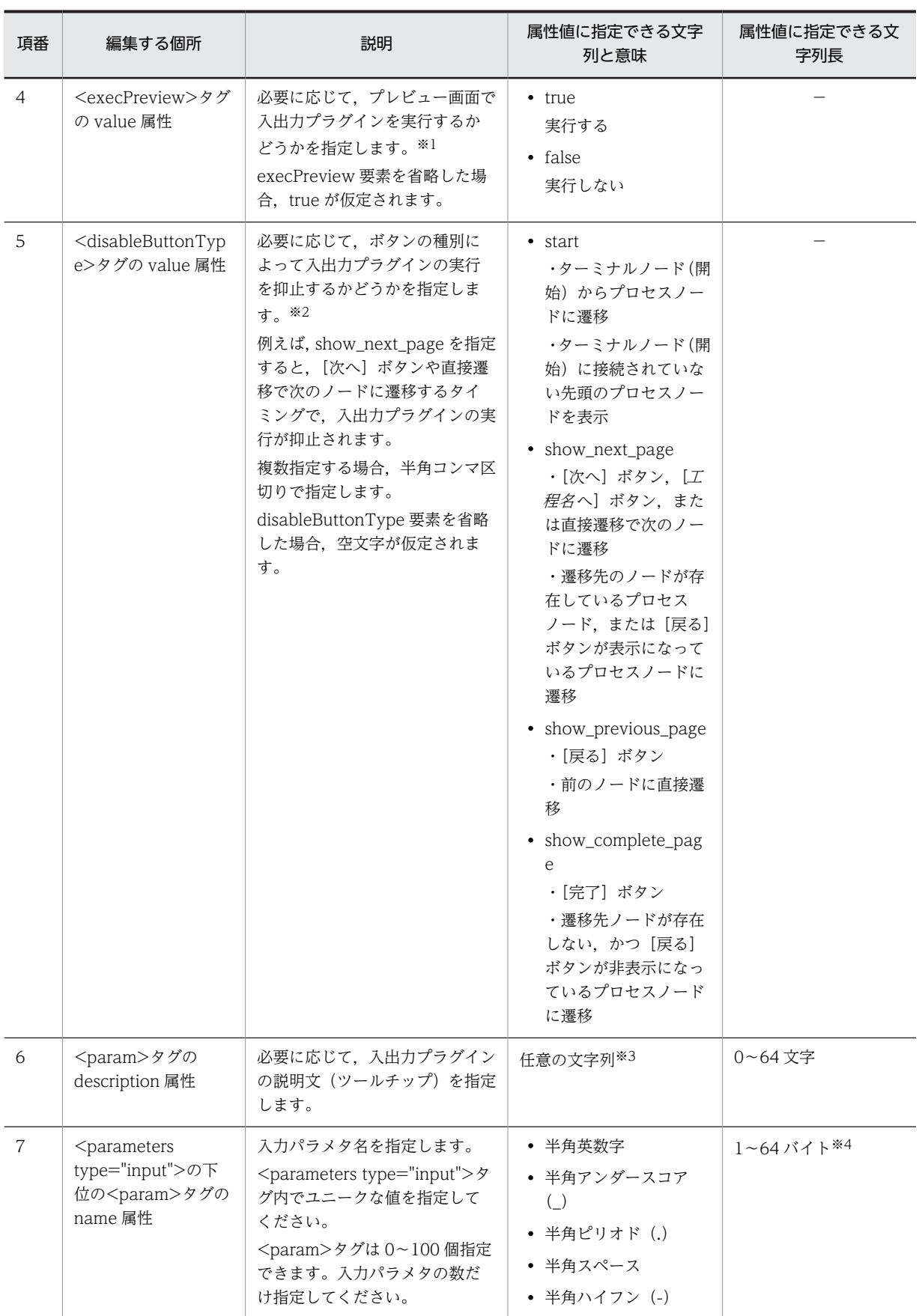

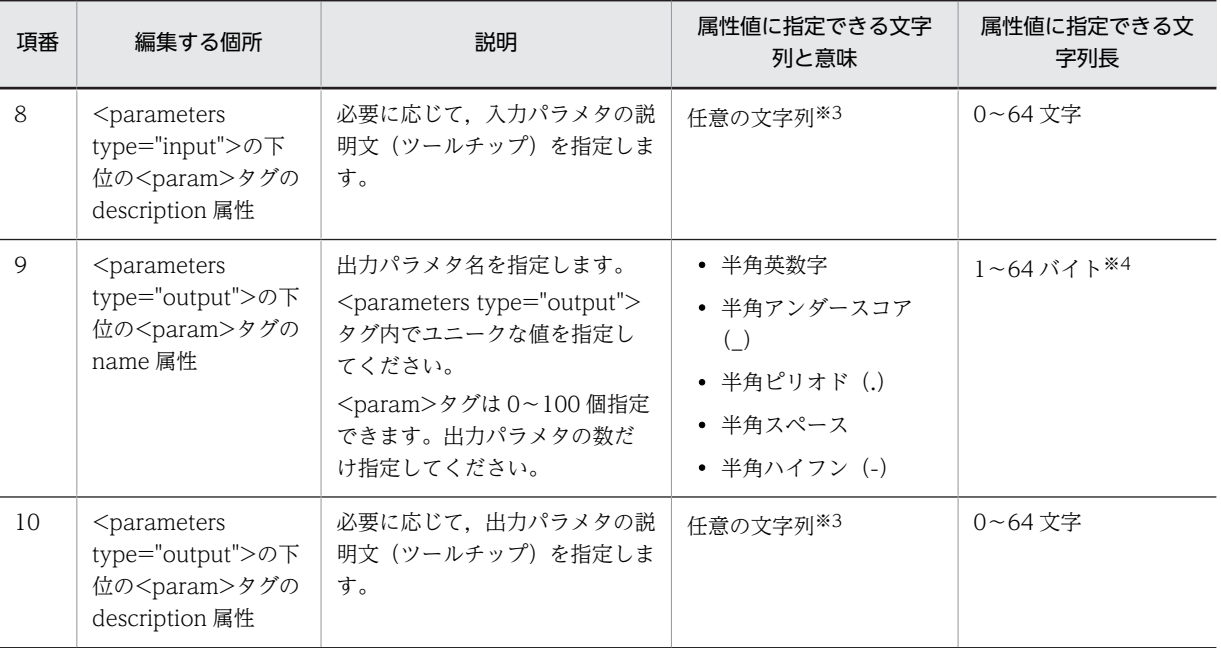

(凡例)

−:該当しない。

注※1

プレビュー画面で入出力プラグインを実行するかどうかは,サーバ処理実装インタフェース(IIoPluginController) の inputFromNode メソッド,および outputToNode メソッドの ucnp.screen.ispreview キーの値を使って実装す ることもできます。ただし,ucnp.screen.ispreview キーによる設定は,サーバ処理実装インタフェース (IIoPluginController)で特殊な処理を設定する場合に利用します。そのため,処理をスキップするだけの場合は入 出力プラグイン用 XML ファイル(ioaction.xml)で指定してください。サーバ処理実装インタフェース (IIoPluginController)の詳細は,[「5.3 IIoPluginController\(サーバ処理実装インタフェース\)](#page-111-0)」を参照してくだ さい。

#### 注※2

ボタンの種別によって入出力プラグインの実行を抑止するかどうかは,サーバ処理実装インタフェース (IIoPluginController)の inputFromNode メソッド,および outputToNode メソッドの ucnp.button.type キー の値を使って実装することもできます。ただし,ucnp.button.typ キーによる設定は,サーバ処理実装インタフェー ス(IIoPluginController)で特殊な処理を設定する場合に利用します。そのため,処理をスキップするだけの場合は 入出力プラグイン用 XML ファイル(ioaction.xml)で指定してください。サーバ処理実装インタフェース (IIoPluginController)の詳細は,[「5.3 IIoPluginController\(サーバ処理実装インタフェース\)](#page-111-0)」を参照してくだ さい。

#### 注※3

description に指定した文字列が,そのままツールチップを表示させるときの HTML 属性として使用されます。この ためツールチップに表示する文字列を改行させたい場合は「&#x0A:」を指定してください。「&#x0A:」以外の制御 文字を指定した場合の表示は保証されません。

#### 注※4

長い文字列を指定した場合,プラグインパーツ上では後ろの方の文字が切れて表示されることがあります。入出力ア クションコントローラクラス上では,ここで指定した文字列がそのまま使用されます。

#### 参考

<parameters type="input">および<parameters type="output">の下位の<param>タグの name 属性に指定した値は、サーバ処理実装インタフェース (IIoPluginController) の inputFromNode メ ソッド,および outputToNode メソッドの param パラメタと戻り値に使用されます。 name 属性に指定した値が使用される個所を次に示します。

#### param パラメタ

- inputFromNode メソッドの,名前 ucnp.current.params.map に対応する値の Map オブジェ クトの名前
- outputToNode メソッドの,名前 ucnp.next.params.map に対応する値の Map オブジェクト の名前

戻り値

- inputFromNode メソッドの,名前 ucnp.current.params.map に対応する値の Map オブジェ クトの名前
- outputToNode メソッドの,名前 ucnp.next.params.map に対応する値の Map オブジェクト の名前

name 属性に指定した値とサーバ処理実装インタフェース(IIoPluginController)との対応を次の図に 示します。

#### 図 3-3 name 属性に指定した値とサーバ処理実装インタフェース (IIoPluginController) との対応

■入出カプラグイン用XMLファイルの内容

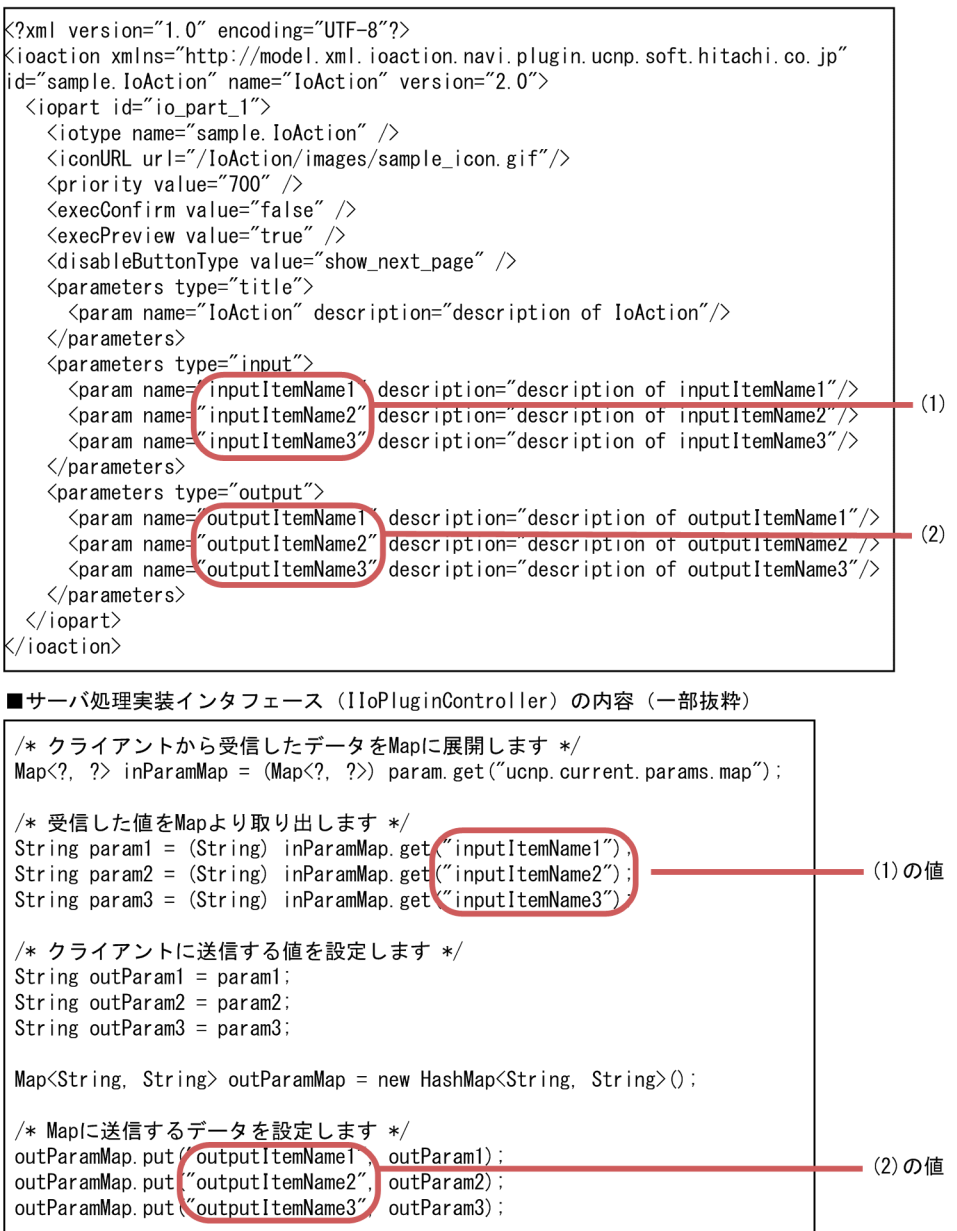

サーバ処理実装インタフェース(IIoPluginController)の詳細は,「[5.3 IIoPluginController\(サー](#page-111-0) [バ処理実装インタフェース\)」](#page-111-0)を参照してください。

#### (3) パラメタ説明用ツールチップの設定

入出力プラグイン用 XML ファイル (ioaction.xml)にツールチップの説明文を設定すると、業務編集画面 でプラグインパーツをポイントしたときに説明が表示されます。設定できるツールチップを次に示します。

- 入出力プラグインの説明文 プラグインパーツのタイトルに表示されるツールチップです。
- 入力パラメタの説明文 プラグインパーツの入力パラメタに表示されるツールチップです。

• 出力パラメタの説明文

プラグインパーツの出力パラメタに表示されるツールチップです。

設定する方法および値の詳細は「[\(2\) 入出力プラグイン用 XML ファイルの編集](#page-44-0)」を参照してください。

#### (4) プラグイン実行順序の指定

入出力プラグイン用 XML ファイル(ioaction.xml)でプラグインの実行順序を変更できます。実行順序に 指定できる値を次に示します。

- $100 \sim 500$
- $600 \sim 900$

同じノードに複数の入出力プラグインを配置した場合,実行順序に指定した値の昇順で入出力プラグインが 実行されます。また,複数の入出力プラグインに同じ実行順序が指定されている場合,実行順序は不定とな ります。

値の詳細は「[\(2\) 入出力プラグイン用 XML ファイルの編集](#page-44-0)」を参照してください。

#### (5) 確認ダイアログの表示有無の指定

入出力プラグイン用 XML ファイル (ioaction.xml)で入出力プラグインの実行時に確認ダイアログを表示 するかどうかを指定できます。指定できる値を次に示します。

- true
- false

ノードに配置しているプラグインに,「true」を指定しているプラグインが含まれている場合は, inputFromNode メソッドの実行時に入出力プラグインの確認ダイアログが表示されます。なお,設定値が 「true」のプラグインが複数配置されていても,確認ダイアログは 1 回だけ表示されます。確認ダイアログ で[キャンセル]を選択した場合は,KDCZ00266-Q メッセージが出力され,ノードに設定しているすべ てのプラグインの処理が実行されません。

値の詳細は「[\(2\) 入出力プラグイン用 XML ファイルの編集](#page-44-0)」を参照してください。

(6) プレビュー画面での実行有無の指定

プレビュー画面で入出力プラグインを実行するかどうかを,入出力プラグイン用 XML ファイル (ioaction.xml)で指定できます。指定できる値を次に示します。

- true
- false

ノードに複数の入出力プラグインを配置している場合,「true」を指定している入出力プラグインだけが実 行されます。

値の詳細は「[\(2\) 入出力プラグイン用 XML ファイルの編集](#page-44-0)」を参照してください。

#### (7) 実行を抑止するボタン種別の指定

入出力プラグインの実行を抑止するボタン種別を、入出力プラグイン用 XML ファイル (ioaction.xml)で 指定できます。指定できる値を次に示します。

• start

- show\_next\_page
- show\_previous\_page
- show\_complete\_page

ノードに複数の入出力プラグインを配置している場合,実行を抑止する設定になっている入出力プラグイン は実行されません。

値の詳細は[「\(2\) 入出力プラグイン用 XML ファイルの編集」](#page-44-0)を参照してください。

#### (8) プラグインが実行する処理の実装

次に示すファイルを変更して,プラグインが実行する処理を実装します。

uCosminexus Navigation Developerインストールディレクトリ\pluginSDK\plugin\プラグインID\WEB-INF \src\Javaパッケージ階層 \controller\入出力アクションコントローラクラス .java

サーバ処理実装インタフェース (IIoPluginController) の詳細は, [5.3 IIoPluginController (サーバ処 [理実装インタフェース\)」](#page-111-0)を参照してください。

## 3.3.2 中断再開プラグインのカスタマイズ

ここでは,中断再開プラグインのカスタマイズ手順について説明します。

中断再開プラグインとして作成したひな形プラグインをカスタマイズする手順を次に示します。

- 1.ユーザプロパティファイルの設定
- 2.プラグインが実行する処理の実装

以降では,それぞれの手順について説明します。

#### (1) ユーザプロパティファイルの設定

次のプロパティについて検討し,ユーザプロパティファイルに値を設定してください。

- ucnp.base.client.suspend.enable(中断再開プラグインの使用有無)
- ucnp.base.client.viewer.confirm.discardinput.enable(入力情報の破棄確認ダイアログの表示有無)
- ucnp.base.client.suspend.confirm.load.enable(業務再開の確認ダイアログの表示有無)

中断再開プラグインを使用するには,プロパティ ucnp.base.client.suspend.enable の設定値を true(有 効)にする必要があります。

ユーザプロパティファイルの設定値および設定方法については、マニュアル「Cosminexus V9 ナビゲー ション プラットフォーム 導入から運用まで」を参照してください。

#### (2) プラグインが実行する処理の実装

次に示すファイルを変更して,プラグインが実行する処理を実装します。

uCosminexus Navigation Developer インストールディレクトリ¥pluginSDK¥plugin \ucnp.plugin.suspend\WEB-INF\src\Java パッケージ階層\controller\中断再開アクションコントロー ラクラス .java

ひな形プラグインを作成するときに生成された中断再開アクションコントローラインタフェースに,ユーザ 操作に対応して各メソッドに処理を追加します。中断再開アクションコントローラインタフェースのメ

ソッドの詳細は,「[5.5 ISuspendActionController\(中断再開アクションコントローラインタフェース\)](#page-124-0)」 を参照してください。

中断再開アクションコントローラインタフェースの実装例については,次のサンプルファイルを参照してく ださい。

ナビゲーション プラットフォームインストールディレクトリ\sample\plugin\ucnp.plugin.suspend\WEB-INF\src\jp\co\hitachi\soft\ucnp\plugin\sample\suspend\controller\SuspendActionController.java

## 3.4 データベースとの接続処理の追加

ナビゲーション プラットフォームと通信する任意の処理は,ひな形プラグインをカスタマイズするときに 追加します。プラグインにデータベースとの接続処理を追加するために,DB Connector を Cosminexus のリソースアダプタとしてデプロイしてください。

プラグインからデータベースを利用するための設定方法を次に示します。

1.Cosminexus のリソースアダプタの設定

2.web.xml へのリソース定義の追加

3.cosminexus.xml の編集

4.データベースとの接続処理の実装

この節では,それぞれの手順について説明します。

### 3.4.1 Cosminexus のリソースアダプタの設定

リソースアダプタの設定,デプロイ,および開始を実行します。詳細は,次に示すマニュアルでデータベー スを使用するための設定方法について記載されている個所の,リソースアダプタに関する説明を参照してく ださい。

- •「Cosminexus V9 アプリケーションサーバ システム構築・運用ガイド」
- •「Cosminexus V9 アプリケーションサーバ アプリケーション設定操作ガイド」
- •「Cosminexus V9 ナビゲーション プラットフォーム 導入から運用まで」

### 3.4.2 web.xml へのリソース定義の追加

uCosminexus Navigation Developer の web.xml にリソース定義を追加します。web.xml の格納先を 次に示します。

```
uCosminexus Navigation Developerのユーザセットアッププロパティファイル
(ucnp_setup_user.properties)のucnp.setup.server.ucnp.portalproject.pathプロパティの設定値
\WEB-INF\web.xml
```
リソース参照の名称を「jdbc/HiRDB\_Type4」とした場合の記述例を次に示します。

```
<resource-ref>
   <res-ref-name>jdbc/HiRDB_Type4</res-ref-name>
   <res-type>javax.sql.DataSource</res-type>
   <res-auth>Container</res-auth>
\langle/resource-ref>
```
この記述を web.xml ファイルの末尾に記述されている「</web-app>」の直前に追加してください。

#### 注意事項

Windows XP 以外で web.xml を編集する場合,エディタを [管理者として実行] で起動して,ファイ ルを編集してください。

### 3.4.3 cosminexus.xml の編集

uCosminexus Navigation Developer の cosminexus.xml を編集します。

```
cosminexus.xml の格納先を次に示します。
```
uCosminexus Navigation Developerインストールディレクトリ\pluginSDK\base\dd\META-INF \cosminexus.xml

```
リソース参照の名称を「jdbc/HiRDB_Type4」,リソースアダプタ表示名を
「DB_Connector_for_HiRDB_Type4」とした場合の記述例を次に示します。
```

```
\langleresource-ref\rangle <res-ref-name>jdbc/HiRDB_Type4</res-ref-name>
 <linked-to>DB_Connector_for_HiRDB_Type4</linked-to>
\langle/resource-ref>
```
この記述を cosminexus.xml ファイルの末尾に記述されている「</war>」の直前に追加してください。

#### 注意事項

Windows XP 以外で cosminexus.xml を編集する場合,エディタを[管理者として実行]で起動して, ファイルを編集してください。

## 3.4.4 データベースとの接続処理の実装

マニュアル「Cosminexus V9 アプリケーションサーバ 機能解説 互換編」のデータベースとの接続につい て記載されている個所を参照して,プラグインにデータベースとの接続処理を実装します。

## 3.5 アプリケーション属性ファイル(application.xml) の編集

アプリケーション属性ファイル(application.xml)を編集して,プラグインを有効にします。なお,この 作業は一つのプラグインにつき一度だけ実行してください。作成済みのプラグインを修正する場合は,この 作業は不要です。

アプリケーション属性ファイルの格納先を次に示します。

uCosminexus Navigation Developerインストールディレクトリ\pluginSDK\base\dd\META-INF  $\frac{1}{2}$  application.  $x$ ml

アプリケーション属性ファイルの<application>と</application>の間に、次に示すファイルの module 要素の内容をコピー&ペーストしてください。

uCosminexus Navigation Developerインストールディレクトリ\pluginSDK\plugin\プラグインID\dd\META-INF\application.xml

コピー&ペーストする内容の例を次に示します。

<module> <web> 、……。<br><web-uri>プラグイン名.war</web-uri> <sup>、</sup><br><context-root>/*プラグイン名* </context-root>  $\langle$ /web>  $\langle$ /module $\rangle$ 

「プラグイン名」は、プラグイン情報プロパティファイルに指定したプラグイン名となります。プラグイン 情報プロパティファイルの編集方法の詳細は,[「3.1.1 プラグイン情報プロパティファイルの編集](#page-35-0)」を参照 してください。

また,プラグインを複数開発する場合は,開発するプラグインの数だけ module 要素を追加してください。

#### 注意事項

Windows XP 以外でアプリケーション属性ファイルを編集する場合,エディタを[管理者として実行] で起動して,ファイルを編集してください。

# 3.6 プラグインのビルド

この節では、プラグインのビルド手順、およびビルドに失敗したときの対処の手順を説明します。

## 3.6.1 プラグインのビルド手順

Ant から pluginSDK プロジェクトの build.xml を実行して,カスタマイズしたひな形プラグインをビルド します。プラグインのビルド手順を次に示します。

#### 手順

- 1.Eclipse を起動します。
- 2.Eclipse で[ウィンドウ]−[ビューの表示]−[その他]−[Ant]−[Ant]を選択して,[Ant] ビューを表示します。
- 3. [2.3 pluginSDK プロジェクトのインポート」でインポートしたプロジェクトから, build.xml を [Ant]ビューにドラッグ&ドロップします。

[Ant]ビューに「root」が追加されます。

4. [Ant] ビューの [root] の [+] アイコンをクリックして, ターゲット一覧を表示します。

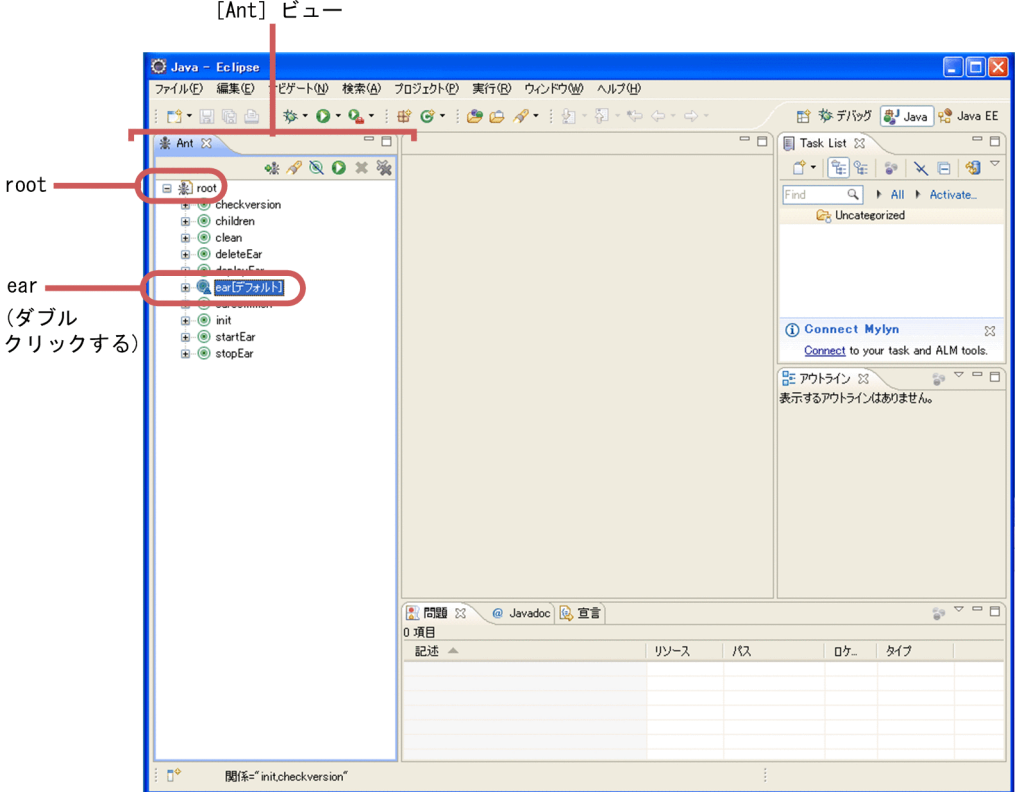

#### 5. ターゲット一覧の [ear] をダブルクリックします。

プラグインのビルドが実行され,EAR ファイルが次のディレクトリに作成されます。 uCosminexus Navigation Developer  $\{\sqrt{X} | X - Y \leq \sqrt{Y}\}$   $\neq$   $\emptyset$   $\neq$   $\emptyset$   $\neq$   $\emptyset$   $\vee$   $\vee$   $\vee$   $\vee$   $\vee$   $\vee$   $\vee$   $\vee$   $\vee$   $\vee$   $\vee$   $\vee$   $\vee$   $\vee$   $\vee$   $\vee$   $\vee$   $\vee$   $\vee$   $\vee$   $\vee$   $\vee$ 

なお、2 度目以降にプラグインをビルドする場合は、ターゲット一覧の [ear] をダブルクリックする前 に、必要に応じて [clean] ターゲットをダブルクリックしてください。この操作で、クラス、ライブ ラリ,プラグインなどの中間ファイルを削除できます。

## 3.6.2 プラグインのビルドに失敗したときの対処

ここでは,プラグインのビルドに失敗したときの対処手順を説明します。

プラグインのビルドに失敗する要因には,java.lang.OutOfMemoryError のエラーが考えられます。この エラーは,プラグインが複数ある場合に発生しやすくなります。

java.lang.OutOfMemoryError のエラーが発生した場合は、次の手順を実施してから、再度プラグインを ビルドしてください。

手順

1. [Ant] ビューの「root」を右クリックして表示されるメニューから [実行] − [外部ツールの構成] を 選択します。

[外部ツール構成] ダイアログが表示されます。

2. [JRE] タブをクリックして, [VM 引数]に「-XX:MaxPermSize=256m」を入力します。

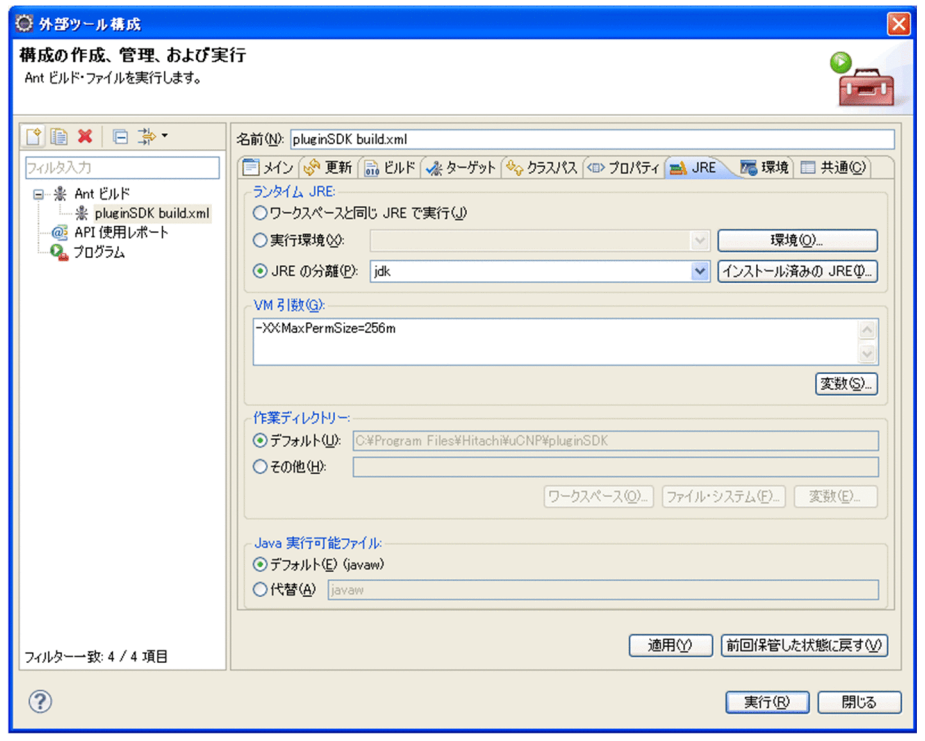

3.[適用]ボタンをクリックし, [閉じる]ボタンをクリックします。 [外部ツール構成]画面が閉じます。

# 3.7 Web サーバリダイレクトの設定

Web サーバリダイレクトの設定には、Cosminexus Management Server を使用します。Cosminexus Management Server の使用方法の詳細は,マニュアル「Cosminexus V9 アプリケーションサーバ 運用 管理ポータル操作ガイド」を参照してください。

#### 注意事項

- Web サーバリダイレクトを正しく設定しないと、業務編集画面の [Plugins] パレット, およびプ ラグインパーツのアイコンが表示されなくなります。
- この設定は一つのプラグインにつき一度だけ実行してください。

なお. 中断再開プラグインを開発する場合,および作成済みのプラグインを修正する場合は, Web サーバ リダイレクトの設定は不要です。

Web サーバリダイレクトの設定手順を次に示します。

#### 手順

1.次の URL にアクセスして、Cosminexus Management Server を起動します。

http://ホスト名 :ポート番号 /mngsvr/

• ホスト名

開発環境の J2EE サーバマシンのホスト名または IP アドレスです。

• ポート番号

Cosminexus Management Server が使用するポート番号です。マニュアル「Cosminexus V9 ナ ビゲーション プラットフォーム 導入から運用まで」の手順どおりにセットアップした環境では, 「28080」です。

2.Cosminexus Management Server の運用管理ポータルにログインします。

運用管理ポータルの画面が表示されます。

なお,マニュアル「Cosminexus V9 ナビゲーション プラットフォーム 導入から運用まで」の手順ど おりにセットアップした環境では,ログイン時に入力する管理ユーザ ID が「admin」,パスワードが 「ucnppass」です。

3. [論理サーバの環境設定] アンカーをクリックします。

論理サーバの環境設定画面が表示されます。

- 4. [サーバビュー] タブ− [論理 Web サーバ] − [Web サーバ] − [uCosminexus Navigation Developer の Web サーバ名称]をクリックし, [マッピング]タブをクリックします。 [マッピングの定義]画面が表示されます。
- 5.次のとおりに設定します。
	- いちばん下の行の [有効] のチェックボックスをチェックする
	- [URL パターン]に「/プラグイン名/\*| と入力する
	- •[論理サーバ名]に uCosminexus Navigation Developer 用の論理サーバ名を入力する
- 6. [追加] ボタンをクリックします。

複数のプラグインを利用する場合は,手順 4.〜5.を複数回実行してください。

7.画面右上の「設定情報の配布】アンカーをクリックします。

[設定情報の配布]画面が表示されます。

- 8.論理サーバ名に uCosminexus Navigation Developer の Web サーバ名称が表示されている行の[配 布]チェックボックスをチェックします。 論理サーバが選択されます。
- 9. [選択して配布] ボタンをクリックします。

手順 8.で選択した論理サーバの設定情報が,uCosminexus Navigation Developer の Web サーバに 配布されます。

10.uCosminexus Navigation Developer の Web サーバを再起動します。

# 3.8 uCosminexus Navigation Developer の J2EE アプリケーションのインポートと開始

uCosminexus Navigation Developer の J2EE アプリケーションのインポート手順を次に示します。

手順

1.J2EE サーバを起動します。

J2EE サーバの起動方法については,マニュアル「Cosminexus V9 ナビゲーション プラットフォーム 導入から運用まで」を参照してください。

2.中断再開プラグインを新規作成または削除した場合,ユーザプロパティファイルの ucnp.base.client.suspend.enable プロパティの設定を変更します。

ユーザプロパティファイルの設定方法については,マニュアル「Cosminexus V9 ナビゲーション プ ラットフォーム 導入から運用まで」を参照してください。

3.Eclipse を起動します。

注意事項

Windows XP 以外で Eclipse を起動する場合, eclipse.exe ファイルを右クリックし, [管理者とし て実行]を選択して起動してください。管理者として Eclipse を起動しない場合,動作は保証され ません。

- 4.Eclipse で [ウィンドウ] − [ビューの表示] − [その他] − [Ant] − [Ant] を選択して, [Ant] ビューを表示します。
- 5. [2.3 pluginSDK プロジェクトのインポート」でインポートしたプロジェクトから、build.xml を [Ant]ビューにドラッグ&ドロップします。

[Ant]ビューに[root]が追加されます。

6.[Ant]ビューの「root」の[+]アイコンをクリックして,ターゲット一覧を表示します。

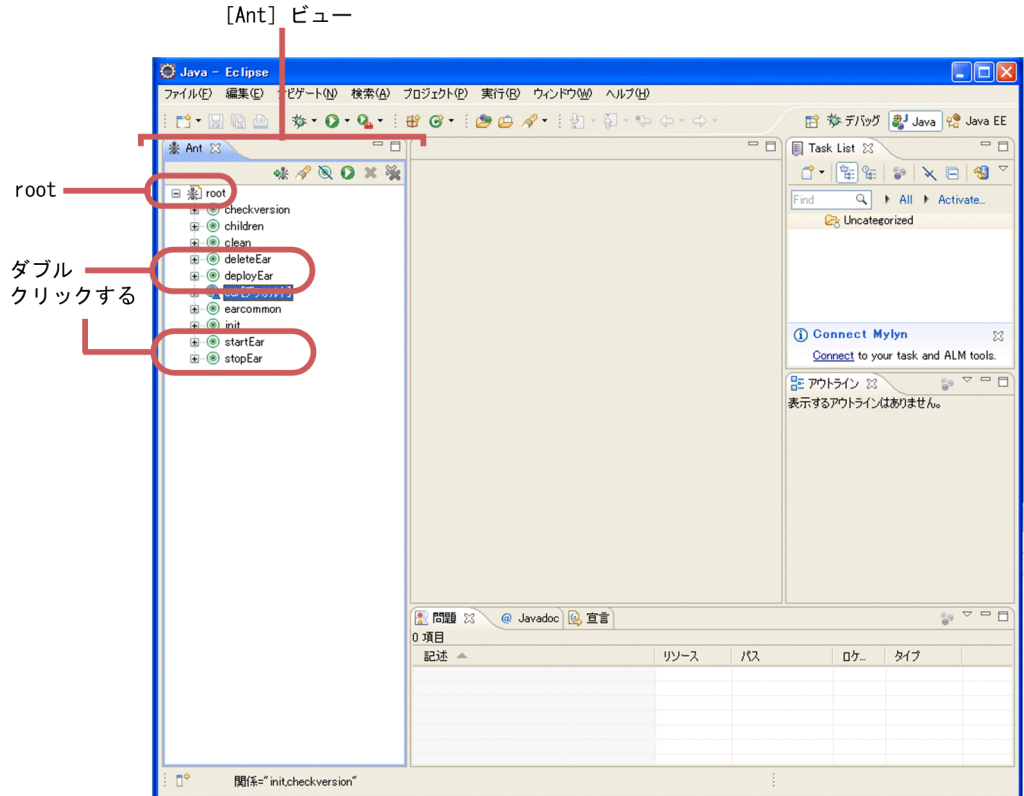

- 7.ターゲット一覧の[stopEar]をダブルクリックします。 J2EE アプリケーションが停止します。
- 8.ターゲット一覧の [deleteEar] をダブルクリックします。 J2EE アプリケーションが削除されます。
- 9. ターゲット一覧の [deployEar] をダブルクリックします。 J2EE アプリケーションがインポートされます。
- 10.ターゲット一覧の [startEar] をダブルクリックします。 J2EE アプリケーションが開始されます。

## <span id="page-63-0"></span>3.9 業務コンテンツへの関連づけ(入出力プラグインの 場合)

業務編集画面で,プラグインを利用する業務コンテンツに入出力プラグインを関連づけます。中断再開プラ グインの場合は、この操作は不要です。入出力プラグインを関連づけできるガイドパーツにはポート( ●) が表示されます。

この節では,業務編集画面で入出力プラグインとガイドパーツをマッピング線で関連づける方法について説 明します。

## 3.9.1 マッピング線を引く(ガイドパーツとプラグインパーツをつなぐ)

プラグインパーツを配置してマッピング線を引く手順を次に示します。なお,ガイド領域がマッピングモー ドのときだけ、プラグインパーツおよびマッピング線を表示、操作できます。各手順の詳細については、マ ニュアル「Cosminexus V9 ナビゲーション プラットフォーム コンテンツ作成ガイド」を参照してくださ い。

#### 手順

1.Web ブラウザトで次の URL を指定して、ログイン画面を呼び出します。

http://ホスト名 :ポート番号 /ucnpBase/portal/screen/TitlePortlet/portlet/ucnp/ pane/-44Ob44O844Og55S76Z2i/layout\_id/default/tab\_id/-44Ob44O844Og55S76Z2i? start editor=true&open editor=true

• ホスト名 開発環境の J2EE サーバマシンのホスト名または IP アドレスです。

• ポート番号 開発環境の Web サーバのポート番号です。ユーザセットアッププロパティファイル (ucnp\_setup\_user.properties) の ucnp.setup.server.cosminexus.hws.http.port プロパティの指 定値になります。

2. ユーザ ID とパスワードを入力して, [ログイン]ボタンをクリックします。

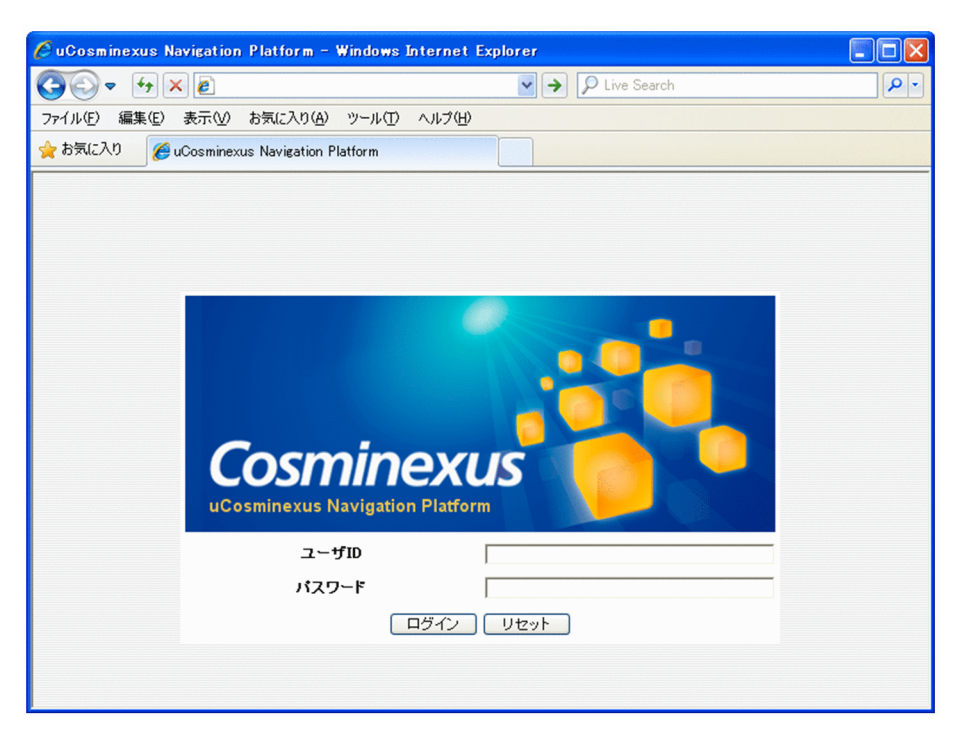

入力を間違えた場合は、「リセット」ボタンをクリックして、入力した内容をいったん消去してから再 度入力してください。

[ログイン]ボタンをクリックすると、業務編集画面が表示されます。

- 3.業務フロー領域で,プラグインを設定したいプロセスノードをクリックします。 ガイド領域に業務フローに対応するガイドが表示されます。
- 4.ツールバーの プラグイン ([プラグイン]ボタン)をクリックします。

マッピングモードに切り替わります。

- 5.ガイド領域の [Plugins] パレットで | | ([プラグイン] ボタン) をクリックします。
- 6.ガイド領域の任意の場所をクリックします。

プラグインパーツが配置されます。

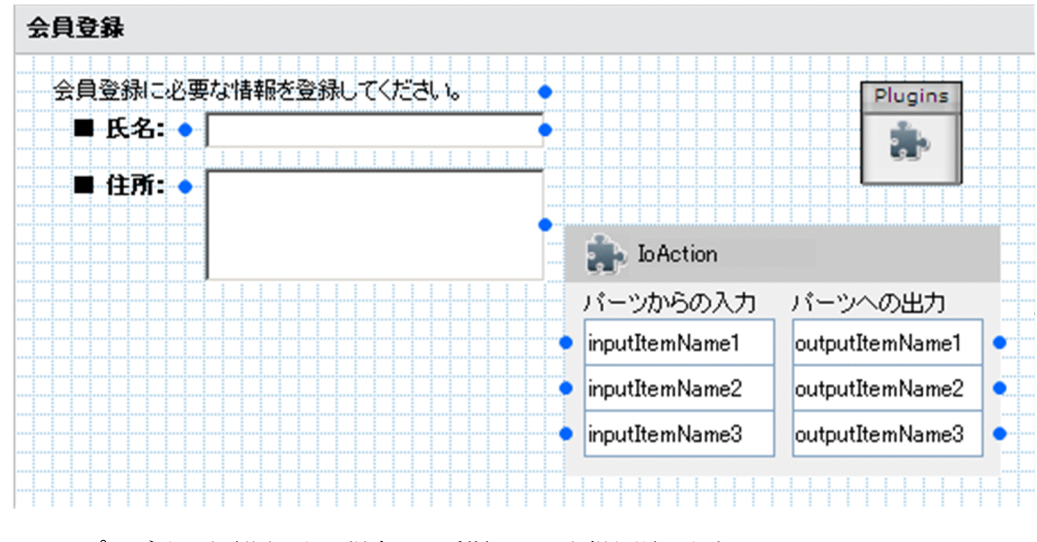

ほかのプラグインを配置したい場合は,手順 5.〜6.を繰り返します。

7.遷移元のガイドパーツのポート (●) からプラグインパーツの入力パラメタ(プラグインパーツの左 側のポート)にドラッグしてマッピング線を引きます。

ガイドパーツのキャッシュ値が入力パラメタとしてプラグインに渡されるようになります。 各ガイドパーツのキャッシュ値については,[「5.2.1\(5\) プラグインで保持されるキャッシュ値」](#page-107-0)を参照 してください。

8. プラグインパーツの出力パラメタ(プラグインパーツの右側のポート)から遷移先のガイドパーツにド ラッグしてマッピング線を引きます。

プラグインが設定した値がガイドパーツに渡されるようになります。

#### 補足事項

• マッピング線は,次の図に示すように色つきの矢印で表示されます。それぞれのマッピング線は色 が異なるため,マッピング線同士が交差していても区別しやすくなっています。

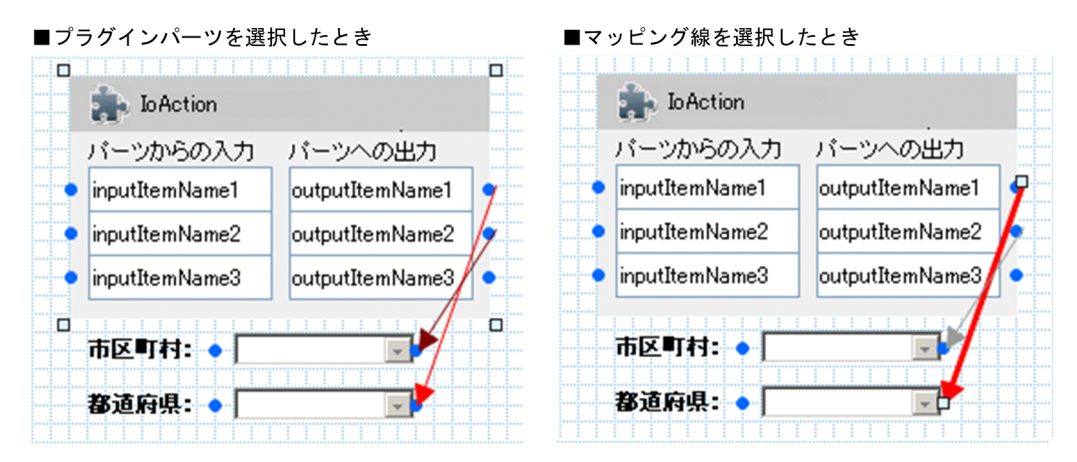

- 一つのガイドパーツからは,複数の入力パラメタにマッピング線を引けます。
- 複数の出力パラメタから一つのガイドパーツにマッピング線を引くことはできません。
- プラグインパーツのポートには,マッピング線を引かないこともできます。
- プラグインパーツを配置した場合は,プラグインパーツに一つもマッピング線が引かれていない状 態でも,業務編集画面でプラグインを配置したノード間が遷移すると,プラグインの処理が呼び出 されます。
- この作業で設定するマッピング線やプラグインパーツは,業務実行画面には表示されません。

#### ガイドパーツのキャッシュ値に関する注意事項

ガイドパーツのキャッシュ値は,ガイドパーツごとに一つの値が共有されます。このため,合流ノード を含む業務フローの場合,一度表示したプロセスノードを別のルートを通って再度表示すると,最初に 表示したときのキャッシュ値がそのまま利用されます。

入出力プラグイン(サーバ処理実装インタフェース)を利用すると,条件に応じてキャッシュ値を変更 できます。サーバ処理実装インタフェースについては,「[5.3 IIoPluginController\(サーバ処理実装イ](#page-111-0) [ンタフェース\)](#page-111-0)」を参照してください。

#### 親子関係があるドロップダウンパーツと関連づける場合の注意事項

親子関係があるドロップダウンパーツとプラグインパーツを関連づける場合,親ドロップダウンに関連 づけるパラメタが子ドロップダウンに関連づけるパラメタよりも上になるように設定してください。 親子ドロップダウンのパラメタは連続していなくてもかまいません。

出力パラメタ(プラグインパーツの右側のポート)を親子関係があるドロップダウンパーツと関連づけ る場合の例を次に示します。

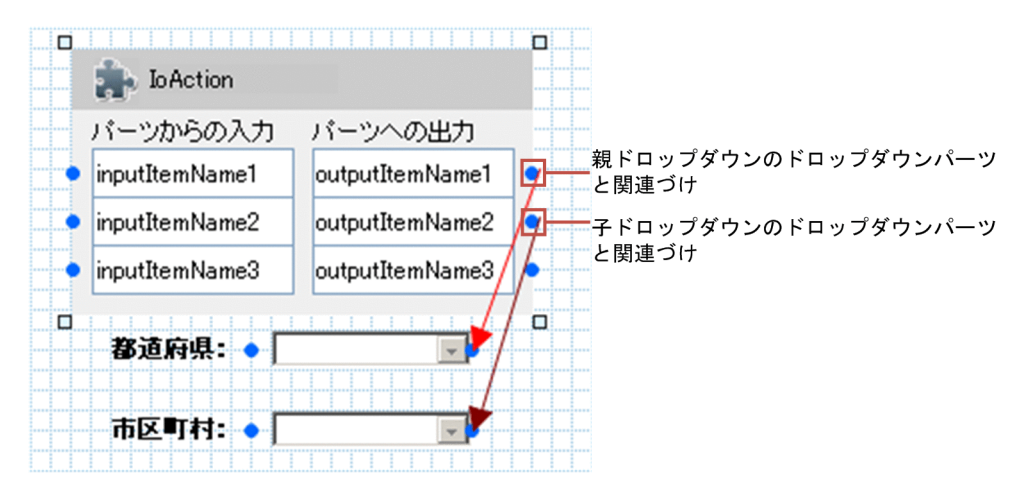

図 3-4 親子関係があるドロップダウンパーツと関連づける場合の例

この例では,「outputItemName1」を親ドロップダウンに,「outputItemName2」を子ドロップダウ ンに関連づけています。親子ドロップダウンのパラメタが連続していなくてもよいので,例えば 「outputItemName3」を子ドロップダウンに関連づけることもできます。

なお,出力パラメタだけでなく,入力パラメタを親子関係があるドロップダウンパーツと関連づける場 合も,ここで説明した注意事項に従ってください。

#### プラグインを修正した場合の操作

関連づけが完了したあとにプラグインを修正した場合,修正後のプラグインに対応するプラグインパー ツを再配置して,マッピング線を引き直す必要があります。

ただし,修正内容によっては,ヘッダ領域の[プラグインパーツ更新]メニューをクリックすることで プラグインパーツの関連づけを更新できます。詳細は,「[3.9.3 プラグインパーツを更新する](#page-67-0)」を参照 してください。

## 3.9.2 プラグインに入力,または出力する値の詳細

ガイドパーツごとに,プラグインに入力または出力する値について次に示します。

| ガイドパーツの種類 | プラグインへの入力値                                                                    | ガイドパーツへの出力結果                                                          |
|-----------|-------------------------------------------------------------------------------|-----------------------------------------------------------------------|
| 固定テキスト    | 固定テキストに表示した文字列が入力される。                                                         | 固定テキストに文字列が出力される。                                                     |
| テキストボックス  | テキストボックスに入力した文字列が入力される。                                                       | テキストボックスに文字列が出力され<br>る。                                               |
| テキストエリア   | テキストエリアに入力した文字列が入力される。                                                        | テキストエリアに文字列が出力され<br>る。                                                |
| ラジオボタン    | チェックされたラジオボタンの値が入力される。                                                        | 対応するラジオボタンがチェック状態<br>になる。                                             |
| チェックボックス  | チェックボックスのチェック状態によって次の値が<br>入力される。<br>チェック状態の場合<br>true<br>未チェック状態の場合<br>false | 値が [true] の場合だけ,チェックボッ<br>クスがチェック状態になる。<br>それ以外の値の場合はチェック状態に<br>ならない。 |

表 3-3 ガイドパーツからプラグインへの入力値とプラグインからガイドパーツへの出力結果

<span id="page-67-0"></span>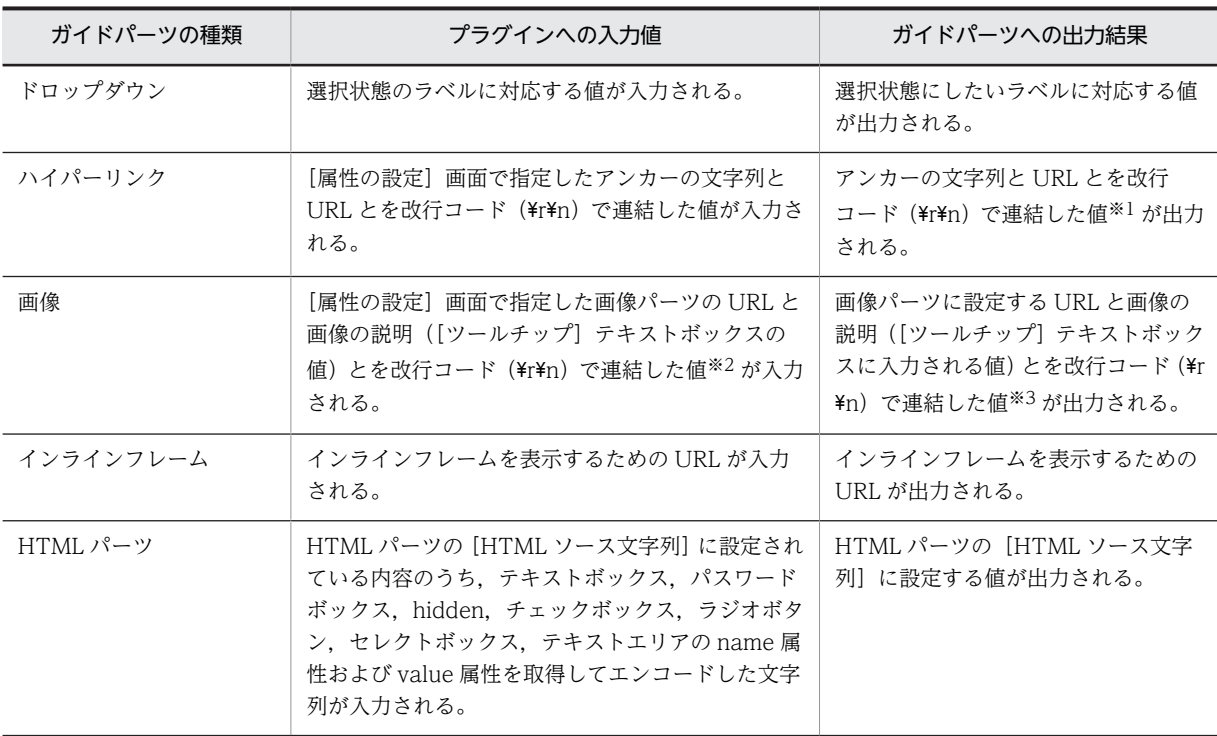

注※1

出力される値については次の注意事項があります。

・値が null,空文字,または改行コードだけの場合は,空文字が出力されます。

・改行コードがない場合は,すべてアンカーの文字列として処理されます(URL には空文字が出力されます)。

・改行コードが二つ以上ある場合は,3 行目以降の値が無視されます。

注※2

ツールチップが未設定(空文字)の場合,入力値は「URL +改行コード(¥r¥n)」となります。URL だけを切り出 したい場合は,改行コードに注意してください。

注※3

出力される値については次の注意事項があります。

- ・値が null の場合は,空文字が出力されます。
- ·改行コード (¥r¥n) がない場合は、すべて URL として扱われます。ツールチップには空文字が出力されます。

・改行コードが二つ以上ある場合は,3 行目以降の値が無視されます。

## 3.9.3 プラグインパーツを更新する

プラグインを変更した場合,個々のプラグインパーツを再配置してマッピング線を引き直すよりも,[プラ グインパーツ更新]メニューを使用してシステム内の全業務コンテンツに存在するプラグインパーツを一括 で更新する方が効率的なことがあります。なお,更新の対象になるプラグインパーツはユーザプラグインで す。システムプラグインは更新の対象になりません。

[プラグインパーツ更新]メニューを使用する場合に更新対象となる項目と実行される更新処理を次に示し ます。

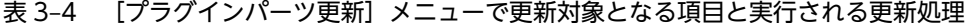

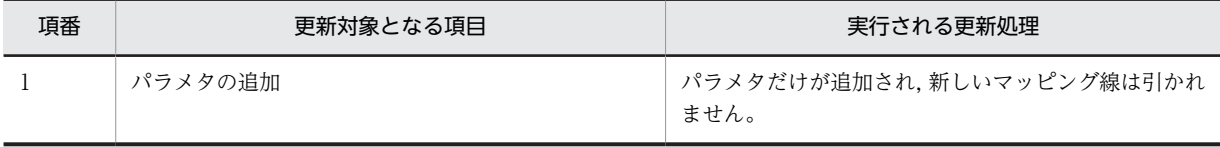

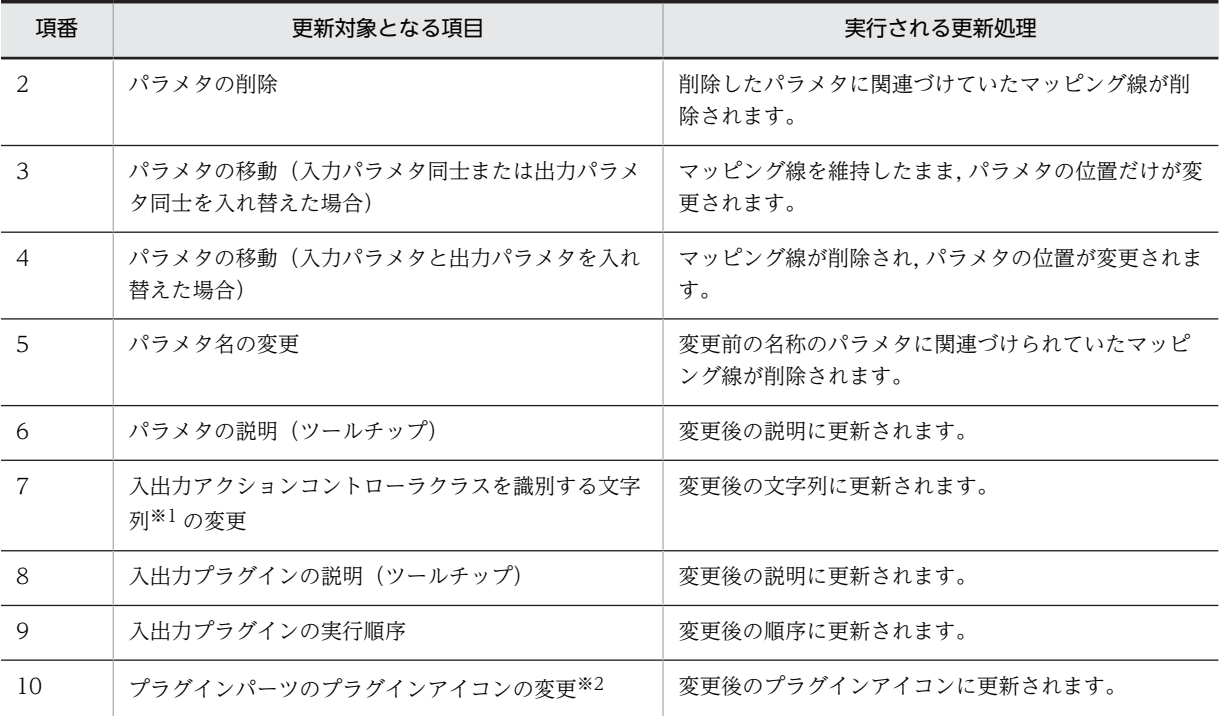

注※1

「[3.1.1\(3\) プロパティキーの詳細」](#page-36-0)を参照してください。

注※2

アイコンの変更方法については,「[3.3.1 入出力プラグインのカスタマイズ」](#page-43-0)を参照してください。

[プラグインパーツ更新]メニューを使用する手順を次に示します。なお,ここで説明する手順を実行する には,ナビゲーション プラットフォームのシステム管理者の権限が必要です。システム管理者の権限を持 つユーザ ID については,マニュアル「Cosminexus V9 ナビゲーション プラットフォーム 導入から運用 まで」を参照してください。

#### 手順

1.次のコマンドを実行して業務コンテンツのバックアップを作成し,業務コンテンツの一覧を出力しま す。

npexport△[-c△バックアップした*い業務コンテンツのコンテンツID* ]△[-l△バックアップ一覧ファイ ルのパス ]△バックアップ先のファイルのパス

2. システム管理者のユーザ ID でナビゲーション プラットフォームにログインして、業務編集画面を表示 します。

ログインと業務編集画面の表示方法については,マニュアル「Cosminexus V9 ナビゲーション プラッ トフォーム コンテンツ作成ガイド」のログインおよび業務編集画面の表示に関する説明を参照してくだ さい。

3. 業務編集画面の [プラグインパーツ更新] メニューを選択します。

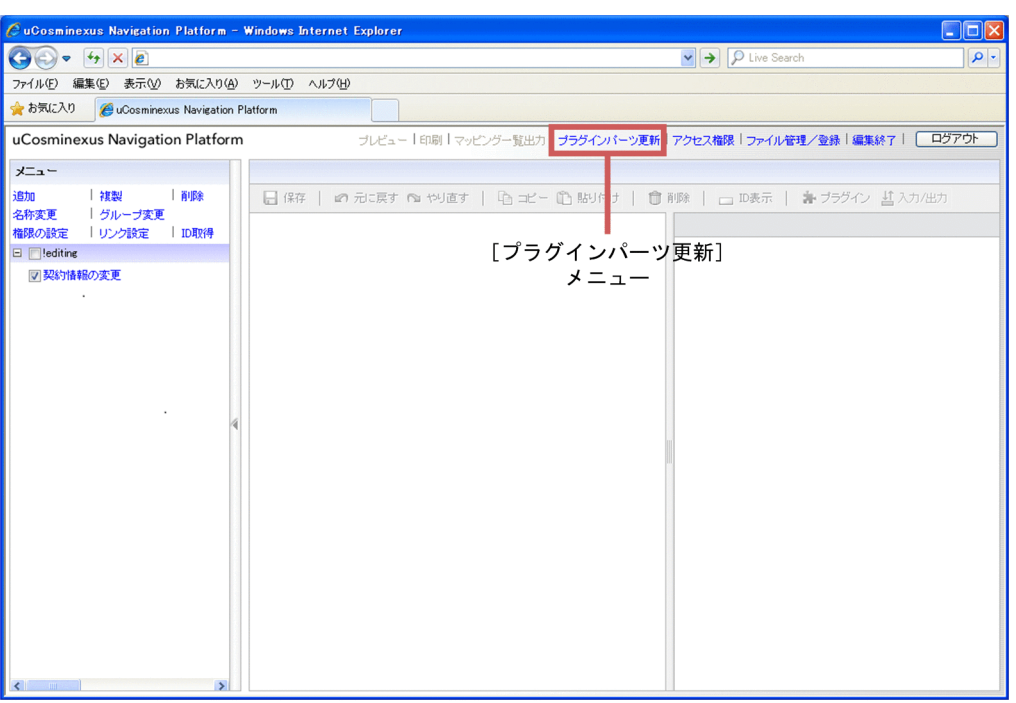

変更したプラグインの内容が,システムに反映されます。このとき,変更したプラグインと関連づけが ある業務コンテンツがすべて更新されます。

- 4.手順 1.のコマンドを再度実行し,更新後の業務コンテンツの一覧を出力します。 業務コンテンツの一覧が出力されます。
- 5.手順 1.と手順 4.で出力した業務コンテンツの一覧ファイルを比較し,どの業務コンテンツが更新された のかを確認します。
- 6.更新された業務コンテンツを業務編集画面上で表示し,必要に応じてガイドパーツとプラグインパーツ の間に新しいマッピング線を引きます。

ガイドパーツとプラグインパーツの間にマッピング線を引く手順は、[「3.9.1 マッピング線を引く\(ガ](#page-63-0) [イドパーツとプラグインパーツをつなぐ\)](#page-63-0)」を参照してください。

#### 注意事項

- プラグインパーツの更新中は,業務編集画面でほかの操作をしないでください。
- プラグインパーツを更新中に業務コンテンツが操作されるとエラーが発生します。対象となる業務 コンテンツが利用されていないことを確認してから,プラグインパーツを更新してください。
- プラグインパーツの更新中は,npimport コマンド(業務コンテンツのインポート)または npexport コマンド(業務コンテンツのエクスポート)を実行しないでください。

## 3.9.4 プラグインを使用している業務コンテンツの設定情報を確認する

[マッピング一覧]リンクでマッピング一覧ファイルを出力すると,プラグインを使用している業務コンテ ンツの設定情報を確認できます。出力手順や出力内容の詳細は,マニュアル「Cosminexus V9 ナビゲー ション プラットフォーム コンテンツ作成ガイド」を参照してください。

# 3.10 ユーザプロパティファイルの設定(中断再開プラ グインの場合)

開発した中断再開プラグインを有効にするには、ユーザプロパティファイル (ucnp\_user.properties) の ucnp.base.client.suspend.enable プロパティに true を設定する必要があります。ユーザプロパティファ イルの格納場所やプロパティの詳細は,マニュアル「Cosminexus V9 ナビゲーション プラットフォーム 導入から運用まで」を参照してください。

# 3.11 プラグインのデバッグ

プラグインをデバッグするには,Cosminexus Management Server と Eclipse を使用します。 Cosminexus Management Server の使用方法の詳細は,マニュアル「Cosminexus V9 アプリケーショ ンサーバ 運用管理ポータル操作ガイド」を参照してください。

Eclipse のデバッガ機能を使用したデバッグ手順の例を次に示します。

#### 手順例

1.次の URL にアクセスして、Cosminexus Management Server を起動します。

http://ホスト名 :ポート番号 /mngsvr/

- ホスト名 開発環境の J2EE サーバマシンのホスト名または IP アドレスです。
- ポート番号

Cosminexus Management Server が使用するポート番号です。マニュアル「Cosminexus V9 ナ ビゲーション プラットフォーム 導入から運用まで」の手順どおりにセットアップした環境では, 「28080」です。

2.Cosminexus Management Server の運用管理ポータルにログインします。

運用管理ポータルの画面が表示されます。

なお. マニュアル「Cosminexus V9 ナビゲーション プラットフォーム 導入から運用まで」の手順ど おりにセットアップした環境では,ログイン時に入力する管理ユーザ ID が「admin」,パスワードが 「ucnppass」です。

3. [論理サーバの環境設定] アンカーをクリックします。

論理サーバの環境設定画面が表示されます。

4. [サーバビュー] タブ− [論理 J2EE サーバ] − [J2EE サーバ] − [uCosminexus Navigation Developer の J2EE サーバ名称]をクリックし, [JVM] タブをクリックします。

[起動パラメタの設定]画面(J2EE サーバ)が表示されます。

- 5.次のとおりに設定します。
	- [拡張起動パラメタ] のいちばん下の行の [有効] のチェックボックスをチェックする
	- •[拡張起動パラメタ]に「-

agentlib:jdwp=transport=dt\_socket,server=y,address=8000<sup>※</sup>,suspend=n」と入力する

注※

「address=8000」の「8000」は,Eclipse から接続するときに使用するポート番号です。Eclipse のデバッグの設定に合わせて,「address=」に指定するポート番号を変更してください。

- 6. [追加] ボタンをクリックします。
- 7.画面右上の「設定情報の配布】アンカーをクリックします。

[設定情報の配布]画面が表示されます。

8.論理サーバ名に uCosminexus Navigation Developer の J2EE サーバ名が表示されている行の[配 布]チェックボックスをチェックします。

論理サーバが選択されます。

9. [選択して配布] ボタンをクリックします。

手順 8.で選択した論理サーバの設定情報が, uCosminexus Navigation Developer の J2EE サーバに 配布されます。
- 10.uCosminexus Navigation Developer の J2EE サーバを再起動します。
- 11.Eclipse を起動します。
- 12.[プロジェクト・エクスプローラー]で[「3.2 ひな形プラグインのプロジェクトのインポート](#page-42-0)」でイン ポートしたひな形プラグインのプロジェクトをクリックします。 プロジェクトが選択されます。
- 13. Eclipse のメニューから [実行] − [デバッグの構成] を選択します。 [デバッグ構成] ダイアログが表示されます。
- 14. [リモート Java アプリケーション]を右クリックすると表示されるメニューの [新規]をクリックしま す。

新しいリモート Java アプリケーションが作成されます。

- 15. [デバッグ]ボタンをクリックします。 デバッガが実行されます。
- 16.実装した Java コードにブレークポイントを設定します。
- 17.デバッグをします。

Web ブラウザで,プラグインが動作する操作をしてください。

# 3.12 プラグインの削除

この節では,プラグインを削除する方法をプラグインの種類ごとに説明します。

# 3.12.1 プラグインの削除(入出力プラグインの場合)

入出力プラグインの削除手順を次に示します。

#### 手順

1.業務コンテンツから削除対象のプラグインの関連づけを削除します。

- 2.[「3.7 Web サーバリダイレクトの設定」](#page-59-0)で追加した,削除対象のプラグインに対応する設定を削除し ます。
- 3.Web サーバを再起動します。

手順 2.で削除した内容が Web サーバに反映されます。

- 4.[「3.5 アプリケーション属性ファイル\(application.xml\)の編集](#page-56-0)」で追加した,削除対象のプラグイ ンに対応する記述を削除します。
- 5.削除対象のプラグインのディレクトリ (uCosminexus Navigation Developer インストールディレク トリ¥pluginSDK¥plugin¥プラグイン ID)を削除します。
- 6.build.xml の clean ターゲットを呼び出します。

clean ターゲットを呼び出す手順は,プラグインをビルドする手順と同じです。 プラグインをビルドする手順については,[「3.6.1 プラグインのビルド手順」](#page-57-0)を参照してください。こ のとき. 手順 5.の [ear] を [clean] に読み替えてください。 なお,clean ターゲットの呼び出しは,プラグイン内のライブラリやクラスの一部を削除する場合も実 行してください。

7.build.xml の ear ターゲットを呼び出します。

プラグインをビルドする手順については,[「3.6.1 プラグインのビルド手順」](#page-57-0)を参照してください。

8.uCosminexus Navigation Developer の再インポート・開始を実行します。

uCosminexus Navigation Developer のインポート・開始を実行する手順については,[「3.8](#page-61-0)  [uCosminexus Navigation Developer の J2EE アプリケーションのインポートと開始」](#page-61-0)を参照してく ださい。

## 3.12.2 プラグインの削除(中断再開プラグインの場合)

中断再開プラグインの削除手順を次に示します。

#### 手順

- 1.[「3.5 アプリケーション属性ファイル\(application.xml\)の編集](#page-56-0)」で追加した,削除対象のプラグイ ンに対応する記述を削除します。
- 2.削除対象のプラグインのディレクトリ (uCosminexus Navigation Developer インストールディレク トリ¥pluginSDK¥plugin¥プラグイン ID)を削除します。
- 3.build.xml の clean ターゲットを呼び出します。

clean ターゲットを呼び出す手順は,プラグインをビルドする手順と同じです。

プラグインをビルドする手順については,[「3.6.1 プラグインのビルド手順」](#page-57-0)を参照してください。こ のとき. 手順 5.の [ear] を [clean] に読み替えてください。

なお, clean ターゲットの呼び出しは、プラグイン内のライブラリやクラスの一部を削除する場合も実 行してください。

#### 4.build.xml の ear ターゲットを呼び出します。

プラグインをビルドする手順については,「[3.6.1 プラグインのビルド手順](#page-57-0)」を参照してください。

#### 5.uCosminexus Navigation Developer の再インポート・開始を実行します。

uCosminexus Navigation Developer のインポート・開始を実行する手順については,[「3.8](#page-61-0)  [uCosminexus Navigation Developer の J2EE アプリケーションのインポートと開始](#page-61-0)」を参照してく ださい。

# 3.13 プラグインが使用するメモリ使用量の計算

ユーザプラグインが使用するメモリ使用量を求める式を次に示します。

#### メモリ使用量A※−メモリ使用量B=ユーザプラグインが使用するメモリ使用量

(凡例)

メモリ使用量 A:ユーザプラグインを使用して作成した業務コンテンツを実行した場合

メモリ使用量 B:ユーザプラグインを使用しないで作成した業務コンテンツを実行した場合

注※

ucnpOptions パラメタを使用する場合,業務コンテンツを実行する際に ucnpOptions パラメタを指定 して測定してください。

## 3.13.1 測定用の業務コンテンツの作成手順

ユーザプラグインが使用するメモリ使用量を計算するためには,同じ業務コンテンツでユーザプラグインを 使用した場合と使用しない場合で実行して,それぞれのメモリ使用量を測定する必要があります。

ユーザプラグインを使用しない業務コンテンツを作成する手順を次に示します。

1.ナビゲーション プラットフォームにログインします。

2.ユーザプラグインを使用して作成した業務コンテンツをコピーします。

3.コピーした業務コンテンツからユーザプラグインを削除します。

4.業務コンテンツを保存します。

## 3.13.2 プラグインが使用するメモリ使用量の測定手順

メモリ使用量の測定手順を次に示します。

(1) J2EE サーバの再起動

1.npstart コマンド(起動)でナビゲーション プラットフォームを起動します。

- 2.次の URL にアクセスして、Cosminexus Management Server にログインします。 http://ホスト名:ポート番号/mngsvr/
	- ホスト名 開発環境の J2EE サーバマシンのホスト名または IP アドレスです。
	- ポート番号

Cosminexus Management Server が使用するポート番号です。マニュアル「Cosminexus V9 ナ ビゲーション プラットフォーム 導入から運用まで」の手順どおりにセットアップした環境では, 「28080」です。

3.運用管理ポータルの画面で [論理サーバの起動/停止] アンカーをクリックし, 論理サーバの起動/停 止画面を表示します。

#### 4.ツリーから[論理 J2EE サーバ]−[J2EE サーバ]−[ナビゲーション プラットフォームの J2EE サー /『名】をクリックし, [起動/停止] タブを表示します。 ナビゲーション プラットフォームの J2EE サーバ名は,マニュアル「Cosminexus V9 ナビゲーショ

ン プラットフォーム 導入から運用まで」の手順どおりにセットアップした環境では,「MyJ2EE」で す。

- 5. [停止] ボタンをクリックします。
- 6.J2EE サーバが停止したら, [起動/停止] タブを表示し直します。
- 7. [起動] ボタンをクリックします。

J2EE サーバの再起動が完了します。

#### (2) 業務コンテンツの実行

1.ナビゲーション プラットフォームにログインします。

2.メモリ使用量を測定する業務コンテンツを選択します。

3.[次へ]ボタンをクリックしながら最後まで業務コンテンツを実行します。

分岐によって複数の経路を持つ業務コンテンツの場合は,プラグインを配置したノードを通る経路で実 行してください。

実行完了後の注意事項

業務コンテンツの実行後は、ほかの業務コンテンツを表示したりログアウトしたりしないでくださ い。

#### (3) GC(ガーベージコレクション)の実行

1.次のコマンドを実行してネーミングサービスのポートを使用しているプロセス ID を取得します。 netstat -o

コマンドの出力例を次に示します。

TCP マシンのホスト名またはIPアドレス:900 localhost:1176 ESTABLISHED 1876

この例では,「1876」がネーミングサービスのポートを使用しているプロセス ID となります。ネーミ ングサービスのポートがわからない場合は,ユーザセットアッププロパティファイル

(ucnp\_setup\_user.properties)  $\oslash$  ucnp.setup.server.cosminexus.ejbserver.naming.port  $\Im \Box \aleph$ ティに指定した値を確認してください。デフォルトの場合は「900」です。

2.次のコマンドで GC を実行します。

"Cosminexusインストールディレクトリ\jdk\jre\bin\javagc.exe" -p ネーミングサービスのポートを 使用しているプロセスID

コマンドを実行すると次のメッセージが表示されます。「y」を入力後< Enter >キーを押してくださ い。

Force VM to execute GC: ? (y/n)

javagc コマンドについては,マニュアル「Cosminexus V9 アプリケーションサーバ リファレンス コ マンド編」を参照してください。

#### (4) ナビゲーション プラットフォームの J2EE アプリケーションの停止

1.次の URL にアクセスして、Cosminexus Management Server にログインします。

http://ホスト名 :ポート番号 /mngsvr/

• ホスト名

開発環境の J2EE サーバマシンのホスト名または IP アドレスです。

• ポート番号

Cosminexus Management Server が使用するポート番号です。マニュアル「Cosminexus V9 ナ ビゲーション プラットフォーム 導入から運用まで」の手順どおりにセットアップした環境では, 「28080」です。

- 2.運用管理ポータルの画面で [論理サーバのアプリケーション管理] アンカーをクリックし, 論理サーバ のアプリケーション管理画面を表示します。
- 3.ツリーから [論理 J2EE サーバ] − [J2EE サーバ] − [ナビゲーション プラットフォームの J2EE サー /『名] - [アプリケーション] をクリックし, [開始/停止] タブを表示します。
- 4.インポート J2EE アプリケーション一覧で, アプリケーション名 [ucnp] の [停止] アンカーをクリッ クします。

#### (5) 稼働統計の確認

次のパスに出力されている,JavaVM の稼働統計ファイルを確認します。

Cosminexusインストールディレクトリ\CC\server\public\ejb\ナビゲーション プラットフォームのJ2EE サーバ名¥stats¥HJVMStats\_YYYYMMDDhhmmTZ.csv

(凡例)

YYYYMMDDhhmm:稼働統計ファイルが作成された日時 TZ:タイムゾーン

稼働統計ファイルを Excel で開いた場合,AK 列に業務コンテンツを実行したときのメモリ使用量が出力さ れています。メモリ使用量は,ナビゲーション プラットフォームの J2EE アプリケーションを停止してか ら,過去 60 秒間に Explicit ヒープから解放した 1 セッション当たりの最大メモリ使用量(単位:バイト) です。

# 3.14 iPad 向け業務コンテンツで使用するプラグイン を開発する場合の注意事項

Mobile Safari では、JavaScript の実行時間が 10 秒以上かかると処理が停止するおそれがあります。通信 時間を含めて 10 秒以内にプラグインの処理が完了されるように開発してください。

# 3.15 09-50 より前のバージョンで開発したプラグイ ンを使用する場合の注意事項

09-50 より前のバージョンの入出力プラグイン(以降,旧入出力プラグインと呼びます)と 09-50 以降の 入出力プラグインは使用できる機能が異なります。

ここでは,旧入出力プラグインを 09-50 以降のバージョンで使用する場合の注意事項について説明します。 詳細については弊社にお問い合わせください。

# 3.15.1 09-50 より前のバージョンで開発したプラグインを使用する場 合の制限

旧入出力プラグインを使用する場合の制限を次に示します。

#### 表 3-5 旧入出力プラグインを使用する場合の制限

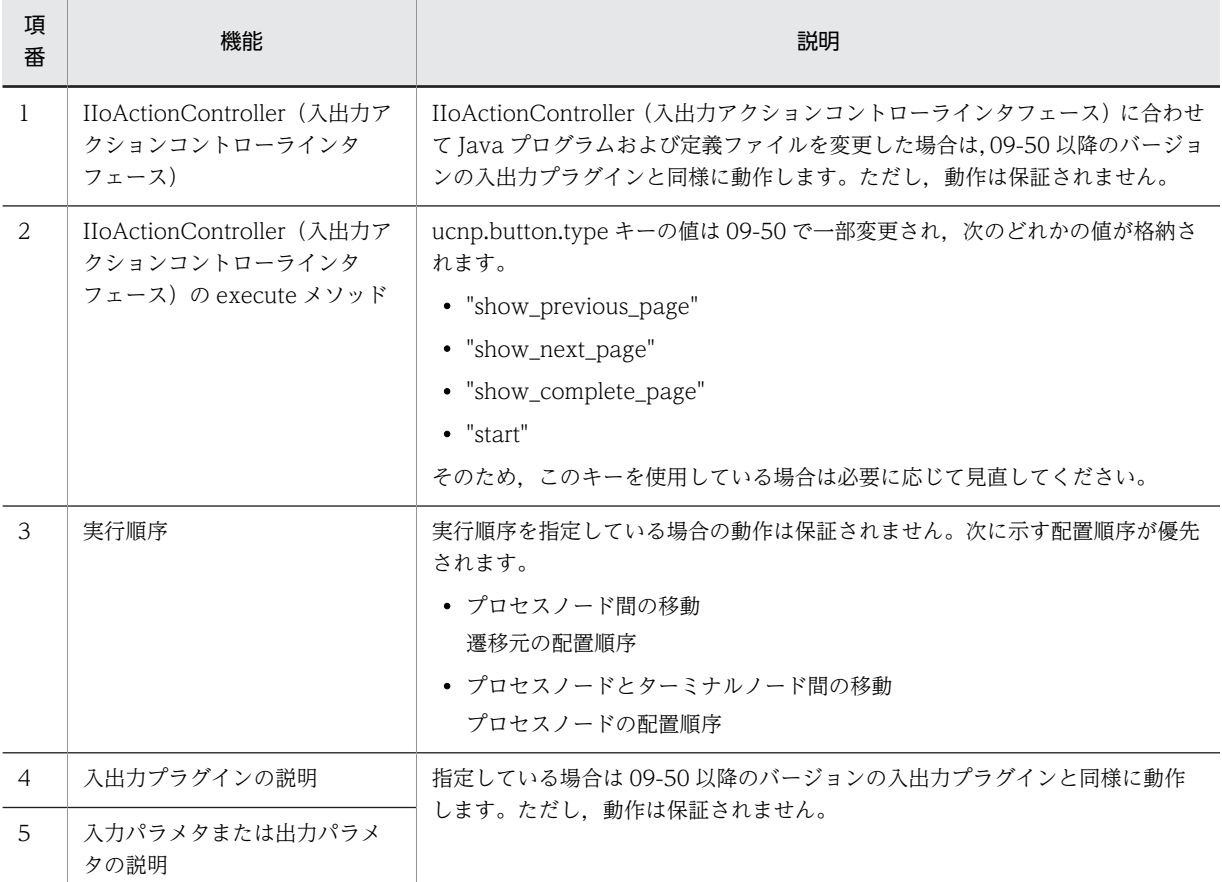

# 3.15.2 09-50 より前のバージョンで開発したプラグインの実行順序と タイミング

ノードを遷移するとき,遷移元または遷移先のノードに応じて実行する旧入出力プラグインを次に示しま す。

表 3‒6 ノード遷移時に実行する旧入出力プラグイン

| 項番 | 遷移元ノード   | 遷移先ノード   | 実行する旧入出力プラグイン                                                                              |
|----|----------|----------|--------------------------------------------------------------------------------------------|
|    | プロセスノード  | プロセスノード  | 遷移元ノードと遷移先ノードの両方に配置した入出力ア<br>クションコントローラのタイプ <sup>※</sup> 、およびプラグインパー<br>ツ ID が同一の旧入出力プラグイン |
|    | ターミナルノード | プロヤスノード  | 遷移先ノードに配置した旧入出力プラグイン                                                                       |
|    | プロヤスノード  | ターミナルノード | 遷移元ノードに配置した旧入出力プラグイン                                                                       |

注※

プラグイン情報プロパティファイル(plugin.properties.sam)の userplugin.server.controller.ioaction.type プロ パティの値です。詳細は「[3.1.1\(3\)\(f\) userplugin.server.controller.ioaction.type」](#page-38-0)を参照してください。

同じノードに複数の入出力プラグインを配置している場合,先に実行した execute メソッドの結果にかか わらず、表 3-6の条件を満たすすべての旧入出力プラグインの execute メソッドを実行します。ただし, 次の場合は旧入出力プラグインを実行しません。

- 旧入出力プラグインがターミナルノード(開始)に接続されていない先頭のプロセスノードに関連づけ られているとき
- 遷移元と遷移先が同じノードのとき

旧入出力プラグインは 09-50 以降のバージョンの入出力プラグインの入力と出力の間に実行します。ノー ド遷移時に実行する入出力プラグインの順序を次の表に示します。ただし,先に実行した inputFromNode メソッドの実行結果の種別がエラーで終了したときは,すべての入出力プラグインの execute メソッドを 実行しません。また、execute メソッドがエラーで終了した(戻り値に ucnp.error.message キーが指定さ れている)場合,すべての入出力プラグインの outputToNode メソッドを実行しません。

表 3‒7 入出力プラグインを実行する順序

| 実行順<br>序 | 入出力プラグイン                                         | 出力プラグインのメソッド                      |
|----------|--------------------------------------------------|-----------------------------------|
|          | 遷移元ノードのガイドに関連づけられている、09-50<br>以降のバージョンの入出力プラグイン  | IIoPluginController.inputFromNode |
|          | 旧入出力プラグイン                                        | IIoActionController.execute       |
|          | 遷移先ノードのガイドに関連づけられている, 09-50<br>以降のバージョンの入出力プラグイン | IIoPluginController.outputToNode  |

# 3.15.3 09-50 より前のバージョンで開発したプラグインのインスタン ス

#### (1) インスタンスの保持

旧入出力プラグインは,同じノードに対して同一プラグイン ID の入出力プラグインを複数配置できます。 このため、同一プラグイン ID かつ同一プラグインパーツ ID の入出力プラグインのインスタンスを、一画 面につき一つずつ保持して同一プラグイン ID のインスタンスを区別します。なお,インスタンスを生成す るタイミングは 09-50 以降のバージョンの入出力プラグインと同じです。

(2) インスタンスの破棄

09-50 以降のバージョンの入出力プラグインと同じです。詳細は[「1.2.3\(2\) 入出力プラグインのインスタ](#page-18-0) [ンスの破棄」](#page-18-0)を参照してください。

#### (3) 09-50 より前のバージョンと 09-50 以降のバージョンのインスタンスの違い

入出力プラグインのインスタンスは,09-50 より前のバージョンと 09-50 以降のバージョンで次のように 異なります。

09-50 より前のバージョンの場合

ノード遷移時に入出力プラグインを実行するたび,入出力プラグインのインスタンスが生成および破棄 されます。

09-50 以降のバージョンの場合

一度生成したインスタンスは,同一の業務コンテンツを実行している間は HTTP セッションで保持さ れます。

注意事項

インスタンスのライフサイクルの変更に伴い,メンバ変数も入出力プラグインの実行時に破棄されない で残ります。このため,旧入出力プラグインでメンバ変数を使用している場合は,

IIoActionController.execute メソッドの実行後にメンバ変数が残っていても問題ないかどうかに注意 してください。

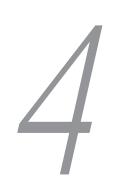

# 4 カスタム画面の開発

ナビゲーション プラットフォームの画面は,メニュー領域の表示形式を変更 したり,特定の業務コンテンツだけを表示させたりするなどユーザが使いやす いようにカスタマイズできます。

この章では,ナビゲーション プラットフォームの画面のメニュー領域をカス タマイズする方法,および新規に画面を開発する方法について説明します。

# <span id="page-83-0"></span>4.1 カスタマイズに使用するファイルの格納先とパス

カスタマイズに使用するファイルの格納先とパスについて説明します。

# 4.1.1 静的ファイルの格納先とパス

HTML ファイルなどの静的ファイルは,Web サーバのコンテンツ格納ディレクトリに格納してください。 デフォルトの Web サーバのコンテンツ格納ディレクトリを次に示します。

Cosminexusインストールディレクトリ\httpsd\htdocs

Web サーバのコンテンツ格納ディレクトリの詳細は,マニュアル「Cosminexus V9 アプリケーション サーバ 運用管理ポータル操作ガイド」を参照してください。静的ファイルの格納方法に関する詳細は、マ ニュアル「Cosminexus V9 ナビゲーション プラットフォーム コンテンツ作成ガイド」を参照してくださ い。

#### 1 注意事項

Web サーバのコンテンツ格納ディレクトリをデフォルトから変更する場合は、論理サーバのディレクトリ配下 以外のディレクトリを設定してください。

なお, Web サーバのコンテンツ格納ディレクトリをデフォルトから変更した場合, ユーザプロパティファイル (ucnp\_user.properties)の ucnp.base.server.cosminexus.httpsd.documentroot.path プロパティの指定値も 変更する必要があります。プロパティの詳細は,マニュアル「Cosminexus V9 ナビゲーション プラットフォー ム 導入から運用まで」を参照してください。

# 4.1.2 JSP ファイルの格納先とパス

カスタマイズに ISP ファイルを使用する場合、ポータルプロジェクトのディレクトリ配下で新しく作成し たディレクトリに格納します。ポータルプロジェクトのディレクトリ配下にある既存のディレクトリには 格納しないでください。ディレクトリは次の構成で作成し,JSP ファイルを custom ディレクトリに格納し ます。

ポータルプロジェクトディレクトリ\ucnp\custom

ポータルプロジェクトのディレクトリは,ユーザセットアッププロパティファイル (ucnp\_setup\_user.properties)の ucnp.setup.server.ucnp.portalproject.path プロパティに指定したパ スです。

# <span id="page-84-0"></span>4.2 メニュー領域のカスタマイズ

ナビゲーション プラットフォームの画面は,次の点をカスタマイズできます。

- 業務実行画面のメニュー領域の表示形式を変更する HTML ファイルを使って業務実行画面を見やすくカスタマイズしたり、JavaScript 関数を使って特定 の業務コンテンツだけを業務実行画面に表示したりできます。
- メニュー領域の表示幅を変更する ユーザプロパティファイル(ucnp\_user.properties)で,メニュー領域の表示幅を変更できます。プロ パティについては,マニュアル「Cosminexus V9 ナビゲーション プラットフォーム 導入から運用ま で」を参照してください。
- 業務実行画面のメニュー領域の機能

#### 注意事項

業務編集画面のメニュー領域は変更できません。

# 4.2.1 ナビゲーション プラットフォームで提供している JavaScript 関 数

業務実行画面のメニュー領域のカスタマイズには、JavaScript 関数を使用できます。ナビゲーション プ ラットフォームで提供している JavaScript 関数について説明します。

業務コンテンツをプレビュー,または直接表示する場合の注意事項

ucnp\_menu\_onload 関数を使ってメニュー領域をカスタマイズしていないと、業務編集画面でプレ ビューをする場合,および業務コンテンツ ID を指定して特定の業務コンテンツを直接表示する場合に, 問題が発生することがあります。これらの操作が正しく実行できない場合は,カスタマイズ用に作成し たファイルの内容を見直してください。

#### (1) ucnp\_menu\_show\_flow

#### 関数名

ucnp\_menu\_show\_flow(id)

#### 機能

引数に指定した ID の業務コンテンツを表示します。

中断再開プラグインを有効にした場合は,業務コンテンツを表示するときに,中断した業務を再開します。 中断再開プラグインを無効にした場合は,業務コンテンツを表示するだけです。

#### 引数

id:

業務コンテンツ ID を指定します。業務コンテンツ ID の取得方法を次に示します。

- 1.業務編集画面のメニュー領域で,ID を取得したい業務コンテンツのチェックボックスをチェックし ます。
- 2. [ID 取得] メニューをクリックします。

チェックボックスをチェックした業務コンテンツの業務コンテンツ ID がクリップボードにコピー されます。

#### 戻り値

false

#### 使用例

ID が 111111,名称が「契約内容の確認」の業務コンテンツを表示する場合の記述例を次に示します。

<a href="javascript:void(0);" onclick="ucnp\_menu\_show\_flow('111111');return false;">契約内容 の確認</a>

#### (2) ucnp menu get contentId (09-50 より前のバージョンとの互換用)

#### 関数名

ucnp\_menu\_get\_contentId()

#### 機能

ナビゲーション プラットフォームを呼び出すときに URL に指定した業務コンテンツ ID を取得します。

メニュー領域の表示形式をカスタマイズしてナビゲーション プラットフォームを運用する場合,カスタマ イズしたメニューから URL に指定した業務コンテンツ ID を取得したいときに使用します。例えば、利用 者に特定の業務コンテンツを表示した状態でナビゲーション プラットフォームを使用させたいときなどに 使用します。

なお,この関数は 09-50 より前のバージョンとの互換用です。09-50 以降のバージョンの開発では ucnp\_menu\_onload 関数の使用をお勧めします。詳細は「(3) ucnp\_menu\_onload」を参照してくださ  $V_{\alpha}$ 

#### 引数

なし

#### 戻り値

- ナビゲーション プラットフォームを呼び出すときに利用した URL の contentId パラメタの値
- URL に contentId パラメタを指定しなかった場合は null

#### (3) ucnp\_menu\_onload

#### 関数名

ucnp\_menu\_onload(elementId)

#### 機能

カスタム画面を読み込むときに,初期化処理を実行します。

この関数を body 要素の onload イベントで実行すると、次のように処理します。

- URL のリクエストパラメタ(contentId)に業務コンテンツ ID が指定されている場合 指定された業務コンテンツを開きます。
- この関数の引数に div 要素の ID を指定した場合

画面をリサイズするときに,div 要素に指定したエリアがメニュー領域の大きさに合うように調整しま す。また,body 要素と指定した div 要素のスタイルを変更します。

メニュー領域は iframe(HTML のインラインフレーム)で表示していますが,Mobile Safari では iframe の大きさを制御できないため,メニュー領域の内容が途中までしか表示されない場合があります。この関数 を使用すると,Mobile Safari でもメニュー領域全体を適切な大きさにリサイズできます。

また,Mobile Safari ではカスタマイズしたメニュー領域の高さ(カスタマイズメニューを格納する iframe の高さ)を適切なサイズで表示できない場合があるため,iPad で業務コンテンツを参照する場合は,引数 elementId を指定してこの関数を実行することをお勧めします。

なお,Internet Explorer では,この関数を使わなくてもリサイズ処理を実装できます。

プレビュー時,および業務コンテンツ ID を指定して業務実行画面を開くときにこの関数が実行されます。 メニュー領域の表示形式をカスタマイズしてナビゲーション プラットフォームを運用する場合は,この関 数の使用をお勧めします。

#### 引数

elementId:

この引数は String 型です。

カスタマイズメニューの全体を含む div 要素の ID を指定します。リサイズ処理しない場合は省略でき ます。

#### 戻り値

なし

#### 4.2.2 メニュー領域の表示形式を変更する

業務実行画面のメニュー領域の表示形式をカスタマイズする手順を次に示します。

ucnp\_menu\_onload 関数に引数を指定すると,カスタム画面の読み込み時に初期化処理が実行されるた め,画面もリサイズして表示されます。iPad でカスタム画面を表示する場合,適度にリサイズされるため 便利です。

1.テキストエディタで,メニュー領域に表示させる HTML ファイル,または JSP ファイルを作成します。 作成するファイルの記述形式を次に示します。

なお,太字で示した行は必ず記述してください。

• 画面をリサイズする場合

```
<!DOCTYPE HTML PUBLIC "-//W3C//DTD HTML 4.01//EN" "http://www.w3.org/TR/html4/
strict.dtd">
\langlehtml\rangle\langlehead\rangle <meta http-equiv="Content-Type" content="text/html; charset=UTF-8">
 <script type="text/javascript" src="/ucnpBase/adportlets/ucnp/js/tools/
UcnpCustomTools.js"></script>
</head>
\langlebody onload="ucnp_menu_onload('resizeArea');">
<div class="resizeArea" id="resizeArea">
この部分に,HTMLタグおよびナビゲーション プラットフォームで提供している
JavaScript関数を使用して,メニューの内容を記述します。
</div>
</body>
```
 $\langle$ /html>

```
• 画面をリサイズしない場合
```
<!DOCTYPE HTML PUBLIC "-//W3C//DTD HTML 4.01//EN" "http://www.w3.org/TR/html4/ strict.dtd"> <html><br><head> <head> <meta http-equiv="Content-Type" content="text/html; charset=UTF-8"> <script type="text/javascript" src="/ucnpBase/adportlets/ucnp/js/tools/ UcnpCustomTools.js"></script> </head>  $<$ body **onload="ucnp\_menu\_onload();"**> この部分に,HTMLタグおよびナビゲーション プラットフォームで提供している JavaScript関数を使用して,メニューの内容を記述します。

```
</body>
\langle/html>
```
ナビゲーション プラットフォームで提供している JavaScript 関数の詳細は,[「4.2.1 ナビゲーション](#page-84-0) [プラットフォームで提供している JavaScript 関数」](#page-84-0)を参照してください。

#### 2.作成したファイルを格納します。

ファイルの種別ごとの,ファイルの格納先を次に示します。

• HTML ファイルの場合

実行環境の静的ファイル格納先に格納してください。静的ファイル格納先の詳細は,「[4.1.1 静的](#page-83-0) [ファイルの格納先とパス](#page-83-0)」を参照してください。

• JSP ファイルの場合

開発環境の JSP ファイル格納先に格納してください。JSP ファイル格納先の詳細は,[「4.1.2 JSP](#page-83-0) [ファイルの格納先とパス](#page-83-0)」を参照してください。

JSP ファイルを作成した場合は次の手順に進んでください。HTML ファイルを作成した場合は,手順 6. へ進んでください。

#### 3.カスタム画面をビルドします。

カスタム画面のビルド手順はプラグインの場合と同じです。詳細は,「[3.6.1 プラグインのビルド手順](#page-57-0)」 を参照してください。

#### 4.開発環境のユーザプロパティファイル(ucnp\_user.properties)を設定します。

設定するプロパティの詳細は,[「4.4.3 ユーザプロパティファイルの設定」](#page-97-0)を参照してください。

5.J2EE アプリケーションをインポートして,開始します。

インポートと開始の手順は,[「3.8 uCosminexus Navigation Developer の J2EE アプリケーション](#page-61-0) [のインポートと開始」](#page-61-0)を参照してください。

#### 6.J2EE アプリケーションをデバッグして,問題がないことを確認します。

デバッグ手順は,[「3.11 プラグインのデバッグ](#page-71-0)」を参照してください。

#### 7.作成した J2EE アプリケーションのファイルを編集環境および実行環境に送付します。

開発環境から送付されたファイルを編集環境および実行環境に適用する方法の詳細は,マニュアル 「Cosminexus V9 ナビゲーション プラットフォーム 導入から運用まで」を参照してください。

#### 8.編集環境および実行環境のユーザプロパティファイル(ucnp\_user.properties)を編集します。 どのプロパティを編集するのかについては,[「4.4.3 ユーザプロパティファイルの設定」](#page-97-0)を参照してく ださい。

(1) カスタマイズしたメニュー領域のソース例

カスタマイズしたメニュー領域のソース例を次に示します。なお,この例ではカスタム画面がリサイズされ ます。

<!DOCTYPE HTML PUBLIC "-//W3C//DTD HTML 4.01//EN" "http://www.w3.org/TR/html4/strict.dtd"> <html>  $\langle$ head $\rangle$  <meta http-equiv="Content-Type" content="text/html; charset=UTF-8"> <script type="text/javascript" src="/ucnpBase/adportlets/ucnp/js/tools/ UcnpCustomTools.js"></script> </head> <body onload="ucnp\_menu\_onload('resizeArea');" > <div id="resizeArea"> <table border="0" cellspacing="0" cellpadding="0" style="width:100%;"> <tr bgcolor="#00ccff"><td><font size="4"><b>顧客対応業務</b></font></td></tr> <tr bgcolor="#0033ff"><td></td></tr> <tr bgcolor="#0033ff"><td></td></tr> <tr>><td><br><</td></tr> <tr><td style="padding-left:14px;"> <li><a href="javascript:void(0);" onclick="ucnp\_menu\_show\_flow('「契約情報の確認」 *の業務コンテンツID'*); return false;">契約情報の確認</a></li>  $\langle$ /td $\langle$ /tr $\rangle$  <tr><td style="padding-left:14px;"> <li><a href="javascript:void(0);" onclick="ucnp\_menu\_show\_flow('*「契約への問い合わ せ」の業務コンテンツID'*); return false;">契約への問い合わせ</a></li> </td></tr> <tr><td style="padding-left:14px;"> <li><a href="javascript:void(0);" onclick="ucnp\_menu\_show\_flow('「新規契約受付」の *業務コンテンツID*'); return false;">新規契約受付</a></li>  $\sqrt{\frac{1}{d}}$  $\langle$ /table>  $\langle$ hr> <table border="0" cellspacing="0" cellpadding="0" style="width:100%;"> <tr bgcolor="#00ccff"><td><font size="4"><b>社内業務</b></font></td></tr> <tr bgcolor="#0033ff"><td></td></tr> <tr bgcolor="#0033ff"><td></td></tr> <tr>><td><br/><br></td></tr> \_<tr><td\_style="padding-left:14px;"><li><a\_href="*「出張申請」社内システムのURL*" target="\_blank">出張申請</a></li></td></tr> \_<tr><td\_style="padding-left:14px;"><li><a\_href="*「備品申請」社内システムのURL*" target="\_blank">備品申請</a></li></td></tr>  $\langle$ /table>  $\langle$ /div> </body> </html>

#### (2) カスタマイズしたメニュー領域の表示例

メニュー領域の表示形式をカスタマイズした場合の表示例を次に示します。

図 4-1 メニュー領域の表示形式をカスタマイズした場合の例

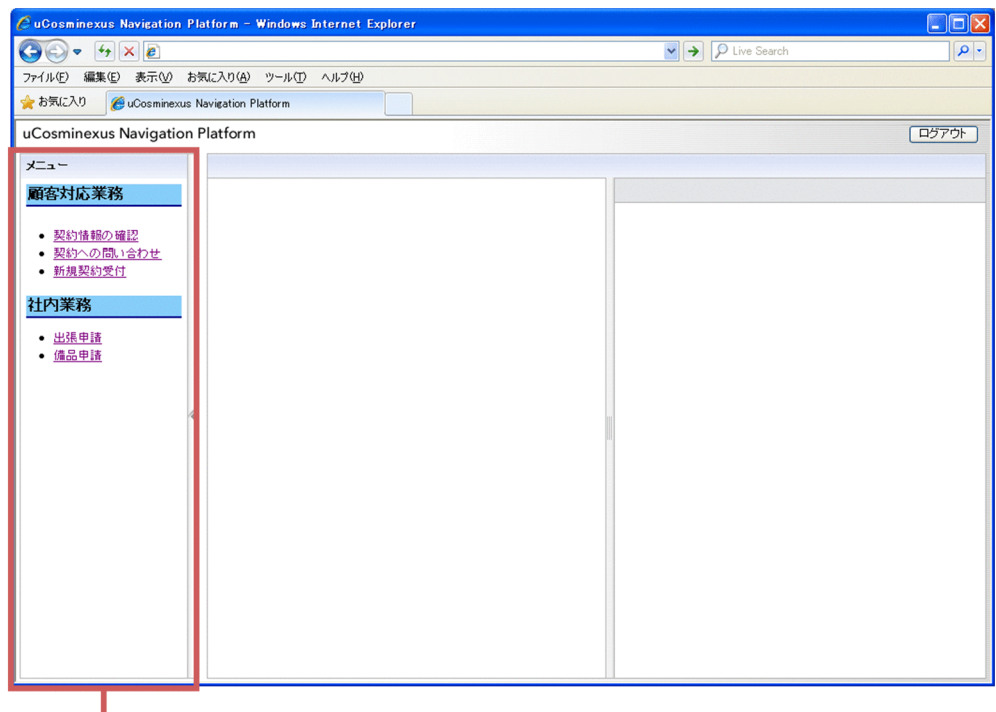

カスタマイズしたメニュー領域

### 4.2.3 メニュー領域に検索機能を追加する

業務実行画面のメニュー領域に検索機能を追加する手順を次に示します。

- 1.ナビゲーション プラットフォームで提供している API を使用して,JSP ファイルを作成します。 API の詳細は,[「4.2.1 ナビゲーション プラットフォームで提供している JavaScript 関数](#page-84-0)」および「[6.](#page-144-0)  [API リファレンス\(カスタム画面開発の場合\)」](#page-144-0)を参照してください。
- 2.作成した JSP ファイルを格納します。

JSP ファイル格納先の詳細は,「[4.1.2 JSP ファイルの格納先とパス」](#page-83-0)を参照してください。

3.カスタム画面をビルドします。

カスタム画面のビルド手順はプラグインの場合と同じです。詳細は,「[3.6.1 プラグインのビルド手順](#page-57-0)」 を参照してください。

4.開発環境のユーザプロパティファイル(ucnp\_user.properties)を設定します。

設定するプロパティの詳細は,[「4.4.3 ユーザプロパティファイルの設定」](#page-97-0)を参照してください。

5.J2EE アプリケーションをインポートして,開始します。

インポートと開始の手順は,[「3.8 uCosminexus Navigation Developer の J2EE アプリケーション](#page-61-0) [のインポートと開始」](#page-61-0)を参照してください。

6.J2EE アプリケーションをデバッグして,問題がないことを確認します。 デバッグ手順は,[「3.11 プラグインのデバッグ](#page-71-0)」を参照してください。

#### 7.作成した J2EE アプリケーションのファイルを編集環境および実行環境に送付します。 開発環境から送付されたファイルを編集環境および実行環境に適用する方法の詳細は,マニュアル 「Cosminexus V9 ナビゲーション プラットフォーム 導入から運用まで」を参照してください。

8.編集環境および実行環境のユーザプロパティファイル(ucnp\_user.properties)を編集し,J2EE サー バを再起動します。

ユーザプロパティファイルのどのプロパティを編集するのかについては,「[4.4.3 ユーザプロパティ](#page-97-0) [ファイルの設定](#page-97-0)」を参照してください。

(1) 検索機能(メニュー領域)のソース例

メニュー領域に検索機能を追加した場合のソース例は,次のファイルを参照してください。

ナビゲーション プラットフォームインストールディレクトリ¥sample¥search¥menu¥search\_sample.jsp

#### (2) 検索機能(メニュー領域)の表示例

検索機能

メニュー領域に検索機能を追加した場合の表示例を次に示します。

#### 図 4‒2 メニュー領域に検索機能を追加した場合の例

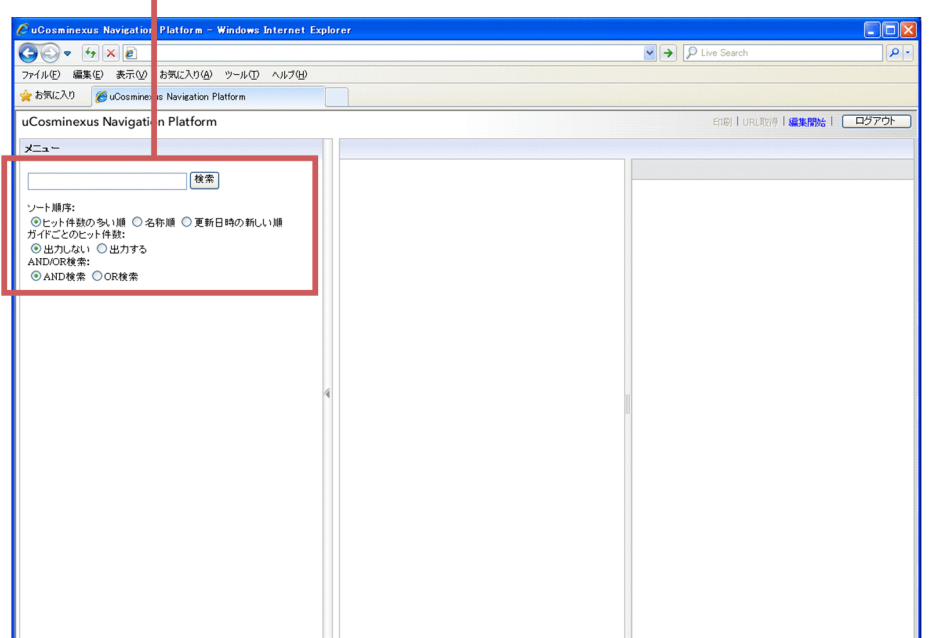

# 4.2.4 iPad 向け実行環境でメニュー領域をカスタマイズする場合の注 意事項

iPad 向けの実行環境でメニュー領域をカスタマイズする場合は、次の点に注意してください。

• Mobile Safari でカスタマイズしたメニュー領域を表示させる場合は、ucnp\_menu\_onload 関数を使 用してください。

ucnp\_menu\_onload 関数を使用していないと、画面の大きさが変更されたときに、カスタマイズした メニュー領域の内容が途中までしか表示されないことがあります。

• iframe は,Mobile Safari で表示させる場合の大きさに制限があります。このため,カスタマイズした メニュー領域内で iframe を使用することはお勧めしません。

Mobile Safari では、iframe 要素のサイズよりも src 属性に指定したページのサイズが優先されます。 カスタマイズしたメニュー領域内で iframe を使用したい場合は,iframe 要素の src 属性にはメニュー 領域よりもサイズが小さい画面を指定してください。

# 4.3 新規画面の開発

ナビゲーション プラットフォームの画面とは別に, JSP ファイルで開発した画面をナビゲーション プラッ トフォームの画面と連動させて使用できます。この節では,ナビゲーション プラットフォームで提供して いる Java の API を使用して新規画面を開発する手順を説明します。

#### 参老-

ここでは新規画面を開発し,機能を追加した場合の説明をしていますが,一度追加した機能を削除したり,画面 そのものを削除したりする場合も,次の作業を実施する必要があります。

- [「4.4.1 カスタム画面のビルドとデバッグ](#page-97-0)」
- [「4.4.2 カスタム画面の取り込み](#page-97-0)」

画面そのものを削除する場合は,画面の JSP ファイルを削除します。さらに,削除した画面から参照しているラ イブラリがあれば,そのライブラリも削除してください。

## 4.3.1 検索機能を追加する

ナビゲーション プラットフォームで提供している Java の API を使用して新規画面に検索機能を追加する 手順を次に示します。

#### 1. ナビゲーション プラットフォームで提供している API を使用して、JSP ファイルを作成します。 API の詳細は,[「6. API リファレンス\(カスタム画面開発の場合\)](#page-144-0)」を参照してください。

#### 補足事項

カスタマイズしたナビゲーション プラットフォームのメニュー領域にデータを受け渡す場合は, session.setAttribute()メソッドおよび getAttribute()メソッドを利用します。このとき, getAttribute()メソッドの第 1 引数には「ucnp」で始まる値または uCosminexus Portal Framework の標準 API ポートレットが使用している値は指定できません。

また,新規画面を複数開発し,form タグなどを利用して新規画面から新規画面へ遷移したい場合 は,「/ucnpBase」で始まる URL を指定する必要があります。例えば,遷移先の新規画面のファイ ルをポータルプロジェクトディレクトリ\ucnp\custom\jsp\userpage.jsp に配置する場合は,URL に「/ucnpBase/ucnp/custom/jsp/userpage.jsp」と指定します。

2. 必要に応じて, 作成した JSP ファイルにログアウト処理を追加します。

ログアウト処理の追加手順は,「[4.3.2 ログアウト機能を追加する](#page-93-0)」を参照してください。

- 3.必要に応じて, 作成した JSP ファイルにほかのシステムからのデータを受け取る処理を追加します。 データを受け取るために必要なパラメタの詳細は,「[4.3.3 任意のデータを受け取る機能を追加する](#page-95-0)」 を参照してください。
- 4.作成した JSP ファイルにセッション維持の処理を追加します。

通常のナビゲーション プラットフォームの画面のセッション維持は,ユーザプロパティファイル (ucnp\_user.properties)の ucnp.base.server.keepsession.interval プロパティで設定しています。こ のプロパティの設定は,新規画面に対しては無効なため,専用の処理を追加してください。セッション タイムアウトの状態で検索機能が実行された場合,エラーが発生します。

5.完成した JSP ファイルを格納します。

JSP ファイル格納先の詳細は,「[4.1.2 JSP ファイルの格納先とパス](#page-83-0)」を参照してください。

#### <span id="page-93-0"></span>補足事項

JSP ファイルの名称として使用できる文字は,半角英数字,半角アンダースコア(\_),半角ピリオド (.),および半角ハイフン(-)です。JSP ファイル名は URL の一部として使用されるため,そのこ とを考慮した名称にしてください。

6.開発環境のユーザプロパティファイル(ucnp\_user.properties)を設定します。

設定するプロパティの詳細は,[「4.4.3 ユーザプロパティファイルの設定」](#page-97-0)を参照してください。

すべての手順が完了したら,次の個所で説明されている手順を実施してください。

- •[「4.4.1 カスタム画面のビルドとデバッグ」](#page-97-0)
- •[「4.4.2 カスタム画面の取り込み」](#page-97-0)

#### (1) 新規画面の表示例

検索機能を持つ新規画面の例を次に示します。

図 4-3 新規画面の例

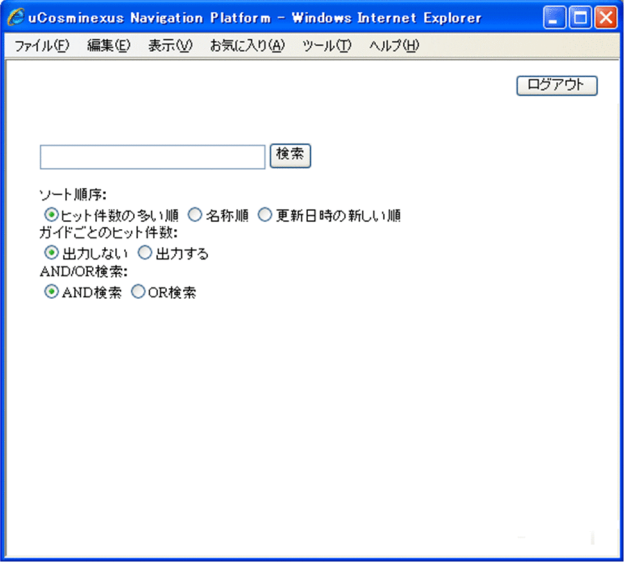

- (2) iPad 向け新規画面の注意事項
	- 新規画面でログアウト後に画面を閉じる処理を実行させる JavaScript は,次のように記載してくださ い。

```
var lWindow = window.open('',' self');
lWindow.opener=window;
lWindow.close();
```
• 画面を閉じる処理を実行する画面が iframe などを使用して複数のフレームで構成されている場合は, 最上位のフレームに実装してください。

## 4.3.2 ログアウト機能を追加する

ログアウト処理を追加した JSP ファイルを作成すると,ナビゲーション プラットフォームの画面以外の画 面からのボタン操作で,ナビゲーション プラットフォームからログアウトできるようになります。必要に 応じてログアウト処理を追加した JSP ファイルを作成してください。

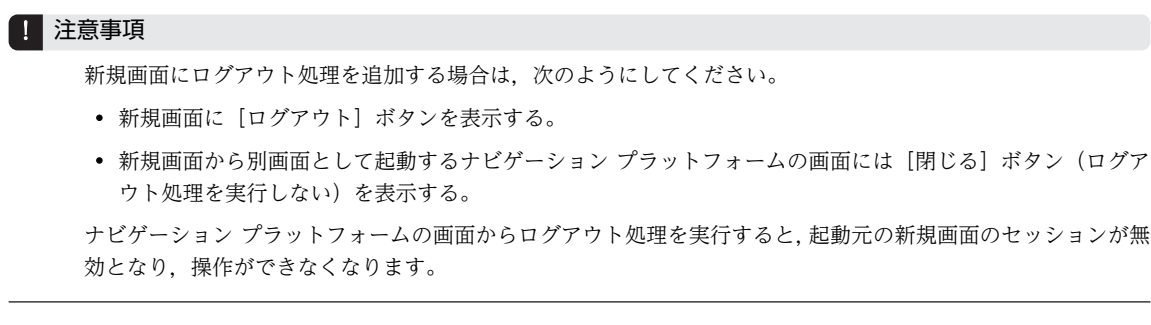

ナビゲーション プラットフォームの画面以外の画面から,ナビゲーション プラットフォームをログアウト する処理を追加する手順を次に示します。

#### 1.ナビゲーション プラットフォームが提供している API を使用して,ログアウト用 JSP ファイルを作成 します。

```
作成するファイルの記述形式を次に示します。
```

```
<%@ page language="java" contentType="text/html; charset=UTF-8" pageEncoding="windows-31j"
%><%@ page import="jp.co.hitachi.soft.ucnp.base.common.LogoutActionUtil"
%><%
  // ログアウトします。
 LogoutActionUtil.logout(request, response);
%>
<html>
この部分に,HTMLタグおよびJavaScript関数を使用してログアウト後の処理を指定します。
</html>
ナビゲーション プラットフォームが提供しているログアウト用の API の詳細は,「6.6
```
[LogoutActionUtil\(ログアウト処理クラス\)」](#page-157-0)を参照してください。

2. [ログアウト] ボタンをクリックしたら, 作成したログアウト用 JSP ファイルに遷移するよう, 新規画 面の JSP ファイルをカスタマイズします。

```
外部システムの画面から,JavaScript 関数を使用してログアウト用 JSP ファイルに遷移するカスタマイ
ズ例を次に示します。
<%@ page contentType="text/html; charset=UTF-8" pageEncoding="Windows-31J" %>
\langlehtml\rangle<head>
<meta http-equiv="Content-Type" content="text/html; charset=UTF-8">
<script type="text/javascript">
\langle |-
function toLogoutJSP() {
var url = "http://ホスト名:ポート番号/ucnpBase/ucnp/custom/ログアウト用JSPファイル名";
location.href = url;
}
\sqrt{2}//script>
</head>
<body>
<form>
<input type="button" value="ログアウト" onclick="toLogoutJSP()">
</form>
</body>
\langle/html\rangle可変値について説明します。
```
• ホスト名

J2EE サーバマシンのホスト名または IP アドレスです。

• ポート番号

Web サーバのポート番号です。

• ログアウト用 JSP ファイル名 手順 1.で作成した ISP ファイルです。 <span id="page-95-0"></span>なお、同一論理サーバ内で遷移する場合は、「http://ホスト名:ポート番号」の部分の指定は不要です。

#### 3.作成・編集した JSP ファイルを格納します。

JSP ファイル格納先の詳細は,「[4.1.2 JSP ファイルの格納先とパス」](#page-83-0)を参照してください。

すべての手順が完了したら,次の個所で説明されている手順を実施してください。

- •[「4.4.1 カスタム画面のビルドとデバッグ」](#page-97-0)
- •[「4.4.2 カスタム画面の取り込み」](#page-97-0)

#### (1) ログアウト後にナビゲーション プラットフォームのログイン画面を表示するソース例

ログアウト後にナビゲーション プラットフォームのログイン画面を表示するソースの例を次に示します。

```
<%@ page language="java" contentType="text/html; charset=UTF-8" pageEncoding="windows-31j"
%><%@ page import="jp.co.hitachi.soft.ucnp.base.common.LogoutActionUtil"
%><%
  // ログアウトします。
 LogoutActionUtil.logout(request, response);
 // ログイン画面のURL。
String url = "ログイン画面のURL";
 // ログイン画面に遷移します。
 response.sendRedirect(url);
%>
```
#### (2) ログアウト後に画面を閉じるソース例

ログアウト後に画面を閉じるソースの例を次に示します。

```
<%@ page language="java" contentType="text/html; charset=UTF-8" pageEncoding="windows-31j"
%><%@ page import="jp.co.hitachi.soft.ucnp.base.common.LogoutActionUtil"
%><%
   // ログアウトします。
   LogoutActionUtil.logout(request,response);
%>
\hat{\langle}html\rangle\langlehead\rangle<meta http-equiv="Content-Type" content="text/html; charset=UTF-8">
<%-- JavaScriptによるウィンドウクローズ --%>
<script type="text/javascript">
\langle | function closeWindow(){
   var lWindow = window.open('',' top');
    lWindow.opener=window;
    lWindow.close();
 }
// -->
</script>
\langle/head>
<%-- 自動的にウィンドウが閉じます --%>
<body onload="closeWindow()">
</body>
\langle/html>
```
ただし,ナビゲーション プラットフォームにログインしていなかった場合は,ログアウト処理を実行しな いで画面を閉じます。

## 4.3.3 任意のデータを受け取る機能を追加する

新規画面に任意のデータを送信するには,必ず ucnpUserData パラメタを使用してください。新規画面で 受け取るデータが複数ある場合は,データを一つに結合して ucnpUserData パラメタに指定するようにし てください。

ucnpUserData パラメタは、GET メソッドまたは POST メソッドで送信できます。GET メソッドで URL の一部として送信する場合は、次の点に注意する必要があります。

- UTF-8 で URL エンコードした値を指定する。
- 使用する Web ブラウザの URL に使用できる最大文字数以内の値を指定する。

これらの条件が守られない場合の動作は保証されません。

なお,ucnpUserData パラメタは,ナビゲーション プラットフォームにログインして,最初に表示される 新規画面に対してだけ有効です。ログイン後に新規画面からほかの画面に遷移したあとは,無効となりま す。

# <span id="page-97-0"></span>4.4 画面の開発後に必要な作業

カスタム画面を使用するには,まずカスタム画面のビルドとデバッグを実行し,そのあと編集環境と実行環 境へ取り込みます。また,ユーザプロパティファイルを設定する必要があります。この節ではそれぞれの手 順について説明します。

# 4.4.1 カスタム画面のビルドとデバッグ

1.プラグインと同じ手順で,カスタム画面をビルドします。

ビルド手順の詳細は,[「3.6.1 プラグインのビルド手順」](#page-57-0)を参照してください。

2.J2EE アプリケーションをインポートして,開始します。

インポートと開始の手順は,[「3.8 uCosminexus Navigation Developer の J2EE アプリケーション](#page-61-0) [のインポートと開始」](#page-61-0)を参照してください。

#### 3.Web ブラウザに次の URL を入力して,カスタム画面が表示できることを確認します。

http://localhost/ucnpBase/portal/action/Plain/portlet/ucnp/ pane/-44Ob44O844Og44Kw44Or44O844OX/layout\_id/default/url/ L2FkcG9ydGxldHMvdWNucC9qc3Avdmlldy9Sb290SWZyYW1lLmpzcA--?ucnpUserPage=JSPファイルのパス

補足事項

JSP ファイルのパスの基点は,ポータルプロジェクトのディレクトリになります。また,パスの先頭 には「/」を指定してください。例えば, ISP ファイル (userpage.jsp) をポータルプロジェクト ディレクトリ¥ucnp¥custom¥isp¥userpage.jsp に配置した場合は、「/ucnp/custom/isp/ userpage.jsp」と指定してください。

4.J2EE アプリケーションをデバッグして,問題がないことを確認します。

デバッグ手順の詳細は,[「3.11 プラグインのデバッグ](#page-71-0)」を参照してください。

### 4.4.2 カスタム画面の取り込み

1.作成した J2EE アプリケーションのファイルを編集環境および実行環境に送付します。

開発環境から送付したファイルを編集環境および実行環境に適用する方法の詳細は、マニュアル 「Cosminexus V9 ナビゲーション プラットフォーム 導入から運用まで」を参照してください。

2.編集環境および実行環境のユーザプロパティファイル (ucnp\_user.properties) を編集し, J2EE サー バを再起動します。

ユーザプロパティファイルのどのプロパティを編集するのかについては,「4.4.3 ユーザプロパティ ファイルの設定」を参照してください。

## 4.4.3 ユーザプロパティファイルの設定

ユーザプロパティファイル (ucnp\_user.properties) のプロパティのうち,設定する必要があるプロパティ は,メニュー領域をカスタマイズした場合と新規画面を作成した場合で次のように異なります。

各プロパティの詳細は,マニュアル「Cosminexus V9 ナビゲーション プラットフォーム 導入から運用ま で」を参照してください。

メニュー領域をカスタマイズした場合

• ucnp.base.server.custom.menu プロパティ 作成した静的ファイルまたは JSP ファイルのパスを指定します。

#### 静的ファイルのとき

パスの基点は,Web サーバのコンテンツ格納ディレクトリになります。例えば,HTML ファイル (menu.html) を Web サーバのコンテンツ格約ディレクトリ¥custom に配置した場合は, 「/ custom/menu.html」と指定してください。

#### JSP ファイルのとき

パスの基点は、ポータルプロジェクトのディレクトリになります。例えば、ISP ファイル (menu.jsp) をポータルプロジェクトディレクトリ¥custom¥menu に配置した場合は, 「/ ucnpBase/custom/menu/menu.jsp」と指定してください。

- ucnp.base.server.search.enable プロパティ(検索機能を使用するとき) true を指定します。
- ucnp.base.server.search.accesscontrol.enable プロパティ(検索機能を使用するとき) true を指定することを推奨します。

新規画面を作成した場合

- ucnp.base.server.search.enable プロパティ true を指定します。
- ucnp.base.server.search.accesscontrol.enable プロパティ true を指定することを推奨します。
- ucnp.base.server.logoutbutton.display プロパティ false を指定します。
- ucnp.base.server.close.button.setting プロパティ close\_only を指定します。

なお,デフォルトのメニュー領域を使用しない場合は,ucnp.base.client.menu.frame.visible プロパ ティに false を指定すると,メニュー領域を非表示にすることもできます。

# 5 API リファレンス(プラグイン開発 の場合)

この章では,プラグイン開発で使用する API について説明します。

# 5.1 API 一覧 (プラグイン開発の場合)

プラグインの開発で使用する API を次に示します。

#### 表 5-1 API 一覧 (プラグイン開発)

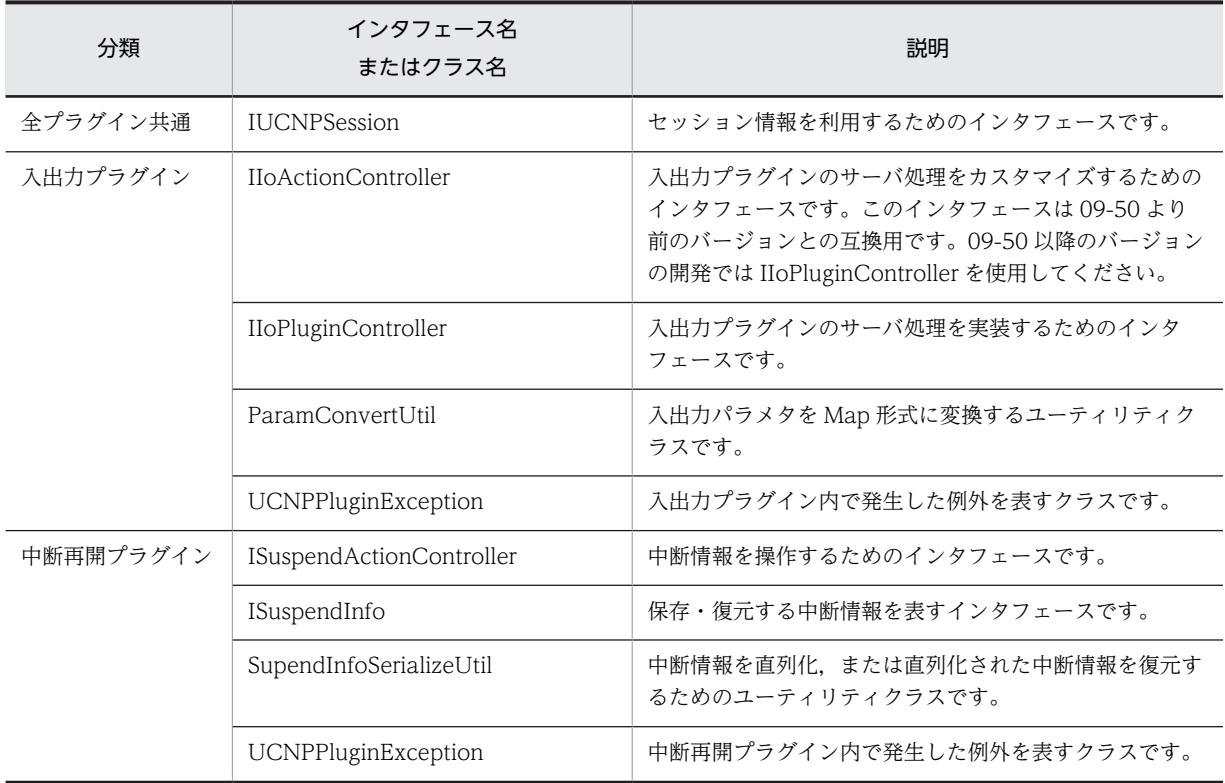

# <span id="page-102-0"></span>5.2 IIoActionController (入出力アクションコント ローラインタフェース)(09-50 より前のバージョ ンとの互換用)

入出力プラグインのサーバ処理をカスタマイズするためのインタフェースです。

このインタフェースは 09-50 より前のバージョンとの互換用です。09-50 以降のバージョンの開発では [IIoPluginController](#page-111-0) を使用してください。

#### パッケージ

package jp.co.hitachi.soft.ucnp.plugin.inputoutput.controller;

#### 形式

public interface IIoActionController

#### メソッド

• execute メソッド 入出力プラグインのサーバ処理を実行します。

#### IIoActionController を継承したユーザ実装クラスのインスタンスについて

IIoActionController を継承したユーザ実装クラスのインスタンスは,execute()メソッドが呼び出され るたびに新規に作成されます。

## 5.2.1 execute メソッド

入出力プラグインのサーバ処理を実行します。

(1) 形式

public Map<String, Object> execute(HttpSession session, Map<String, Object> param);

(2) 引数

#### (a) session

現在のセッションが格納されます。このセッションに対して setAttribute()メソッドを実行する場合, setAttribute()メソッドの引数 name に次の名前を指定しないでください。

- "ucnp"で始まる名前
- uCosminexus Portal Framework の標準 API ポートレットが使用している名前 uCosminexus Portal Framework の標準 API ポートレットが使用している名前については、マニュア ル「uCosminexus Portal Framework システム管理者ガイド」を参照してください。

また,URL のリクエストパラメタを利用することもできます。URL のリクエストパラメタを利用する場合 は,次のキーで ucnpOptions パラメタを取得する必要があります。

#### ucnp.request.options キー

セッションから,URL に指定した ucnpOptions パラメタの値を取得するためのキーです。 HttpSession.getAttribute()メソッドにこのキーを指定することで, URL デコードされた

ucnpOptions パラメタの値を取得できます。URL に ucnpOptions パラメタを指定していない場合 は,null が返されます。

ucnp.request.options キーの指定例については、「5.3 IIoPluginController(サーバ処理実装インタ フェース)」の [inputFromNode メソッドの](#page-111-0)指定例を参照してください。

#### (b) param

クライアントから送信される次のキーが格納されます。param パラメタは更新しないでください。

| 項番 | キー名                     | 値                                                                                                    | 説明                                                                                                    |
|----|-------------------------|----------------------------------------------------------------------------------------------------|----------------------------------------------------------------------------------------------------|
| 1  | ucnp.current.params.map | Map <string,string><br/>• キー:1 文字以上の文字<br/>列<br/>• 値:0 文字以上の文字列</string,string>                                           | 遷移元のガイドでユーザが入力したパラメ<br>タが、キーと値を対にした Map として渡さ<br>れます。                                                                                                    |
| 2  | ucnp.next.params.map    | Map <string,string><br/>• キー:1文字以上の文字<br/>列<br/>• 値:0 文字以上の文字列</string,string>                                            | 遷移先のガイドに以前入力されていたパラ<br>メタが、キーと値を対にした Map として渡<br>されます。                                                                                                    |
| 3  | ucnp.button.type        | String<br>次のどれか<br>• "show_previous_pag<br>e"<br>• "show_next_page"<br>• "show_complete_pag<br>$e$ "<br>$\bullet$ "start" | クリックされたボタンの種別,または遷移の<br>種別を示します。<br>• "show_previous_page"<br>・[戻る] ボタン<br>・前のノードに直接遷移<br>• "show_next_page"<br>・[次へ] ボタン,または直接遷移で次の<br>ノードに遷移<br>・遷移先のノードが存在しているプロセ<br>スノード, または [戻る] ボタンが表示<br>になっているプロセスノードに遷移<br>• "show_complete_page"<br>・[完了] ボタン<br>・遷移先ノードが存在しない、かつ [戻<br>る] ボタンが非表示になっているプロセ<br>スノードに遷移<br>$\bullet$ "start"<br>・ターミナルノード(開始)からプロセ<br>スノードに遷移<br>・ターミナルノード(開始)に接続され<br>ていない先頭のプロセスノードを表示 |
| 4  | ucnp.current.node.name  | <b>String</b><br>0文字以上の文字列                                                                                                | 遷移元のガイドに対応したノードの名称が<br>渡されます。<br>名称が設定されていないノードの場合は,空<br>文字が渡されます。                                                                                                    |
| 5  | ucnp.next.node.name     | <b>String</b><br>0文字以上の文字列                                                                                                | 遷移先のガイドに対応したノードの名称が<br>渡されます。                                                                                                    |

表 5-2 param に格納されるキー

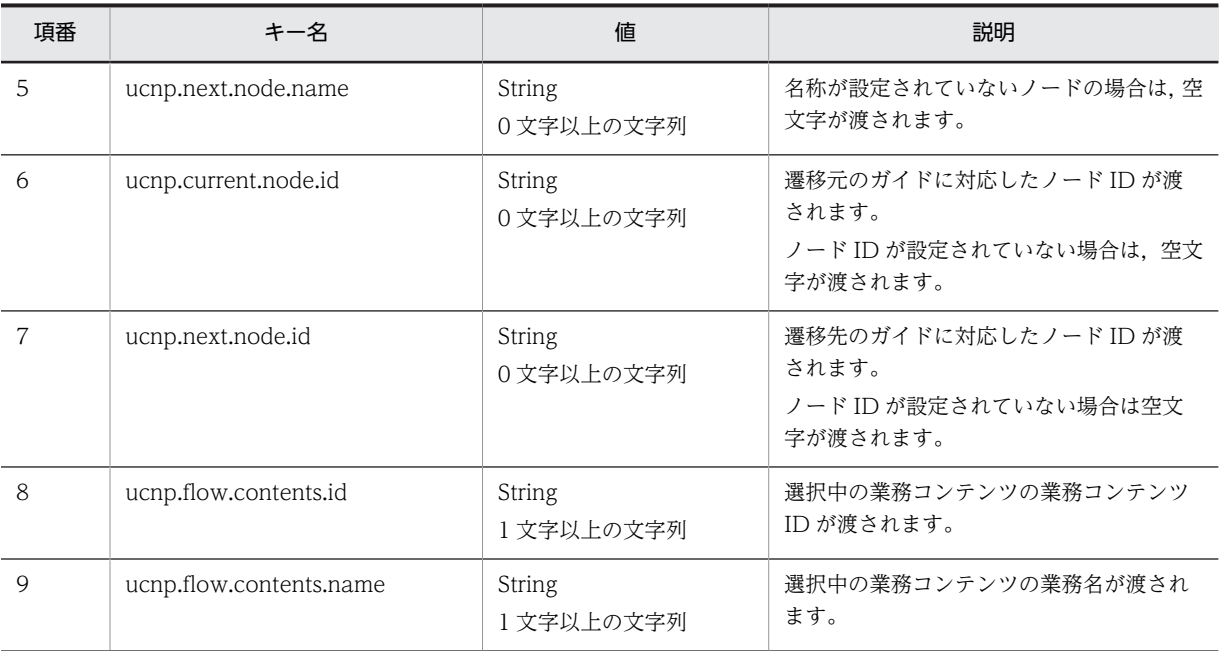

ucnp.current.params.map キーおよび ucnp.next.params.map キーの詳細を次に示します。

#### ucnp.current.params.map キーの詳細

キー

- ターミナルノード(開始)から遷移した場合,および [次へ] ボタン, [工程名へ] ボタン, ま たは [完了] ボタンをクリックした場合は、入力パラメタとなります。 入力パラメタは、入出力プラグイン用 XML ファイル (ioaction.xml) の<parameters type="input">タグで定義されている各<param>タグの name 属性の値です。
- •[戻る]ボタンをクリックした場合は,出力パラメタとなります。 出力パラメタは、入出力プラグイン用 XML ファイル (ioaction.xml) の<parameters type="output">タグで定義されている各<param>タグの name 属性の値です。なお,出力パ ラメタを複数のガイドパーツに関連づけているときは,どのガイドパーツの値になるかは不定で す。不定にならないようにするには,出力パラメタとガイドパーツを一対一で関連づける必要が あります。
- パーツと関連づけられていない入力パラメタ,および出力パラメタのキーは Map 自体に含まれ ません。

#### 値

入力パラメタ,および出力パラメタに関連づけられているパーツのキャッシュ値です。各パーツの キャッシュ値の詳細は,[「\(5\) プラグインで保持されるキャッシュ値」](#page-107-0)を参照してください。 ただし,HTML パーツの入力パラメタの場合は,キャッシュ値とは異なる値が渡されます。渡され るのは HTML パーツの要素のうち,次の表に示す要素の name 属性と value 属性の値をエンコー ドした文字列です。エンコードした文字列をプラグインで処理できるようにするための API につい ては,[「5.7 ParamConvertUtil\(入出力パラメタ変換ユーティリティクラス\)」](#page-133-0)を参照してくださ  $\mathbf{U}$ 

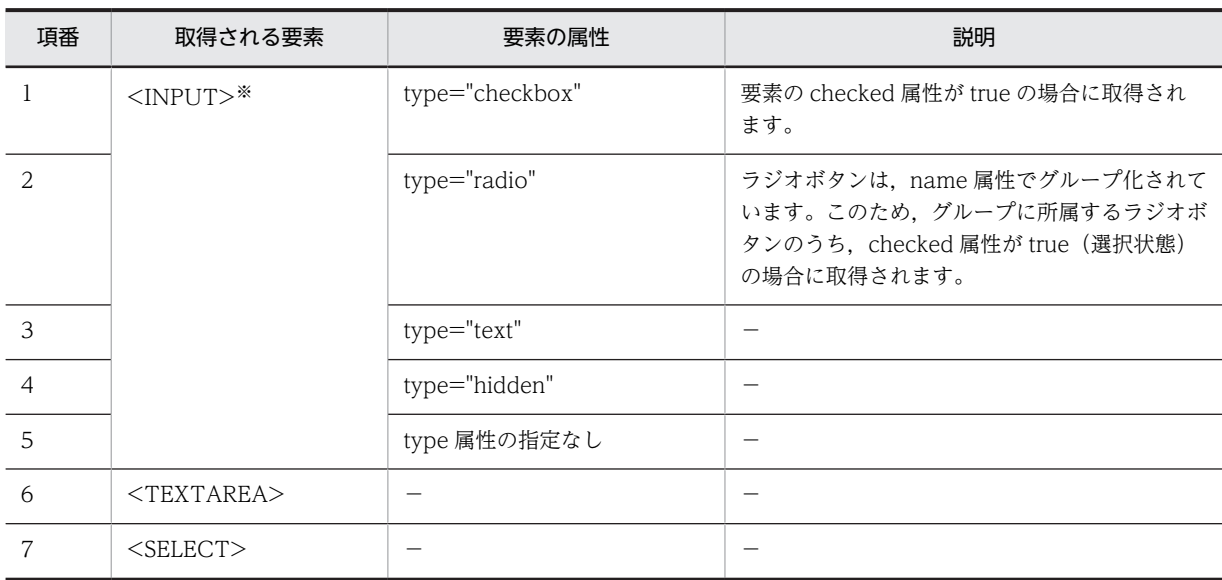

#### 表 5‒3 HTML パーツの入力パラメタとして取得される要素

(凡例)

−:ありません。

注※

この表で示す type 属性以外の type 属性を持つ要素は取得されません。

ucnp.next.params.map キーの詳細

キー

- ターミナルノード(開始)から遷移した場合、および [次へ]ボタン, [工程名へ]ボタン, ま たは [完了] ボタンをクリックした場合は、出力パラメタとなります。
- •[戻る]ボタンをクリックした場合は,入力パラメタとなります。
- パーツと関連づけられていない入力パラメタ,および出力パラメタのキーは Map 自体に含まれ ません。

値

入力パラメタ,および出力パラメタに関連づけられているパーツのキャッシュ値です。各パーツの キャッシュ値の詳細は,「[\(5\) プラグインで保持されるキャッシュ値](#page-107-0)」を参照してください。 ただし,HTML パーツの入力パラメタの場合は,キャッシュ値とは異なる値が渡されます。渡され るのは HTML パーツの要素のうち,表 5-3 に示す要素の name 属性と value 属性の値をエンコー ドした文字列です。エンコードした文字列をプラグインで処理できるようにするための API につい ては,「[5.7 ParamConvertUtil\(入出力パラメタ変換ユーティリティクラス\)](#page-133-0)」を参照してくださ い。

#### (3) 戻り値

次の表に示す制御用パラメタを返します。

表 5-4 execute メソッドの戻り値

| 項番 | キー名                  | 値                                                                                    | 説明                                                                              |
|----|----------------------|--------------------------------------------------------------------------------------|---------------------------------------------------------------------------------|
|    | ucnp.next.params.map | $\text{Map}\leq\text{String}, \text{String}\geq$<br>• キー:1文字以上の文字列<br>• 値:0 文字以上の文字列 | 遷移先のガイドに表示するパラメタを、キー<br>と値を対にした Map として設定してくださ<br>$\mathfrak{b}$ $\mathfrak{d}$ |

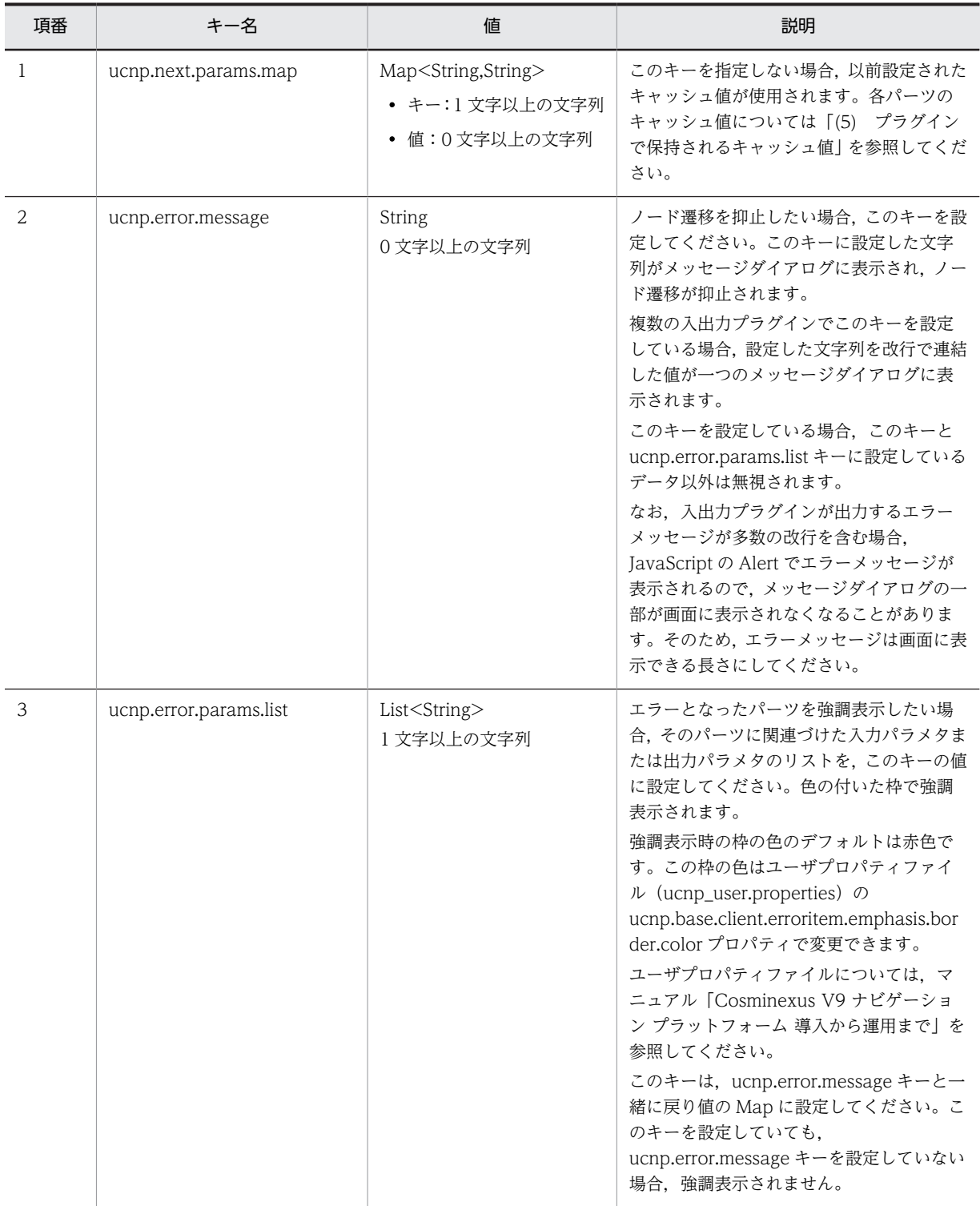

注

ucnp.next.params.map キーと ucnp.error.message キーを同時に指定すると, ucnp.error.message キーが有効に なり,ucnp.next.params.map キーは無視されます。

ucnp.next.params.map キーの詳細を次に示します。

#### <span id="page-107-0"></span>ucnp.next.params.map キーの詳細

キー

- ターミナルノード(開始)から遷移した場合,および「次へ]ボタン,[工程名へ]ボタン,ま たは[完了]ボタンをクリックした場合は,出力パラメタを指定してください。 入出力プラグイン用 XML ファイル (ioaction.xml) の<parameters type="output">の下位に ある、<param>タグの name 属性に指定されている出力パラメタ名が、Map オブジェクトの キーに含まれないとき,その出力パラメタ名と関連づけられている遷移先のガイド領域のパーツ にはキャッシュ値が使用されます。
- •[戻る]ボタンをクリックした場合は,入力パラメタを指定してください。 入出力プラグイン用 XML ファイル (ioaction.xml) の<parameters type="input">の下位に ある, <param>タグの name 属性に指定されている入力パラメタ名が, Map オブジェクトの キーに含まれないとき,遷移元のガイド領域のパーツにはキャッシュ値が使用されます。
- ガイドパーツに複数の入力パラメタを関連づけている場合は,どの入力パラメタの値がキャッ シュ値になるかは不定です。不定にならないようにするには,入力パラメタとガイドパーツを一 対一で関連づけてください。

#### 値

遷移後のガイド領域に表示するパラメタを指定してください。このパラメタには、パーツのキャッ シュ値が設定されます。HTML パーツの場合,出力パラメタの値に動作保証外のタグや CSS が含ま れているかはチェックされません。また,出力パラメタの値はサニタイズされません。 戻り値に null を指定した場合の処理を次に示します。

- インラインフレームパーツ, 固定テキストパーツ, または HTML パーツの場合, 空文字が使用 されます。
- 画像パーツ,またはハイパーリンクパーツの場合,改行コード ("¥r¥n") が使用されます。
- これら以外のパーツの場合,何も実行されないで,すべて以前の値(キャッシュ値)が使用され ます。

#### (4) 例外

なし

#### (5) プラグインで保持されるキャッシュ値

プラグインで保持される各パーツのキャッシュ値を次の表に示します。

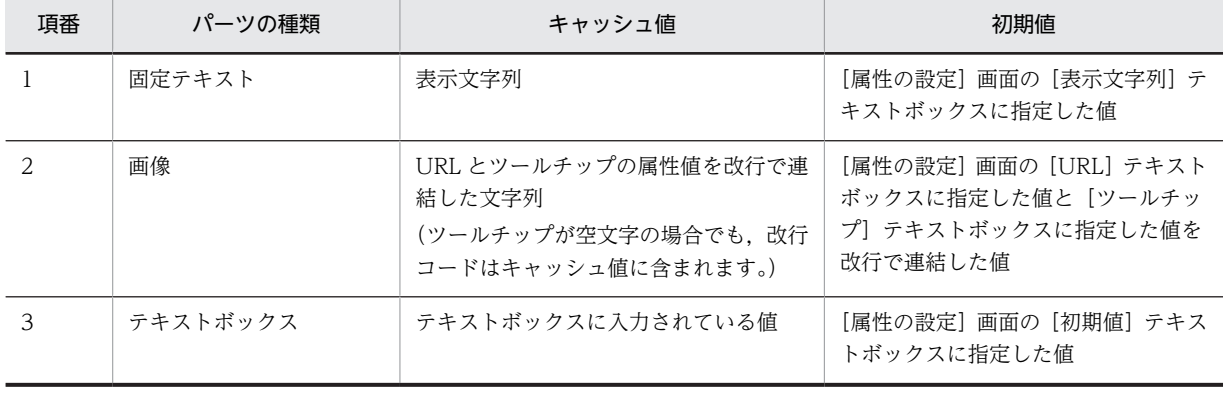

#### 表 5‒5 各パーツのキャッシュ値
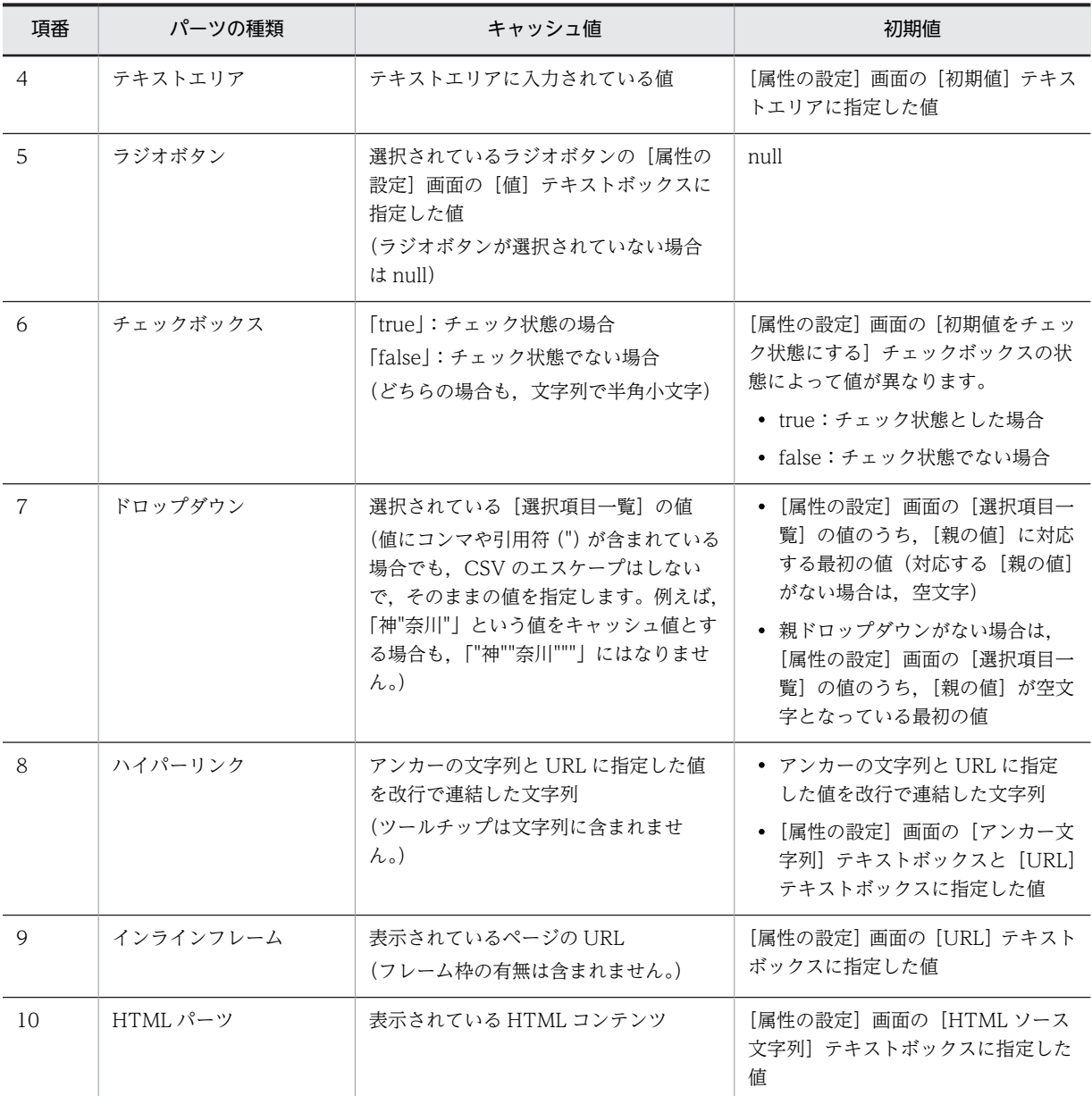

### 全パーツ共通の注意事項

• 業務実行画面で業務を進めたり戻ったりして,ガイド領域を表示したときに表示される値の優先順位を 次に示します。

1.入出力プラグインの出力値

2.業務実行画面で利用者が以前入力した値(固定テキストパーツを除く)

3.各パーツのキャッシュ値の初期値([表 5-5\)](#page-107-0)

- キャッシュ値のライフサイクルは,業務を開始してから,業務を終了するか,または破棄するまでとな ります。中断再開プラグインを利用して一時保存した業務を再開する場合は、キャッシュ値も引き継が れます。
- 同じプロセスノードに対応するガイド領域の,同じガイドパーツのキャッシュ値は一つの値が共有され ます。そのため,合流を含むフローの場合,一度表示したプロセスノードを別のルートを通って再度表

示した場合,以前表示したときのキャッシュ値がそのまま利用されます。キャッシュ値を条件に応じて 変更したいときには,入出力プラグインを利用して変更してください。

• キャッシュ値の改行は「¥r¥n」です。このメソッドの戻り値で指定するキャッシュ値に改行を含める場 合,「¥r¥n」を改行として指定してください。

#### テキストボックスの注意事項

• キャッシュ値として,プラグインから改行を含む文字列が出力された場合,改行を取り除いた文字列が キャッシュ値となります。

#### ドロップダウンの注意事項

• 親ドロップダウンのキャッシュ値を指定した場合,親ドロップダウンのキャッシュ値とプラグインで指 定された値が異なると,子ドロップダウンのキャッシュ値はリセットされます。リセットされた子ド ロップダウンのキャッシュ値は,[属性の設定]画面の[選択項目一覧]のうち,対応する親ドロップ ダウンの最初の値です。

例えば,[属性の設定]画面で次のように設定されているドロップダウンに関して,親ドロップダウン のキャッシュ値が「kanagawa」,プラグインで指定された値が「tokyo」の場合,「tokyo」に対応す る最初の値である「shibuyaku」が,リセットされた子ドロップダウンのキャッシュ値となります。

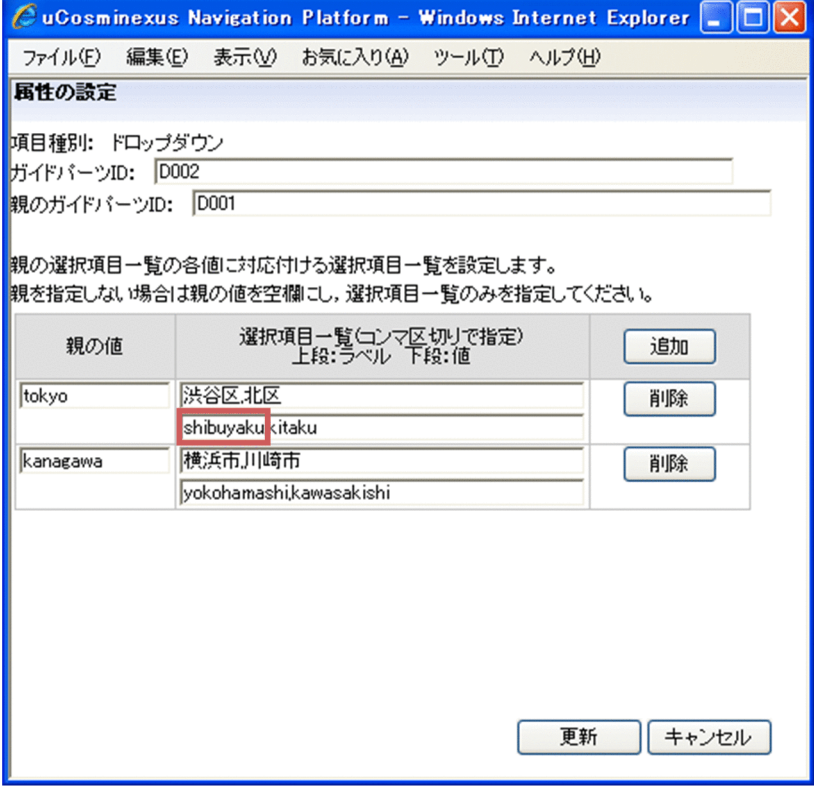

なお,業務実行画面で親ドロップダウンの選択状態を変更した場合も,同様に子ドロップダウンの値が リセットされます。

- キャッシュ値は,プラグインのパラメタの順序に従って反映されます。そのため,親子関係のあるド ロップダウンのキャッシュ値を更新する場合は,子ドロップダウンには親ドロップダウンに関連づけた パラメタよりもあとにあるパラメタを関連づける必要があります。
- キャッシュ値に指定した値が,[属性の設定]画面の[親の値]に対応する[選択項目一覧]に存在し ない場合,指定したキャッシュ値は無視されます。

# ハイパーリンクの注意事項

• キャッシュ値に改行が含まれない場合は,ラベルだけが指定されたものと見なされます。

# <span id="page-111-0"></span>5.3 IIoPluginController(サーバ処理実装インタフェー ス)

入出力プラグインのサーバ処理を実装するためのインタフェースです。

パッケージ

package jp.co.hitachi.soft.ucnp.plugin.inputoutput.controller;

形式

public interface IIoPluginController

メソッド

- inputFromNode メソッド 入出力プラグインを配置したノードからほかのノードに遷移するときに,遷移元ノードの情報を取得し て入力する処理を実行します。
- [outputToNode メソッド](#page-117-0) 入出力プラグインを配置したノードに遷移するときに,遷移先ノードに情報を出力する処理を実行しま す。

# 5.3.1 inputFromNode メソッド

入出力プラグインを配置したノードからほかのノードに遷移するときに,遷移元ノードの情報を取得して入 力する処理を実行します。

ノード遷移時に,遷移元ノードの情報を取得して外部プログラムと連携するなどの,データ更新系の処理を このメソッドで実装すると効果的です。

#### inputFromNode メソッドの注意事項

- 同じノードに複数の入出力プラグインを配置している場合,先に実行された inputFromNode メソッド の結果に関係なく,すべての入出力プラグインの inputFromNode メソッドが実行されます。したがっ て,入力パラメタのチェックが必要なプラグインを複数配置するときは,すべての入出力プラグインの inputFromNode メソッドの入力パラメタをチェックする必要があります。
- 次の場合. inputFromNode メソッドが複数回実行されます。
	- あとから実行した inputFromNode メソッドの実行結果がエラーのとき
	- 遷移先ノードに入出力プラグインが配置されていて,かつ,outputToNode メソッドの実行結果が エラーのとき

したがって、inputFromNode メソッドが複数回実行されても問題がないように、更新対象となるデー タの整合性を保って実装してください。なお,メソッドの実行結果はエラーのほかに,正常,警告があ ります。

# (1) 形式

public Map<String, Object> inputFromNode(HttpSession session, Map<String, Object> param);

## (2) 引数

(a) session

現在のセッションが格納されます。このセッションに対して setAttribute()メソッドを実行する場合, setAttribute()メソッドの引数 name に次の名前を指定しないでください。

- "ucnp"で始まる名前
- uCosminexus Portal Framework の標準 API ポートレットが使用している名前

uCosminexus Portal Framework の標準 API ポートレットが使用している名前については、マニュア ル「uCosminexus Portal Framework システム管理者ガイド」を参照してください。

また,URL のリクエストパラメタを利用することもできます。URL のリクエストパラメタを利用する場合 は、ucnp.request.options キーで ucnpOptions パラメタを取得する必要があります。

ucnpOptions パラメタは、セッション単位または画面 ID 単位で取得できます。ucnpOptions パラメタの 値は画面 ID 単位で取得することを推奨します。画面 ID 単位で取得する方法については,「(b) param」 を参照してください。

#### セッション単位の取得を推奨しない理由

同一セッションでナビゲーション プラットフォームの画面を複数表示した場合,あとから操作した画面 の ucnpOptions パラメタの値が HTTP セッションに上書きされ,前に操作した画面の ucnpOptions パラメタの情報が削除されるためです。

#### ucnp.request.options キー

セッションから,URL に指定した ucnpOptions パラメタの値を取得するためのキーです。 HttpSession.getAttribute()メソッドにこのキーを指定することで, URL デコードされた ucnpOptions パラメタの値を取得できます。URL に ucnpOptions パラメタを指定していない場合 は,null を返します。

• ucnp.request.options キーの指定例(セッション単位)(非推奨)

public class IoPluginController implements IIoPluginController {

```
/*** 入出力プラグインのサーバ処理を実行します。<br>*
 * 
     * @param session
               現在のセッションです。
     * @param param
               ...<br>クライアントから送信されるパラメタです。
     */
    public Map<String, Object> inputFromNode(HttpSession session, Map<String, Object> 
param){
        /* 現在のセッションからucnpOptionsパラメタの値を取得します。 */
       String ucnpOptions = (String) session.getAttribute("ucnp.request.options");
       if (ucnpOptions != null) {
           /* ucnpOptionsパラメタが指定されていたら,その値に対する処理を記述します。 
*/
           ・・・
       }
    }
}
```
#### (b) param

入出力プラグインの実行時に,クライアントから送信される情報が格納されます。詳細を次の表に示しま す。param パラメタは更新しないでください。

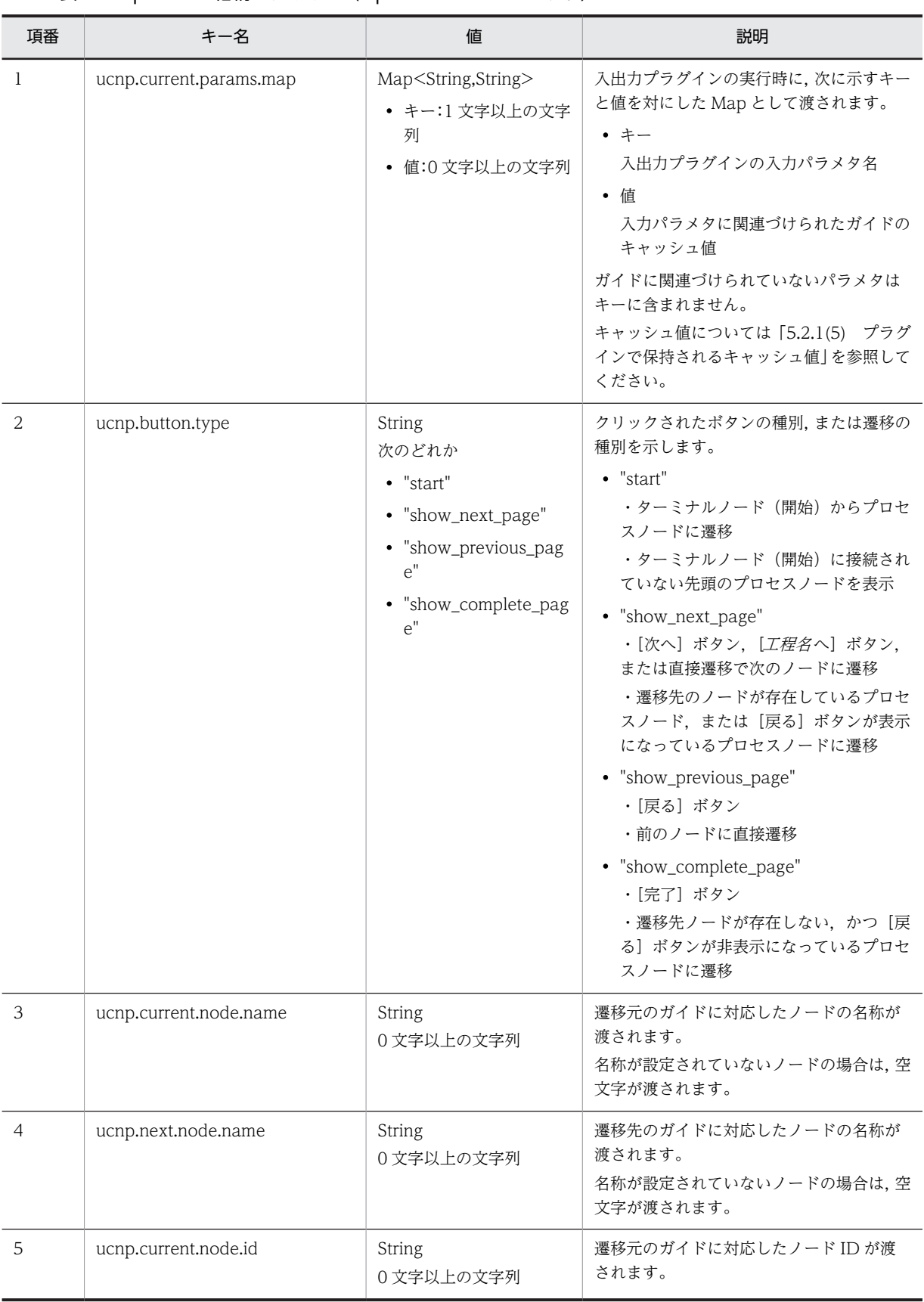

# 表 5-6 param に格納されるキー (inputFromNode メソッド)

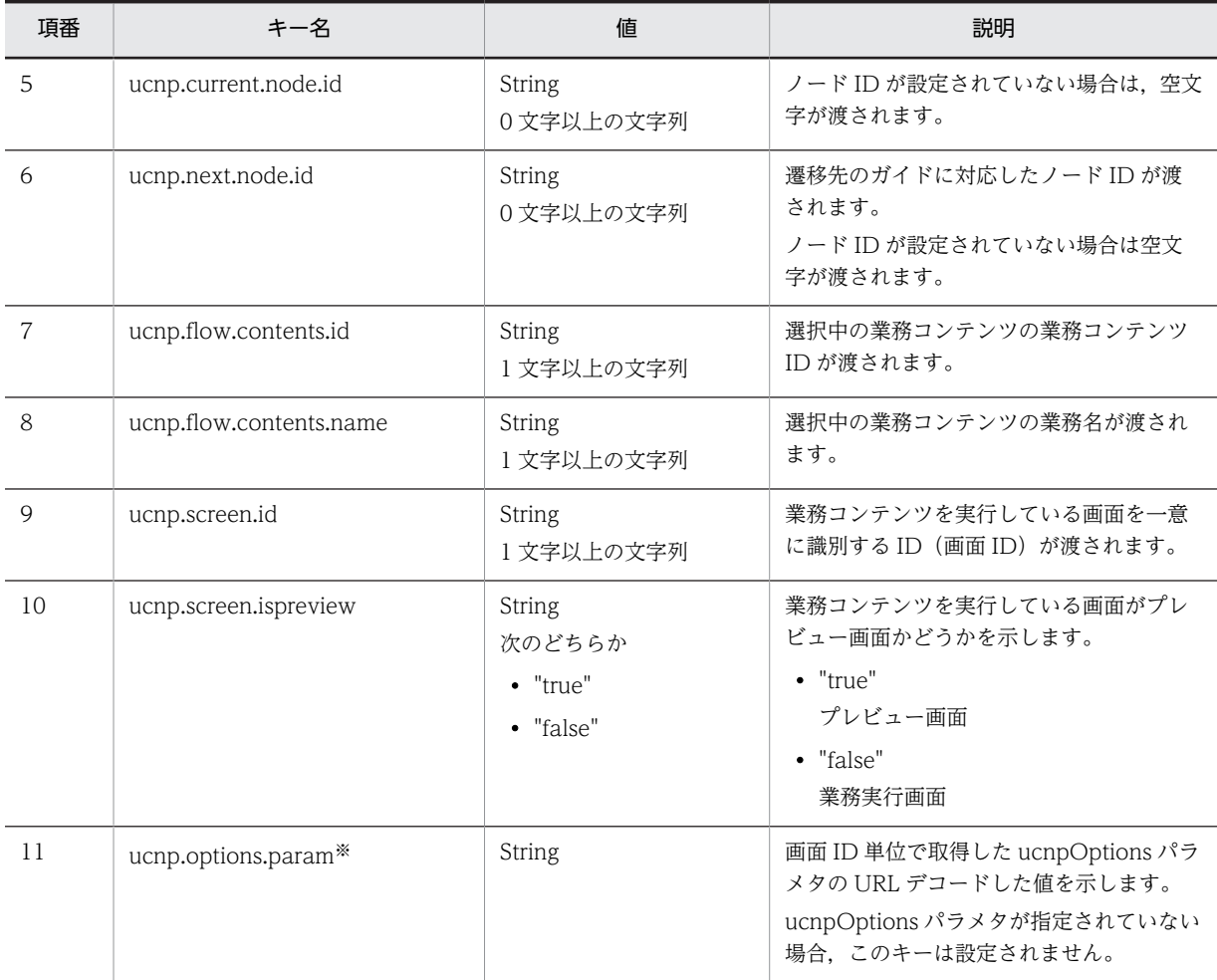

注※

URL に指定した ucnpOptions パラメタの値を画面 ID 単位で取得するためのキーです。引数 param にこのキーを指定することで,URL デコードされた ucnpOptions パラメタの値を取得できます。URL に ucnpOptions パラメタを指定していない場合は、null が返されます。

#### • ucnp.options.param キーの指定例 (画面 ID 単位) (推奨)

public class IoPluginController implements IIoPluginController {

```
 /**
     * 入出力プラグインのサーバ処理を実行します。
     *
     * @param session
    * 現在のセッションです。
    * @param param<br>*
               ...<br><sup>"</sup>クライアントから送信されるパラメタです。
     */
   public Map<String, Object> inputFromNode(HttpSession session,Map<String, Object> 
param) {
 /* 引数からucnpOptionsパラメタの値を取得します。 */
 String ucnpOptions = (String) param.get("ucnp.options.param");
        if (ucnpOptions != null) {
           /* ucnpOptionsパラメタが指定されていたら,その値に対する処理を記述します。 
*/
       }
    }
}
```
# (3) 戻り値

入出力プラグインの実行結果が Map で返されます。詳細を次の表に示します。これ以外の値は無視され ます。

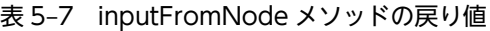

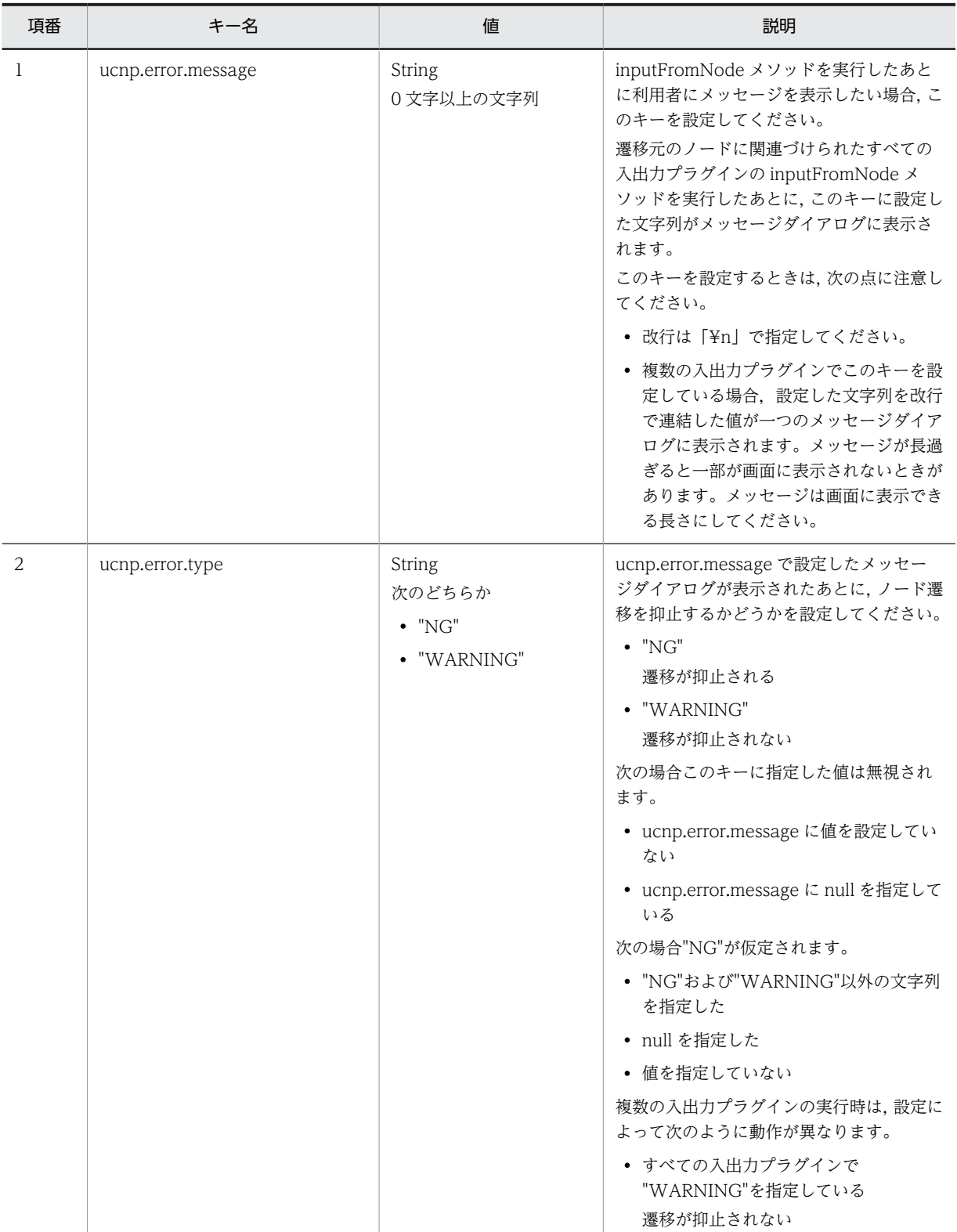

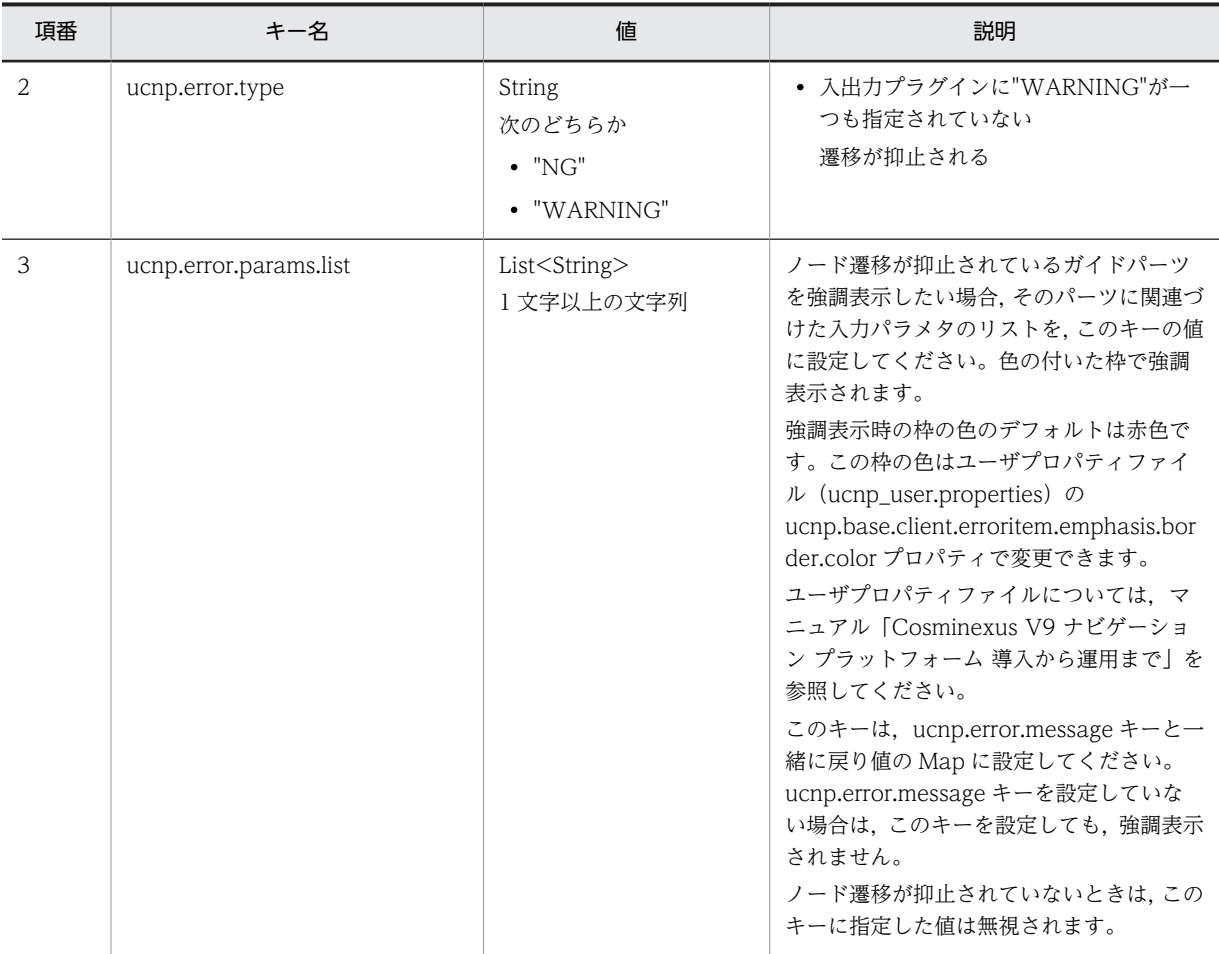

inputFromNode メソッドの戻り値と遷移元ノードに関連づけた入出力プラグイン実行後の動作を次の表 に示します。

表 5‒8 戻り値と遷移元ノードに関連づけた入出力プラグイン実行後の動作

| 項<br>番         | ucnp.error.me<br>ssage の指定<br>値 | ucnp.error.ty<br>pe の指定値       | ucnp.error.para<br>ms.list の指定値 | メソッドの実<br>行結果 | ダイアログ<br>の表示の有<br>無 | ノード遷<br>移の有無 | 強調表示<br>の有無 |
|----------------|---------------------------------|--------------------------------|---------------------------------|---------------|---------------------|--------------|-------------|
| 1              | 指定なし、また<br>はnull                | NG                             | 指定あり (null 以<br>外)              | 正常            | 無                   | 無            | 無           |
| $\overline{2}$ |                                 |                                | 指定なし、または<br>null                | 正常            | 無                   | 無            | 無           |
| 3              |                                 | WARNING                        | 指定あり (null 以<br>外)              | 正常            | 無                   | 無            | 無           |
| $\overline{4}$ |                                 |                                | 指定なし、または<br>null                | 正常            | 無                   | 無            | 無           |
| 5              |                                 | NG および<br><b>WARNING</b><br>以外 | 指定あり (null 以<br>外)              | 正常            | 無                   | 無            | 無           |
| 6              |                                 |                                | 指定なし、または<br>null                | 正常            | 無                   | 無            | 無           |

<span id="page-117-0"></span>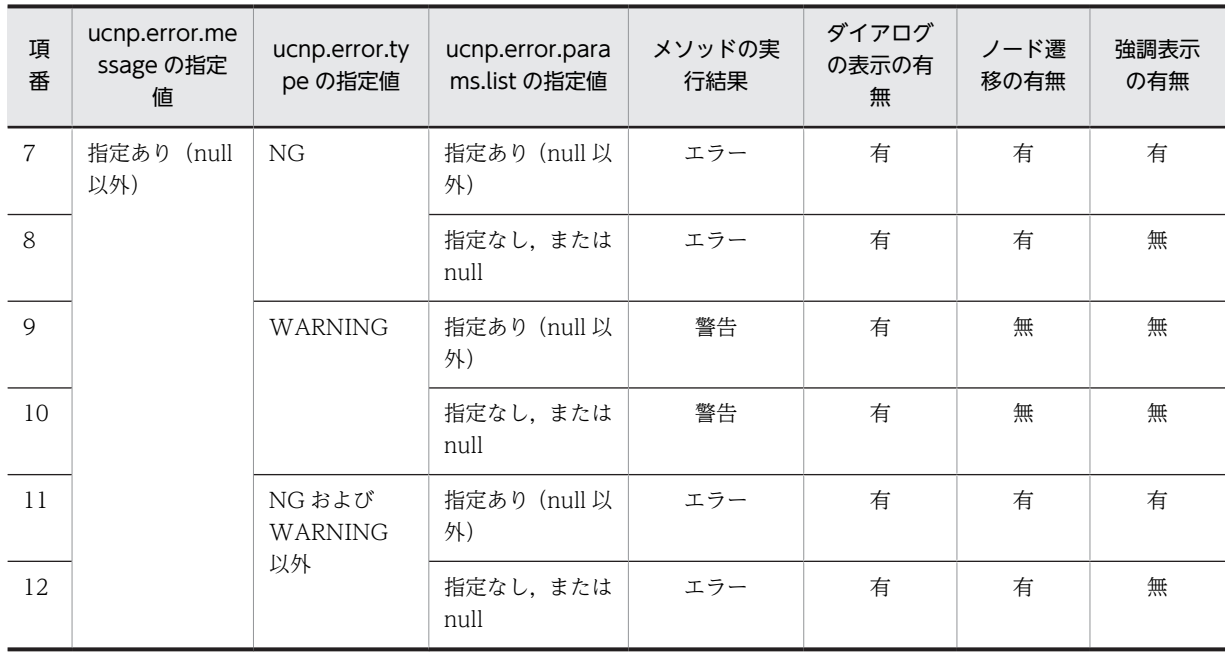

# (4) 例外

なし

# 5.3.2 outputToNode メソッド

入出力プラグインを配置したノードに遷移するときに,遷移先ノードに情報を出力する処理を実行します。

ノード遷移時に,遷移先ノードに外部プログラムから取得したデータを反映するなど,データ参照系の処理 をこのメソッドで実装すると効果的です。

合流ノードが遷移した経路ごとに入出力プラグインの処理を切り替えたい場合は,入出力プラグインの outputToNode メソッドで遷移した経路を遷移元ノードから判断し、処理を切り替えるようにしてくださ い。

### outputToNode メソッドの注意事項

- 遷移元ノードに入出力プラグインが配置されていて,かつ,先に実行した inputFromNode メソッドの 実行結果がエラーの場合,すべての入出力プラグインの outputToNode メソッドは実行されません。
- 同じノードに複数の入出力プラグインが配置されている場合,先に実行した outputToNode メソッド の実行結果がエラーのときは,以降の入出力プラグインは実行されません。

なお,メソッドの実行結果はエラーのほかに,正常,警告があります。

### (1) 形式

public Map<String, Object> outputToNode(HttpSession session, Map<String, Object> param);

# (2) 引数

(a) session

現在のセッションが格納されます。このセッションに対して setAttribute()メソッドを実行する場合, setAttribute()メソッドの引数 name に次の名前を指定しないでください。

- "ucnp"で始まる名前
- uCosminexus Portal Framework の標準 API ポートレットが使用している名前 uCosminexus Portal Framework の標準 API ポートレットが使用している名前については、マニュア ル「uCosminexus Portal Framework システム管理者ガイド」を参照してください。

また,URL のリクエストパラメタを利用することもできます。URL のリクエストパラメタを利用する場合 は、ucnp.request.options キーで ucnpOptions パラメタを取得する必要があります。

ucnpOptions パラメタは,セッション単位または画面 ID 単位で取得できます。ucnpOptions パラメタの 値は画面 ID 単位で取得することを推奨します。画面 ID 単位で取得する方法については,「(b) param」 を参照してください。

### セッション単位の取得を推奨しない理由

同一セッションでナビゲーション プラットフォームの画面を複数表示した場合,あとから操作した画面 の ucnpOptions パラメタの値が HTTP セッションに上書きされ、前に操作した画面の ucnpOptions パラメタの情報が削除されるためです。

#### ucnp.request.options キー

セッションから,URL に指定した ucnpOptions パラメタの値を取得するためのキーです。 HttpSession.getAttribute()メソッドにこのキーを指定することで,URL デコードされた ucnpOptions パラメタの値を取得できます。URL に ucnpOptions パラメタが指定されていない場合 は、null を返します。

ucnp.request.options キーの指定例については、「5.3 IIoPluginController(サーバ処理実装インタ フェース)」の [inputFromNode メソッド](#page-111-0)の指定例を参照してください。

(b) param

入出力プラグインの実行時に,クライアントから送信される情報が格納されます。詳細を次の表に示しま す。param パラメタは更新しないでください。

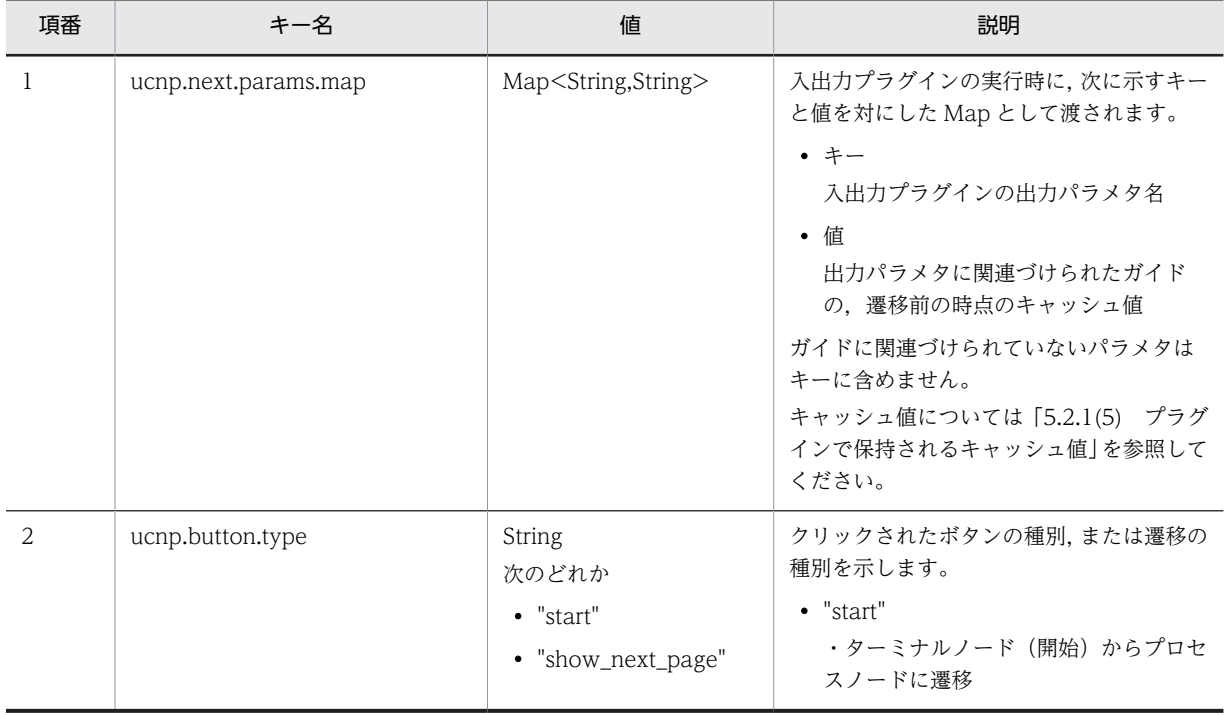

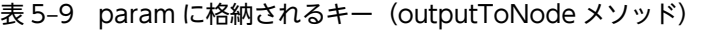

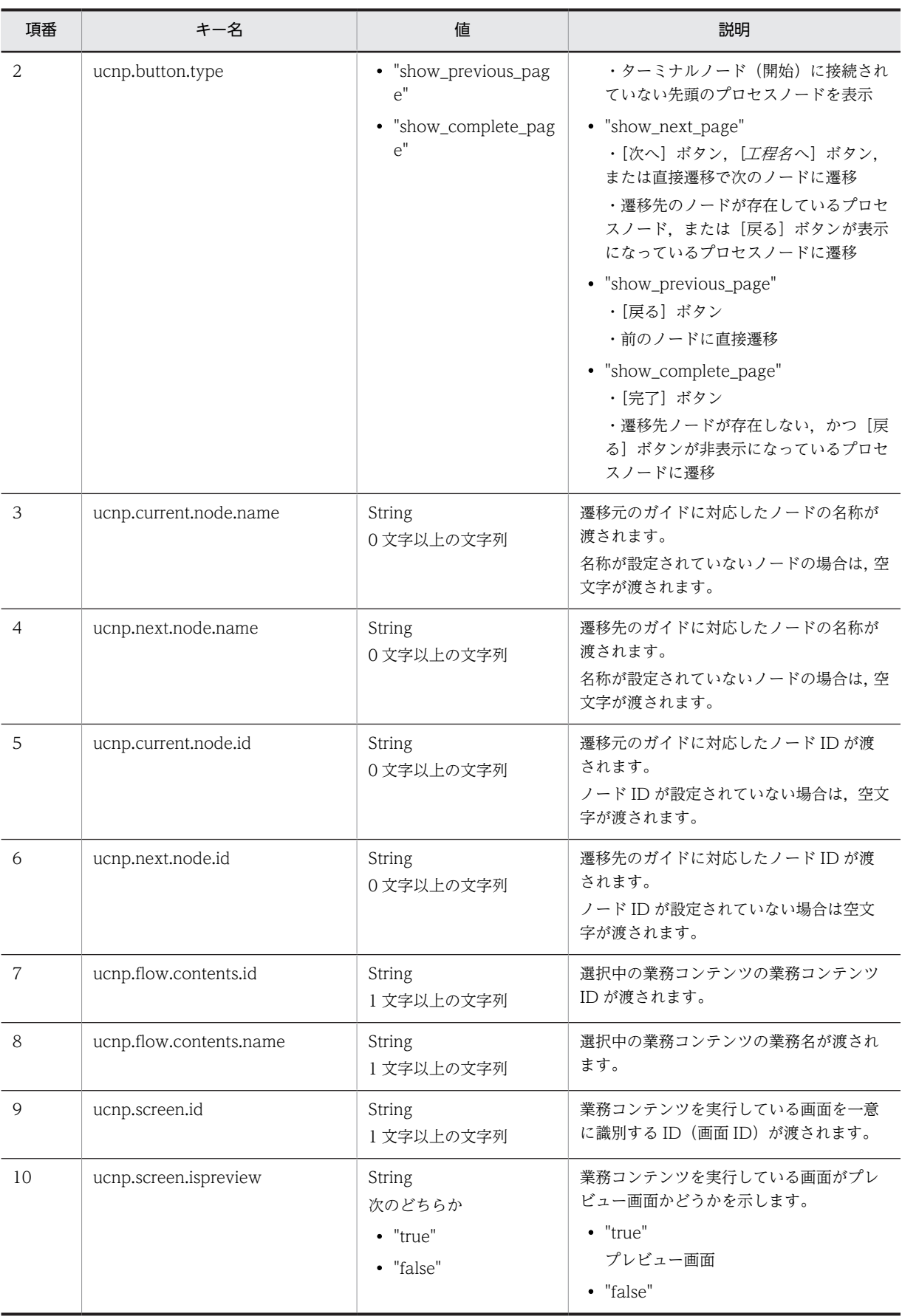

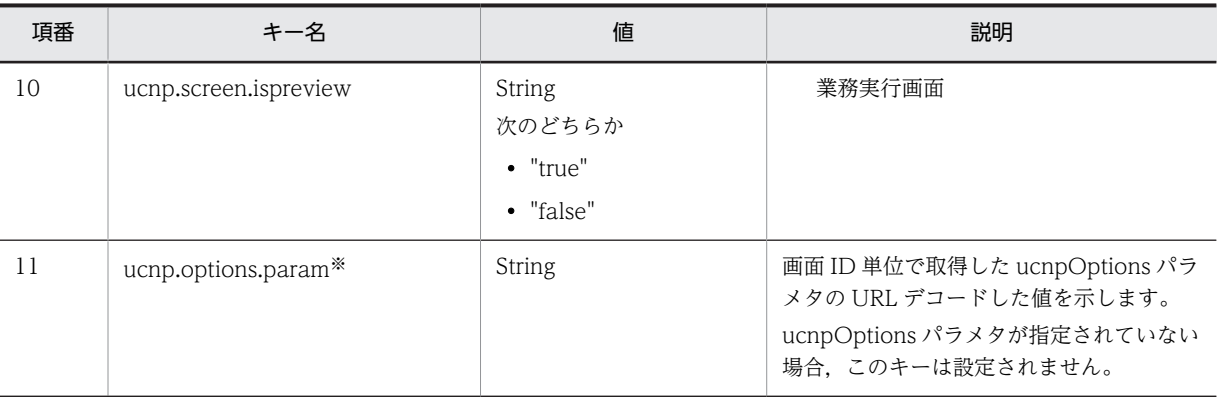

注※

URL に指定した ucnpOptions パラメタの値を画面 ID 単位で取得するためのキーです。引数 param にこのキーを指定することで,URL デコードされた ucnpOptions パラメタの値を取得できます。URL に ucnpOptions パラメタを指定していない場合は、null が返されます。ucnp.options.param キーの 指定例については,「5.3 IIoPluginController(サーバ処理実装インタフェース)」の [inputFromNode](#page-111-0) [メソッド](#page-111-0)の指定例を参照してください。

# (3) 戻り値

入出力プラグインの実行結果が Map で返されます。詳細を次の表に示します。これ以外の値は無視され ます。

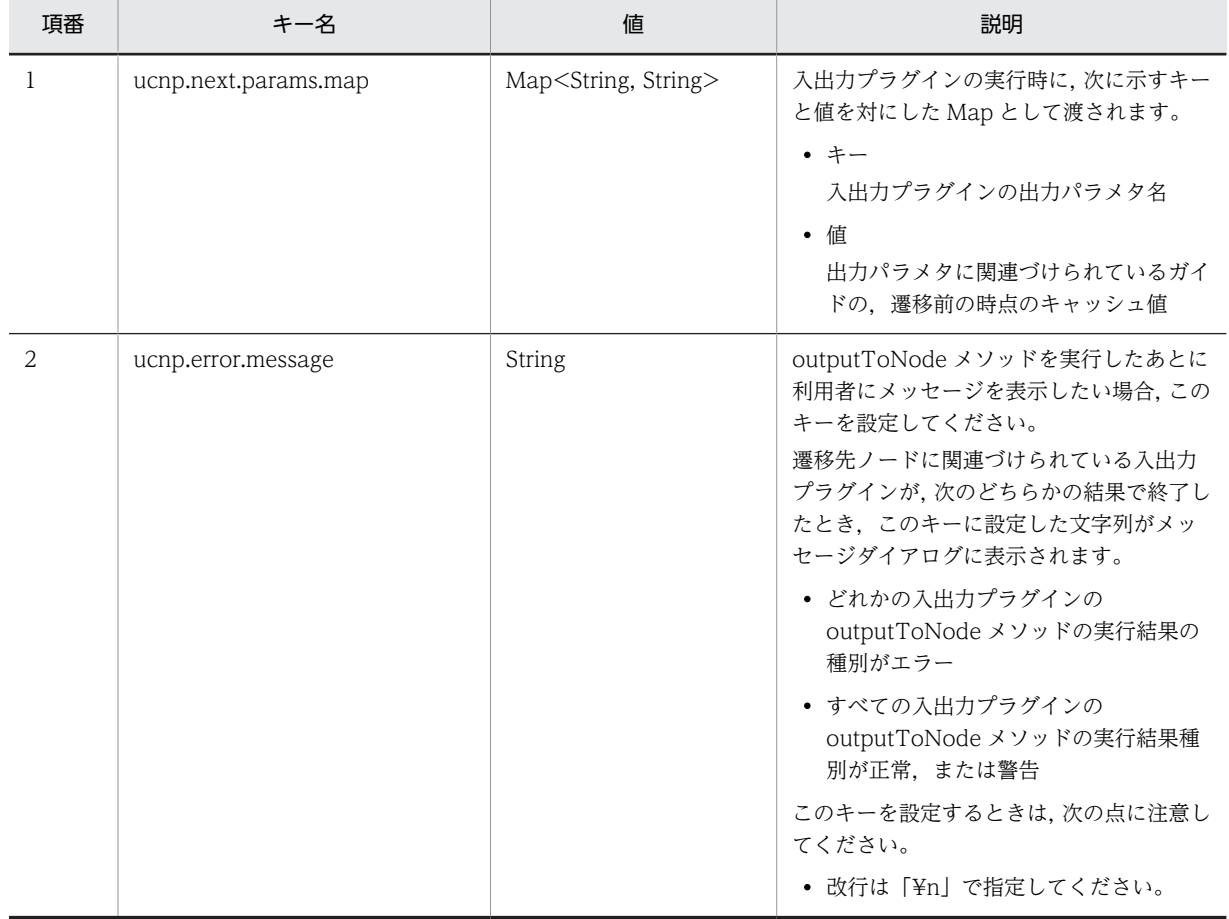

# 表 5-10 outputToNode メソッドの戻り値

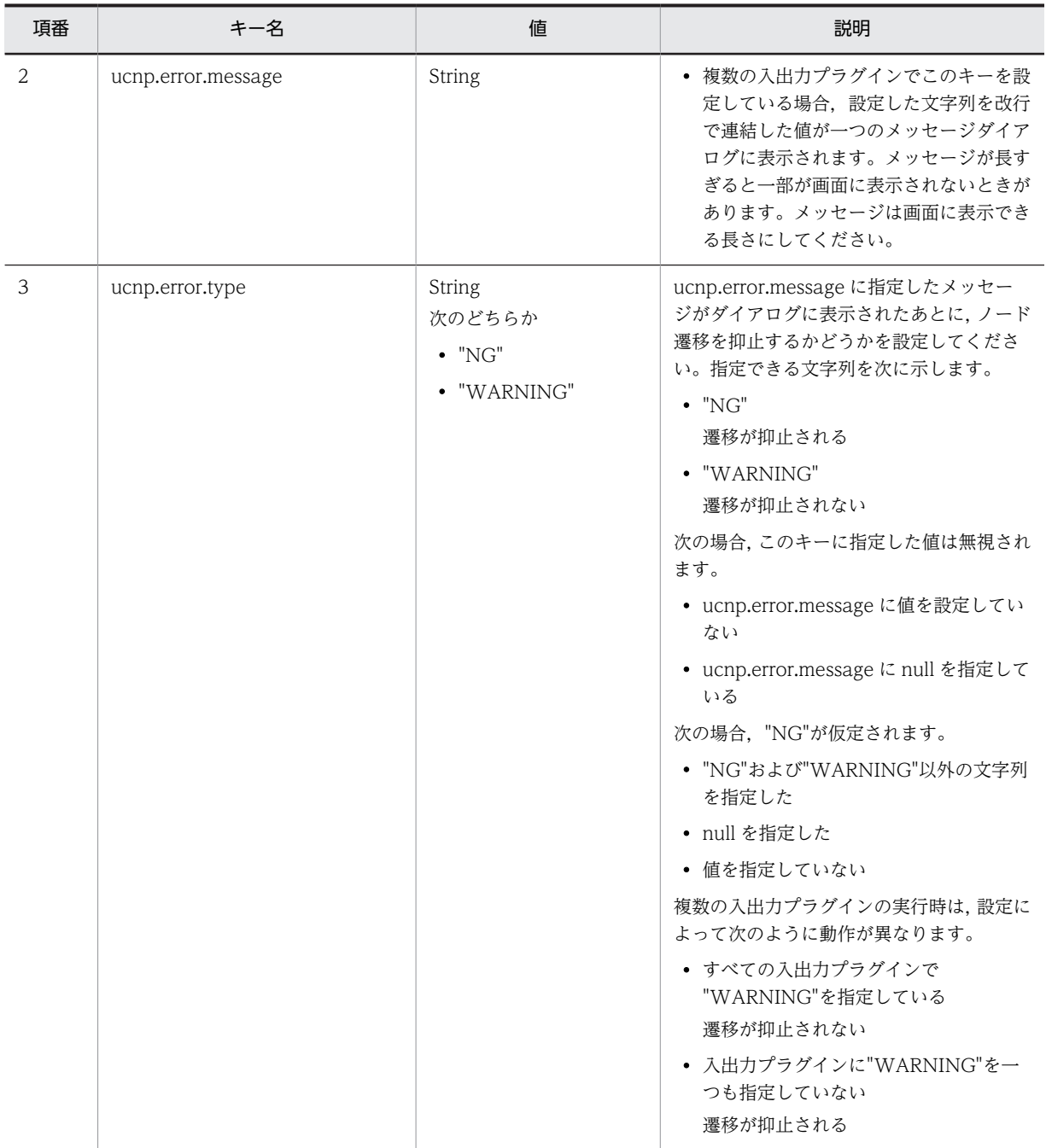

outputToNode メソッドの戻り値と遷移先ノードに関連づけた入出力プラグイン実行後の動作を次の表に 示します。

# 表 5‒11 戻り値と遷移先ノードに関連づけた入出力プラグイン実行後の動作

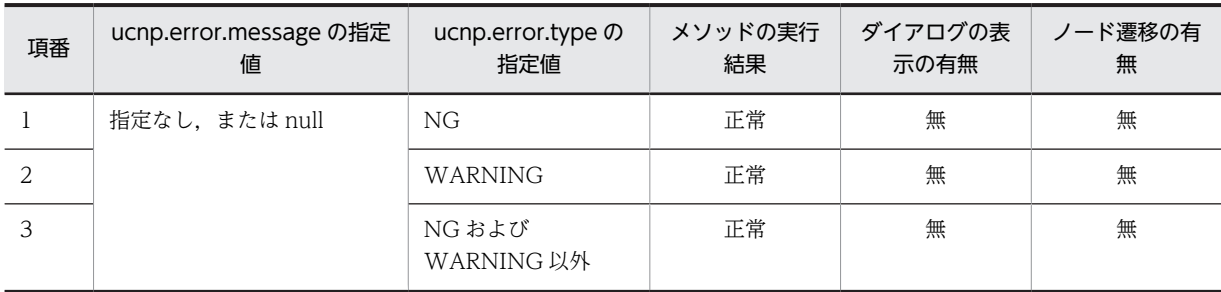

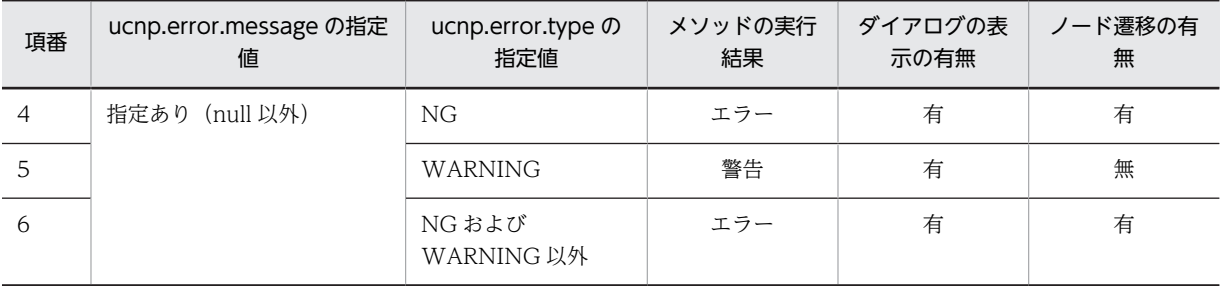

### (4) 例外

なし

# 5.3.3 プレビュー時のプラグイン処理

業務実行画面だけでなく,プレビュー時にノード遷移した場合でも,入出力プラグインが実行されます。プ レビュー時に入出力プラグインを実行させたくないときは,inputFromNode/outputToNode メソッドを 実装する際に,param パラメタから、プラグインを実行した画面がプレビュー画面かどうかを取得して, プラグインの処理の実行可否を判断できるようにしてください。

#### 実装例

public Map<String,Object> outputToNode(HttpSession session, Map<String,Object> param) {

```
 boolean isPreview = Boolean.valueOf((String) param.get("ucnp.screen.ispreview"));
 if (!isPreview) {
 // プレビュー画面ではない場合だけプラグインの処理を実行する
 }
}
```
# 5.4 IUCNPSession (セッション情報利用インタフェー ス)

セッション情報を利用するためのインタフェースです。

このインスタンスは,サーバ処理実装インタフェースの inputFromNode()メソッドまたは outputToNode()メソッドの session パラメタから、次に示すコードで取得できます。なお、入出力アク ションコントローラインタフェース (09-50 より前のバージョンとの互換用)の execute()メソッドの session パラメタからも取得できます。

コードを次に示します。

IUCNPSession ucnpSession = (IUCNPSession)session.getAttribute("ucnp.session");

### パッケージ

package jp.co.hitachi.soft.ucnp.base.portlet;

### 形式

public interface IUCNPSession

# メソッド

• getLoginId メソッド ログイン中のユーザ ID を返します。

# 5.4.1 getLoginId メソッド

ログイン中のユーザ ID を返します。

# (1) 形式

public String getLoginId();

(2) 引数

なし

(3) 戻り値

ユーザ ID

# (4) 例外

なし

# 5.5 ISuspendActionController (中断再開アクション コントローラインタフェース)

中断再開プラグインで,中断情報を操作するためのインタフェースです。

パッケージ

package jp.co.hitachi.soft.ucnp.plugin.suspend.controller;

形式

public Interface ISuspendActionController

メソッド

- save メソッド 中断情報を業務コンテンツ ID に関連づけて保存します。
- [load メソッド](#page-126-0) 業務コンテンツ ID に関連づいた中断情報を読み込みます。
- [contains メソッド](#page-127-0) 業務コンテンツ ID に関連づいた中断情報があるかどうかを確認します。
- [delete メソッド](#page-128-0) 業務コンテンツ ID に関連づいた中断情報を削除します。
- [deleteAll メソッド](#page-130-0) 業務コンテンツ ID に関連づいた中断情報をすべて削除します。

### ISuspendActionController を継承したユーザ実装クラスのインスタンスについて

ISuspendActionController を継承したユーザ実装クラスのインスタンスは,初回のメソッド呼び出し時に 一度だけ作成されます。各メソッドの呼び出しは,同じインスタンスに対して実施します。

# 5.5.1 save メソッド

中断再開プラグインで,中断情報を保存するメソッドです。パラメタに指定された業務コンテンツ ID に関 連づけて中断情報を保存します。

このメソッドが UCNPPluginException 例外をスローした場合,ナビゲーション プラットフォームは UCNPPluginException 例外のメッセージをダイアログに表示します。ダイアログに表示するメッセージ にはメッセージ ID は付きません。

このメソッドの処理は,ひな形プラグイン作成コマンドで作成した中断再開アクションコントローラクラス に実装します。

### (1) 形式

public void save(String contentId, ISuspendInfo suspendInfo, HttpSession session) throws UCNPPluginException;

# (2) 引数

### (a) contentId

業務コンテンツ ID が表示されます。

(b) suspendInfo

[一時保存]ボタンをクリックしたときに選択されていた業務コンテンツの中断情報が格納されます。

(c) session

現在のセッションが格納されます。このセッションに対して setAttribute()メソッドを実行する場合, setAttribute()メソッドの引数 name に次の名前を指定しないでください。

- "ucnp"で始まる名前
- uCosminexus Portal Framework の標準 API ポートレットが使用している名前 uCosminexus Portal Framework の標準 API ポートレットが使用している名前については、マニュア ル「uCosminexus Portal Framework システム管理者ガイド」を参照してください。

また,URL のリクエストパラメタを取得して利用することもできます。URL のリクエストパラメタを利用 する場合は,次のキーで ucnpOptions パラメタを取得する必要があります。

#### ucnp.request.options キー

セッションから,URL に指定した ucnpOptions パラメタの値を取得するためのキーです。 HttpSession.getAttribute()メソッドにこのキーを指定することで,URL デコードされた ucnpOptions パラメタの値を取得できます。URL に ucnpOptions パラメタが指定されていない場合 は,null を返します。

ucnp.request.options キーの指定例については、「5.3 IIoPluginController(サーバ処理実装インタ フェース)」の [inputFromNode メソッドの](#page-111-0)指定例を参照してください。

# (3) 戻り値

なし

### (4) 例外

UCNPPluginException - 中断情報の保存処理などでエラーが発生した場合

ナビゲーション プラットフォームは,このメソッドがスローした UCNPPluginException 例外の詳細メッ セージを,業務実行画面のダイアログに表示します。スローする UCNPPluginException 例外には,どの ようなエラーが起こったか,またどのように対処すればよいかが,利用者にわかるメッセージを設定してく ださい。なお,中断再開プラグインが出力するエラーメッセージが多数の改行を含む場合,JavaScript の Alert でエラーメッセージを表示するので,メッセージダイアログの一部が画面に表示されなくなる場合が あります。そのため,エラーメッセージは画面に表示できる長さにしてください。

### (5) 呼び出しタイミング

ナビゲーション プラットフォームが,このメソッドを呼び出すタイミングを次に示します。

• [一時保存] ボタンをクリックしたとき

# <span id="page-126-0"></span>5.5.2 load メソッド

中断再開プラグインで,中断情報を読み込んで復元するメソッドです。パラメタに指定された業務コンテン ツ ID に関連づいた中断情報を読み込みます。

contains()メソッドの戻り値が true の場合だけ,このメソッドは呼び出されます。したがって,このメソッ ドの戻り値が null の場合、ダイアログにプラグインエラーのメッセージを表示します。中断情報がない場 合は,UCNPPluginException 例外にメッセージを設定してスローしてください。

このメソッドが UCNPPluginException 例外をスローした場合,ナビゲーション プラットフォームは UCNPPluginException 例外のメッセージをダイアログに表示します。ダイアログに表示するメッセージ にはメッセージ ID は付きません。

このメソッドの戻り値が不正な場合,または,このメソッドが UCNPPluginException 例外をスローした 場合は,メッセージをダイアログに表示したあと,業務を最初から開始します。

(1) 形式

public ISuspendInfo load(String contentId, HttpSession session) throws UCNPPluginException;

- (2) 引数
	- (a) contentId

業務コンテンツ ID が表示されます。

(b) session

現在のセッションが格納されます。このセッションに対して setAttribute()メソッドを実行する場合, setAttribute()メソッドの引数 name に次の名前を指定しないでください。

- "ucnp"で始まる名前
- uCosminexus Portal Framework の標準 API ポートレットが使用している名前 uCosminexus Portal Framework の標準 API ポートレットが使用している名前については、マニュア ル「uCosminexus Portal Framework システム管理者ガイド」を参照してください。

また,URL のリクエストパラメタを取得して利用することもできます。URL のリクエストパラメタを利用 する場合は,次のキーで ucnpOptions パラメタを取得する必要があります。

### ucnp.request.options キー

セッションから,URL に指定した ucnpOptions パラメタの値を取得するためのキーです。 HttpSession.getAttribute()メソッドにこのキーを指定することで、URL デコードされた ucnpOptions パラメタの値を取得できます。URL に ucnpOptions パラメタが指定されていない場合 は,null を返します。

ucnp.request.options キーの指定例については、「5.3 IIoPluginController(サーバ処理実装インタ フェース)」の [inputFromNode メソッド](#page-111-0)の指定例を参照してください。

(3) 戻り値

業務コンテンツ ID に関連づいた中断情報

### <span id="page-127-0"></span>(4) 例外

UCNPPluginException - 中断情報の読み込み処理などでエラーが発生した場合

ナビゲーション プラットフォームは,このメソッドがスローした UCNPPluginException 例外の詳細メッ セージを,業務実行画面のダイアログに表示します。スローする UCNPPluginException 例外には,どの ようなエラーが起こったか,またどのように対処すればよいかが,利用者にわかるメッセージを設定してく ださい。なお、中断再開プラグインが出力するエラーメッセージが多数の改行を含む場合、JavaScript の Alert でエラーメッセージを表示するので,メッセージダイアログの一部が画面に表示されなくなる場合が あります。そのため,エラーメッセージは画面に表示できる長さにしてください。

# (5) 呼び出しタイミング

ナビゲーション プラットフォームがこのメソッドを呼び出すタイミングを次に示します。

• 中断再開アクションコントローラインタフェースを継承した実装クラスの contains()メソッドが呼び 出されたあと,その contains()メソッドが true を返したとき contains()メソッドが false を返したとき,および UCNPPluginException 例外をスローしたときは呼 び出されません。contains()メソッドが呼び出されるタイミングについては,「5.5 ISuspendActionController(中断再開アクションコントローラインタフェース)」の contains メソッ ドの説明を参照してください。

# 5.5.3 contains メソッド

中断再開プラグインで,中断情報の存在を確認するメソッドです。パラメタに指定された業務コンテンツ ID に関連づいた中断情報があるかどうかを確認します。関連した中断情報がある場合は true,ない場合は false を返します。

このメソッドが UCNPPluginException 例外をスローした場合,ナビゲーション プラットフォームは UCNPPluginException 例外のメッセージをダイアログに表示します。ダイアログに表示するメッセージ にはメッセージ ID は付きません。

このメソッドの処理は,ひな形プラグイン作成コマンドで作成した中断再開アクションコントローラクラス に実装します。

# (1) 形式

public boolean contains(String contentId, HttpSession session) throws UCNPPluginException;

# (2) 引数

(a) contentId

業務コンテンツ ID が表示されます。

# (b) session

現在のセッションが格納されます。このセッションに対して setAttribute()メソッドを実行する場合, setAttribute()メソッドの引数 name に次の名前を指定しないでください。

- "ucnp"で始まる名前
- uCosminexus Portal Framework の標準 API ポートレットが使用している名前

<span id="page-128-0"></span>uCosminexus Portal Framework の標準 API ポートレットが使用している名前については、マニュア ル「uCosminexus Portal Framework システム管理者ガイド」を参照してください。

また,URL のリクエストパラメタを取得して利用することもできます。URL のリクエストパラメタを利用 する場合は,次のキーで ucnpOptions パラメタを取得する必要があります。

### ucnp.request.options キー

セッションから,URL に指定した ucnpOptions パラメタの値を取得するためのキーです。 HttpSession.getAttribute()メソッドにこのキーを指定することで, URL デコードされた ucnpOptions パラメタの値を取得できます。URL に ucnpOptions パラメタが指定されていない場合 は,null を返します。

ucnp.request.options キーの指定例については、「5.3 IIoPluginController(サーバ処理実装インタ フェース)」の [inputFromNode メソッド](#page-111-0)の指定例を参照してください。

## (3) 戻り値

- true:業務コンテンツ ID に関連づいた中断情報がある
- false:業務コンテンツ ID に関連づいた中断情報がない

# (4) 例外

UCNPPluginException - 中断情報の読み込み処理などでエラーが発生した場合

ナビゲーション プラットフォームは,このメソッドがスローした UCNPPluginException 例外の詳細メッ セージを,業務実行画面のダイアログに表示します。スローする UCNPPluginException 例外には,どの ようなエラーが起こったか,またどのように対処すればよいかが,利用者にわかるメッセージを設定してく ださい。なお,中断再開プラグインが出力するエラーメッセージが多数の改行を含む場合,JavaScript の Alert でエラーメッセージを表示するので,メッセージダイアログの一部が画面に表示されなくなる場合が あります。そのため,エラーメッセージは画面に表示できる長さにしてください。

# (5) 呼び出しタイミング

ナビゲーション プラットフォームが,このメソッドを呼び出すタイミングを次に示します。

- ユーザが業務実行画面で業務コンテンツを選択したとき
- カスタム画面用の JavaScript 関数を呼び出したとき(詳細は「[4.2.1 ナビゲーション プラットフォー](#page-84-0) [ムで提供している JavaScript 関数](#page-84-0)」を参照)
- URL を直接指定し,業務コンテンツ ID を指定するパラメタ(contentId)で,業務コンテンツが選択 されたとき

# 5.5.4 delete メソッド

中断再開プラグインで,中断情報を削除するメソッドです。パラメタに指定された業務コンテンツ ID に関 連づいた中断情報を削除します。

このメソッドが UCNPPluginException 例外をスローした場合,ナビゲーション プラットフォームは UCNPPluginException 例外のメッセージをダイアログに表示します。ダイアログに表示するメッセージ にはメッセージ ID は付きません。

このメソッドの処理は,ひな形プラグイン作成コマンドで作成した中断再開アクションコントローラクラス に実装します。

# (1) 形式

public void delete(String contentId, HttpSession session) throws UCNPPluginException;

# (2) 引数

(a) contentId

業務コンテンツ ID が表示されます。

### (b) session

現在のセッションが格納されます。このセッションに対して setAttribute()メソッドを実行する場合, setAttribute()メソッドの引数 name に次の名前を指定しないでください。

- "ucnp"で始まる名前
- uCosminexus Portal Framework の標準 API ポートレットが使用している名前 uCosminexus Portal Framework の標準 API ポートレットが使用している名前については、マニュア ル「uCosminexus Portal Framework システム管理者ガイド」を参照してください。

また,URL のリクエストパラメタを取得して利用することもできます。URL のリクエストパラメタを利用 する場合は,次のキーで ucnpOptions パラメタを取得する必要があります。

### ucnp.request.options キー

セッションから,URL に指定した ucnpOptions パラメタの値を取得するためのキーです。 HttpSession.getAttribute()メソッドにこのキーを指定することで,URL デコードされた ucnpOptions パラメタの値を取得できます。URL に ucnpOptions パラメタが指定されていない場合 は,null を返します。

ucnp.request.options キーの指定例については, [5.3 IIoPluginController(サーバ処理実装インタ フェース)」の [inputFromNode メソッドの](#page-111-0)指定例を参照してください。

# (3) 戻り値

なし

# (4) 例外

UCNPPluginException - 中断情報の削除処理などでエラーが発生した場合

ナビゲーション プラットフォームは,このメソッドがスローした UCNPPluginException 例外の詳細メッ セージを,業務実行画面のダイアログに表示します。スローする UCNPPluginException 例外には,どの ようなエラーが起こったか,またどのように対処すればよいかが,利用者にわかるメッセージを設定してく ださい。なお,中断再開プラグインが出力するエラーメッセージが多数の改行を含む場合,JavaScript の Alert でエラーメッセージを表示するので,メッセージダイアログの一部が画面に表示されなくなる場合が あります。そのため,エラーメッセージは画面に表示できる長さにしてください。

# (5) 呼び出しタイミング

ナビゲーション プラットフォームがこのメソッドを呼び出すタイミングを次に示します。

- 利用者が、業務実行画面で「完了]ボタンをクリックしたとき
- 中断再開アクションコントローラインタフェースを継承した実装クラスの load メソッドが呼び出され たあと,その load メソッドが返した中断情報のチェックでエラーが発生したとき

<span id="page-130-0"></span>load メソッドが返した中断情報のチェックでは,中断情報を保存した時点から業務コンテンツが更新さ れているかどうかをチェックし,更新されている場合にエラーとなります。load メソッドが呼び出され るタイミングについては,「5.5 ISuspendActionController(中断再開アクションコントローライン タフェース)」の [load メソッドの](#page-126-0)説明を参照してください。

#### 注意事項

この機能は,中断再開プラグインがシステムで有効な場合だけ呼び出されます。中断再開プラグインが システムで無効な場合は,上記のタイミングでも呼び出されません。

# 5.5.5 deleteAll メソッド

中断再開プラグインで,業務コンテンツに関連づいたすべての中断情報を削除するメソッドです。パラメタ に指定された業務コンテンツ ID に関連づいたすべての中断情報を削除します。

業務コンテンツを作成するユーザが業務コンテンツを編集または削除した場合に,関連づいた中断情報をす べて削除するためにこのメソッドを呼び出します。業務コンテンツが編集または削除されると,すでに保存 されている中断情報は無効になるため,関連するすべての中断情報を削除してください。

このメソッドが UCNPPluginException 例外をスローした場合,ナビゲーション プラットフォームは UCNPPluginException 例外のメッセージをダイアログに表示します。ダイアログに表示するメッセージ にはメッセージ ID は付きません。

このメソッドの処理は,ひな形プラグイン作成コマンドで作成した中断再開アクションコントローラクラス に実装します。

(1) 形式

public void deleteAll(String contentId, HttpSession session) throws UCNPPluginException;

- (2) 引数
	- (a) contentId

業務コンテンツ ID が表示されます。

(b) session

現在のセッションが格納されます。このセッションに対して setAttribute()メソッドを実行する場合, setAttribute()メソッドの引数 name に次の名前を指定しないでください。

- "ucnp"で始まる名前
- uCosminexus Portal Framework の標準 API ポートレットが使用している名前
	- uCosminexus Portal Framework の標準 API ポートレットが使用している名前については、マニュア ル「uCosminexus Portal Framework システム管理者ガイド」を参照してください。

また,URL のリクエストパラメタを取得して利用することもできます。URL のリクエストパラメタを利用 する場合は,次のキーで ucnpOptions パラメタを取得する必要があります。

#### ucnp.request.options キー

セッションから,URL に指定した ucnpOptions パラメタの値を取得するためのキーです。 HttpSession.getAttribute()メソッドにこのキーを指定することで,URL デコードされた ucnpOptions パラメタの値を取得できます。URL に ucnpOptions パラメタが指定されていない場合 は,null を返します。

ucnp.request.options キーの指定例については、「5.3 IIoPluginController(サーバ処理実装インタ フェース)」の [inputFromNode メソッドの](#page-111-0)指定例を参照してください。

# (3) 戻り値

なし

# (4) 例外

UCNPPluginException - 中断情報の削除処理などでエラーが発生した場合

ナビゲーション プラットフォームは,このメソッドがスローした UCNPPluginException 例外の詳細メッ セージを,業務実行画面のダイアログに表示します。スローする UCNPPluginException 例外には,どの ようなエラーが起こったか,またどのように対処すればよいかが,利用者にわかるメッセージを設定してく ださい。なお,中断再開プラグインが出力するエラーメッセージが多数の改行を含む場合,JavaScript の Alert でエラーメッセージを表示するので,メッセージダイアログの一部が画面に表示されなくなる場合が あります。そのため,エラーメッセージは画面に表示できる長さにしてください。

# (5) 呼び出しタイミング

ナビゲーション プラットフォームがこのメソッドを呼び出すタイミングと,削除対象となる中断情報を次 に示します。

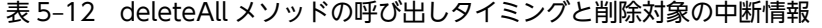

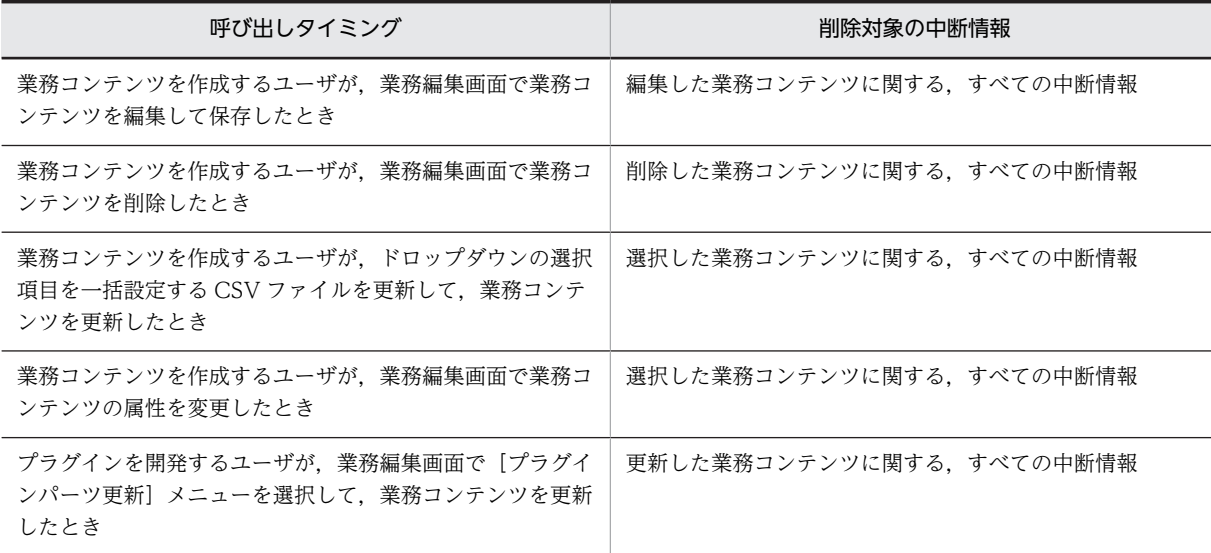

# 5.6 ISuspendInfo (中断情報インタフェース)

中断再開プラグインで,中断情報を表すインタフェースです。ISuspendActionController インタフェース の各メソッドで,保存または復元する中断情報の受け渡しに使用するインタフェースです。このインタ フェースのオブジェクトはシステムが生成するため,プラグインで生成する必要はありません。

パッケージ

package jp.co.hitachi.soft.ucnp.plugin.suspend.model;

形式

public interface ISuspendInfo

# 5.7 ParamConvertUtil (入出力パラメタ変換ユーティ リティクラス)

入出力パラメタを Map 形式に変換するユーティリティクラスです。

パッケージ

package jp.co.hitachi.soft.ucnp.plugin.inputoutput.util;

#### 形式

public class ParamConvertUtil

メソッド

• decodeHtmlPartParam メソッド HTML パーツから入力されたエンコード文字列を引数として受け取り, Map 形式に変換します。

# 5.7.1 decodeHtmlPartParam メソッド

HTML パーツから入力されたエンコード文字列を引数として受け取り, Map 形式に変換します。

# (1) 形式

public static Map<String, String> decodeHtmlPartParam(String param) throws UCNPPluginException;

## (2) 引数

### (a) param

HTML パーツから入力されたエンコード文字列が格納されます。

### (3) 戻り値

Map<String, String>

HTML パーツ内の各入力項目に対応した値が Map で返されます。入力項目の name 属性をキー, value 属性を値とする Map です。引数 param が空文字の場合,空の Map が返されます。ユーザは戻り値の Map から、HTML パーツで設定した要素の name 属性をキーとして、値を取得してください。

# (4) 例外

UCNPPluginException - エンコード文字列の変換に失敗した場合

このメソッドでエラーが発生した場合, Map 形式への変換処理は中断され, UCNPPluginException 例外 がスローされます。エラーの一覧を次に示します。

#### 表 5-13 decodeHtmlPartParam メソッドで発生するエラー一覧

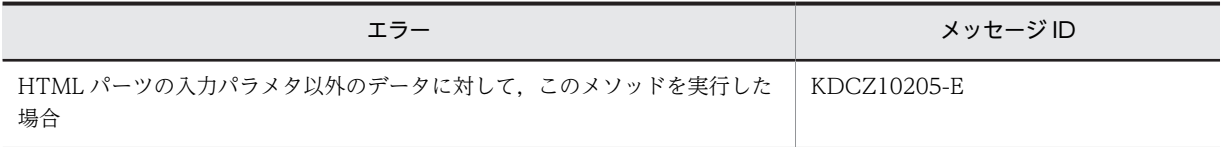

# (5) 使用例

IIoPluginController インタフェースの inputFromNode メソッド内で,decodeHtmlPartParam メソッ ドを使用する例を説明します。

条件

この例は次の条件に基づいています。

• 入出力プラグインのサンプルを利用する。

```
入出力プラグインのサンプルについては,「付録 A.1 入出力プラグイン(サンプル)の使用方法」を参
照してください。
```
• HTML パーツ用に次の外部 CSS ファイルを作成している。

```
table.sample {
       border:1px solid #777777;
       border-collapse:collapse;
       border-spacing:0;
       background-color:#ffffff;
  }
  th.sample {
       border-right:1px solid #777777;
       border-bottom:1px solid #777777;
       background-color:#e3e5e7;
       padding:0.3em 1em;
       text-align:center;
  }
  td.sample {
       border-right:1px solid #777777;
       border-bottom:1px solid #777777;
       padding:0.3em 1em;
  }
• 入力パラメタ「inputItemName1」に,次のソースコードを入力した HTML パーツを関連づけている。
  <TABLE class="sample">
    <TBODY>
     <TR>
   <TH class="sample"></TH>
   <TH class="sample">注文番号</TH>
    \langle/TR\rangle <TR>
   <TD class="sample"><input type="radio" name="order" value="0001-20100801-00001" /></TD>
   <TD class="sample"> 0001-20100801-00001</TD>
    \langle/TR\rangle <TR>
   <TD class="sample"><input type="radio" name="order" value="0001-20100801-00002" /></TD>
   <TD class="sample"> 0001-20100801-00002</TD>
    \langle/TR\rangle\langle/TBODY>
```
</TABLE>

HTML パーツの画面上の表示は次のとおりです。

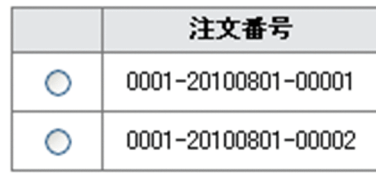

- 出力パラメタ「outputItemName1」と固定テキストパーツを関連づけている。
- 利用者が選択したラジオボタンに応じて,次の工程のガイド領域に表示される注文番号が変わるように する。

### 入出力プラグインの実装例

```
decodeHtmlPartParam メソッドを使用しているのは、太字で示した部分です。
package jp.co.hitachi.soft.ucnp.plugin.sample.ioaction.controller;
import java.util.HashMap;
import java.util.Map;
import iavax.servlet.http.HttpSession;
import jp.co.hitachi.soft.ucnp.plugin.inputoutput.controller.IIoPluginController;
import jp.co.hitachi.soft.ucnp.plugin.inputoutput.common.UCNPPluginException;
import jp.co.hitachi.soft.ucnp.plugin.inputoutput.util.ParamConvertUtil;
public class IoPluginController implements IIoPluginController {
 /* クライアントから受信した入力パラメタの値を保持するメンバ変数です。 */
    private String param1 = null;
    private String param2 = null;
    private String param3 = null;
    public Map<String, Object> inputFromNode(HttpSession session,
           Map<String, Object> param) {
       /* クライアントに処理結果を送るためのMapを生成します。
      \text{Map}\left\{\text{String}, \text{Object}\right\} map = new HashMap\left\{\text{String}, \text{Object}\right\}();
        /* ボタンの種別で処理を分けます。*/
 String buttonType = (String) param.get("ucnp.button.type");
 if ("show_next_page".equals(buttonType)) {
           /* [次へ]ボタンの場合は,入力の値を取得してメンバ変数で保持します。 */
 /* クライアントから受信したデータをMapに展開します。 */
 Map<?, ?> inParamMap = (Map<?, ?>) param.get("ucnp.current.params.map");
 /* 変換する値をMapより取り出します。 */
 String inParam1 = (String) inParamMap.get("inputItemName1");
 Map<String, String> decodedMap = null;
 /* APIを利用するため,try-catchで囲みます。*/
          _{\rm try}decodedMap = ParamConvertUtil.decodeHtmlPartParam(inParam1);
           } catch (UCNPPluginException e) {
 /* 例外処理を行います。 */
 String errMsg = e.getMessage();
 /* プラグインのログ出力などの処理をします。 */
 /* エラーメッセージをマップに追加して返します。*/
map.put("ucnp.error.message", errMsg);
          return map;
 }
 /* name属性が「order」のvalue属性の値を取得します。*/
 String value = decodedMap.get("order");
           /* メンバ変数に入力パラメタの値を設定します。 */
          param1 = value; param2 = (String) inParamMap.get("inputItemName2");
 param3 = (String) inParamMap.get("inputItemName3");
 } else if ("show_previous_page".equals(buttonType)) {
 /* 戻るボタンの場合は,何もしません。 */
       }
       return map;
    }
    public Map<String, Object> outputToNode(HttpSession session, 
           Map<String, Object> param) {
        /* クライアントへ送るMapを生成します。 */
      Map\langle String, 0 | object \rangle map = new HashMap\langle String, 0 | object \rangle ();
       /* ボタンの種別で処理を分けます。*/
```
条件に示した HTML パーツから入力パラメタを受け取って処理する実装例を次に示します。

```
 String buttonType = (String) param.get("ucnp.button.type");
 if ("show_next_page".equals(buttonType)) {
 /* 次へボタンの場合は,入力の値を出力項目へマッピングします。 */
         Map<String, String> outParamMap = new HashMap<String, String>();
 /* Mapに送信するデータを設定します。 */
 /* outputItemName1に固定テキストパーツを設定しているので,
 この固定テキストパーツの値としてHTMLパーツから取得した値を設定します。*/
 outParamMap.put("outputItemName1", param1);
 outParamMap.put("outputItemName2", param2);
 outParamMap.put("outputItemName3", param3);
        map.put("ucnp.next.params.map", outParamMap);
 } else if ("show_previous_page".equals(buttonType)) {
 /* 戻るボタンの場合は,何もしません。 */
      }
      return map;
   }
```
}

# 5.8 SupendInfoSerializeUtil (中断情報直列化ユー ティリティクラス)

中断情報(ISuspendInfo)を直列化,直列化復元するためのメソッドを提供するユーティリティクラスで す。

このクラスの serialize メソッドを使用すると,中断情報(ISuspendInfo)を XML 形式に直列化できま す。また,deserialize メソッドを使用すると, XML 形式に直列化された中断情報 (ISuspendInfo) を復 元できます。

パッケージ

package jp.co.hitachi.soft.ucnp.plugin.suspend.util;

形式

public class SuspendInfoSerializeUtil

### メソッド

- serialize メソッド 中断情報を XML 形式に直列化します。
- [deserialize メソッド](#page-138-0) 直列化された中断情報を読み込み,中断情報を復元します。

# 5.8.1 serialize メソッド

中断再開プラグインで,中断情報を直列化するためのメソッドです。パラメタに指定された中断情報 (suspendInfo)を XML 形式に直列化し,結果を出力ストリーム out に書き込みます。このメソッドでは, 出力ストリーム out のクローズ処理はしません。呼び出し側でクローズ処理を実施してください。

中断情報の直列化,およびストリームへの出力に失敗した場合は,UCNPPluginException 例外をスロー します。このメソッドがスローする UCNPPluginException 例外の詳細メッセージには,ナビゲーショ ン プラットフォームのメッセージ ID が付きます。スローされた例外をハンドリングして,ダイアログに表 示するメッセージを設定した UCNPPluginException 例外をスローしてください。

# (1) 形式

public static void serialize(ISuspendInfo suspendInfo, OutputStream out) throws UCNPPluginException;

### (2) 引数

(a) suspendInfo

中断情報が格納されます。

(b) out

直列化した中断情報を書き込む出力ストリームが格納されます。

# <span id="page-138-0"></span>(3) 戻り値

なし

## (4) 例外

UCNPPluginException - 中断情報の直列化,および出力に失敗した場合

このメソッドでエラーが発生した場合,直列化処理は中断され,UCNPPluginException 例外がスローさ れます。エラーの一覧を次に示します。

### 表 5-14 serialize メソッドで発生するエラー一覧

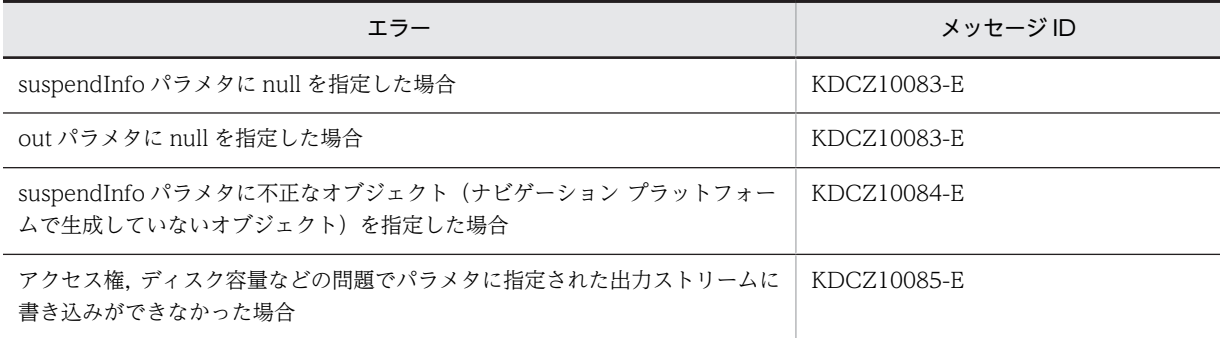

# 5.8.2 deserialize メソッド

中断再開プラグインで,中断情報を直列化復元するためのメソッドです。パラメタに指定された入力スト リーム in から直列化した中断情報を読み込み,中断情報を復元します。このメソッドでは,入力ストリー ム in のクローズ処理はしません。呼び出し側でクローズ処理を実施してください。

中断情報の直列化復元,およびストリームからの入力に失敗した場合は,UCNPPluginException 例外を スローします。このメソッドがスローする例外のメッセージにはシステムのメッセージ ID が付きます。 スローされた例外をハンドリングして,ダイアログに表示するメッセージを設定した UCNPPluginException 例外をスローしてください。

# (1) 形式

public static ISuspendInfo deserialize(InputStream in)throws UCNPPluginException;

- (2) 引数
	- (a) in

直列化した中断情報を読み込む入力ストリームが格納されます。

(3) 戻り値

入力ストリームから直列化復元した中断情報

(4) 例外

UCNPPluginException - 中断情報の復元,および入力に失敗した場合

このメソッドでエラーが発生した場合,直列化処理は中断され,UCNPPluginException 例外がスローさ れます。エラーの一覧を次に示します。

表 5‒15 deserialize メソッドで発生するエラー一覧

| エラー                                                          | メッヤージ ID    |
|--------------------------------------------------------------|-------------|
| in パラメタに null を指定した場合                                        | KDCZ10083-E |
| in パラメタに指定された入力ストリームが中断情報 (ISuspendInfo) を復元す<br>るストリームでない場合 | KDCZ10086-E |
| アクセス権などの問題でパラメタに指定された入力ストリームから読み込みが<br>できなかった場合              | KDCZ10093-E |

# 5.9 UCNPPluginException (入出力プラグイン例外ク ラス)

入出力プラグイン内で発生した例外を表すクラスです。

パッケージ

package jp.co.hitachi.soft.ucnp.plugin.inputoutput.common;

形式

public class UCNPPluginException extends Exception

メソッド

- getMessage メソッド エラーの原因を記述する詳細メッセージを取得します。
- getMessageId メソッド メッセージ ID を取得します。

# 5.9.1 getMessage メソッド

エラーの原因を記述する詳細メッセージを取得します。メッセージ ID は含まれません。

(1) 形式

public String getMessage();

(2) 引数

なし

(3) 戻り値

エラーの原因を記述する詳細メッセージ

(4) 例外

なし

# 5.9.2 getMessageId メソッド

メッセージ ID を取得します。

(1) 形式

public String getMessageId();

(2) 引数

なし

# (3) 戻り値

メッセージ ID

(4) 例外

なし

# 5.10 UCNPPluginException (中断再開プラグイン例 外クラス)

中断再開プラグイン内で発生した例外を表すクラスです。

ISuspendActionController の各メソッドでエラーが発生した場合,この例外にメッセージを設定してス ローします。例外のメッセージは,ダイアログに表示されます。

中断再開プラグインのエラー内容をメッセージダイアログに表示する場合,エラー内容が長文になると, Web ブラウザによってはメッセージダイアログに表示される文字列が途切れて、全文が表示されないとき があります。

パッケージ

package jp.co.hitachi.soft.ucnp.plugin.suspend.common;

形式

public class UCNPPluginException extends Exception

コンストラクタ

- UCNPPluginException(String message)コンストラクタ 指定された詳細メッセージを使用して,新規の例外を作成します。
- UCNPPluginException(String message, Throwable cause) コンストラクタ 指定された詳細メッセージおよび原因を使用して新規の例外を作成します。

# 5.10.1 UCNPPluginException(String message)コンストラクタ

指定された詳細メッセージを使用して,例外を新規に作成します。

(1) 形式

public UCNPPluginException(String message);

- (2) 引数
	- (a) message

エラーの原因を記述する詳細メッセージが表示されます。

このメッセージは,業務実行画面のダイアログに表示されるため,エラー内容および対処方法が利用者にわ かるようなメッセージを指定してください。

(3) 例外

なし

# 5.10.2 UCNPPluginException(String message, Throwable cause)コンストラクタ

指定された詳細メッセージとエラーの原因を使用して,例外を新規に作成します。

# (1) 形式

public UCNPPluginException(String message, Throwable cause);

### (2) 引数

## (a) message

エラーの原因を記述する詳細メッセージが表示されます。

このメッセージは,業務実行画面のダイアログに表示されるため,エラー内容および対処方法が利用者にわ かるようなメッセージを指定してください。

### (b) cause

エラーの原因となった Throwable オブジェクトが格納されます。

### (3) 例外

なし
# <span id="page-144-0"></span>6 API リファレンス(カスタム画面開 発の場合)

この章では,カスタム画面の開発で使用する API について説明します。

## <span id="page-145-0"></span>6.1 API 一覧(カスタム画面開発の場合)

カスタム画面の開発で使用する API を次に示します。

#### 表 6-1 API 一覧 (カスタム画面開発)

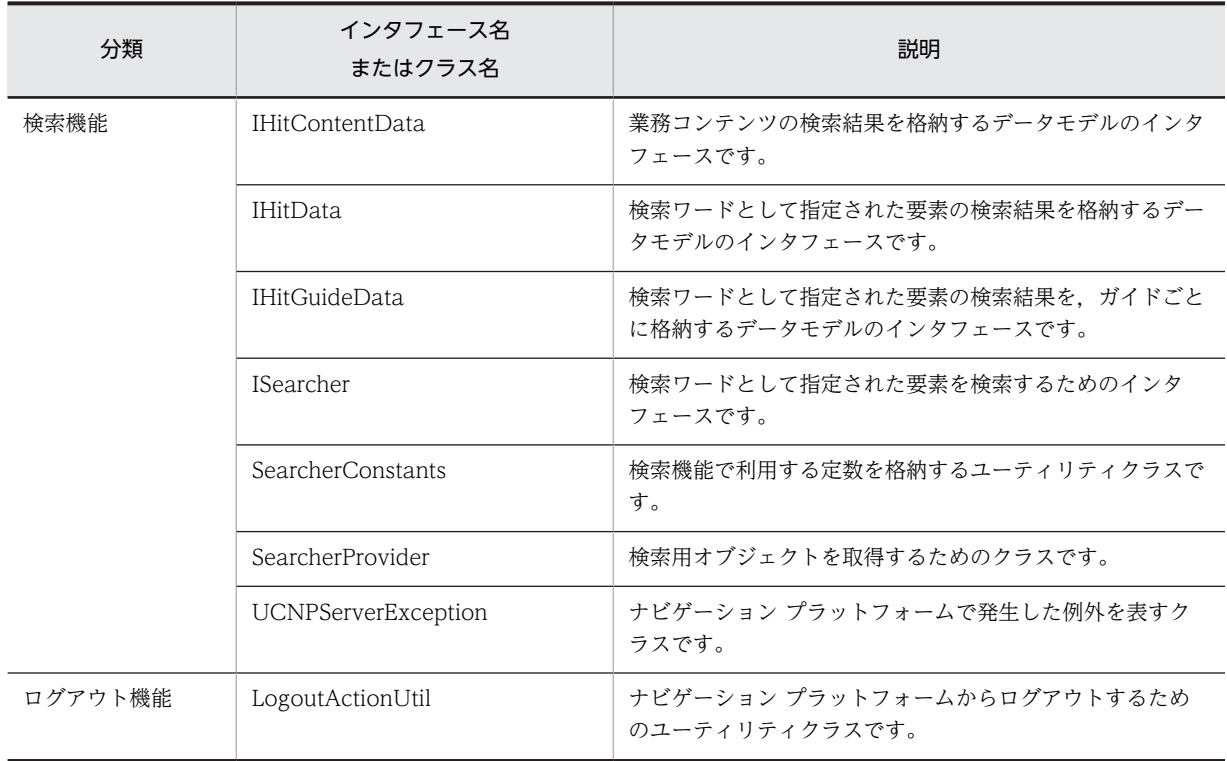

注

検索ワードは複数指定できます。検索ワードを複数指定した場合,各検索ワードのことを要素といいます。

## <span id="page-146-0"></span>6.2 IHitContentData(業務コンテンツの検索結果格納 インタフェース)

業務コンテンツの検索結果を格納するデータモデルのインタフェースです。

パッケージ

package jp.co.hitachi.soft.ucnp.base.search.model.ifc;

形式

public interface IHitContentData

メソッド

- getHitCount メソッド 業務コンテンツ内のすべての検索ワードのヒット数の合計を取得します。
- [getHitCounts メソッド](#page-147-0) 業務コンテンツ内のヒット数の配列を,検索ワードとして指定された要素ごとに取得します。
- [getContentId メソッド](#page-147-0) 業務コンテンツの ID を取得します。
- [getContentName メソッド](#page-147-0) 業務コンテンツの名称を取得します。
- [getLastUpdated メソッド](#page-148-0) 業務コンテンツの更新日時を取得します。
- [getHitGuideDataList メソッド](#page-148-0) ヒットしたガイドごとの検索結果のリストを取得します。

IHitContentData インタフェースの定数フィールドについて

このインタフェースは、次に示す定数フィールドを持っています。

表 6-2 IHitContentData インタフェースの定数フィールド

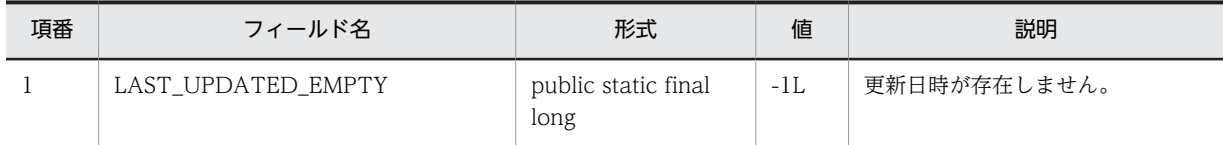

## 6.2.1 getHitCount メソッド

業務コンテンツ内のすべての検索ワードのヒット数の合計を取得します。

(1) 形式

int getHitCount();

(2) 引数

#### <span id="page-147-0"></span>(3) 戻り値

業務コンテンツ内のすべての検索ワードのヒット数の合計

(4) 例外

なし

## 6.2.2 getHitCounts メソッド

業務コンテンツ内のヒット数の配列を,検索ワードとして指定された要素ごとに取得します。

配列の順序は,IHitData インタフェースの getWords メソッドで取得する要素の順序と同じです。詳細 は,「6.3 IHitData(検索結果格納インタフェース)」の [getWords メソッド](#page-150-0)を参照してください。

(1) 形式

int[] getHitCounts();

#### (2) 引数

なし

(3) 戻り値

業務コンテンツ内の検索ワードのヒット数の要素ごとの配列

(4) 例外

なし

## 6.2.3 getContentId メソッド

業務コンテンツの ID を取得します。

(1) 形式

java.lang.String getContentId();

(2) 引数

なし

(3) 戻り値

業務コンテンツの ID

(4) 例外

なし

## 6.2.4 getContentName メソッド

業務コンテンツの名称を取得します。

- <span id="page-148-0"></span>(1) 形式 java.lang.String getContentName();
- (2) 引数

なし

(3) 戻り値

業務コンテンツの名称

(4) 例外

なし

## 6.2.5 getLastUpdated メソッド

標準時間から業務コンテンツの更新日時までのミリ秒数を取得します。なお,更新日時の取得の精度は 1,000 ミリ秒です。

(1) 形式

long getLastUpdated();

(2) 引数

なし

(3) 戻り値

業務コンテンツの更新日時(標準時間から更新日時までのミリ秒数)

ナビゲーション プラットフォームのバージョン 08-01 以前で作成された業務コンテンツには,更新日時の データがありません。そのため、バージョン 08-01 以前で作成された業務コンテンツの更新日時は、すべ て定数フィールド LAST\_UPDATED\_EMPTY になります。

(4) 例外

なし

## 6.2.6 getHitGuideDataList メソッド

ヒットしたガイドごとの検索結果のリストを取得します。

業務コンテンツ名称などガイド外に検索ワードがヒットした場合,そのデータがリストの1番目の要素にな ります。それ以外の要素の順序は不定です。必要に応じてソートしてください。

(1) 形式

java.util.List<IHitGuideData> getHitGuideDataList();

(2) 引数

## (3) 戻り値

ヒットしたガイドごとの検索結果のリスト

ただし, ISearcher インタフェースの search メソッドの guideFlag パラメタに false を指定して,検索で ガイドごとのヒット数を出力しない指定をしている場合は,null を返します。詳細は,「6.5 ISearcher (検索インタフェース)」の [search メソッド](#page-154-0)を参照してください。

#### (4) 例外

## <span id="page-150-0"></span>6.3 IHitData(検索結果格納インタフェース)

検索ワードとして指定された要素の検索結果を格納するデータモデルのインタフェースです。

パッケージ

package jp.co.hitachi.soft.ucnp.base.search.model.ifc;

形式

public interface IHitData

メソッド

- getHitContentList メソッド 検索ワードにヒットした検索結果のリストを業務コンテンツごとに取得します。
- getWords メソッド 検索ワードとして指定された要素の配列を取得します。

## 6.3.1 getHitContentList メソッド

検索ワードにヒットした検索結果のリストを業務コンテンツごとに取得します。

(1) 形式

java.util.List<IHitContentData> getHitContentList();

(2) 引数

なし

(3) 戻り値

ヒットした業務コンテンツごとの検索結果のリスト

検索でヒットした業務コンテンツがない場合は,空のリストが返されます。

(4) 例外

なし

## 6.3.2 getWords メソッド

検索ワードとして指定された要素の配列を取得します。複数の要素が指定された場合は,スペース区切りご とに一つの要素と見なします。

(1) 形式

java.lang.String[] getWords();

(2) 引数

### (3) 戻り値

検索ワードとして指定された要素の配列

(4) 例外

## <span id="page-152-0"></span>6.4 IHitGuideData(ガイドの検索結果格納インタ フェース)

検索ワードとして指定された要素の検索結果を,ガイドごとに格納するデータモデルのインタフェースで す。

検索ワードの検索対象は次のように分けられます。

- ガイド内の検索対象 各種ガイドパーツの属性およびプロセスノードの名称が含まれます。
- ガイド外の検索対象 ガイド内の検索対象以外がまとめられて,一つのインスタンスとなります。業務コンテンツの名称, ターミナルノードの名称などが含まれます。

パッケージ

package jp.co.hitachi.soft.ucnp.base.search.model.ifc;

形式

public interface IHitGuideData

メソッド

- getHitCount メソッド ガイドのすべての検索ワードのヒット数の合計を取得します。
- [getHitCounts メソッド](#page-153-0) ガイドの検索ワードのヒット数の配列を要素ごとに取得します。
- [getGuideName メソッド](#page-153-0) ガイドの名称(プロセスノードの名称)を取得します。

## 6.4.1 getHitCount メソッド

ガイドのすべての検索ワードのヒット数の合計を取得します。

(1) 形式

int getHitCount();

(2) 引数

なし

- (3) 戻り値
	- 検索対象がガイド内の場合,ガイド内のすべての検索ワードのヒット数の合計
	- 検索対象がガイド外の場合,ガイド外のすべての検索ワードのヒット数の合計
- (4) 例外

## <span id="page-153-0"></span>6.4.2 getHitCounts メソッド

ガイドの検索ワードのヒット数の配列を要素ごとに取得します。

配列の順序は,IHitData インタフェースの getWords メソッドで取得する要素の順序と同じです。詳細 は,「6.3 IHitData(検索結果格納インタフェース)」の [getWords メソッド](#page-150-0)を参照してください。

#### (1) 形式

int[] getHitCounts();

(2) 引数

なし

#### (3) 戻り値

- 検索対象がガイド内の場合,ガイド内の検索ワードの要素ごとのヒット数の配列
- 検索対象がガイド外の場合,ガイド外の検索ワードの要素ごとのヒット数の配列

#### (4) 例外

なし

## 6.4.3 getGuideName メソッド

ガイドの名称(プロセスノードの名称)を取得します。

#### (1) 形式

java.lang.String getGuideName();

#### (2) 引数

なし

- (3) 戻り値
	- 検索対象がガイド内の場合,ガイドの名称(プロセスノードの名称)
	- 検索対象がガイド外の場合,null
- (4) 例外

## <span id="page-154-0"></span>6.5 ISearcher (検索インタフェース)

検索ワードとして指定された要素を検索するためのインタフェースです。

インスタンスは SearcherProvider クラスを利用して取得してください。SearcherProvider クラスの詳細 は,「[6.8 SearcherProvider\(検索オブジェクト取得クラス\)](#page-159-0)」を参照してください。

パッケージ

package jp.co.hitachi.soft.ucnp.base.search.searcher;

形式

public interface ISearcher

メソッド

• search メソッド 検索を実行します。

## 6.5.1 search メソッド

検索を実行します。

(1) 形式

IHitData search(boolean guideFlag, boolean andFlag, int sortFlag, java. lang. String word) throws UCNPServerException;

- (2) 引数
	- (a) guideFlag

ガイドごとの検索ヒット数の出力有無を指定します。

- true:出力する
- false:出力しない

false を指定した場合、戻り値に含まれる IHitContentData オブジェクトの getHitGuideDataList メソッ ドは常に null を返します。

(b) andFlag

複数の要素を検索ワードとして指定するときの AND 検索の有無を指定します。

- true:AND 検索
- false:OR 検索
- (c) sortFlag

検索結果の業務コンテンツのソート順序を指定します。

業務コンテンツのソート順序には、SearcherConstants クラスの次の定数のどれかを指定します。

- SORT\_TYPE\_NONE
- SORT\_TYPE\_HITCOUNT
- <span id="page-155-0"></span>• SORT\_TYPE\_NAME
- SORT\_TYPE\_LASTUPDATED

SearcherConstants クラスの定数の詳細は,[「6.7 SearcherConstants\(検索クラス\)」](#page-158-0)を参照してくださ い。

なお,不正な値を指定した場合はソートされません。

(d) word

検索ワードを指定します。検索を実行するとき,次に示す検索ワードの違いは区別されないので注意してく ださい。

- 英字の大文字・小文字
- 英数字およびカタカナ (IIS X 0201 0xA1∼0xDF) の全角・半角

なお,指定した検索ワードは,部分一致で検索されます。例えば,「京都」という検索ワードを指定すると, 「東京都」「京都市」などもヒットします。前方一致または後方一致の指定はできません。

指定できる検索ワードの条件を次に示します。

- 半角スペースまたは全角スペースで区切ることによって,複数の要素を検索ワードとして指定できま す。同時に指定できる要素は、最大 10個です。10個を超えた場合,例外がスローされます。
- この引数に指定できる文字数は最大 500 文字です。500 文字を超えた場合,例外がスローされます。
- 制御文字(ASCII コードの 0x00〜0x1F と 0x7F)は検索ワードとして指定できません。制御文字を指 定した場合,例外がスローされます。
- スペースを含む検索ワードを指定する場合は,検索ワードを半角の引用符(")で囲んでください。ただ し,半角の引用符(")を検索ワードとして指定することはできません。検索ワードとして半角の引用符 (")を指定した場合,例外がスローされます。
- 検索ワードの先頭または末尾にスペースがある場合,スペースは自動的に除去されます。
- null,空文字,またはスペースだけの検索ワードを指定した場合は,検索は実行されません。
- 同じパターンの繰り返しが含まれる文字列を検索し,かつパーツにも同じパターンを繰り返す文字列が 含まれる場合,一度ヒットした文字は重複して検索の対象となることはないため,注意が必要です。 例えば,検索ワードに「市川市」(いちかわし)を指定して「市川市川市町」(いちかわし かわいちちょ う)という固定テキストパーツを検索した場合、ヒット数は1です (1~3文字目の「市川市」が最初 にヒットの対象となるため,3〜5 文字目の「市川市」はヒットの対象外)。
- 検索ワードに,同じ単語を大文字と小文字でそれぞれ一つずつ指定した場合,大文字と小文字それぞれ で検索した結果を表示します。
- 同じ検索ワードを複数指定して検索した場合は,それぞれの検索ワードに対する検索結果が表示される ため,ヒット数が多くなります。 例えば,「Japan」という固定テキストパーツが一つしかない場合も,検索ワードに「Japan Japan」と 「Japan」を 2 回指定して検索すると,ヒット数は 2 になります。また,同様の条件で「Japan」という

固定テキストパーツに対して,「JAPAN Japan」と検索した場合も,ヒット数は 2 になります。

#### (3) 戻り値

検索結果のオブジェクト

word パラメタに null,空文字,またはスペースだけの文字列を指定した場合は null を返します。

#### (4) 例外

UCNPServerException - 検索でエラーが発生した場合

このメソッドでエラーが発生した場合,検索は中断され,UCNPServerException 例外がスローされます。 エラーの一覧を次に示します。

#### 表 6‒3 search メソッドで発生するエラー一覧

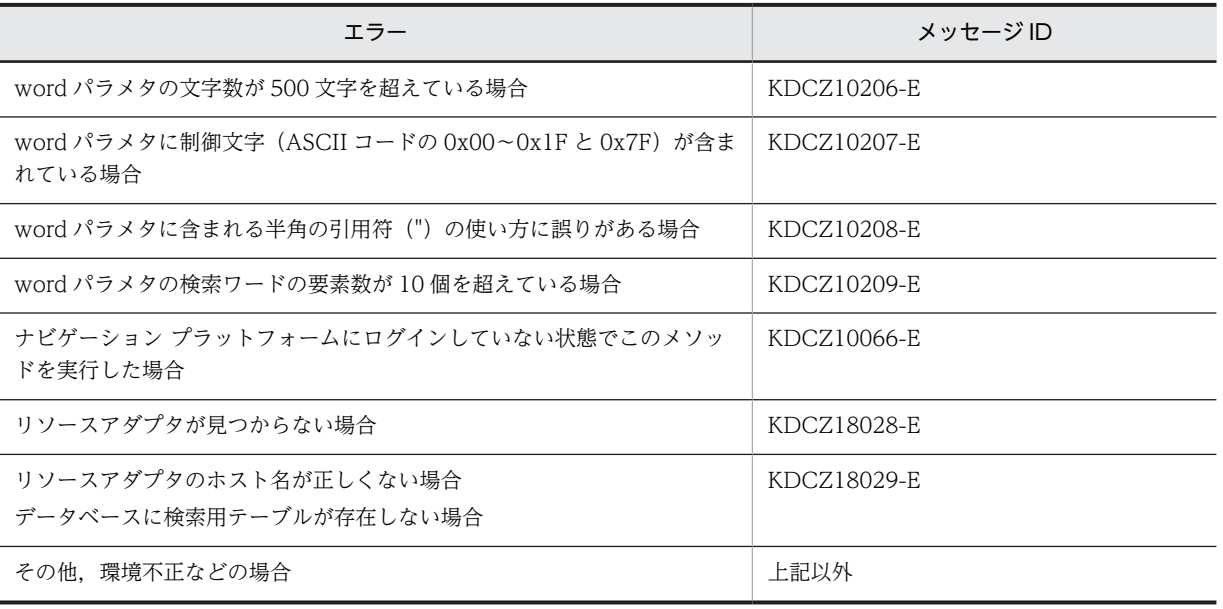

## <span id="page-157-0"></span>6.6 LogoutActionUtil(ログアウト処理クラス)

ナビゲーション プラットフォームからログアウトするためのユーティリティクラスです。このクラスは, 新規画面の開発で使用します。メニュー領域のカスタマイズには使用できないので注意してください。

パッケージ

package jp.co.hitachi.soft.ucnp.base.common;

#### 形式

public class LogoutActionUtil extends java.lang.Object

メソッド

• logout メソッド ナビゲーション プラットフォームからログアウトします。

## 6.6.1 logout メソッド

ナビゲーション プラットフォームからログアウトします。ナビゲーション プラットフォームにログイン していない場合は,何も実行しません。

ログアウトの実行結果はトレースファイルを確認してください。また,ログアウトに失敗した場合,トレー スファイルに KDCZ18033-E のメッセージが出力されます。

トレースファイルは,ユーザプロパティファイル(ucnp\_user.properties)の ucnp.base.server.trace.path プロパティに設定されているディレクトリに格納されます。デフォルトの格納ディレクトリは次のとおり です。

格納ディレクトリ

ナビゲーション プラットフォームインストールディレクトリ\logs\ucnp\_trace[N].log ([N]はファイ ル面数)

#### (1) 形式

public static void logout(HttpServletRequest request,HttpServletResponse response);

#### (2) 引数

#### (a) request

JSP の暗黙オブジェクト request を指定します。これ以外の値を指定した場合は,エラーになります。

(b) response

JSP の暗黙オブジェクト response を指定します。これ以外の値を指定した場合は,エラーになります。

(3) 戻り値

なし

(4) 例外

## <span id="page-158-0"></span>6.7 SearcherConstants(検索クラス)

検索機能で利用する定数を格納するユーティリティクラスです。

パッケージ

package jp.co.hitachi.soft.ucnp.base.search.constants;

形式

public class SearcherConstants extends java.lang.Object

SearcherConstants クラスの定数フィールドについて

このクラスは、次に示す定数フィールドを持っています。

#### 表 6-4 SearcherConstants クラスの定数フィールド

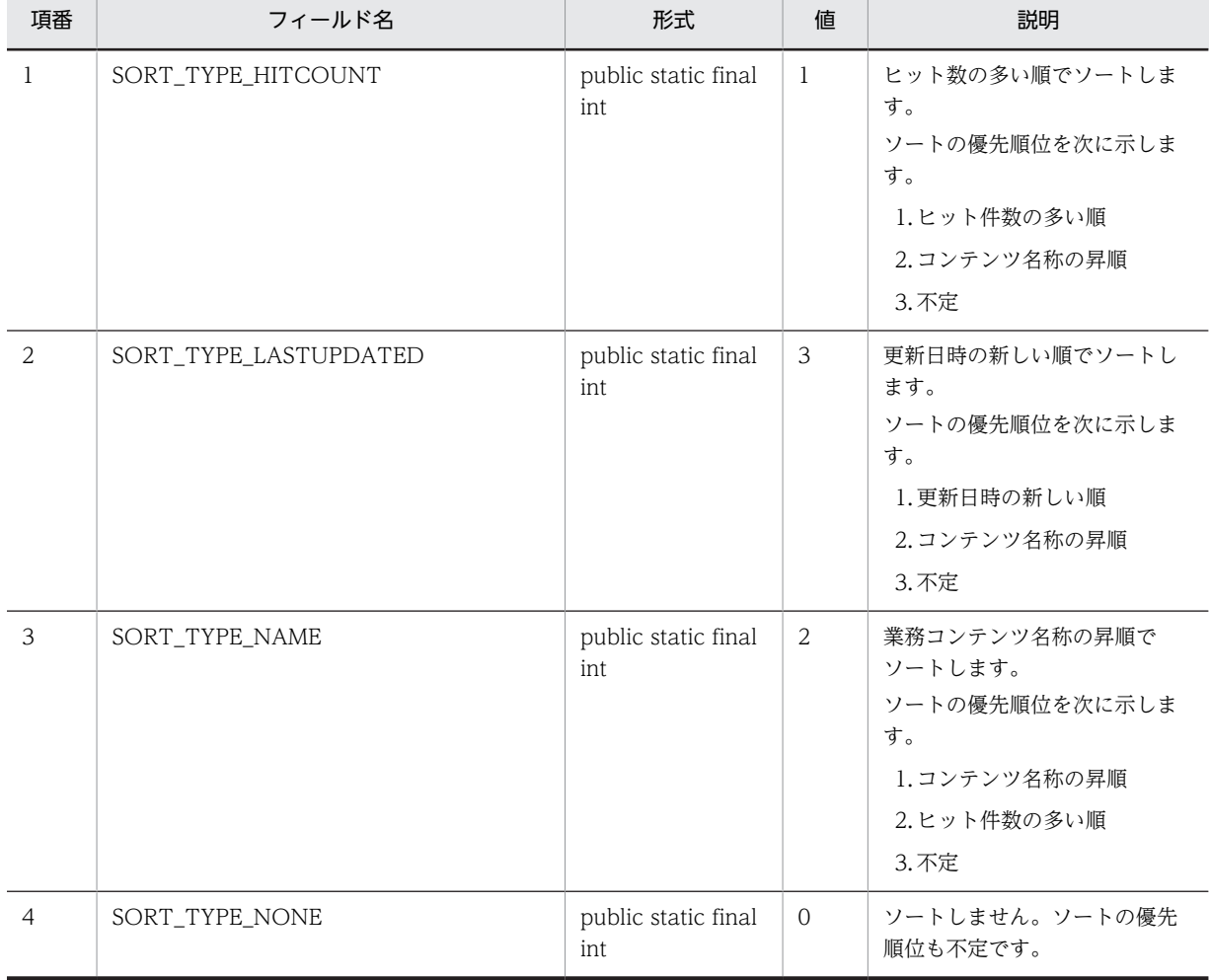

## <span id="page-159-0"></span>6.8 SearcherProvider(検索オブジェクト取得クラス)

検索用オブジェクトを取得するためのクラスです。

```
パッケージ
```
package jp.co.hitachi.soft.ucnp.base.search.searcher;

形式

public class SearcherProvider extends java.lang.Object

メソッド

• getSearcher メソッド 検索用オブジェクトを取得します。

## 6.8.1 getSearcher メソッド

検索用オブジェクトを取得します。

このメソッドを同じプロセスで複数回実行した場合,同じインスタンスを返します。

#### (1) 形式

public static ISearcher getSearcher();

(2) 引数

なし

(3) 戻り値

```
検索用オブジェクト
```
検索機能を利用する設定がされていない場合は null を返します。

(4) 例外

## <span id="page-160-0"></span>6.9 UCNPServerException (例外クラス)

ナビゲーション プラットフォームで発生した例外を表すクラスです。

パッケージ

package jp.co.hitachi.soft.ucnp.base.common;

#### 形式

public class UCNPServerException extends java.lang.Exception

メソッド

• getMessageId メソッド メッセージ ID を取得します。

#### 補足事項

java.lang.Throwable クラスから継承された getMessage()メソッドでは, 「メッセージ ID + ""(半 角スペース) + メッセージ」の文字列を取得します。

## 6.9.1 getMessageId メソッド

メッセージ ID を取得します。

(1) 形式

public java.lang.String getMessageId();

(2) 引数

なし

(3) 戻り値

メッセージ ID

(4) 例外

付録

## <span id="page-163-0"></span>付録 A サンプルプラグインの使用方法

uCosminexus Navigation Developer では、次に示すサンプルプラグインを提供しています。

- 入出力プラグイン (サンプル) ノードを遷移するときに,プラグインパーツのパラメタに関連づけたガイドパーツの入力値を保持しま す。業務を完了したときに,保持している入力値をファイルに出力します。
- 中断再開プラグイン (サンプル) 複数の業務コンテンツを並行して利用する場合に便利です。操作の途中にほかの業務コンテンツを参 照したり,ログアウトしたりしても,一時保存した状態から業務コンテンツの操作を再開できるように します。

中断情報はサーバ上のファイルシステムに保存され,操作再開時には,サーバ上のファイルシステムか ら中断情報が読み込まれます。

ここでは,サンプルプラグインの使用方法について説明します。なお,サンプルプラグインを使用するには 注意事項があります。詳細は「[付録 A.3 サンプルプラグインを使用するときの注意事項](#page-166-0)」を参照してくだ さい。

## 付録 A.1 入出力プラグイン(サンプル)の使用方法

入出力プラグイン(サンプル)の使用手順を次に示します。

#### 手順

#### 1.サンプルプラグインをプラグイン開発の作業ディレクトリにコピーします。

コピーするファイルとコピー先のディレクトリを次に示します。

コピーするファイル

uCosminexus Navigation Developer インストールディレクトリ¥sample¥plugin \sample.OutputGuideData

コピー先ディレクトリ

uCosminexus Navigation Developer インストールディレクトリ¥pluginSDK¥plugin

2.アプリケーション属性ファイルを編集します。

アプリケーション属性ファイルの編集方法については,次の個所を参照してください。

- •「[3.5 アプリケーション属性ファイル\(application.xml\)の編集」](#page-56-0)
- 3.プラグインをビルドします。

プラグインのビルド方法については,[「3.6 プラグインのビルド」](#page-57-0)を参照してください。

#### 4.Web サーバリダイレクトを設定します。

Web サーバリダイレクトの設定手順については,「[3.7 Web サーバリダイレクトの設定」](#page-59-0)を参照して ください。なお,手順で説明されているプラグイン名には,「OutputGuideData」を指定してくださ い。

5.J2EE アプリケーションのインポートと開始を実行します。

J2EE アプリケーションのインポートと開始の実行方法については,[「3.8 uCosminexus Navigation](#page-61-0) [Developer の J2EE アプリケーションのインポートと開始」](#page-61-0)を参照してください。

6.業務完了時に入力値を出力するファイルの出力先フォルダを作成します。

#### <span id="page-164-0"></span>サンプルプラグインをそのまま利用する場合

C:¥ucnpwork

#### 出力先フォルダを変更する場合

プラグインをカスタマイズしてください。プラグインをカスタマイズする方法については, [「3.3.1\(8\) プラグインが実行する処理の実装」](#page-52-0)を参照してください。

7.サンプルプラグインを業務コンテンツに関連づけて、動作確認を実施します。

サンプルプラグインを業務コンテンツに関連づける方法については,「[3.9 業務コンテンツへの関連づ](#page-63-0) け(入出力プラグインの場合)|を参照してください。なお、サンプルプラグインを利用するには、次 のとおり業務フローにプラグインパーツおよびターミナルノードを配置する必要があります。

- 開始のプロセスノードにプラグインパーツを配置する
- 業務フローの終点にターミナルノードを配置し,そのノードの前のプロセスノードにプラグイン パーツを配置する

## 付録 A.2 中断再開プラグイン (サンプル)の使用方法

中断再開プラグイン(サンプル)の使用手順を次に示します。

#### 手順

#### 1.サンプルプラグインをプラグイン開発の作業ディレクトリにコピーします。

コピーするファイルとコピー先のディレクトリを次に示します。

#### コピーするファイル

uCosminexus Navigation Developer インストールディレクトリ¥sample¥plugin \ucnp.plugin.suspend

#### コピー先ディレクトリ

uCosminexus Navigation Developer インストールディレクトリ\pluginSDK\plugin

#### 2.アプリケーション属性ファイルを編集します。

アプリケーション属性ファイルの編集方法については,次の個所を参照してください。

•[「3.5 アプリケーション属性ファイル\(application.xml\)の編集](#page-56-0)」

#### 3.プラグインをビルドします。

プラグインのビルド方法については,「[3.6 プラグインのビルド](#page-57-0)」を参照してください。

#### 4.次の URL にアクセスして、Cosminexus Management Server を起動します。

http://ホスト名:ポート番号/mngsvr/

• ホスト名

開発環境の J2EE サーバマシンのホスト名または IP アドレスです。

• ポート番号

Cosminexus Management Server が使用するポート番号です。マニュアル「Cosminexus V9 ナ ビゲーション プラットフォーム 導入から運用まで」の手順どおりにセットアップした環境では, 「28080」です。

#### 5.Cosminexus Management Server にログインします。

運用管理ポータルの画面が表示されます。

なお,マニュアル「Cosminexus V9 ナビゲーション プラットフォーム 導入から運用まで」の手順ど おりにセットアップした環境では、ログイン時に入力する管理ユーザ ID が [admin], パスワードが 「ucnppass」です。

- 6. [論理サーバの環境設定] アンカーをクリックします。 論理サーバの環境設定画面が表示されます。
- 7. [サーバビュー] タブ− [論理 J2EE サーバ] − [J2EE サーバ] − [uCosminexus Navigation Developer の J2EE サーバ名称]をクリックし, [JVM] タブをクリックし, さらに [プロパティ] タ ブをクリックします。

[システムプロパティの設定]画面が表示されます。

#### 8.次のとおりに設定します。

- •[システムプロパティの定義]のいちばん下の行の[有効]のチェックボックスをチェックする
- •[システムプロパティ]に次の値を設定する

ucnp.plugin.suspend.output.folder = サンプルの中断情報出力ディレクトリ

9.[追加]ボタンをクリックします。

 $\sim$  100  $\pm$ 起動パラメタ プロパティ

## システムプロパティの設定

JavaVMのシステムプロバティを設定します。

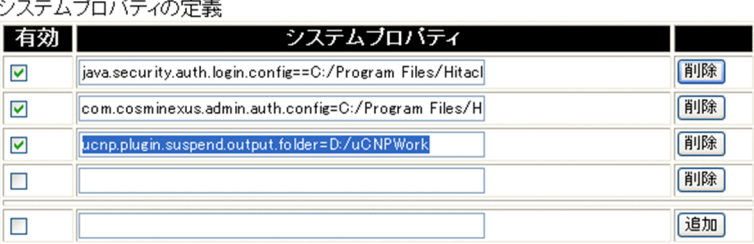

J2EEサーバでは、次に示す接頭辞のキーを内部的に利用します。そのため、アプリケ -ションで利用するキーには,これらを接頭辞として利用しないで下さい。 ejbserver \*webserver \*appclient · j2eeserver ∣•vbj

通用 リセット

10. [設定情報の配布] アンカーをクリックします。

[設定情報の配布]画面が表示されます。

- 11.論理サーバ名に uCosminexus Navigation Developer の J2EE サーバ名が表示されている行の[配 布]チェックボックスをチェックします。 論理サーバが選択されます。
- 12. [選択して配布] ボタンをクリックします。

論理サーバの設定情報が,uCosminexus Navigation Developer の J2EE サーバに配布されます。

- 13.Cosminexus Management Server 経由で J2EE サーバを再起動します。
- 14.中断再開プラグインをシステムで有効にします。

<span id="page-166-0"></span>ユーザプロパティファイル(ucnp\_user.properties)の ucnp.base.client.suspend.enable キーで, true に設定してください。ユーザプロパティファイルの設定方法については、マニュアル 「Cosminexus V9 ナビゲーション プラットフォーム 導入から運用まで」を参照してください。

#### 15.J2EE アプリケーションのインポートと開始を実行します。

J2EE アプリケーションのインポートと開始の実行方法については,「[3.8 uCosminexus Navigation](#page-61-0) [Developer の J2EE アプリケーションのインポートと開始](#page-61-0)」を参照してください。

## 付録 A.3 サンプルプラグインを使用するときの注意事項

サンプルプラグインを使用するときには,次の注意事項があります。

- サンプルプラグインにはエラー処理が含まれていません。必要に応じてエラー処理を追加してくださ い。
- 十分な動作確認を実施して,エラーが発生しないことを確認してから使用してください。
- Windows XP 以外でプラグイン開発をする場合、サンプルプラグインを OS のインストールドライブ: \Program Files ディレクトリ以下などの作業ディレクトリにコピーするときに,Windows の管理者権 限がないユーザが追加すると,ファイルがユーザフォルダにリダイレクトされてしまうことがありま す。そのため,Windows の管理者権限があるユーザで追加してください。
- uCosminexus Navigation Developer のインストールディレクトリがデフォルトと異なる場合,サン プルプラグインのプロジェクトを Eclipse にインポートしようとすると,Eclipse の問題ビューに次の エラーが表示されてプロジェクトのビルドに失敗します。

Project 'OutputGuideData' is missing required library: 'C:\Program Files\HITACHI\uCNP\lib ¥ucnpclasses.jar

この場合は,ucnpclasses.jar のパスを設定し直してください。uCosminexus Developer,および uCosminexus Portal Framework のインストールパスがデフォルトと異なる場合は、同様の手順で j2ee-javax.jar, および portlet.jar のパスも編集してください。

パスを設定する手順を次に示します。

#### 手順

- 1. Eclipse のプロジェクト・エクスプローラーでプロジェクトを選択します。
- 2.メニューから [ファイル] − [プロパティー] − [プラグイン名] を選択します。 プロパティー ダイアログが表示されます。
- 3.ダイアログで [Java のビルド・パス]を選択します。
- 4.[ライブラリ]タグを選択します。
- 5. ucnpclasses.jar を選択して,[編集]ボタンをクリックします。 Windows のファイル選択ダイアログが表示されます。
- 6.Windows のファイル選択ダイアログからuCosminexus Navigation Developer インストールディ レクトリ¥lib に格納されている ucnpclasses.jar を選択して, [開く] ボタンをクリックします。
- 7. プロパティー ダイアログで [OK] ボタンをクリックします。

## 付録 B 検索用サンプル画面の使用方法

ここでは、ナビゲーション プラットフォームが提供する検索用サンプル画面 (search sample.jsp) の使 用方法について説明します。なお,検索用サンプル画面を使用するには注意事項があります。詳細は「[付録](#page-168-0) [B.2 検索用サンプル画面を使用するときの注意事項」](#page-168-0)を参照してください。

## 付録 B.1 検索用サンプル画面の使用手順

サンプル画面(search\_sample.jsp)を使用してメニュー領域に検索機能を追加する手順を次に示します。

#### 手順

1.サンプル画面をカスタム画面用 JSP ファイルの格納ディレクトリにコピーします。

コピーするファイルとコピー先のディレクトリを次に示します。

コピーするファイル

ナビゲーション プラットフォームインストールディレクトリ¥sample¥search¥menu ¥search\_sample.jsp

コピー先ディレクトリ

ポータルプロジェクトディレクトリ¥ucnp¥custom¥menu

- 2.ユーザプロパティファイル(ucnp\_user.properties)を次のとおりに設定します。
	- ucnp.base.server.custom.menu プロパティに「/ucnpBase/ucnp/custom/menu/ search\_sample.jsp」を指定する。
	- ucnp.base.client.menu.frame.width プロパティに「400」を指定する。

ユーザプロパティファイルの詳細は,マニュアル「Cosminexus V9 ナビゲーション プラットフォー ム 導入から運用まで」を参照してください。

3.Eclipse を起動して,カスタム画面をビルドします。

ビルド手順はプラグインの場合と同じです。手順の詳細は,[「3.6.1 プラグインのビルド手順」](#page-57-0)を参照 してください。

- 4.Eclipse で[ウィンドウ]−[ビューの表示]−[その他]−[Ant]−[Ant]を選択します。 [Ant]ビューが表示されます。
- 5. [2.3 pluginSDK プロジェクトのインポート」でインポートしたプロジェクトから, build.xml を [Ant]ビューにドラッグ&ドロップします。
	- [Ant]ビューに[root]が追加されます。
- 6. [Ant] ビューの [+] アイコンをクリックします。 ターゲット一覧が表示されます。
- 7.ターゲット一覧の[stopEar]をダブルクリックします。 J2EE アプリケーションが停止します。
- 8. ターゲット一覧の [deleteEar] をダブルクリックします。 J2EE アプリケーションが削除されます。
- 9.次の URL にアクセスして、Cosminexus Management Server を起動します。 http://ホスト名:ポート番号/mngsvr/
	- ホスト名 開発環境の J2EE サーバマシンのホスト名または IP アドレスです。

<span id="page-168-0"></span>• ポート番号

Cosminexus Management Server が使用するポート番号です。マニュアル「Cosminexus V9 ナ ビゲーション プラットフォーム 導入から運用まで」の手順どおりにセットアップした環境では, 「28080」です。

10.Cosminexus Management Server にログインします。

運用管理ポータルの画面が表示されます。

なお、マニュアル「Cosminexus V9 ナビゲーション プラットフォーム 導入から運用まで」の手順ど おりにセットアップした環境では、ログイン時に入力する管理ユーザ ID が [admin], パスワードが 「ucnppass」です。

- 11.Cosminexus Management Server 経由で J2EE サーバを再起動します。
- 12.ターゲット一覧の [deployEar] をダブルクリックします。 J2EE アプリケーションがインポートされます。
- 13.ターゲット一覧の [startEar] をダブルクリックします。 J2EE アプリケーションが開始されます。
- 14.ナビゲーション プラットフォームにログインして,業務実行画面のメニュー領域に検索用のメニューが 表示されていることを確認します。

## 付録 B.2 検索用サンプル画面を使用するときの注意事項

検索用のサンプル画面(search\_sample.jsp)を使用するときには,次の注意事項があります。

- 検索用サンプル画面にはエラー処理が含まれていません。必要に応じてエラー処理を追加してくださ い。
- 十分な動作確認を実施して,エラーが発生しないことを確認してから使用してください。
- 検索用サンプル画面で検索を実行するためには,検索機能のセットアップが完了している必要がありま す。検索機能の追加セットアップ方法の詳細は,マニュアル「Cosminexus V9 ナビゲーション プラッ トフォーム 導入から運用まで」を参照してください。
- サンプル画面 (search\_sample.jsp) では、特殊文字のエスケープ処理が省略されています。そのため, サンプル画面を流用して検索機能を追加する場合は,そのまま使用するのではなく,特殊文字のエス ケープ処理を追加してから使用してください。
- サンプル画面 (search\_sample.jsp) は、メニュー領域に検索機能を追加するためのサンプルです。こ のサンプル画面を流用して,新規画面に検索機能を追加する場合は,「[4.2.1 ナビゲーション プラット](#page-84-0) [フォームで提供している JavaScript 関数](#page-84-0)」で紹介している関数は使用できないため、該当個所を削除· 変更する必要があります。編集が必要な個所を次に示します。
	- src="/ucnpBase/adportlets/ucnp/js/tools/UcnpCustomTools.js"を削除する。
	- <a>タグの href 属性の参照先を,ログイン用の URL などに置き換える。

## <span id="page-169-0"></span>付録 C このマニュアルの参考情報

このマニュアルを読むに当たっての参考情報を示します。

## 付録 C.1 関連マニュアル

(1) ナビゲーション プラットフォームのマニュアル

ナビゲーション プラットフォームのマニュアルを次に示します。

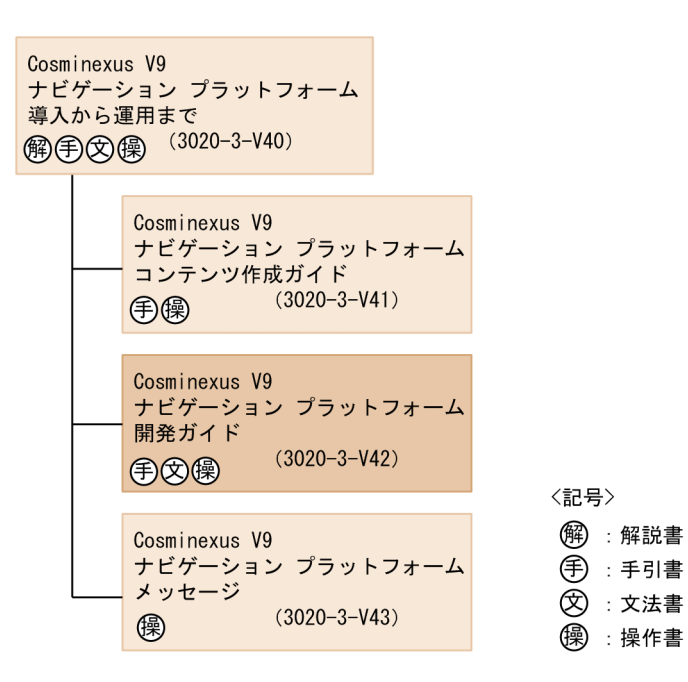

- Cosminexus V9 ナビゲーション プラットフォーム 導入から運用まで(3020-3-V40) ナビゲーション プラットフォームの概要,機能,構築,および運用について説明しています。 ナビゲーション プラットフォームの使用に当たっては,このマニュアルを最初にお読みください。
- Cosminexus V9 ナビゲーション プラットフォーム コンテンツ作成ガイド(3020-3-V41) ナビゲーション プラットフォームを使用して業務コンテンツを作成,変更,削除したり,コンテンツの アクセス権を管理したりする方法について説明しています。
- Cosminexus V9 ナビゲーション プラットフォーム 開発ガイド (3020-3-V42) このマニュアルです。ナビゲーション プラットフォームのプラグインおよびカスタム画面を開発する 方法について説明しています。
- Cosminexus V9 ナビゲーション プラットフォーム メッセージ (3020-3-V43) ナビゲーション プラットフォームを使用しているときに出力されるメッセージについて説明していま す。
- (2) 構成ソフトウェアのマニュアル

ナビゲーション プラットフォームの構成ソフトウェアのマニュアルを次に示します。

• Cosminexus V9 アプリケーションサーバ システム構築・運用ガイド(3020-3-Y02) アプリケーションサーバを導入してシステムを構築・運用する方法について説明しています。 • Cosminexus V9 アプリケーションサーバ機能解説 拡張編(3020-3-Y08)

アプリケーションサーバの機能の詳細について,アプリケーションの実装方法や実行環境で必要な設定 などを含めて解説しています。このマニュアルでは,アプリケーションサーバ独自の拡張機能について 説明しています。

- Cosminexus V9 アプリケーションサーバ 機能解説 互換編(3020-3-Y12) アプリケーションサーバの機能の詳細について,アプリケーションの実装方法や実行環境で必要な設定 などを含めて解説しています。このマニュアルでは,旧バージョンのアプリケーションサーバで提供し ていた互換用の機能について説明しています。
- Cosminexus V9 アプリケーションサーバ アプリケーション設定操作ガイド(3020-3-Y13) サーバ管理コマンドを使用した J2EE アプリケーションおよびリソースの操作について説明していま す。
- Cosminexus V9 アプリケーションサーバ 運用管理ポータル操作ガイド(3020-3-Y14) 運用管理ポータルの画面および操作について説明しています。
- Cosminexus V9 アプリケーションサーバ リファレンス コマンド編(3020-3-Y15) システムを構築・運用するとき,またはアプリケーションを開発するときに使用するコマンドについて 説明しています。
- Cosminexus V9 アプリケーションサーバ アプリケーション開発ガイド(3020-3-Y20) アプリケーションの開発方法について説明しています。また,開発環境のセットアップ方法についても 説明しています。
- uCosminexus Portal Framework システム管理者ガイド(3020-3-H71) uCosminexus Portal Framework 全体の機能概要について説明しています。また、ポータル全体の管 理者(システム管理者)が実施する作業(ポータルの構築方法,ポータルのカスタマイズ方法,ポート レットの登録方法,およびポータルの起動方法)について説明しています。

## 付録 C.2 このマニュアルでの表記

このマニュアルでは,製品および構成ソフトウェアの正式名称を次に示す略称で表記します。

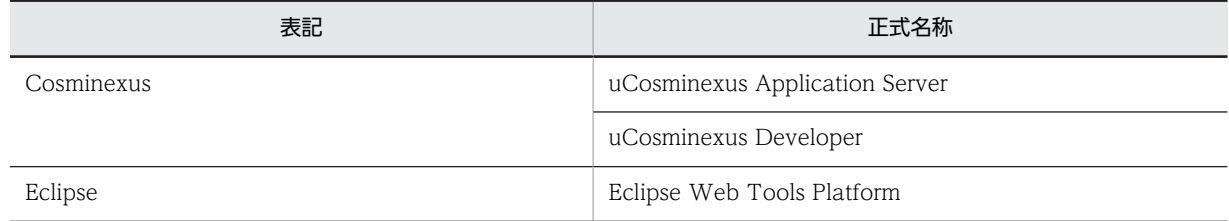

## 付録 C.3 英略語

このマニュアルでは、次に示す英略語を使用します。

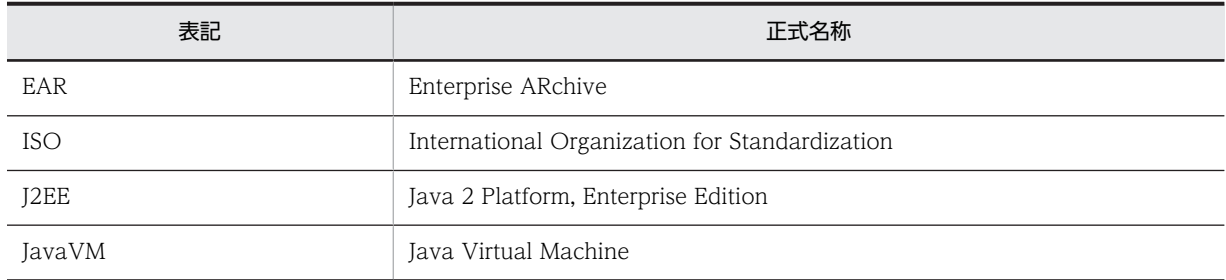

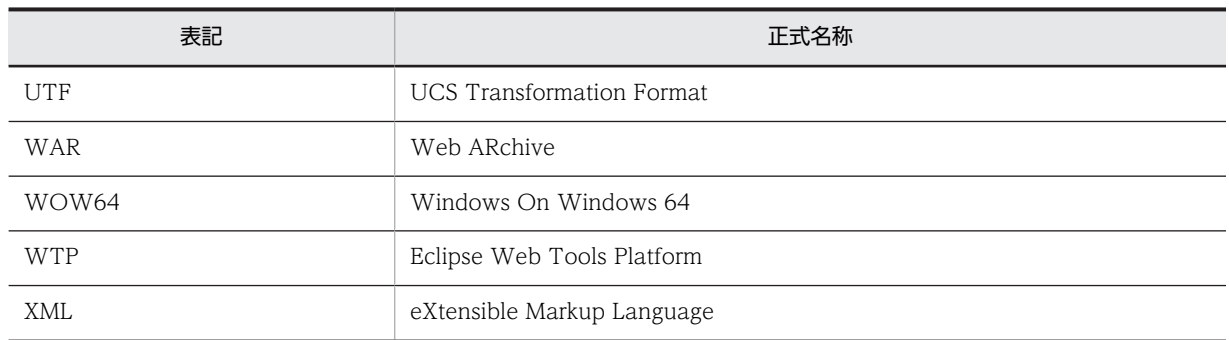

## 付録 C.4 KB (キロバイト)などの単位表記について

1KB (キロバイト), 1MB (メガバイト), 1GB (ギガバイト), 1TB (テラバイト) はそれぞれ 1,024 バ イト,1,024<sup>2</sup> バイト,1,024<sup>3</sup> バイト,1,024<sup>4</sup> バイトです。

## <span id="page-172-0"></span>|<br>付録 D 用語解説

#### (英字)

#### Cosminexus Management Server

構成ソフトウェアである uCosminexus Application Server または uCosminexus Developer の機能です。アプリケー ションサーバや Web サーバの運用を管理します。

#### Web サーバ

Web ブラウザからのリクエスト受信,および Web ブラウザへのデータ送信に関連する処理を実行するサーバです。ナビ ゲーション プラットフォームの構成ソフトウェアである uCosminexus Application Server または uCosminexus Developer が, Web サーバの役割を持ちます。

#### WTP (Eclipse Web Tools Platform)

Java アプリケーションの開発環境です。

## (ア行)

#### アプリケーションサーバ

Web ブラウザからのユーザの操作を処理し,データベースなどの業務システムに反映させるためのサーバです。ナビゲー ション プラットフォームの構成ソフトウェアである uCosminexus Application Server または uCosminexus Developer が,アプリケーションサーバの役割を持ちます。

#### インポート

エクスポートされたデータを自環境に取り込むことです。 業務コンテンツ,およびアクセス権の設定情報をインポートできます。

#### エクスポート

業務コンテンツ,およびアクセス権の設定情報を ZIP 形式で出力することです。エクスポートしたデータは、ほかの環境に インポートできます。

#### (カ行)

#### ガイド

業務コンテンツのうち,業務で実施する個々の作業の説明のことです。

#### ガイドパーツ

ガイドを作成するための部品です。「Guidel パレットから選択して、ガイド領域に配置します。

#### 開発環境

プラグインを開発するための環境です。uCosminexus Navigation Developer が必要です。

#### 画面 ID

業務コンテンツを実行している画面を一意に識別する ID です。

#### 関連線

ノードからノードへの遷移を示す矢印のことです。

#### <span id="page-173-0"></span>キャッシュ

利用者が業務コンテンツのガイドで入力または設定した値のデータです。キャッシュを利用することで、プラグインは入力 途中の状態を保存したり,入力した値をほかの画面やシステムに受け渡したりできるようになります。

#### 業務コンテンツ

業務を遂行するために必要な情報のことです。業務コンテンツは、ナビゲーション プラットフォームの画面で作成、表示で きます。

#### 業務フロー

業務コンテンツのうち,業務の流れをフローチャート化した図のことです。

#### 業務編集画面

ナビゲーションプラットフォームで、次の操作を実施するための画面です。

- 業務コンテンツの作成・変更・複製・削除
- 入出力プラグインの関連づけ
- 業務コンテンツに対するアクセス権の設定

#### コンテンツ管理者

業務コンテンツに対して管理者のアクセス権を持つユーザのことです。

#### コンテンツ編集者

業務コンテンツに対して編集者のアクセス権を持つユーザのことです。

#### (サ行)

#### システムプラグイン

外部プログラムまたはガイドパーツ間の連携に必要なプラグインのうち,ナビゲーション プラットフォームが提供している プラグインのことです。

#### 実行環境

業務コンテンツを利用して業務を実行する際に,利用者のアクセス先となる環境です。uCosminexus Navigation Platform が必要です。

#### (タ行)

#### ターミナルノード

業務の開始または終了を表すノードです。業務フローの最初と最後に配置します。ナビゲーション プラットフォームの画面 では,丸で表示されます。

#### 中断再開プラグイン

利用者が業務の途中にほかの業務を参照したり,ログアウトしたりしても,一時保存した状態から業務を再開できるように するために必要なプラグインです。

#### 中断情報

中断再開プラグインを使用している環境で,利用者が画面操作を中断したときに,一時保存される情報です。画面操作を再 開すると,中断情報が復元されます。

#### <span id="page-174-0"></span>(ナ行)

### ナビゲーション プラットフォーム

uCosminexus Navigation Platform, uCosminexus Navigation Platform - User License, uCosminexus Navigation Platform - Authoring License, uCosminexus Navigation Developer の総称です。

#### 入出力プラグイン

ナビゲーション プラットフォームの画面に入力された情報を処理したり,画面に出力する情報を決定したりするためのプラ グインです。入出力プラグインを使用すると,ガイドに入力された値の整合性をチェックしたり,外部プログラムへ出力し たり,ログとして記録したりできます。

#### 入出力プラグイン用 XML ファイル

業務コンテンツと入出力プラグインを関連づけるために必要な情報(入力・出力パラメタ名)を定義するファイルです。こ のファイルで定義した内容は,業務編集画面のプラグインパーツに表示されます。

また.業務編集画面に表示される「Plugins」パレットのアイコンを任意のファイルに設定できます。

#### ノード

業務の工程を表す部品であり、業務フローに表示されます。ノードには、ターミナルノード、プロセスノード、および分岐 合流ノードの 3 種類があります。

#### (ハ行)

#### パーツ

ナビゲーション プラットフォームの画面に配置する部品です。

#### ひな形プラグイン

プラグインの基となるファイルです。ひな形プラグインを編集して,プラグインを作成します。 ひな形プラグインは,Eclipse の Java プロジェクトの形式で作成されます。

#### プラグイン

ナビゲーション プラットフォームと外部プログラムとを連携したり,ナビゲーション プラットフォームの拡張機能を使用し たりするためのユーザプログラムです。ナビゲーション プラットフォームでは,プラグインを開発するために必要なインタ フェースを提供しています。

#### プラグイン情報プロパティファイル

ひな形プラグインを作成するための情報を定義するファイルです。

#### プラグインパーツ

業務コンテンツにプラグインを関連づけるための部品です。[Plugins] パレットから選択して、ガイド領域に配置します。

#### プロセスノード

業務の途中の工程を表すノードです。ターミナルノードの間には 1 個以上のプロセスノードが必要です。画面上では長方形 で表示されます。

#### 分岐合流ノード

業務の工程が分岐する場合に必要なノードです。ナビゲーション プラットフォームの画面では、ひし形で表示されます。

#### 編集環境

業務コンテンツを作成,編集したり,業務コンテンツに対するアクセス権を設定したりするための環境です。uCosminexus Navigation Platform - Authoring License が必要です。

## <span id="page-175-0"></span>(マ行)

#### マッピング線

ガイドパーツとプラグインパーツとの入出力の関係を表す矢印のことです。

## (ヤ行)

#### ユーザプラグイン

ナビゲーション プラットフォームが提供する API を使用して,開発者が開発したプラグインのことです。

## 索引

#### 数字

09-50 より前のバージョンで開発したプラグインのイ ンスタンス [69](#page-80-0) 09-50 より前のバージョンで開発したプラグインの実 行順序とタイミング [68](#page-79-0) 09-50 より前のバージョンで開発したプラグインを使 用する場合の制限 [68](#page-79-0) 09-50 より前のバージョンで開発したプラグインを使 用する場合の注意事項 [68](#page-79-0)

#### A

AND 検索 [143](#page-154-0) API 一覧(カスタム画面開発の場合) [134](#page-145-0) API 一覧(プラグイン開発の場合) [90](#page-101-0) API リファレンス(カスタム画面開発の場合) [133](#page-144-0) API リファレンス(プラグイン開発の場合) [89](#page-100-0) application.xml [45](#page-56-0)

#### $\subset$

contains メソッド [116](#page-127-0) cosminexus.xml の編集 [43](#page-54-0) Cosminexus Management Server〔用語解説〕 [161](#page-172-0)

## $\mathsf{D}$

decodeHtmlPartParam メソッド [122](#page-133-0) deleteAll メソッド [119](#page-130-0) delete メソッド [117](#page-128-0) deserialize メソッド [127](#page-138-0)

### E

Eclipse [18](#page-29-0) execute メソッド [91](#page-102-0)

## G

GC(ガーベージコレクション) [65](#page-76-0) getContentId メソッド [136](#page-147-0) getContentName メソッド [136](#page-147-0) getGuideName メソッド [142](#page-153-0) getHitContentList メソッド [139](#page-150-0) getHitCounts メソッド〔IHitContentData インタ フェース〕 [136](#page-147-0) getHitCounts メソッド〔IHitGuideData インタ フェース〕 [142](#page-153-0)

getHitCount メソッド〔IHitContentData インタ フェース〕 [135](#page-146-0) getHitCount メソッド〔IHitGuideData インタ フェース〕 [141](#page-152-0) getHitGuideDataList メソッド [137](#page-148-0) getLastUpdated メソッド [137](#page-148-0) getLoginId メソッド [112](#page-123-0) getMessageId メソッド〔UCNPPluginException(入 出力プラグイン例外クラス)〕 [129](#page-140-0) getMessageId メソッド〔UCNPServerException(例 外クラス)〕 [149](#page-160-0) getMessage メソッド [129](#page-140-0) getSearcher メソッド [148](#page-159-0) getWords メソッド [139](#page-150-0)

#### I

IHitContentData [135](#page-146-0) IHitData [139](#page-150-0) IHitGuideData [141](#page-152-0) IIoActionController(09-50 より前のバージョンとの 互換用) [91](#page-102-0) IIoPluginController [100](#page-111-0) inputFromNode メソッド [100](#page-111-0) ioaction.xml〔入出力プラグイン用 XML ファイル[〕33](#page-44-0) iPad 向け業務コンテンツで使用するプラグインを開 発する場合の注意事項 [67](#page-78-0) iPad 向け実行環境でメニュー領域をカスタマイズす る場合の注意事項 [79](#page-90-0) ISearcher [143](#page-154-0) ISuspendActionController [113](#page-124-0) ISuspendInfo [121](#page-132-0) IUCNPSession [112](#page-123-0)

## J

JavaScript 関数 [73](#page-84-0)

#### L

load メソッド [115](#page-126-0) LogoutActionUtil [146](#page-157-0) logout メソッド [146](#page-157-0)

#### M

Map 形式 [122](#page-133-0)

## $\Omega$

outputToNode メソッド [106](#page-117-0)

### P

ParamConvertUtil [122](#page-133-0) param パラメタ〔execute メソッド〕 [92](#page-103-0) param パラメタ〔inputFromNode メソッド〕 [101](#page-112-0) param パラメタ〔outputToNode メソッド〕 [107](#page-118-0) pluginSDK プロジェクトのインポート [20](#page-31-0) [Plugins]パレットおよびプラグインパーツのアイコ ンの作成 [32](#page-43-0)

## S

save メソッド [113](#page-124-0) SearcherConstants [147](#page-158-0) SearcherProvider [148](#page-159-0) search メソッド [143](#page-154-0) serialize メソッド [126](#page-137-0) SupendInfoSerializeUtil [126](#page-137-0)

## $\cup$

ucnp menu get contentId (09-50 より前のバー ジョンとの互換用)〔JavaScript 関数〕 [74](#page-85-0) ucnp\_menu\_onload〔JavaScript 関数〕 [74](#page-85-0) ucnp\_menu\_show\_flow [JavaScript 関数] [73](#page-84-0) ucnp.base.client.menu.frame.visible プロパティ [87](#page-98-0) ucnp.base.server.close.button.setting プロパティ [87](#page-98-0) ucnp.base.server.custom.menu プロパティ [86](#page-97-0) ucnp.base.server.logoutbutton.display プロパティ [87](#page-98-0) ucnp.base.server.search.accesscontrol.enable〔新 規画面〕 [87](#page-98-0) ucnp.base.server.search.accesscontrol.enable プ ロパティ〔メニュー領域〕 [87](#page-98-0) ucnp.base.server.search.enable〔新規画面〕 [87](#page-98-0) ucnp.base.server.search.enable プロパティ〔メ ニュー領域〕 [87](#page-98-0) ucnp.options.param キーの指定例(画面 ID 単位) (推奨) [103](#page-114-0) ucnp.request.options キー [101](#page-112-0) ucnp.request.options キーの指定例 (セッション単 位) [101](#page-112-0) ucnpOptions パラメタ(session) [101](#page-112-0) UCNPPluginException(String message, Throwable cause)コンストラクタ [131](#page-142-0)

UCNPPluginException(String message)コンストラ クタ [131](#page-142-0) UCNPPluginException(中断再開プラグイン例外ク ラス) [131](#page-142-0) UCNPPluginException(入出力プラグイン例外クラ ス) [129](#page-140-0) UCNPServerException [149](#page-160-0) ucnpUserData パラメタ [84](#page-95-0) uCosminexus Navigation Developer の J2EE アプ リケーションのインポートと開始 [50](#page-61-0) userplugin.id [25](#page-36-0) userplugin.java.package [25](#page-36-0) userplugin.name [25](#page-36-0) userplugin.server.controller.ioaction [25](#page-36-0) userplugin.server.controller.ioaction.type [25](#page-36-0) userplugin.server.controller.suspend [25](#page-36-0) userplugin.version [25](#page-36-0)

## W

web.xmlへのリソース定義の追加 [43](#page-54-0) Web サーバ〔用語解説〕 [161](#page-172-0) Web サーバリダイレクトの設定 [48](#page-59-0) WTP(Eclipse Web Tools Platform)〔用語解説〕 [161](#page-172-0) WTP のセットアップ [18](#page-29-0)

## あ

アイコン [32](#page-43-0) アイコン〔格納ディレクトリ〕 [32](#page-43-0) アイコン〔作成形式〕 [32](#page-43-0) アプリケーションサーバ〔用語解説〕 [161](#page-172-0) アプリケーション属性ファイル(application.xml)の 編集 [45](#page-56-0)

#### い

```
インポート〔用語解説〕 161
```
## え

エクスポート〔用語解説〕 [161](#page-172-0)

## か

ガイドの検索結果格納インタフェース [141](#page-152-0) ガイドパーツ〔用語解説〕 [161](#page-172-0) ガイド〔用語解説〕 [161](#page-172-0) 開発環境〔用語解説〕 [161](#page-172-0) 開発〔新規画面〕 [81](#page-92-0) 開発の概要 [1](#page-12-0)

開発の準備 [17](#page-28-0) 開発の範囲 [2](#page-13-0) 確認ダイアログの表示有無の指定 [40](#page-51-0) 格納先〔JSP ファイル〕 [72](#page-83-0) 格納先〔静的ファイル〕 [72](#page-83-0) カスタマイズ〔業務実行画面のメニュー領域〕 [73](#page-84-0) カスタマイズに使用するファイルの格納先とパス [72](#page-83-0) カスタム画面開発の流れ [14](#page-25-0) カスタム画面の開発 [71](#page-82-0) カスタム画面の取り込み [86](#page-97-0) カスタム画面のビルドとデバッグ [86](#page-97-0) 画面 ID〔用語解説〕 [161](#page-172-0) 画面の開発後に必要な作業 [86](#page-97-0) 関連線〔用語解説〕 [161](#page-172-0) 関連づけ [52](#page-63-0)

#### き

キャッシュ [3](#page-14-0) キャッシュ値 [96](#page-107-0) キャッシュ〔用語解説〕 [162](#page-173-0) 旧入出力プラグイン [68](#page-79-0) 業務コンテンツの検索結果格納インタフェース [135](#page-146-0) 業務コンテンツ〔用語解説〕 [162](#page-173-0) 業務フロー〔用語解説〕 [162](#page-173-0) 業務編集画面〔用語解説〕 [162](#page-173-0)

#### け

検索インタフェース [143](#page-154-0) 検索オブジェクト取得クラス [148](#page-159-0) 検索機能を追加〔新規画面〕 [81](#page-92-0) 検索機能を追加〔メニュー領域〕 [78](#page-89-0) 検索クラス [147](#page-158-0) 検索結果格納インタフェース [139](#page-150-0) 検索対象 [141](#page-152-0) 検索ワード [134](#page-145-0) 検索ワードの条件 [144](#page-155-0)

#### こ

コンテンツ格納ディレクトリ [72](#page-83-0) コンテンツ管理者〔用語解説〕 [162](#page-173-0) コンテンツ編集者〔用語解説〕 [162](#page-173-0)

## さ

サーバ処理実装インタフェース [100](#page-111-0) サンプルプラグインの使用方法 [152](#page-163-0) サンプルプラグインを使用するときの注意事項 [155](#page-166-0)

### し

システム環境変数の設定 [19](#page-30-0) システム管理者 [57](#page-68-0) システムプラグイン〔用語解説〕 [162](#page-173-0) 実行環境〔用語解説〕 [162](#page-173-0) 実行を抑止するボタン種別の指定 [40](#page-51-0) 新規に画面を開発する場合の作業 [15](#page-26-0) 新規にプラグインを開発する場合の作業 [9](#page-20-0)

## せ

セッション情報利用インタフェース [112](#page-123-0)

## そ

ソース例〔検索機能(メニュー領域)〕 [79](#page-90-0) ソース例〔メニュー領域の表示形式〕 [76](#page-87-0) ソース例〔ログアウト後に画面を閉じる〕 [84](#page-95-0) ソース例〔ログアウト後にログイン画面を表示〕 [84](#page-95-0) ソート順序 [143](#page-154-0) 測定用の業務コンテンツの作成手順 [64](#page-75-0)

## た

ターミナルノード〔用語解説〕 [162](#page-173-0)

## ち

中断再開アクションコントローラインタフェース [113](#page-124-0) 中断再開プラグイン〔用語解説〕 [162](#page-173-0) 中断再開プラグイン(サンプル)の使用方法 [153](#page-164-0) 中断再開プラグインのカスタマイズ [41](#page-52-0) 中断再開プラグイン例外クラス [131](#page-142-0) 中断情報〔用語解説〕 [162](#page-173-0) 中断情報インタフェース [121](#page-132-0) 中断情報直列化ユーティリティクラス [126](#page-137-0)

## て

定数フィールド〔IHitContentData インタフェース〕 [135](#page-146-0) 定数フィールド〔SearcherConstants クラス〕 [147](#page-158-0) データベースとの接続処理の実装 [44](#page-55-0) データベースとの接続処理の追加 [43](#page-54-0) デバッグ [60](#page-71-0)

#### な

ナビゲーション プラットフォームのプラグインとは[4](#page-15-0) ナビゲーション プラットフォーム〔用語解説〕 [163](#page-174-0)

#### に

入出力アクションコントローラインタフェース (09-50 より前のバージョンとの互換用) [91](#page-102-0) 入出力パラメタ変換ユーティリティクラス [122](#page-133-0) 入出力プラグイン (サンプル)の使用方法 [152](#page-163-0) 入出力プラグインのカスタマイズ [32](#page-43-0) 入出力プラグイン用 XML ファイル〔格納ディレクト リ〕 [34](#page-45-0) 入出力プラグイン用 XML ファイルとは [27](#page-38-0) 入出力プラグイン用 XML ファイルの編集 [33](#page-44-0) 入出力プラグイン用 XML ファイル〔用語解説〕 [163](#page-174-0) 入出力プラグイン〔用語解説〕 [163](#page-174-0) 入出力プラグイン例外クラス [129](#page-140-0) 任意のデータを受け取る機能を追加〔新規画面〕 [84](#page-95-0)

#### $\sigma$

ノード〔用語解説〕 [163](#page-174-0)

#### は

パーツ〔用語解説〕 [163](#page-174-0) パスの基点 [87](#page-98-0) パラメタ説明用ツールチップの設定 [39](#page-50-0)

#### ひ

ひな形プラグイン作成コマンドの実行 [28](#page-39-0) ひな形プラグインのカスタマイズ [32](#page-43-0) ひな形プラグインの作成 [24](#page-35-0) ひな形プラグインのプロジェクトのインポート [31](#page-42-0) ひな形プラグイン〔用語解説〕 [163](#page-174-0)

#### ふ

プラグイン開発の流れ [8](#page-19-0) プラグインが実行する処理の実装 [41](#page-52-0) プラグインが使用するメモリ使用量の計算 [64](#page-75-0) プラグインが使用するメモリ使用量の測定手順 [64](#page-75-0) プラグイン実行順序の指定 [40](#page-51-0) プラグイン情報プロパティファイルの編集 [24](#page-35-0) プラグイン情報プロパティファイル〔用語解説〕 [163](#page-174-0) プラグインで受け渡せるデータについて [5](#page-16-0) プラグインに入力,または出力する値の詳細 [55](#page-66-0) プラグインのインスタンスのライフサイクルについて [5](#page-16-0) プラグインの開発 [23](#page-34-0) プラグインの削除 [62](#page-73-0) プラグインの削除(中断再開プラグインの場合) [62](#page-73-0) プラグインの削除(入出力プラグインの場合) [62](#page-73-0) プラグインの実行タイミングについて [4](#page-15-0)

プラグインのビルド [46](#page-57-0) プラグインのビルド手順 [46](#page-57-0) プラグインのビルドに失敗したときの対処 [47](#page-58-0) プラグインパーツ〔用語解説〕 [163](#page-174-0) プラグインパーツを更新する [56](#page-67-0) プラグイン〔用語解説〕 [163](#page-174-0) プラグインを修正する場合の作業 [12](#page-23-0) プラグインを使用している業務コンテンツの設定情報 を確認する [58](#page-69-0) プレビュー画面での実行有無の指定 [40](#page-51-0) プレビュー時のプラグイン処理 [111](#page-122-0) プロセスノード〔用語解説〕 [163](#page-174-0) プロパティキーの詳細 [25](#page-36-0) プロパティファイル作成時の注意 [24](#page-35-0) プロパティファイルの記述形式 [24](#page-35-0) 分岐合流ノード〔用語解説〕 [163](#page-174-0)

#### へ

編集環境〔用語解説〕 [163](#page-174-0)

#### ほ

ポータルプロジェクトのディレクトリ [72](#page-83-0)

#### ま

マッピング線〔用語解説〕 [164](#page-175-0) マッピング線を引く(ガイドパーツとプラグインパー ツをつなぐ) [52](#page-63-0) マニュアル〔ナビゲーション プラットフォーム〕 [158](#page-169-0) マニュアル〔ナビゲーション プラットフォーム以外〕 [158](#page-169-0)

#### め

メニュー領域の表示形式を変更する [75](#page-86-0) メニュー領域をカスタマイズする場合の作業 [14](#page-25-0)

#### ゆ

ユーザプラグイン〔用語解説〕 [164](#page-175-0) ユーザプロパティファイル [41](#page-52-0) ユーザプロパティファイルの設定 [86](#page-97-0) ユーザプロパティファイルの設定(中断再開プラグイ ンの場合) [59](#page-70-0)

#### ら

ライブラリ追加時の注意事項 [22](#page-33-0) ライブラリの作成と設定 [21](#page-32-0) ライブラリの追加 [21](#page-32-0) ライブラリの配置場所 [21](#page-32-0)
## り

-<br>リソースアダプタの設定 [43](#page-54-0)

## れ

例外クラス [149](#page-160-0)

## ろ

ログアウト機能を追加〔新規画面〕 [82](#page-93-0) ログアウト処理クラス [146](#page-157-0)